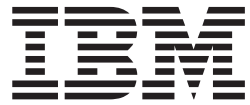

**IBM Content Manager for iSeries**

## システム管理ガイド

バージョン *5* リリース *3*

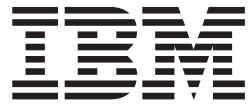

**IBM Content Manager for iSeries**

## システム管理ガイド

バージョン *5* リリース *3*

ご注意

本書および本書で紹介する製品をご使用になる前に、 155 [ページの『特記事項』に](#page-164-0)記載されている情報をお読みください。

本書は、IBM Content Manager for iSeries (プロダクト番号 5722-VI1) のバージョン 5、リリース 3 に適用されま す。また、改訂版で断りがない限り、それ以降のすべてのリリースおよびモディフィケーションに適用されます。本 書は SC88-4004-00 の改訂版です。

本マニュアルに関するご意見やご感想は、次の URL からお送りください。今後の参考にさせていただきます。

http://www.ibm.com/jp/manuals/main/mail.html

なお、日本 IBM 発行のマニュアルはインターネット経由でもご購入いただけます。詳しくは

http://www.ibm.com/jp/manuals/ の「ご注文について」をご覧ください。

(URL は、変更になる場合があります)

お客様の環境によっては、資料中の円記号がバックスラッシュと表示されたり、バックスラッシュが円記号と表示さ れたりする場合があります。

 原 典: SC27-1136-01 IBM Content Manager for iSeries System Administration Guide Version 5 Release 3

発 行: 日本アイ・ビー・エム株式会社

担 当: ナショナル・ランゲージ・サポート

第1刷 2004.4

この文書では、平成明朝体™W3、平成明朝体™W9、平成角ゴシック体™W3、平成角ゴシック体™W5、および平成角 ゴシック体™W7を使用しています。この(書体\*)は、(財)日本規格協会と使用契約を締結し使用しているものです。 フォントとして無断複製することは禁止されています。

注∗ 平成明朝体™W3、平成明朝体™W9、平成角ゴシック体™W3、 平成角ゴシック体™U5、平成角ゴシック体™V7

**© Copyright International Business Machines Corporation 1997, 2004. All rights reserved.**

© Copyright IBM Japan 2004

# 目次

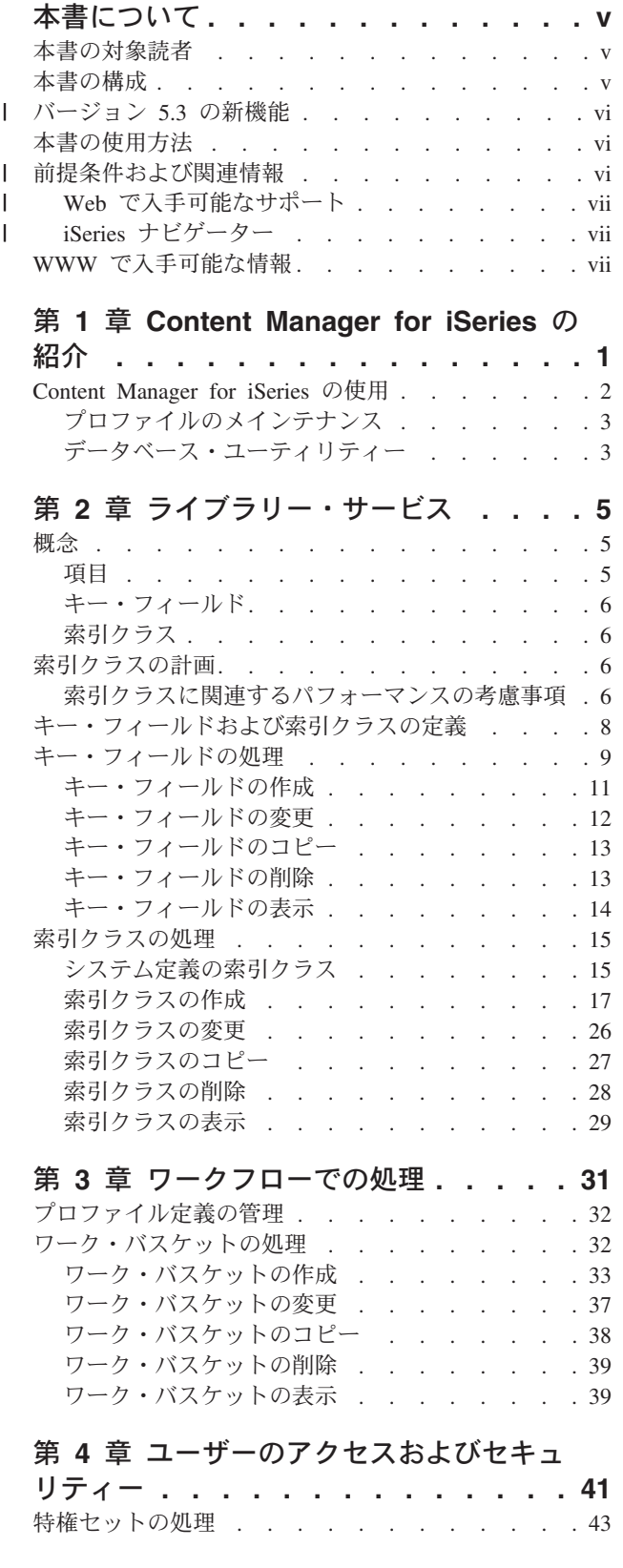

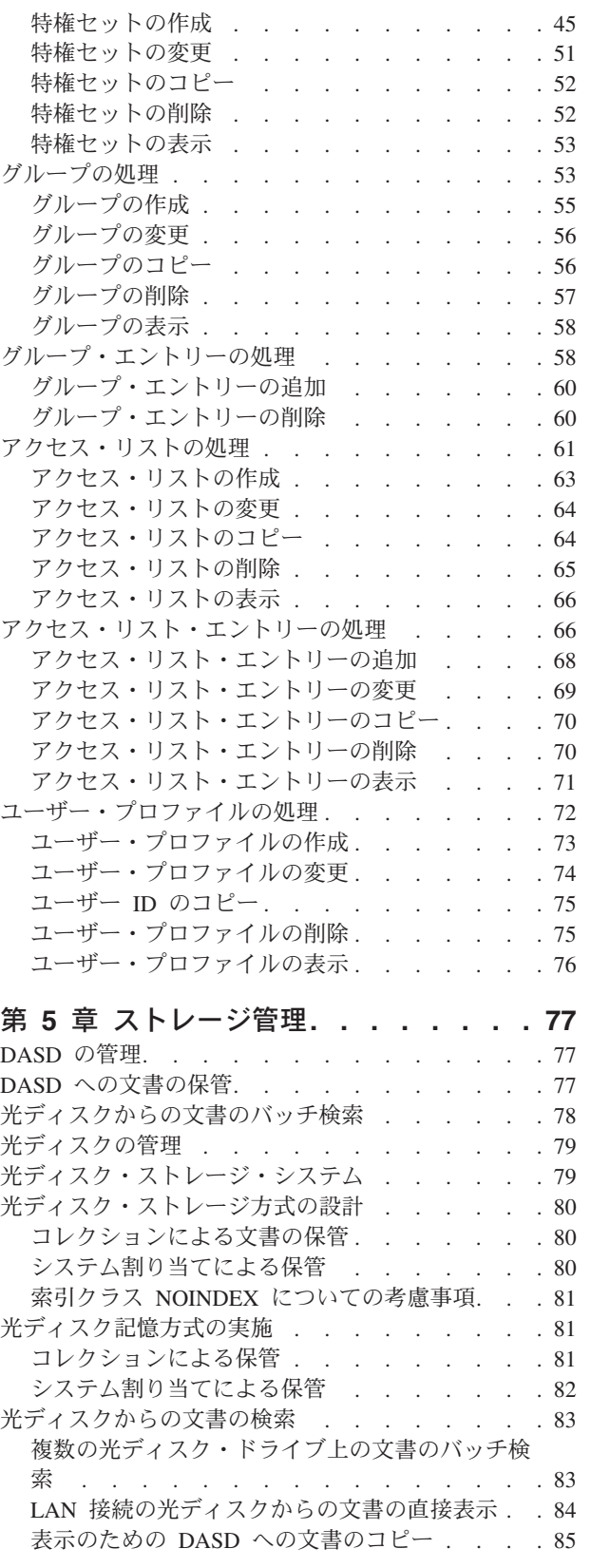

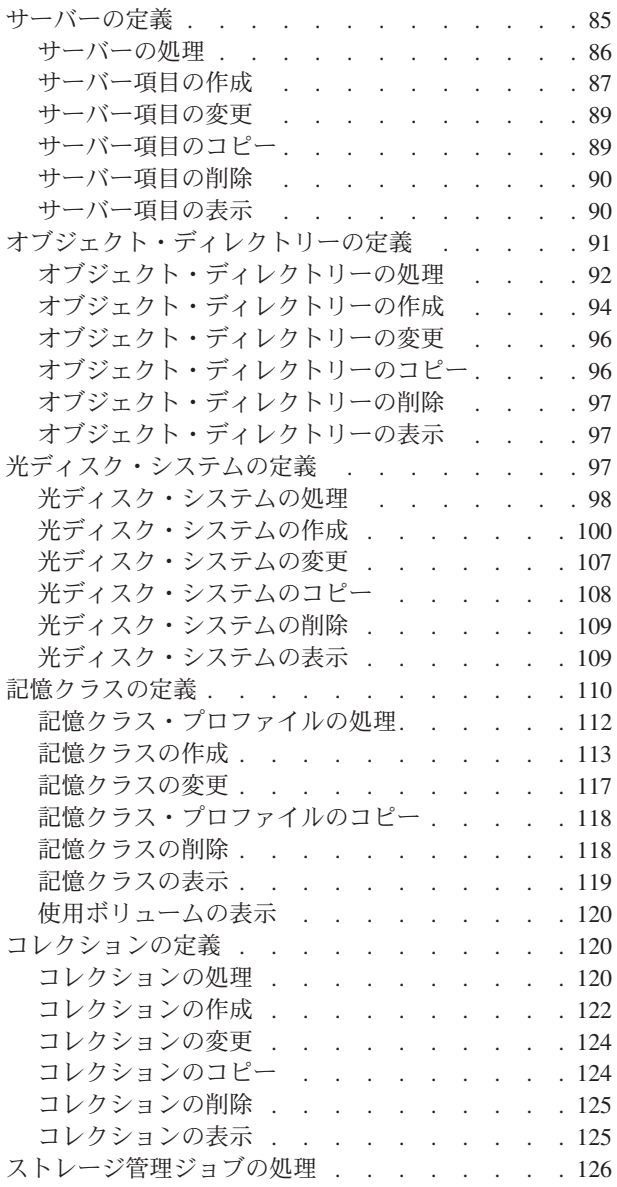

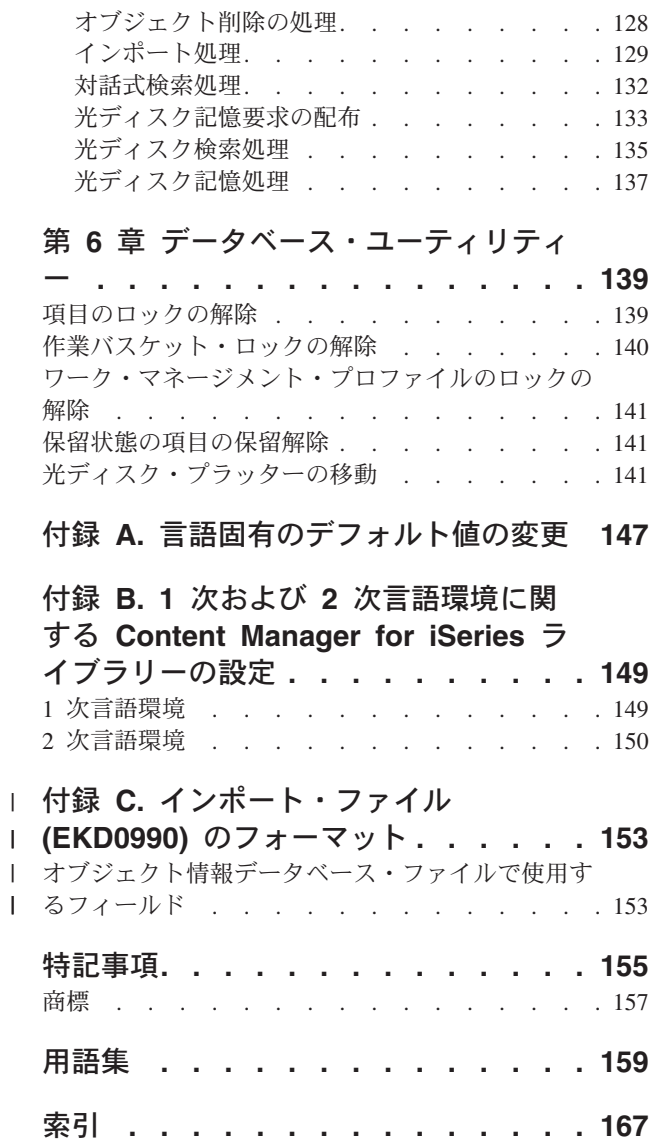

### <span id="page-6-0"></span>本書について

本書では、Content Manager for iSeries 製品のセットアップ、使用、および保守の方 法について学習します。また、この製品を用いて作業をするときに使用する Content Manager for iSeries のメニューやパネル、また、ユーザーがこの作業を処理する上 で役立てるために実行するタスクについても学習します。

### 本書の対象読者

本書は、企業の中で、Content Manager for iSeries の計画、構成、定義、管理、保守 などを行うシステム管理者向けに作成されています。本書をご使用になる前に、 「*IBM Content Manager for iSeries:* 計画とインストール」をお読みください。

読者は、Application System/400® (AS/400) についての実際的な知識があり、 iSeries の資料の全セットを持っている必要があります。

### 本書の構成

本書を始めから順に読んでいただくと、Content Manager for iSeries が提供する機能 を理解できます。本書は次の章で構成されています。

- 1 ページの『第 1 章 [Content Manager for iSeries](#page-10-0) の紹介』では、Content Manager for iSeries の概要を示し、この製品の使用方法と始動方法を説明しま す。
- v 5 ページの『第 2 [章 ライブラリー・サービス』で](#page-14-0)は、基本的な概念と用語を示 し、Content Manager for iSeries を使用する例をあげ、いくつかのキーの概念につ いて詳しく説明した上で、Content Manager for iSeries のメニューおよびパネルを 使用して、学習したことを実行します。
- 31 ページの『第 3 [章 ワークフローでの処理』は](#page-40-0)、ワーク・マネージメントの概 念、用語、およびコンポーネントを要約し、ワーク・マネージメントを使用する 方法と理由を説明し、さらに関連する Content Manager for iSeries メニューとパ ネルを使用して、ワーク・マネージメントを始動する方法を示します。
- v 41 ページの『第 4 [章 ユーザーのアクセスおよびセキュリティー』で](#page-50-0)は、セキュ リティー検査の概念とタイプについて説明し、さらに特権のセットとユーザー・ プロファイルの定義と処理の方法を示します。
- v 77 ページの『第 5 [章 ストレージ管理』で](#page-86-0)は、基本的なストレージ管理の用語を 示します。ここでは、文書を DASD に保管する方法、光ディスク・システムと サーバーの定義と処理、オブジェクト・ディレクトリーを処理する方法、および 関連する Content Manager for iSeries メニューおよびパネルを用いて記憶クラス を定義する方法について説明します。
- v 139 ページの『第 6 [章 データベース・ユーティリティー』で](#page-148-0)は、メニューとパ ネルを用いて、項目、作業バスケット、およびワーク・マネージメントのプロフ ァイルのロックを解放し、1 つの光ディスク・システムから別のシステムにプラ ッターを移動する方法を示します。

### <span id="page-7-0"></span>バージョン **5.3** の新機能 |

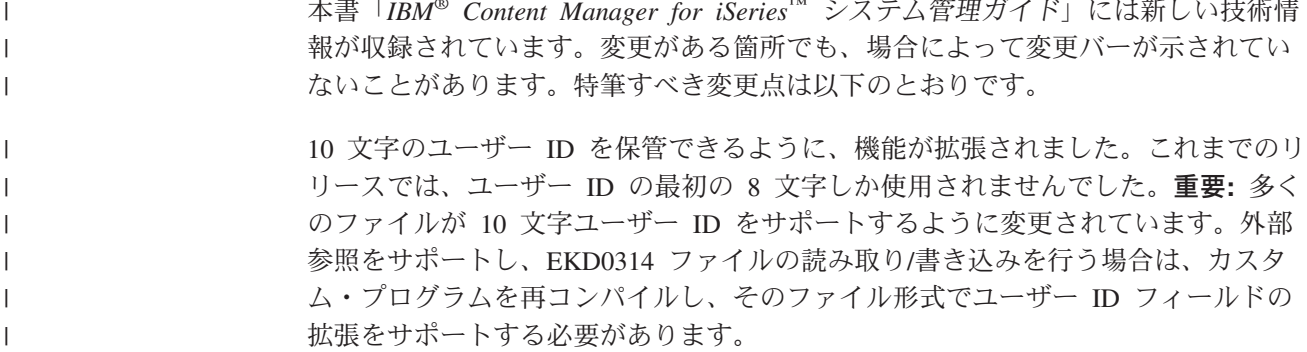

### 本書の使用方法

本書では、アプリケーションやシステム・プロファイルの定義、セキュリティー検 査の実行、ストレージ管理の運用などのシステム管理タスクを実行する方法を説明 します。本書全体をお読みください。特に、Content Manager for iSeries プロファイ ルを作成するにあたっては、 31 ページの『第 3 [章 ワークフローでの処理』、](#page-40-0) [41](#page-50-0) ページの『第 4 [章 ユーザーのアクセスおよびセキュリティー』、](#page-50-0)および 77 [ペー](#page-86-0) ジの『第 5 [章 ストレージ管理』で](#page-86-0)、計画の情報を検討し、よく理解しておく必要 があります。

本書「*IBM® Content Manager for iSeries™* システム管理ガイド」には新しい技術情

本書の追加・変更箇所には、| マークが付いています。

#### 前提条件および関連情報 iSeries の技術情報を検索する場合は、まず iSeries Information Center をご利用くだ さい。 iSeries Information Center にアクセスするには、次の 2 とおりの方法があり ます。 v Web サイト: http://www.ibm.com/eserver/iseries/infocenter • お買い上げの Content Manager for iSeries に同梱されている CD-ROM からアク セス「*iSeries Information Center*」(SK88-8055-03)。 IBM iSeries Information Center には、 CL コマンド、システム・アプリケーショ ン・プログラミング・インターフェース (API)、論理区画、クラスタリング、 Java™、 TCP/IP、Web サービス提供、保護ネットワークなどの重要なトピックとア ドバイスが収められています。また、関連する IBM Redbooks™ へのリンク、およ び Technical Studio や IBM ホーム・ページなどその他の IBM Web サイトへのイ ンターネット・リンクも含まれています。 製品 Web サイトから Content Manager for iSeries 資料にアクセスする場合は、 http://www-6.ibm.com/jp/software/data/developer/library/manual/cm/index.html を参照し てください。資料を 表 1 にリストします。 表 *1. IBM Content Manager for iSeries 5.3* の資料 名称 しょうしょう しゅうしょう うちのおおや 資料番号 *IBM Content Manager for iSeries* 計画とイン SC88-4001 ストール | | | | | | | | | | | | | | | | | | | |

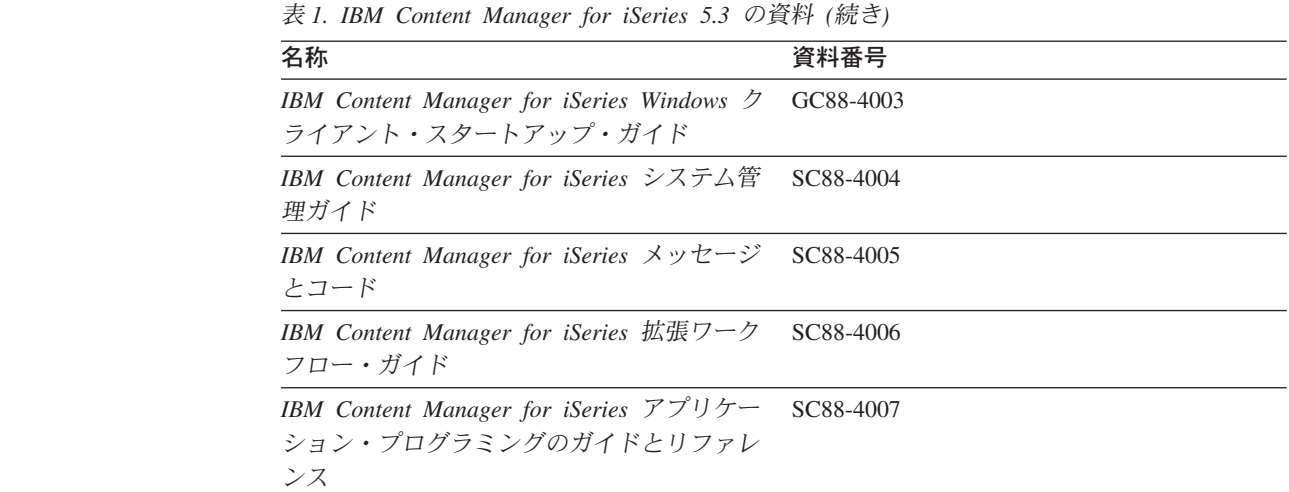

### **Web** で入手可能なサポート

製品サポートは、 IBM サポート (http://www-6.ibm.com/jp/software/data/support/) か らご利用いただけます。

### **iSeries** ナビゲーター

IBM iSeries ナビゲーターは、iSeries サーバーの管理に適した強力なグラフィカ ル・インターフェースです。 iSeries ナビゲーターは、システム・ナビゲーション、 構成、計画を行う機能、およびユーザーのタスクを支援するオンライン・ヘルプを 備えています。 iSeries ナビゲーターは、サーバーの運用および管理をより容易かつ 生産的にし、OS/400® オペレーティング・システムの新しい拡張機能を利用するた めの、唯一のユーザー・インターフェースとなっています。また、複数のサーバー を中央サーバーで集中管理するためのマネージメント・セントラルも装備されてい ます。

iSeries ナビゲーターについて詳しくは、Information Center を参照してください。

### **WWW** で入手可能な情報

<span id="page-8-0"></span>| | | | | | | | | | | | | |

| | |

| | | | | | | | |

|

WWW では、iSeries のより詳しい情報をご覧になることができます。 iSeries の全 般的な情報については、以下の Web サイトから入手することができます。

http://www.ibm.com/jp/servers/eserver/iseries/

iSeries の高度な機能をテーマにしたワークショップへアクセスするには、以下のア ドレスにある Technical Studio を利用してください。

http://www.iseries.ibm.com/tstudio

### <span id="page-10-0"></span>第 **1** 章 **Content Manager for iSeries** の紹介

IBM Content Manager for iSeries は、マルチメディア・オブジェクトの管理に必要 な機能をすべて備えたソリューションです。これには、ライブラリーおよび情報処 理の両方の機能が組み込まれています。 これを使用して、オーディオ、ビデオ、テ キスト、およびイメージ・オブジェクトを保管したり、処理したりすることができ ます。企業が日常処理する情報の制御を自動化し、その制御により、生産性および セキュリティーを向上させ、保管コストを低減し、顧客へのサービスを向上させる ことができます。Content Manager for iSeries は、ユーザーがマルチメディア・オブ ジェクトをオンラインで収集、保管、検索などができるようにし、さらにオブジェ クト、フォルダー、およびルーティング機能を提供します。

Content Manager for iSeries システムは、Microsoft®Windows® のクライアントで構 成されます。これらのクライアントは、オブジェクトが保管され索引付けされてい る iSeries サーバーに接続します。Content Manager for iSeries を使用すれば、その 企業全体のユーザーが、自分自身と企業のオブジェクトに関するオブジェクト処理 やライブラリー管理にアクセスすることができます。 このソリューションは、単一 ユーザー・システムから企業の複数の部門へ、また、1 つのロケーションから複数 のロケーションへと、容易に拡張していくことができます。ライブラリー情報を単 一の iSeries サーバーに集中させる一方で、その企業にあるオブジェクトを集中化し たり、複数の iSeries サーバーに分散させたりすることができます。

Content Manager for iSeries は、クライアント/サーバー・アーキテクチャーを介し て、完全なオブジェクト管理システムを提供します。IBM Content Manager for iSeries Windows クライアントは、システムへの文書の取り込み、文書の表示および 処理、またそれらの文書の保管および検索を可能にするインターフェースを提供し ます。

Windows クライアントの場合は、文書および情報の基本的な流れは非常に単純で す。文書をシステムに保管するときは、文書をディレクトリーからインポートする か、またはそのページをスキャンして収集します。 次に、後で文書を識別したり、 検索したりするのに役立つ情報を用いて、その文書に索引を付けることができま す。このように保管と索引付けが終わると、他のユーザーに文書を電子的に転送で き、このユーザーは次の処理が実行できます。

- v 文書を電子フォルダーに編成する
- v 関連する文書およびフォルダーのグループを検索する
- v さらに処理を行う他のユーザーに文書を送る
- v 文書に注釈を加える
- 文書を印刷する

Content Manager for iSeries サーバー・コンポーネントは、ライブラリー情報とオブ ジェクト用のリポジトリーを提供します。 Content Manager for iSeries システムの 定義、構成、および管理を行うためのシステム管理機能も提供しますが、このこと については、本書で説明します。

### <span id="page-11-0"></span>**Content Manager for iSeries** の使用

Content Manager for iSeries を使用するには、iSeries のコマンド行で GO CM と入 力します。 Content Manager for iSeries のメインメニューが表示されます。メイン メニューのオプションを使用して、Content Manager for iSeries を管理するのに必要 なすべての機能が実行できます。

```
CM CONTENT MANAGER FOR ISERIES
次の1つを選択してください。
     1. プロファイル保守
     2. ジョブの処理
    3. データベース・ユーティリティー
   90. サインオフ
選択項目またはコマンド
===> __________________________________________________________________
\mathcal{L}_\text{max} and the contribution of the contribution of the contribution of the contribution of the contribution of
F3= 終了 F4= プロンプト F9=コマンドの複写 F12= 取り消し
                        F16= 初期メニューのセット
```
図 *1.* 「*Content Manager for iSeries*」のメインメニュー

### パネルの定義

#### プロファイル保守

3[ページの図](#page-12-0)2 に示されている「プロファイル保守」メニューが表示され ます。これを用いて、さまざまな Content Manager for iSeries のプロファイ ルを処理できます。

#### ジョブの処理

127 [ページの図](#page-136-0) 108 に示されている「ジョブの処理」メニューが表示され ます。これを用いて、ストレージ管理ジョブを処理できます。

### データベース・ユーティリティー

4 [ページの図](#page-13-0) 3 に示されている「データベース・ユーティリティー」メニ ューを表示します。このオプションを用いて、項目、作業バスケット、およ びワーク・マネージメント・プロファイルのロックを解放し、ある光ディス ク・システムから別のシステムにプラッターを移動します。

### サインオフ

Content Manager for iSeries を終了し、iSeries サーバーをサインオフしま す。

#### 機能キーの定義

#### 実行キー

選択内容を処理します。

### <span id="page-12-0"></span>プロファイルのメインテナンス

「プロファイル保守」メニューをオープンするときは、「Content Manager for iSeries」のメインメニューから **1** を選択します。

```
CMPRF プロファイル保守
次の1つを選択してください。
    1. 特権セットの処理
     2. ユーザー・プロファイルの処理
     3. グループの処理
    4. アクセス・リストの処理
    5. キー・フィールドの処理
    6. 索引クラスの処理
    7. ワークバスケットの処理
    8. コレクションの処理
     9. サーバーの処理
    10. オブジェクト・ディレクトリーの処理
   11. 記憶クラスの処理
   12. 光ディスク・システムの処理
   13. ワークフロー・プロファイルの削除
選択項目またはコマンド<br>===>
===> __________________________________________________________________
\_ , and the set of the set of the set of the set of the set of the set of the set of the set of the set of the set of the set of the set of the set of the set of the set of the set of the set of the set of the set of th
F3= 終了  F4= プロンプト  F9=⊠コ⊠マ⊠ン⊠ト⊠゙の複写  F12= 取り消し
F13= ユーザー・サポート F16= 初期メニューのセット
```
図 *2.* 「プロファイル保守」メニュー

表 2 に、このメニューに関連するタスクに関する詳細が記載されている章が示され ています。

表 *2.* プロファイル保守に関連するトピック

| トピック             | 章                           |
|------------------|-----------------------------|
| • ユーザー・プロファイル    | 41 ページの『第 4 章 ユーザーのアクセスおよびセ |
| • 特権セット          | キュリティー』                     |
| • ゲループ           |                             |
| • アクセス・リスト       |                             |
| • キー・フィールド       | 5ページの『第 2 章 ライブラリー・サービス』    |
| • 索引クラス          |                             |
| • ワーク・バスケット      | 31 ページの『第 3 章 ワークフローでの処理』   |
| • コレクション         | 77 ページの『第 5 章 ストレージ管理』      |
| • サーバー           |                             |
| • オブジェクト・ディレクトリー |                             |
| • 記憶クラス          |                             |
| • 光ディスク・システム     |                             |

### データベース・ユーティリティー

「データベース・ユーティリティー」メニューをオープンするときは、「Content Manager for iSeries」メインメニューから **3** を選択します。追加の情報について は、 139 ページの『第 6 [章 データベース・ユーティリティー』を](#page-148-0)参照してくださ い。

<span id="page-13-0"></span>CMDBU データベース・ユーティリティー 次の1つを選択してください。 1. 項目ロックの解除 2. 作業パッケージ・ロックの解除 3. ワークフロー・プロファイル・ロックの解除 **3. タイラム**<br>4. 保留中項目の解除 5. 光ディスクの移動 選択項目またはコマンド ===> \_\_\_\_\_\_\_\_\_\_\_\_\_\_\_\_\_\_\_\_\_\_\_\_\_\_\_\_\_\_\_\_\_\_\_\_\_\_\_\_\_\_\_\_\_\_\_\_\_\_\_\_\_\_\_\_\_\_\_\_\_\_\_\_\_\_  $\mathcal{L}_\mathcal{L} = \{ \mathcal{L}_\mathcal{L} = \{ \mathcal{L}_\mathcal{L} = \{ \mathcal{L}_\mathcal{L} = \{ \mathcal{L}_\mathcal{L} = \{ \mathcal{L}_\mathcal{L} = \{ \mathcal{L}_\mathcal{L} = \{ \mathcal{L}_\mathcal{L} = \{ \mathcal{L}_\mathcal{L} = \{ \mathcal{L}_\mathcal{L} = \{ \mathcal{L}_\mathcal{L} = \{ \mathcal{L}_\mathcal{L} = \{ \mathcal{L}_\mathcal{L} = \{ \mathcal{L}_\mathcal{L} = \{ \mathcal{L}_\mathcal{$ F3= 終了 F4= プロンプト F9=⊠コ⊠マ⊠ン⊠ト⊠゙の複写 F12= 取り消し F13= ユーザー・サポート F16= 初期メニューのセット

図 *3.* 「データベース・ユーティリティー」メニュー

## <span id="page-14-0"></span>第 **2** 章 ライブラリー・サービス

ライブラリー・サービスは、文書の索引付けとその後の検索を行います。文書は、 単独で保管できるほか、フォルダーを使って管理することもできます。ライブラリ ーは、文書、フォルダー、およびその属性の集合体です。

### 概念

Content Manager for iSeries のライブラリー・サービスは、以下のものから構成され ています。

- v 項目
- v キー・フィールド
- 索引クラス

### 項目

項目 とは、文書またはフォルダーです。各項目にはシステム定義およびユーザー定 義の属性が関連付けされています。システム定義の属性は各項目について 1 回だけ 保管されます。システム属性の例としては、項目の作成日/時刻および項目の記述が あります。ユーザー定義の属性値 (キー・フィールド) は、項目の各インスタンスに ついて 1 回ずつ索引クラスに保管されます。エンド・ユーザーが項目を作成しま す。

### 文書

文書 は、システムとユーザーの間で 1 単位として保管、検索、交換を行うことが できる項目です。文書は、スキャンまたはインポートによって Content Manager for iSeries に入力されたオブジェクトです。

### フォルダー

フォルダー は、関連する文書と他のフォルダーをまとめてグループにする方法を提 供する項目です。項目をフォルダーにグループ化すると、検索が容易になります。 フォルダーにはゼロを含む任意の数の項目を含めることができますが、サブフォル ダーとしてそのフォルダー自体を含むことはできません。エンド・ユーザーがフォ ルダーを作成します。フォルダーを索引クラスに入れることも、別のフォルダーに 入れること (あるいはその両方) も可能です。

### 関係

項目には、次のような関係 があります。

- v Content Manager for iSeries クライアントを使用するときは、各項目は 1 つの (唯一の) 索引クラスと関連付けられます。
- v 各項目を格納できるフォルダーの数に制限はありません (0 個も可)。ただし、1 つの項目を同じフォルダーに 2 回置くことはできません。

### <span id="page-15-0"></span>キー・フィールド

キー・フィールド は、索引クラスやフォルダーの中にある項目の索引付け、識別、 および検索に使用できる標準情報のラベルです。ユーザーは、索引クラス内の各項 目のキー・フィールドに対して、値を割り当てることができます。

システム管理者は、次のことを行うことができます。

- キー・フィールドを定義する
- 各キー・フィールドに名前と記述を与える
- v 保管するデータのタイプ (文字または数値)、およびキー・フィールド値の最大長 を指定する

#### 関係

各キー・フィールドを関連付ける索引クラスの数に制限はありません (0 個も可)。

### 索引クラス

索引クラス は、保管や検索の目的で、類似の属性をもつ項目、文書、およびフォル ダーをグループ化する手段です。索引クラスは、セキュリティーのために項目をグ ループ化する方法も提供します。索引クラス内の各項目には異なるキー・フィール ド値を入れることができます。

システム管理者は、次のことを行うことができます。

- 索引クラスを 1 ~ 8 つのキー・フィールドのグループになるように定義する
- 各索引クラスに名前と記述を与える
- v キー・フィールドを索引クラスに関連付けして、キー・フィールドがその索引ク ラスの必須の情報であるか任意の情報であることを指定する。項目を索引クラス に追加するときは必ず、ユーザーはその項目の値をいずれかの必須の索引クラ ス・キー・フィールドの中で指定する必要があります。

#### 関係

各索引クラスは、1 ~ 8 つのキー・フィールドのグループにすることができます。

### 索引クラスの計画

索引クラスは、Content Manager for iSeries で文書とフォルダーを容易に管理できる ようにするための文書保管機能および検索機能を提供します。

文書とフォルダーが索引付けされ、索引クラスに保管された後、ユーザーは単一の 文書または文書のグループ、あるいは 1 つまたは複数のフォルダーを検索して、作 業を行うことができます。ユーザーは、基準を指定し、索引クラスを検索して、処 理する項目を識別します。検索基準 は、索引クラスに対して定義されたキー・フィ ールドの値です。ユーザーが検索を行うと、検索基準として指定された値と一致す るキー・フィールド値を持つすべての項目がリストに表示されます。

### 索引クラスに関連するパフォーマンスの考慮事項

ユーザーは、処理すべき索引クラス項目を検索する必要があるため、索引クラスの 定義や使用の際には、パフォーマンスの面から、以下の要因について考慮する必要 があります。

- 索引クラスに入れる項目の数
- 検索基準としてのワイルドカードの使用
- 複数の索引クラス間での検索

### 基本検索か、拡張検索か

拡張検索を使用すると、ほとんどの照会には柔軟に対処しますが、索引クラス項目 を検索するために使用した場合は、パフォーマンスが低下する恐れがあります。索 引クラスを検索するときに柔軟性が必要な場合は、拡張検索を使用します。しか し、一般に拡張検索にくらべて基本検索の方が項目を速く検索できるので、ほとん どの場合は、基本検索を使用することをお勧めします。検索のパフォーマンスを最 適化するためには、基本検索だけを使用する場合でも、この項の他の要素について も考慮してください。

#### 索引クラス内の項目の数

項目数を少なくして検索をすると、一般に検索は速く行われます。項目の数を制限 する 1 つの方法は、項目を複数の索引クラスに分けて保管する方法です。たとえ ば、特定の州のすべての職員に関連する文書を保管する必要があるとします。その 場合、Last Name (姓)、First Name (名)、 Social Security Number (社会保障番号)、 および County (市) のキー・フィールドを付けて、Maryland (メリーランド) という 索引クラスを定義することができます。しかし、検索を実行する前に、職員の市が 常に分かっているという場合は、その州の各市について索引クラスを定義しておく ことができます。したがって、市の索引クラスを検索すれば、州全体の索引クラス を検索するよりも効率がよくなります。

#### キー・フィールドの順序

基本検索を行うときに、検索基準でユーザーが指定する最初のキー・フィールド値 によって、検索のパフォーマンスに著しい影響が出る場合があります。検索される 文書の範囲は、ユーザーが指定した最初のキー・フィールド値に該当する文書に限 定されます。最初に指定した値と一致するキー・フィールド値をもつ文書が多けれ ば、文書の検索の時間は長くかかります。したがって、州の職員に関する文書を保 守する必要があるときに、以下のようなキー・フィールド定義をして Maryland の 索引クラスを定義することができます。

Key 1 : COUNTY Key 2 : LAST NAME

- Key 3 : FIRST NAME
- Key 4 : SS #

次に、ユーザーは索引クラスを検索して、次のような基準を指定することができま す。

Key 1 : MONTGOMERY Key 2 : DOE Key 3 : Key 4 :

この例では、リストを得るために、Content Manager for iSeries は Montgomery 市 のすべての職員レコードを検索して、Doe という姓をもつ職員のレコードだけを戻 します。同じ姓をもつ、その州内の人数よりも、その市の職員の数の方が多いの で、この方法は、索引クラスのキー・フィールドを定義する上で、あまり効率がよ くありません。そこで、次のように定義すると、検索のパフォーマンスが改善され ます。

<span id="page-17-0"></span>Key 1 : LAST NAME Key 2 : FIRST NAME Key  $3 : SS#$ Key 4 : COUNTY

もう 1 つの例として、社会保障番号が分かっていて、それが常に検索基準として指 定されている場合は、次のようなキー・フィールド定義を使用して、検索される項 目の数をさらに限定することができます。このケースでは、社会保障番号は一意な ので、検索時間が著しく改善されます。

Key 1 : SS # Key 2 : LAST NAME Key 3 : FIRST NAME Key 4 : COUNTY

#### ワイルドカードの検索基準

キー・フィールドの値の中で、あるいは値そのものとしてワイルドカードを使用す ると、検索の応答時間が増加します。ワイルドカード文字を使うと、一致の可能性 が高くなるので、検索範囲が拡大し、検索しなければならない項目が増えるためで す。基本検索では、ワイルドカード文字として使用できるのはアスタリスクだけで あるのに対して、拡張検索では、ワイルドカード機能が追加されます。

### 複数の索引クラス間での検索

複数の索引クラスにわたって項目を検索することができます。しかし、この種の検 索は、パフォーマンスに影響することがあるので、注意してください。

### キー・フィールドおよび索引クラスの定義

キー・フィールドおよび索引クラスは、オブジェクトが索引付けされ、その後の検 索によって検索される方法を決定する、基本構成体です。文書およびフォルダーを 索引付けするとき、項目を保管する場所および処理する方法を定義するための値を それらに割り当てます。項目に索引を付けるには、索引クラスを選択してから、該 当するキー・フィールドにその値を入力します。

索引クラス は、文書およびフォルダーのグループを識別するために使用されるカテ ゴリーです。索引クラスは、文書およびフォルダーの保管、検索、表示、および処 理の方法に従って作成されます。どの索引クラスも、定義されたキー・フィールド のセットを含んでおり、それらは項目を固有に識別するのに役立つ情報のカテゴリ ーです。

文書またはフォルダーに割り当てる索引付け情報はたいへん重要です。この情報 は、項目の保管、検索、表示、および処理方法に影響します。

キー・フィールドと索引クラスを定義するために、 9 [ページの図](#page-18-0) 4 で示されている 「プロファイル保守」メニューから、 **5** と **6** を使用してください。

<span id="page-18-0"></span>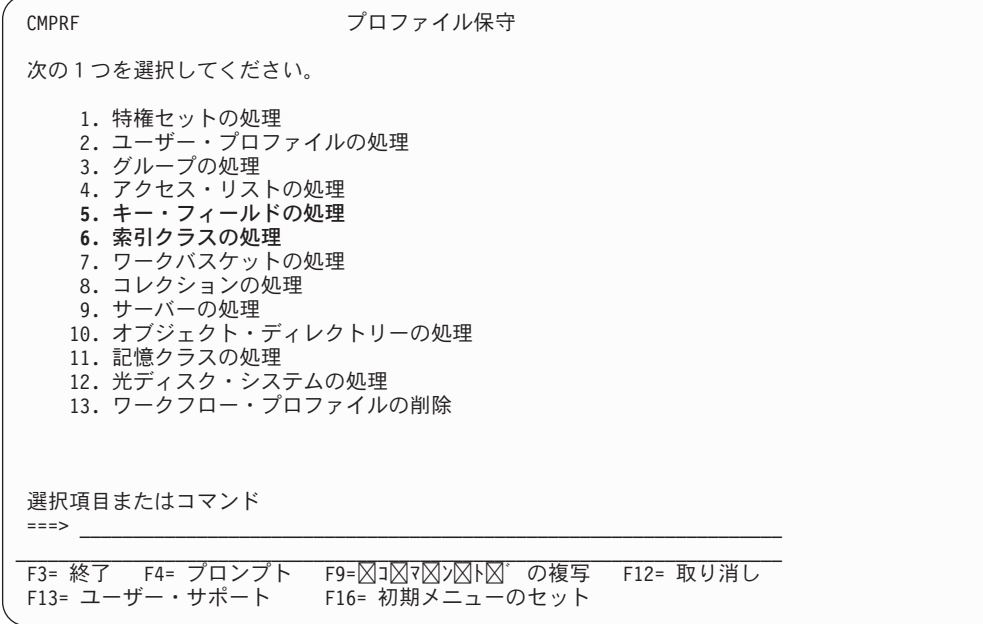

図 *4.* 「プロファイル保守」メニュー

### キー・フィールドの処理

キー・フィールド は、それぞれのオブジェクトを表すために定義されるすべての属 性です。それらは、オブジェクトに関連付けられる種々の情報を表します。たとえ ば、ジョブのアプリケーションには、社会保障番号、姓、および名前などのキー・ フィールドを入れておくことができます。

「プロファイル保守」メニューから **5** を選択すると、 10 [ページの図](#page-19-0) 5 に示された パネルが表示されます。

<span id="page-19-0"></span>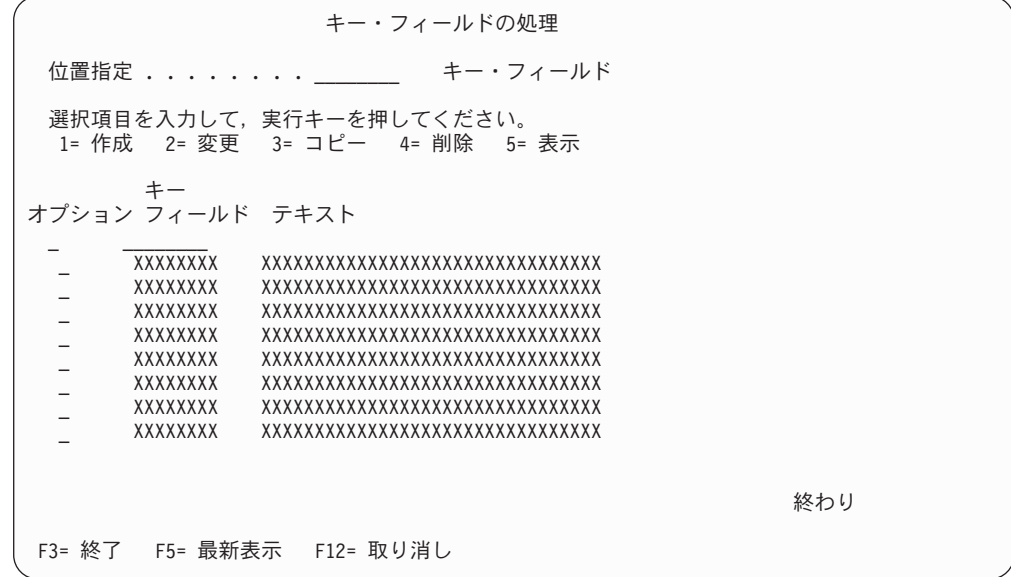

図 *5.* 「キー・フィールドの処理」パネル

パネルの定義

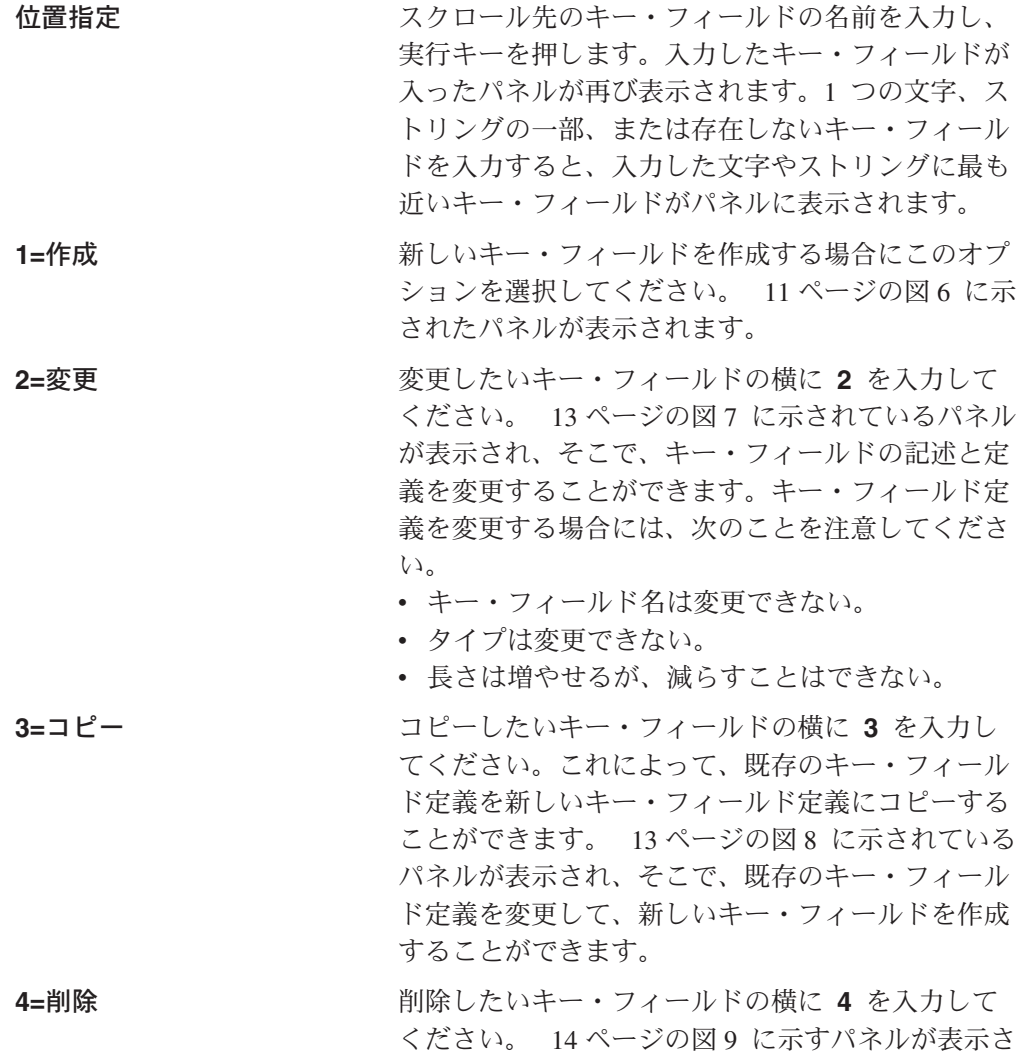

<span id="page-20-0"></span>れ、要求を確認するか、取り消すことができます。 索引クラスがキー・フィールドを参照している場合 は、削除することはできません。複数の項目の横に **4** を入力した場合は、削除要求はグループ化され て、一緒に処理されます。 5=表示 **5=**表示 キー・フィールドの定義および記述を表示したいキ ー・フィールドの横に **5** を入力してください。 14 [ページの図](#page-23-0) 10 に示されたパネルが表示されま す。 キー・フィールドの名前を表示します。 テキスト インチャンフィー・フィールドについての記述を表示します。

有効なオプションの任意の組み合わせ、あるいは番号を選択することができます。 選択したオプションは画面上に表示された順序で処理されます。いずれかのオプシ ョンについてエラーが起こると、「キー・フィールドの処理」パネルが再び表示さ れ、エラーのあったオプションが強調表示されます。まだ処理が残っているそれ以 外のオプションもパネルに表示されます。エラーを訂正すると、選択したすべての オプションが実行されます。

### 機能キーの定義

#### 実行キー

選択内容を処理します。

### キー・フィールドの作成

「キー・フィールドの処理」パネルから **1** を選択すると、図 6 に示されたパネル が表示されます。このパネルでは、新しいキー・フィールドを作成することができ ます。このキー・フィールドを使用する索引クラス内の項目をユーザーが処理する ときに、キー・フィールドの名前および長さによって出力フィールドがどのように 表示されるかが決定されることを覚えておいてください。したがって、作成された キー・フィールドの外観および意味をよく検討する必要があります。

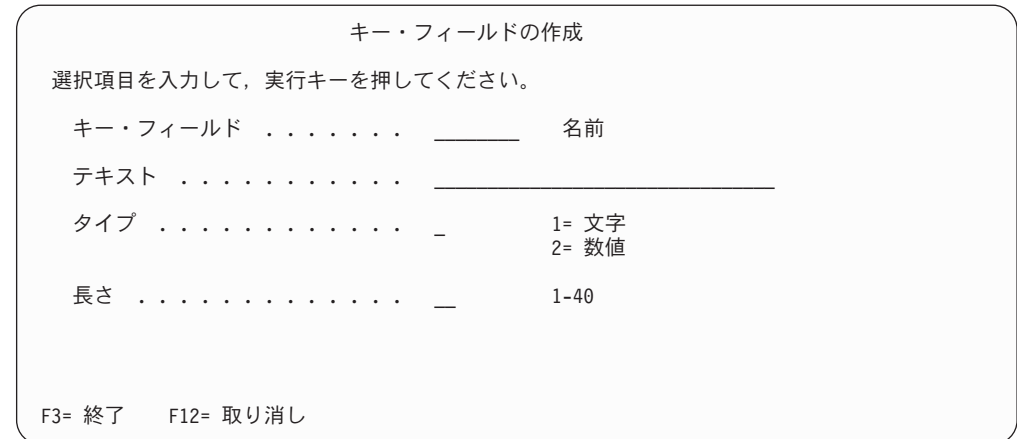

図 *6.* 「キー・フィールドの作成」パネル

パネルの定義

<span id="page-21-0"></span>キー・フィールド 作成したいキー・フィールドの名前です。 テキスト キー キー・フィールドの記述です。これは、索引クラス

内で項目の索引付けおよび検索の間にユーザーに表 示される、キー・フィールドのテキストです。

タイプ 数値または文字などキー・フィールドのタイプ。キ ー・フィールドのタイプを定義した後でも、索引ク ラスがそれを参照していなければ、変更することが できます。次の選択項目のいずれかを入力します。

**1=**文字

キー・フィールドが文字であることを指示 します。

**2=**数値

キー・フィールドが数字であることを指示 します。

長さ フィールド内の値を構成できる最大文字数です。許 される最大文字数は 40 です。キー・フィールドの 長さを指定した後で、長くすることはできますが、 短くできるのは、索引クラスがそれを参照していな い場合だけです。

機能キーの定義

実行キー キー・フィールド定義を保管します。

### キー・フィールドの変更

「キー・フィールドの処理」パネルから **2** を選択すると、 13 [ページの図](#page-22-0) 7 に示さ れたパネルが表示されます。これによって、既存のキー・フィールド定義を変更す ることができます。キー・フィールドを変更する場合には、次のことを行ってくだ さい。

- v キー・フィールドの名前自体は変更できません。
- v 索引クラスがキー・フィールドのタイプを参照していなければ、それを変更する ことができます。
- キー・フィールドの長さを長くすることはできますが、短くできるのは、索引ク ラスがそれを参照していない場合だけです。

この画面のフィールドの説明については、 11 [ページの『キー・フィールドの作成』](#page-20-0) を参照してください。

<span id="page-22-0"></span>キー・フィールドの変更 選択項目を入力して,実行キーを押してください。 キー・フィールド ....... XXXXXXXXX 名前 テキスト ........... XXXXXXXXXXXXXXXXXXXXXXXXXXXXXXXX タイプ . . . . . . . . . . . . X 1= 文字 2= 数値 長さ . . . . . . . . . . . . XX 1-40 F3= 終了 F12= 取り消し

図 *7.* 「キー・フィールドの変更」パネル

### キー・フィールドのコピー

「キー・フィールドの処理」パネルから **3** を選択すると、図 8 に示されたパネル が表示されます。 このパネルによって、既存のキー・フィールドをコピーして、新 しいキー・フィールドを作成することができます。

この画面のフィールドの説明については、 11 [ページの『キー・フィールドの作成』](#page-20-0) を参照してください。

キー・フィールドのコピー コピー元キー・フィールド ...: XXXXXXXX 選択項目を入力して,実行キーを押してください。 キー・フィールド ........ \_\_\_\_\_\_ 名前 テキスト ........... XXXXXXXXXXXXXXXXXXXXXXXXXXXXXXXX タイプ . . . . . . . . . . . . X 1= 文字 2= 数値 長さ . . . . . . . . . . . . XX 1-40 F3= 終了 F12= 取り消し

図 *8.* 「キー・フィールドのコピー」メニュー

### キー・フィールドの削除

「キー・フィールドの処理」パネルから **4** を選択すると、 14 [ページの図](#page-23-0) 9 に示さ れたパネルが表示されます。 キー・フィールドの削除を確認するために実行キーを 押すか、あるいは F12 (取消) を押して要求を取り消すことができます。

```
キー・フィールドの削除の確認
  「4= 削除」の選択項目を確認して、実行キーを押してください。
 削除せずに戻るためには, F12 キーを押してください。
         キー
オプション フィールド テキスト<br>4   XXXXXXXX     XXXXXXXX
  4 XXXXXXXX XXXXXXXXXXXXXXXXXXXXXXXXXXXXXXXX
                 4 XXXXXXXX XXXXXXXXXXXXXXXXXXXXXXXXXXXXXXXX
  4 XXXXXXXX XXXXXXXXXXXXXXXXXXXXXXXXXXXXXXXX
       4 XXXXXXXX XXXXXXXXXXXXXXXXXXXXXXXXXXXXXXXX
                                                           終わり
F12= 取り消し
```
図 *9.* 「キー・フィールドの削除の確認」メニュー

### キー・フィールドの表示

「キー・フィールドの処理」パネルから **5** を選択すると、図 10 に示されたパネル が表示されます。このパネルは、要求されたキー・フィールドの最新のプロファイ ル情報を表示します。

この画面のフィールドの説明については、 11 [ページの『キー・フィールドの作成』](#page-20-0) を参照してください。

キー・フィールドの表示 キー・フィールド ......: XXXXXXXX テキスト ..........: XXXXXXXXXXXXXXXXXXXXXXXXXXXXXXXX タイプ ...........: X 長さ . . . . . . . . . . . . : XX 続行するためには,実行キーを押してください。 F3= 終了 F12= 取り消し

図 *10.* 「キー・フィールドの表示」パネル

### <span id="page-24-0"></span>索引クラスの処理

索引クラス は、文書およびフォルダーのグループを識別するために使用されるカテ ゴリーです。索引クラスは、ファイル・キャビネットに似ています。索引クラス は、オフィスや図書館にある本物のファイル・キャビネットを使用するように使用 できます。必要な数の索引クラスに項目を保管でき、それらの項目を業務またはビ ジネス・プロセスに従って編成します。たとえば、保険会社のシステムには CLAIMS 索引クラスが含まれるかもしれません。

各索引クラスには、キー・フィールドのセットが組み込まれています。文書に索引 付けをする場合、その文書の情報をそれらのキー・フィールドへ入力します。 CLAIMS 索引クラスには、*Last Name (*姓*)*、*Claim Number (*請求番号*)* および *Appraisal Amount (*評価額*)* というラベルが付いた、キー・フィールドが組み込まれ ます。

索引クラスとキー・フィールドは、Content Manager for iSeries において項目の検索 の基礎として使用されます。

### システム定義の索引クラス

Content Manager for iSeries には、事前定義の索引クラス、すなわち、NOINDEX、 DOCCLASS、FLRCLASS があります。

NOINDEX 索引クラスが使用されるのは、文書やフォルダーなどの新しい項目がシ ステムに導入されているのに、使用できる索引情報がない、という場合です。 NOINDEX クラスは、以下の情報を新しい項目に関連付けます。

- v インポート またはスキャン などの移動元。
- v 項目を入力したオペレーターのユーザー ID。
- 項目が導入された時点を示すタイム・スタンプ

DOCCLASS および FLRCLASS を使用すると、IBM ImagePlus ワークフォルダー適 用業務プログラム AS/400 用で作成されたデータにアクセスできます。ワークフォ ルダー適用業務プログラムは Content Manager for iSeries の前のバージョンの製品 であり、VisualInfo AS/400 用とはデータ・モデルおよび索引付けの方法が若干異な ります。ワークフォルダー適用業務プログラムで作成されたフォルダー (ケース) は、FLRCLASS 索引クラスに暗黙的に割り当てられます。FLRCLASS を用いて検 索を行い、ワークフォルダー適用業務プログラムの中で索引付けされたフォルダー を、単一のケース ID を用いて検索し、処理することができます。同様に、 DOCCLASS 索引クラスが検索されなくても、フォルダー内の文書は DOCCLASS 索引クラスに暗黙的に割り当てられます。

「プロファイル保守」メニューから **6** を選択すると、 16 [ページの図](#page-25-0) 11 に示され たパネルが表示されます。

<span id="page-25-0"></span>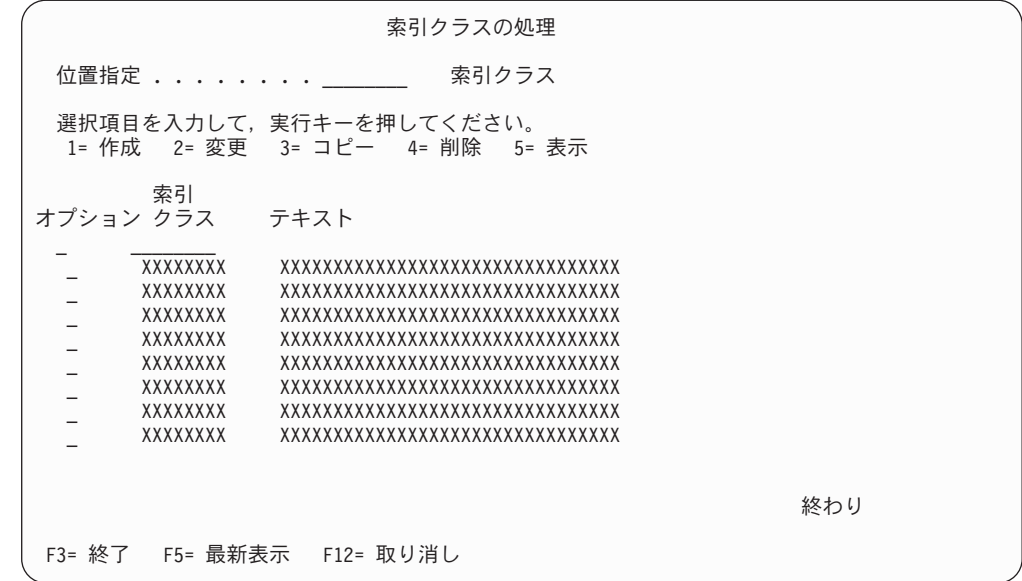

図 *11.* 「索引クラスの処理」パネル

### パネルの定義

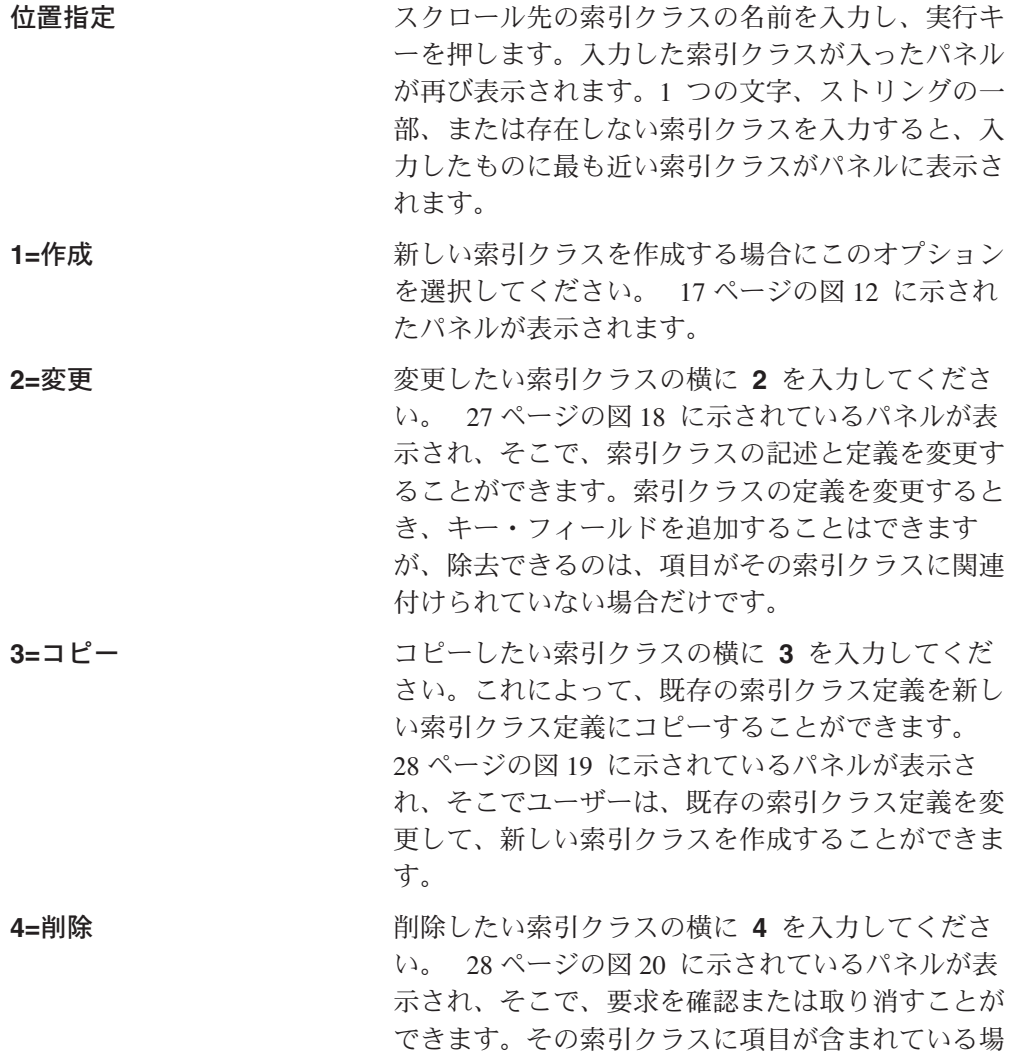

<span id="page-26-0"></span>合、または別の索引クラスがそれを参照している場 合は、削除できません。複数の項目の横に **4** を入 力した場合は、削除要求はグループ化されて、一緒 に処理されます。 **5=**表示 索引クラス定義を表示したい索引クラスの横に **5** を入力してください。 29 [ページの図](#page-38-0) 21 に示され たパネルが表示されます。 索引クラスの名前を表示します。 テキスト インファン 各索引クラスについての記述を表示します。

有効なオプションの任意の組み合わせ、あるいは番号を選択することができます。 選択したオプションは画面上に表示された順序で処理されます。いずれかのオプシ ョンについてエラーが起こると、「索引クラスの処理」パネルが再び表示され、エ ラーのあったオプションが強調表示されます。まだ処理が残っているそれ以外のオ プションもパネルに表示されます。エラーを訂正すると、選択したすべてのオプシ ョンが実行されます。

機能キーの定義

実行キー 選択内容を処理します。

### 索引クラスの作成

「索引クラスの処理」パネルから **1** を選択すると、図 12 に示されたパネルが表示 されます。「索引クラスの作成」パネルを使用することによって、新しい索引クラ スを作成することができます。

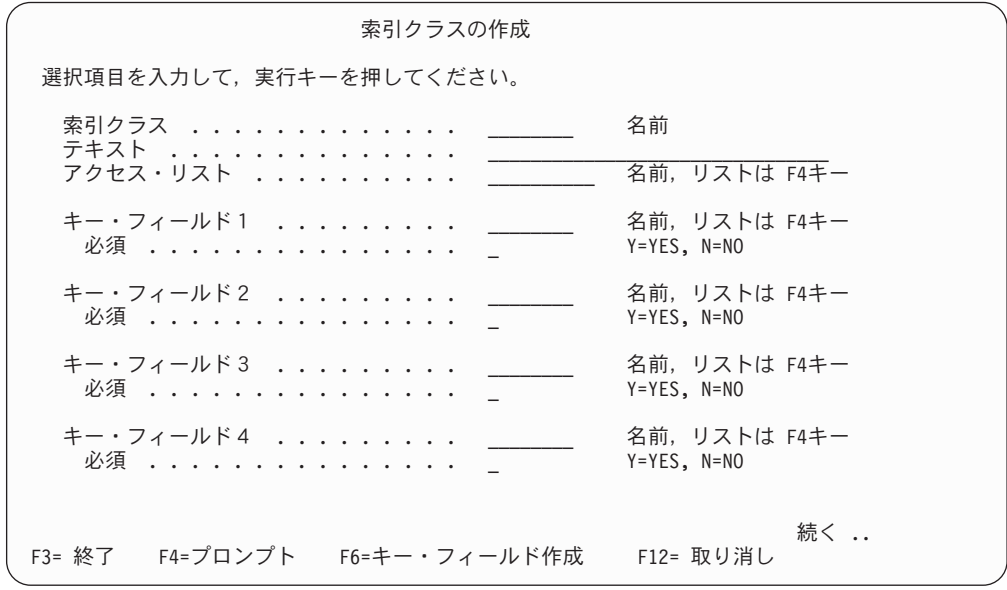

図 *12.* 「索引クラスの作成」パネル

#### パネルの定義

索引クラスのための 1 ~ 8 文字の固有の省略名を 入力します。

**テキスト** そのフィー 索引クラスの記述を入力してください。このフィー

ルドは情報用であり、索引クラスの内容を記述しま す。覚えやすくて、しかもその索引クラスに含まれ ているフォルダーと文書を表すような名前を使用し ます。

- アクセス・リスト この索引クラスに関連付けるアクセス・リストの名 前を入力してください。そのアクセス・リストによ り、この索引クラスの項目にアクセスできるユーザ ーを制御します。
- キー・フィールド 素引クラスに割り当てたいキー・フィールドを入力 してください。キー・フィールドは、この索引クラ スに関連付けられた項目を記述する属性です。キ ー・フィールドの名前が分かっていれば、それを入 力するか、あるいは F4 を押して、既存のキー・フ ィールドのリストから選択することができます。キ ー・フィールドの順序は、索引クラスの検索に影響 を与える可能性があります。(索引クラスの定義に関 連する考慮事項については、 6 [ページの『索引ク](#page-15-0) [ラスの計画』を](#page-15-0)参照してください。) F6 を押すと、 10 [ページの図](#page-19-0) 5 に示されたパネルが表示され、そ こで、新しいキー・フィールドを作成することがで きます。 **必須 キー・フィールドがこの索引クラスに必須であるこ**

とを示すときは、**Y** を入力してください。キー・フ ィールドが必須の場合には、ユーザーは、項目を索 引クラスに索引付けるときにキー・フィールドの値 を指定しなければなりません。このキー・フィール ドの値をオプショナルにするには、**N** を入力してく ださい。

機能キーの定義

**F6** アンティー・フィールドの処理」パネル (10 [ページの図](#page-19-0) [5\)](#page-19-0) が表示され、そこで新しいキー・フィールドを 作成することができます。 実行キー アンチング 素引クラス定義を保管します。

**18** IBM Content Manager for iSeries: システム管理ガイド

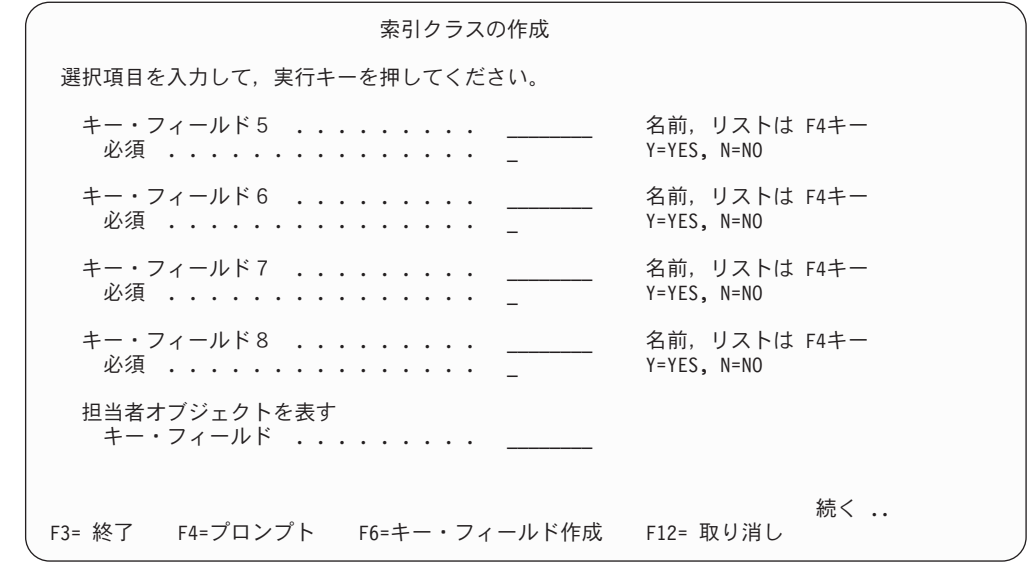

図 *13.* 「索引クラスの作成」パネル

### パネルの定義

キー・フィールド ネ引クラスに割り当てたいキー・フィールドを指定 してください。キー・フィールドは、この索引クラ スに関連付けられた項目を記述する属性です。キ ー・フィールドの名前が分かっていれば、それを入 力するか、あるいは F4 を押して、既存のキー・フ ィールドのリストから選択することができます。キ ー・フィールドの順序は、索引クラスの検索に影響 を与える可能性があります。(索引クラスの定義に関 連する考慮事項については、 6 [ページの『索引ク](#page-15-0) [ラスの計画』を](#page-15-0)参照してください。) F6 を押すと、 10 [ページの図](#page-19-0) 5 に示されたパネルが表示され、そ こで、新しいキー・フィールドを作成することがで きます。 必須 キー・フィールドがこの索引クラスに必須であるこ とを示すときは、**Y** を入力してください。キー・フ ィールドが必須の場合には、ユーザーは、項目を索 引クラスに索引付けるときにキー・フィールドの値

を指定しなければなりません。

このキー・フィールドの値をオプショナルにするに は、**N** を入力してください。

#### オブジェクトを表すキー・フィールド

この索引クラスを使用してユーザーが検索する各オ ブジェクトを表示するときに表題として使用する、 キー・フィールドを入力してください。

#### 機能キーの定義

**F6** 「キー・フィールドの処理」パネル ( 10 [ページの図](#page-19-0) 5) が表示され、そこで 新しいキー・フィールドを作成することができます。

実行キー

索引クラス定義を保管します。

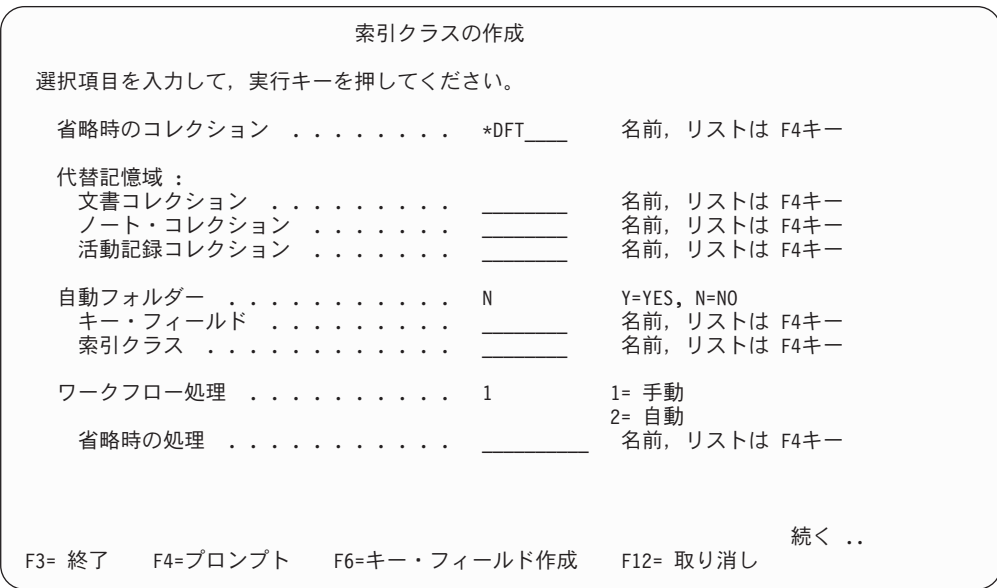

図 *14.* 「索引クラスの作成」パネル

#### パネルの定義

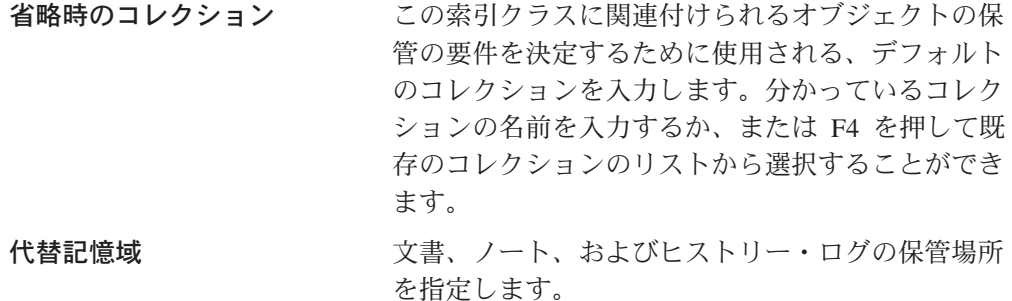

#### 文書コレクション

この索引クラスに関連するノート・オブジ ェクトのストレージ要件を決定するために 使用されるコレクション名を入力します。 分かっているコレクションの名前を入力す るか、または F4 を押して既存のコレクシ ョンのリストから選択することができま す。

### ノート・コレクション

この索引クラスに関連するノート・オブジ ェクトのストレージ要件を決定するために 使用されるコレクションを入力します。分 かっているコレクションの名前を入力する か、または F4 を押して既存のコレクショ ンのリストから選択することができます。

#### 活動記録コレクション

この索引クラスに関連するヒストリー・オ ブジェクトのストレージ要件を決定するた めに使用されるコレクションを入力しま す。分かっているコレクションの名前を入 力するか、または F4 を押して既存のコレ クションのリストから選択することができ ます。

自動フォルダー アンポス 選択した索引クラスのフォルダーへオブジェクトを アプリケーションによって自動的に追加させたい場 合は、**Y** を入力してください。

> ユーザーがオブジェクトを保管するとき、Content Manager for iSeries は、そのオブジェクトのキー・ フィールドとそのキー・フィールドの値が入ってい る既存のフォルダーを検索します。

> Content Manager for iSeries が、キー・フィールド とそのキー・フィールドの値の両方が一致するフォ ルダーを検出すると、Content Manager for iSeries は、オブジェクト・キー・フィールドの値をフォル ダー・キー・フィールドに保管します。そのフォル ダー・キー・フィールドに現在存在しない、オブジ ェクト・キー・フィールドの値だけが保管されま す。

Content Manager for iSeries が、キー・フィールド およびそのキー・フィールドの値と一致するフォル ダーを検出できなかった場合には、Content Manager for iSeries は次のようにします。

- 指定する索引クラス・タイプを使用して、フォル ダーを作成する。
- オブジェクト・キー・フィールドの値をフォルダ ー・キー・フィールドに入れる。
- キー・フィールド

アプリケーションがオブジェクトに索引付 けし、そのオブジェクトをフォルダーへ自 動的に追加するために使用する、キー・フ ィールドを指定してください。「自動フォ ルダー」に **Y** を指定した場合、このフィー ルドは必須です。わかっているキー・フィ ールドの名前を入力するか、または F4 を 押して既存のキー・フィールドのリストか ら選択することができます。

注**:** 選択したキー・フィールドが ″オプショ ナル″ キー・フィールドで、かつ索引付け を行うユーザーがその ″オプショナル″ キ ー・フィールドに情報を入力しなかった場 合、フォルダーの自動保管処理は終了しま

す。たとえば、次の 4 つの索引クラス (お よびそれらに関連付けられているキー・フ ィールド) があるとします。

#### INDEXclassA

NAMEKEY (required) ADDRESS (optional) SSN

Autofolder=Y INDEXCLASS=INDEXclassB KEYFIELD=NAMEKEY

#### INDEXclassB

NAMEKEY (required) SSN DOCDESC

Autofolder=Y INDEXCLASS=INDEXclassC KEYFIELD=DOCDESC

INDEXclassC

NAMEKEY DOCDESC CREATEDATE

INDEXCLASS=INDEXclassD KEYFIELD=NAMEKEY

#### INDEXclassD

NAMEKEY CREATEDATE

- この例では、次のようになります。
- 1. ユーザーが、項目を INDEXclassA に索 引付けします。
- 2. INDEXclassA の項目は、INDEXclassB のフォルダーに自動的に保管されます。
- 3. INDEXclassB のフォルダーは INDEXclassC のフォルダーに自動保管さ れる指定になっていますが、 INDEXclassA にはキー・フィールド DOCDESC のデータがない (DOCDESC は INDEXclassA のキー・フィールドで はない) ため、自動保管の処理は停止し ます。

また、この索引クラスの例では、索引付け を行うユーザーが INDEXclassA のオプショ ナル・キー・フィールド ADDRESS に情報 を入力しなかった場合にも、処理は停止し INDEXclassB のフォルダーへの自動保管は 行われません。

#### 索引クラス

オブジェクトがフォルダーへ自動的に追加 されるときにそのオブジェクトに関連付け るための索引クラスを指定してください。 「自動フォルダー」に **Y** を指定した場合、 このフィールドは必須です。わかっている 索引クラスの名前を入力するか、または F4 を押して既存の索引クラスのリストから選 択することができます。

ワークフロー処理 この索引クラスのオブジェクトをワークフローのプ ロセスに自動的に送信するか、手操作により送信す るかを指定します。次の選択項目のいずれかを入力 します。

**1=** 手動

アプリケーションがプロセスを指定し、ア プリケーション・ユーザーがこの索引クラ スで保管した項目をプロセスに追加しま す。

**2=** 自動

アプリケーション・ユーザーがこの索引ク ラスで項目を保管したとき、項目はアプリ ケーションによってプロセスに追加されま す。

省略時の処理 この索引クラスのオブジェクトの送信先となるデフ ォルトのプロセス名を指定してください。プロセス 名が分かっていれば、デフォルトのプロセス名を入 力するか、あるいは F4 を押して、既存のプロセス のリストから選択することができます。

機能キーの定義

**F6 E** Fe コンパー・フィールドの処理」パネル (10 [ページの図](#page-19-0) [5\)](#page-19-0) が表示され、そこで新しいキー・フィールドを 作成することができます。

実行キー マンスタックラス定義を保管します。

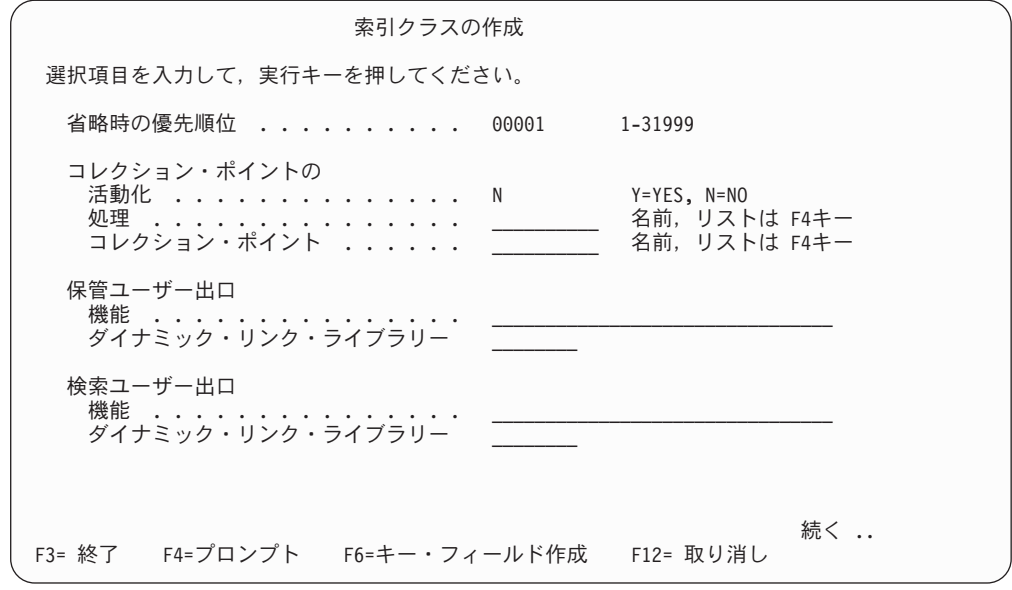

図 *15.* 「索引クラスの作成」パネル

#### パネルの定義

省略時の優先順位 ワーク・バスケット内でこの索引クラスのオブジェ クトをアプリケーションに処理させたい順序を入力 してください。1 ~ 31999 の優先順位を指定でき ます。 1 が一番低い優先順位です。

#### コレクション・ポイントの活動化

このクラスの索引が付いた項目が、このプロファイ ルに指定されたコレクション・ポイントに到達する 前に、コレクション・ポイントが活動化されるよう にしたい場合には **Y** と入力してください。それ以 外の場合には **N** と入力してください。

このフィールドが **Y** と指定されているときに、こ のクラスの索引が付いた項目がコレクション・ポイ ントのイベントと一致しない場合には、システムに よりその項目に関連するイベントがコレクション・ ポイントに作成され、その項目が該当するイベント と一致するようになります。

- 処理 索引付き項目をコレクション・ポイントの イベントと突き合わせるときに使用したい プロセスの名前を入力してください。
- コレクション・ポイント 索引付き項目をコレクション・ポイントの イベントと突き合わせるときに使用したい コレクション・ポイントの名前を入力して ください。

保管ユーザー出口 オブジェクトを保管するためにユーザー出口で実行 したい関数の名前を入力してください。このユーザ

ー出口は、クライアントがオブジェクトを保管する 前に行う処理 (たとえば、データ検査など) を決定 します。 検索ユーザー出口 代替の検索関数を実行するためにユーザー出口で実 行させたい関数の名前を入力します。このユーザー 出口は、ユーザーが検索を開始するときにクライア ントが実行する処理を決定します。 ダイナミック・リンク・ライブラリー

> 入力したそれぞれのユーザー出口ごとにダイナミッ ク・リンク・ライブラリーを入力します。

機能キーの定義

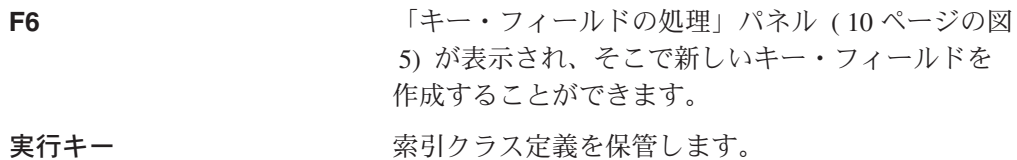

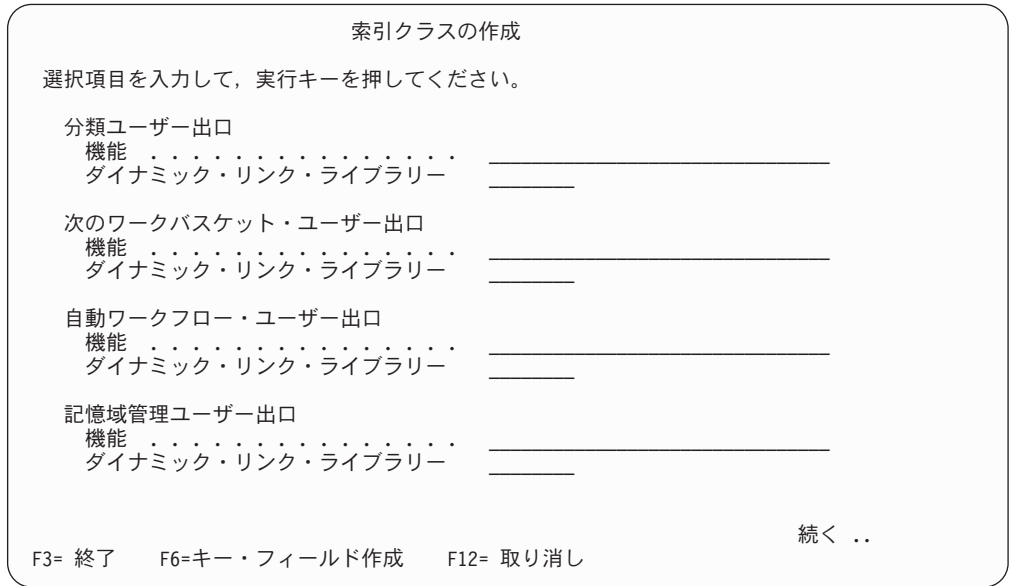

図 *16.* 「索引クラスの作成」パネル

### パネルの定義

分類ユーザー出口 代替のソート関数を実行するためにユーザー出口で 実行させたい関数の名前を入力します。

次のワークバスケット・ユーザー出口

クライアントまたはユーザーがこの索引クラスのフ ォルダーまたは文書をワーク・バスケットに送ると きに実行させたい、関数の名前を入力します。

### 自動ワークフロー・ユーザー出口

自動ワークフローのユーザー出口で実行したい関数 の名前を入力します。この関数は、項目の保管時に

<span id="page-35-0"></span>ワークフローで項目を自動的に起動するように定義 された索引クラスの項目をユーザーが保管するとき に使用します。 記憶域管理ユーザー出口で実行したい関数の名前を 入力します。ユーザーが項目にこの索引クラスの索 引を付けると、この出口が実行されます。 ダイナミック・リンク・ライブラリー 入力したそれぞれのユーザー出口にダイナミック・ リンク・ライブラリーを入力します。 機能キーの定義 **F6** スペッション エンジェー・フィールドの処理」 パネル (10 [ページの図](#page-19-0) [5\)](#page-19-0) が表示され、そこで新しいキー・フィールドを 作成することができます。

実行キー マンスタックラス定義を保管します。

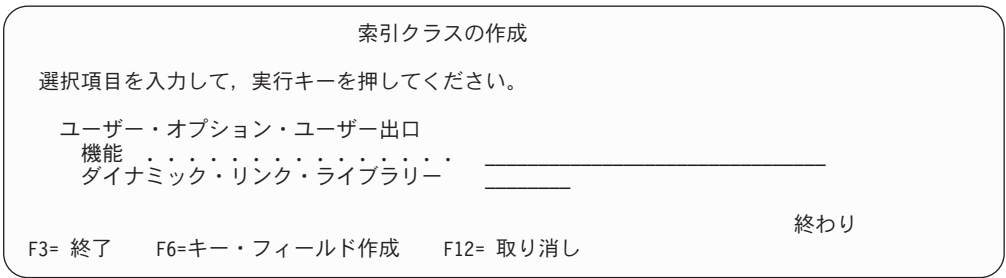

図 *17.* 「索引クラスの作成」パネル

#### パネルの定義

ユーザー・オプション・ユーザー出口機能

ユーザー・オプションのユーザー出口で実行したい 関数の名前を入力します。

ダイナミック・リンク・ライブラリー 入力したそれぞれのユーザー出口にダイナミック・

リンク・ライブラリーを入力します。

#### 機能キーの定義

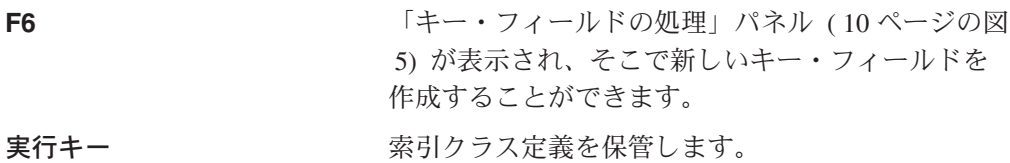

### 索引クラスの変更

「索引クラスの処理」パネルから **2** を選択して、 27 [ページの図](#page-36-0) 18に示されたパネ ルを表示します。このパネルを使用して、既存の索引クラス定義を修正した上で、 項目が索引クラスと関連付けられるときに以下のことに注意してください。

- v キー・フィールドの追加はできますが、削除はできません。
- v キー・フィールドの順序の変更はできません。
17 [ページの『索引クラスの作成』で](#page-26-0)、このパネルのフィールドについて詳しく説明 します。

| 索引クラスの変更                                   |                                      |
|--------------------------------------------|--------------------------------------|
| 索引クラス : DOCCLASS                           |                                      |
| 選択項目を入力して、実行キーを押してください。                    |                                      |
| アクセス・リスト                                   | XXXXXXXXXX 名前,リストは F4キー              |
| キー・フィールド1 .......... XXXXXXXX<br>必須 X      | 名前,リストは F4キー<br>$Y = YES$ , $N = NO$ |
| キー・フィールド2 .......... XXXXXXXX<br>必須 X      | 名前,リストは F4キー<br>$Y = YES$ , $N = NO$ |
| キー・フィールド3  XXXXXXXX<br>必須 X                | 名前,リストは F4キー<br>$Y = YES$ . $N = NO$ |
| キー・フィールド4 .......... XXXXXXXX<br>必須 X      | 名前,リストは F4キー<br>$Y = YES$ , $N = NO$ |
| F3= 終了  F4=プロンプト  F6=キー・フィールド作成  F12= 取り消し | 続く …                                 |

図 *18.* 「索引クラスの変更」パネル

### 索引クラスのコピー

「索引クラスの処理」パネルから **3** を選択して、 28 [ページの図](#page-37-0) 19 に示されたパ ネルを表示します。このパネルを用いて、既存の索引クラスをコピーして、新しい 索引クラスを作成することができます。

17 [ページの『索引クラスの作成』で](#page-26-0)、このパネルのフィールドについて詳しく説明 します。

<span id="page-37-0"></span>索引クラスのコピー コピー元索引クラス ..........: DOCCLASS 選択項目を入力して、実行キーを押してください。 索引クラス ............. \_\_\_\_\_\_\_\_ 名前 テキスト .............. XXXXXXXXXXXXXXXXXXXXXXXXXXXXXXXX アクセス・リスト ......... キー・フィールド1 .......... XXXXXXXXX 名前,リストは F4キー<br>少須 ................. X Y=YES,N=N0 必須 . . . . . . . . . . . . . . X キー・フィールド 2 .......... XXXXXXXXX 名前, リストは F4キー<br>- 必須 ................ X Y=YES, N=NO 必須 . . . . . . . . . . . . . . X キー・フィールド 3 ......... XXXXXXXXX 名前, リストは F4キー<br>- 必須 ............... X Y=YES, N=NO 必須 . . . . . . . . . . . . . . X キー・フィールド4 .......... XXXXXXXXX 名前, リストは F4キー<br>- 必須 ................. X Y=YES,N=N0 必須 . . . . . . . . . . . . . . X 続く .. F3= 終了 F4=プロンプト F6=キー・フィールド作成 F12= 取り消し

図 *19.* 「索引クラスのコピー」パネル

### 索引クラスの削除

「索引クラスの処理」パネルから **4** を選択して、図 20 に示されたパネルを表示し ます。索引クラスを削除することを、実行キーを押して確認するか、または F12 を 押して取り消します。

|                                                                 |                                                                          | 索引クラスの削除の確認                                                                                                    |  |     |
|-----------------------------------------------------------------|--------------------------------------------------------------------------|----------------------------------------------------------------------------------------------------|--|-----|
| 「4= 削除」の選択項目を確認して,実行キーを押してください。<br>削除せずに戻るためには, F12 キーを押してください。 |                                                                          |                                                                                                    |  |     |
| 索引<br><b>Mオ⊠フ⊠゚</b><br>4<br>4<br>4<br>4<br>4                    | <b>XEXEX</b><br>XXXXXXXX<br>XXXXXXXX<br>XXXXXXXX<br>XXXXXXXX<br>XXXXXXXX | <b>M</b> INJMA<br>NfN‡NaNF<br>XXXXXXXXXXXXXXXXXXXXXXXXXXXXXXX<br>XXXXXXXXXXXXXXXXXXXXXXXXXXXXXXX<br>XXXXXXXXXXXXXXXXXXXXXXXXXXXXXXX<br>xxxxxxxxxxxxxxxxxxxxxxxxxxxxx<br>XXXXXXXXXXXXXXXXXXXXXXXXXXXXXXX |  |     |
|                                                                 |                                                                          |                                                                                                    |  | 終わり |
| F12= 取り消し                                                       |                                                                          |                                                                                                    |  |     |

図 *20.* 「索引クラスの削除の確認」パネル

# 索引クラスの表示

「索引クラスの処理」パネルから **5** を選択して、図 21 に示されたパネルを表示し ます。このパネルを使用して、要求した索引クラスの現行のプロファイル情報を表 示します。

17 [ページの『索引クラスの作成』で](#page-26-0)、このパネルのフィールドについて詳しく説明 します。

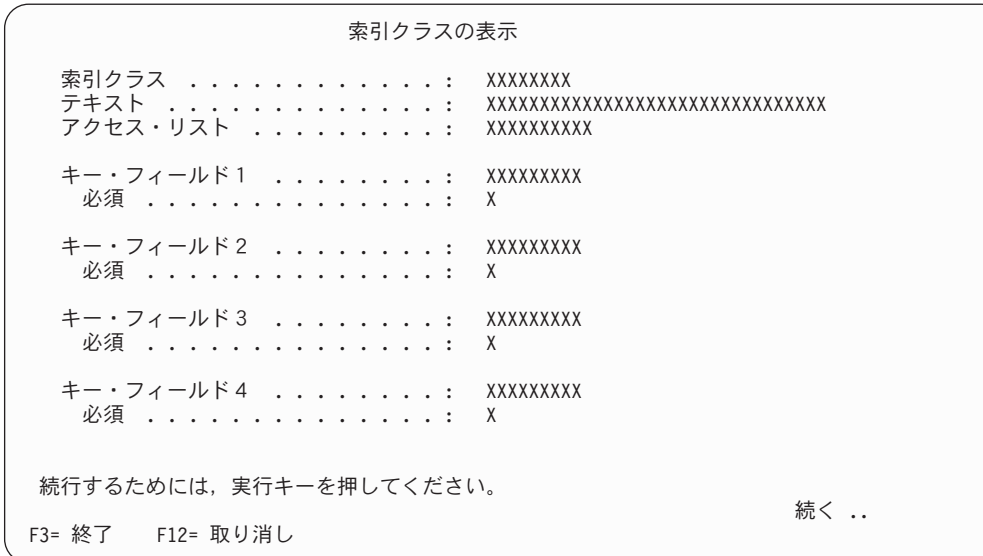

図 *21.* 「索引クラスの表示」パネル

# 第 **3** 章 ワークフローでの処理

Content Manager for iSeries が提供するワークフロー・システムを使用すると、作業 を自動操作によって行うことができます。これにより、作業環境下で作業の流れと 作業効率を管理することができます。ユーザーは項目を処理するときに、各項目に 対して実行するアクションを決める必要があります。拡張ワークフローでは、この 処理を自動操作によって実行することができます。実行にあたっては、システム管 理者が作業方法を決めることができます。そのために、ワークフローのコンポーネ ントを相互に連携させる方法を管理するためのプロファイルおよび規則を設定しま す。ワークフローには、ワーク・バスケット、アクション・リスト、およびプロセ スという 3 つの主要なコンポーネントがあります。

- v ワーク・バスケットとは、いくつかの作業および作業上の規則を論理的にまとめ たものです。ワーク・バスケットは物を入れる「かご」のようなものであり、こ こにはユーザーが作業を行う項目を設定します。
- アクション・リストとは、特定のワーク・バスケットでユーザーが実行できるよ うにしたいアクションをまとめたものです。つまり、ワーク・バスケットの機能 (続行や中断など) をまとめたものです。
- v プロセスとは、作業を進めるときに従う一連のステップ、イベント、および規則 を指します。プロセスの中には、いくつかのワーク・バスケットがリンクされた 単純な順次プロセスもあれば、いくつもの経路が設定された複雑なプロセスもあ ります。ワーク・バスケットの場合だけでなく、プロセスについてもコレクショ ン・ポイント、決定ポイント、およびユーザー出口を設定します。コレクショ ン・ポイントとは、作業の流れの中でイベントが発生するのを待つ地点を指しま す。イベントが発生すると、次のステップに進みます。決定ポイントとは、次に 進む経路を決定する地点を指します。定義された経路のうち、どの経路が条件に 最も合うかによって選択される経路が決まります。ユーザー出口とは、ユーザー 固有の処理を実行できる場所を指します。

Content Manager for iSeries では、拡張ワークフロー (プロセス定義により設定) の 他に、随時ルーティング機能によりプロセスの範囲外の経路で作業を進めることが できます。この機能を使用すると、ユーザーは定義済みのプロセスを使用しなくて も、項目をワーク・バスケットに直接設定することができます。随時ルーティング 機能では、ワークフロー・システムのコンポーネントであるワーク・バスケットと アクション・リストを使用します。

社内で作業を進めるのに必要なワークフローのコンポーネントを定義するにあたっ ては、社内での作業の流れを事前に分析しておく必要があります。ユーザーが文書 を処理するときに実行するアクションを考慮した上で、作業の流れを管理できるよ うにシステムを設定するときの最も効率的な設定方法を決めてください。ユーザー の作業の中には、ワークフローによって自動操作にすることができるものもあれ ば、ユーザーが手操作で行う方が速く終わるものもあります。また、自動ワークフ ローと随時ルーティングを組み合わせる方法が会社のニーズに最も合う場合もあり ます。

### <span id="page-41-0"></span>プロファイル定義の管理

アクション・リストとプロセスの作成・管理には、ワーク・マネージメント・ビル ダーというグラフィックス対応のエディターを使用します。ワーク・マネージメン ト・ビルダーは Content Manager for iSeries とは別の機能です。ワーク・マネージ メント・ビルダーがないと、自動ワークフローを定義することはできません。上述 のワークフロー・コンポーネントの定義については、*IBM Content Manager for iSeries:* 拡張ワークフロー・ガイド を参照してください。

ワーク・バスケットの作成・管理には、サーバー上にある Content Manager for iSeries 用のシステム管理パネルを使用します。

## ワーク・バスケットの処理

「プロファイル保守」メニューで **7** を選択すると、図 22 に示すパネルが表示され ます。このパネルで、ワーク・バスケットの作成、表示、変更、コピー、および削 除を行うことができます。

以降のセクションでは、ワーク・バスケットのプロファイルの処理に使用する各パ ネルについて説明します。

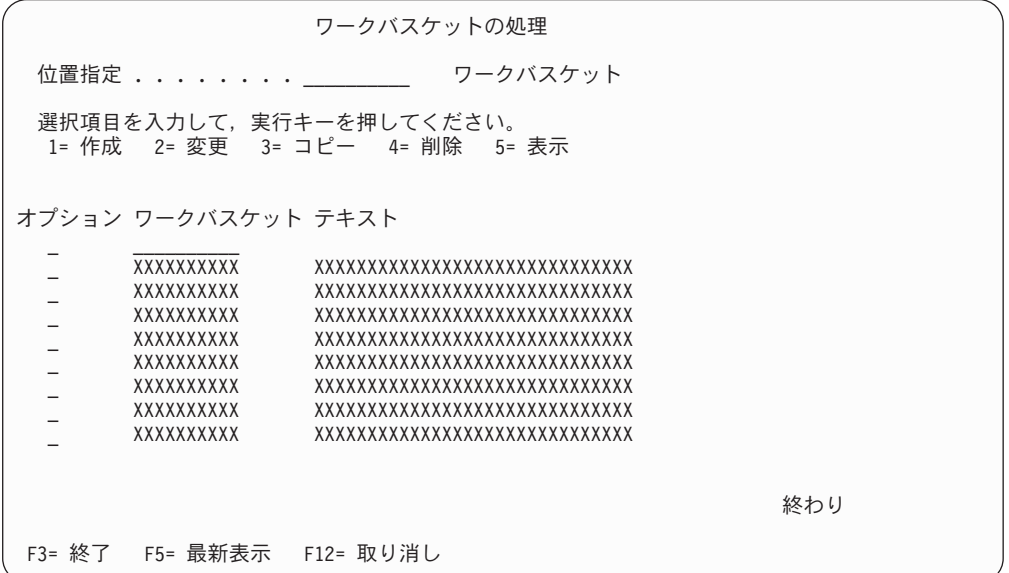

図 *22.* 「ワークバスケットの処理」パネル

パネルの定義

位置指定 マンコンスクロール先のワーク・バスケットの名前を指定 し、実行キーを押します。入力したワーク・バスケ ットが入ったパネルが再び表示されます。1 つの文 字またはストリングの一部しか入力しなかった場合 や存在しないワーク・バスケット名を入力した場合 は、その文字またはストリングに最も近い名前のワ ーク・バスケットがパネルに表示されます。

<span id="page-42-0"></span>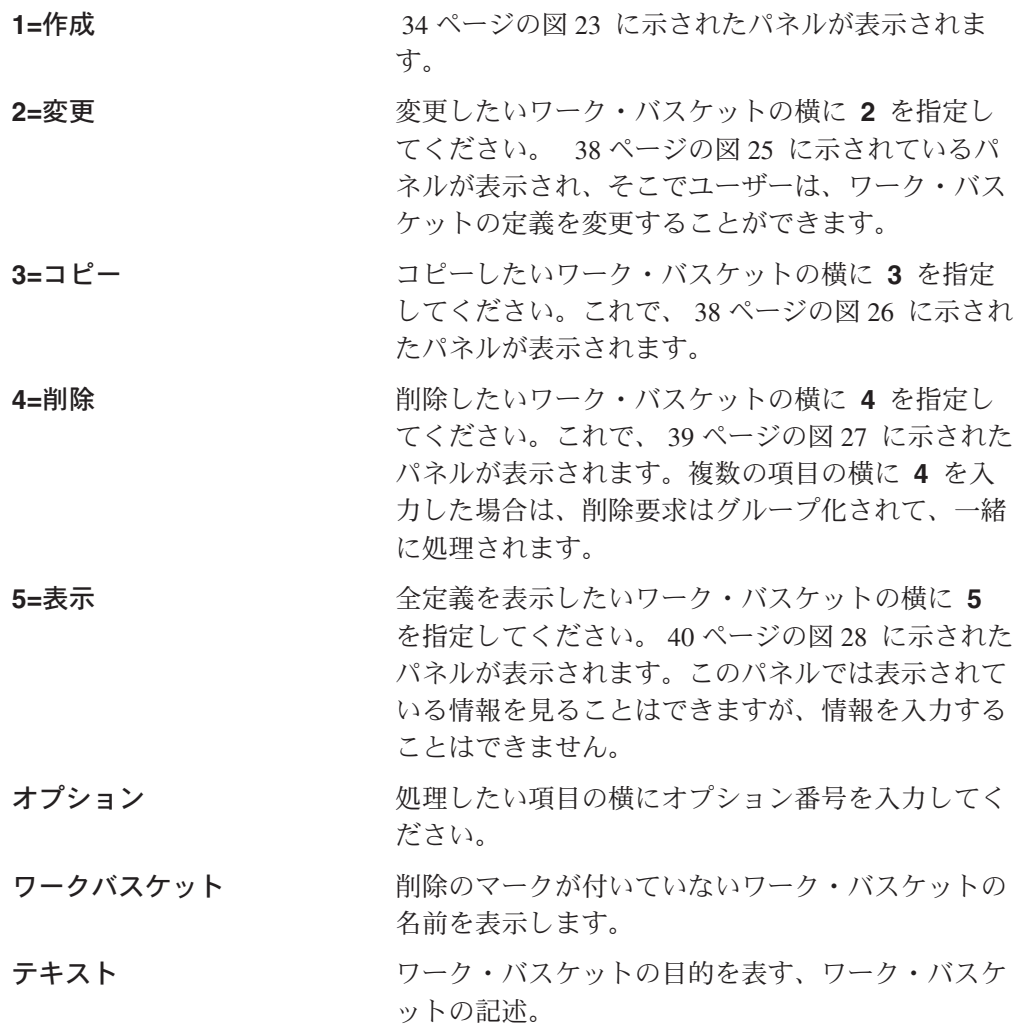

#### 機能キーの定義

#### 実行キー

選択内容を処理します。

ワーク・バスケット・プロファイルのパネルを使用して、ワーク・バスケットの詳 細の作成、変更、または表示を行うことができます。ワーク・バスケットのコピー または削除を行うこともできます。

### ワーク・バスケットの作成

32 [ページの図](#page-41-0) 22 に示された「ワークバスケットの処理」パネルから **1** を選択す ると[、図](#page-43-0) 23 に示すパネルが表示されます。

<span id="page-43-0"></span>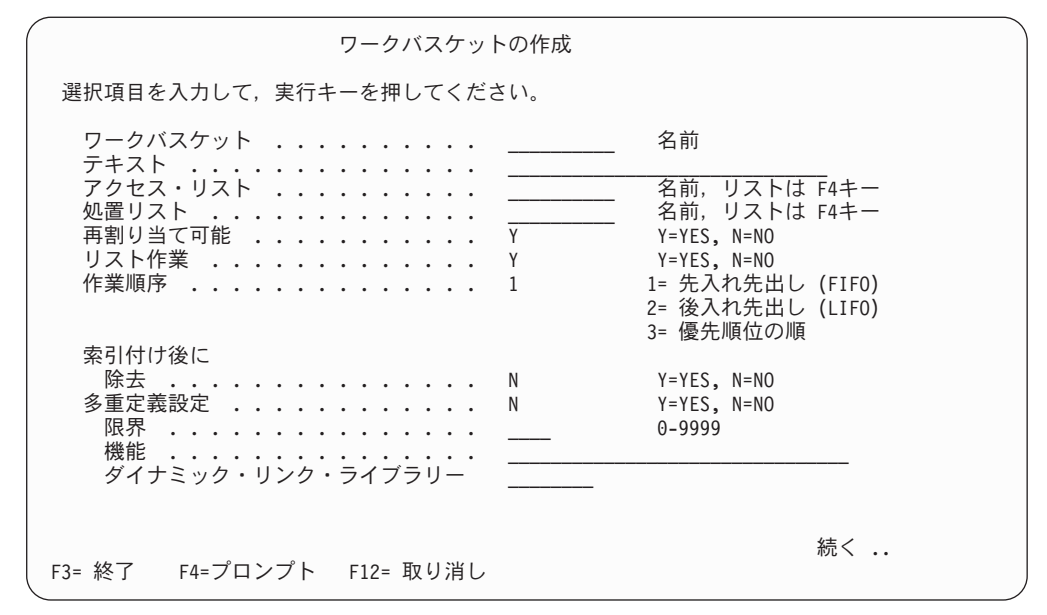

図 *23.* 「ワークバスケットの作成」パネル

#### パネルの定義

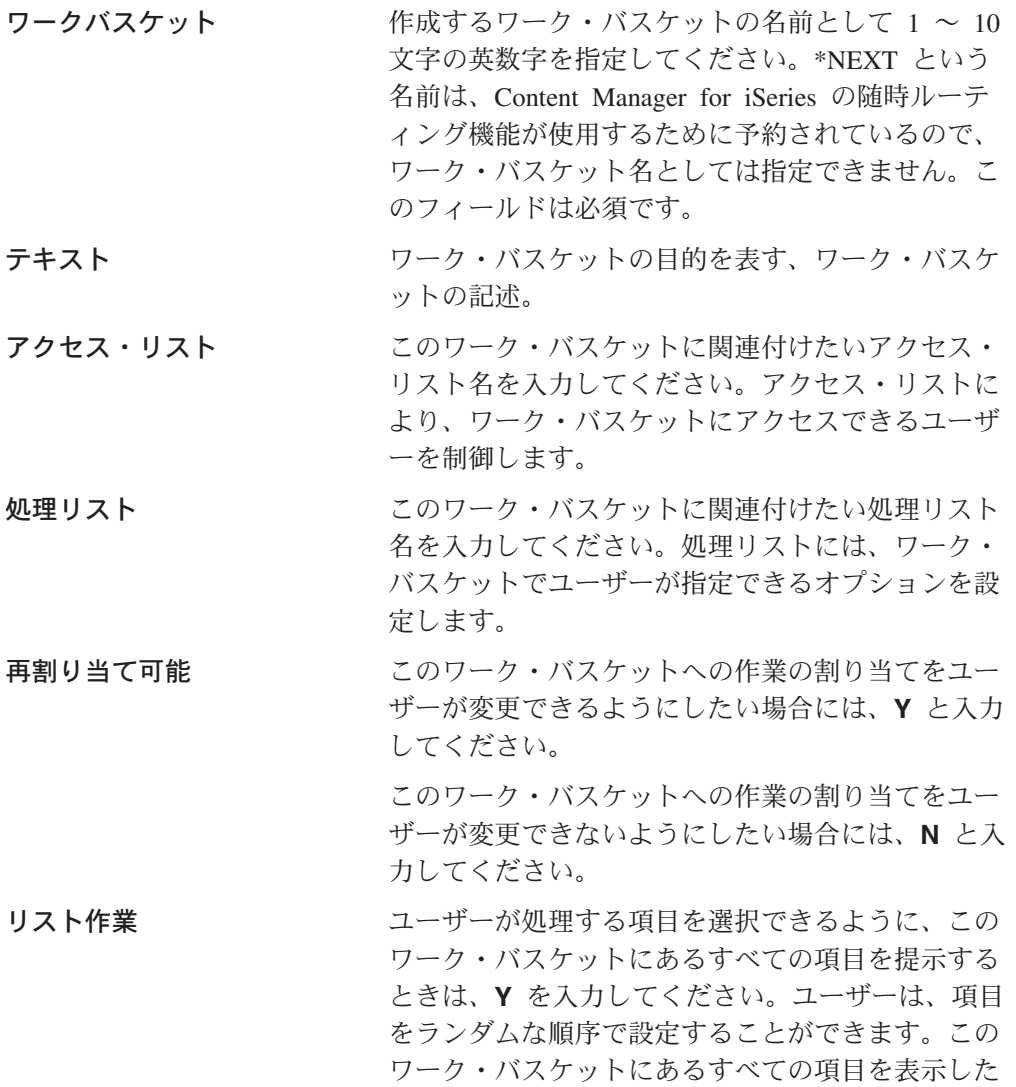

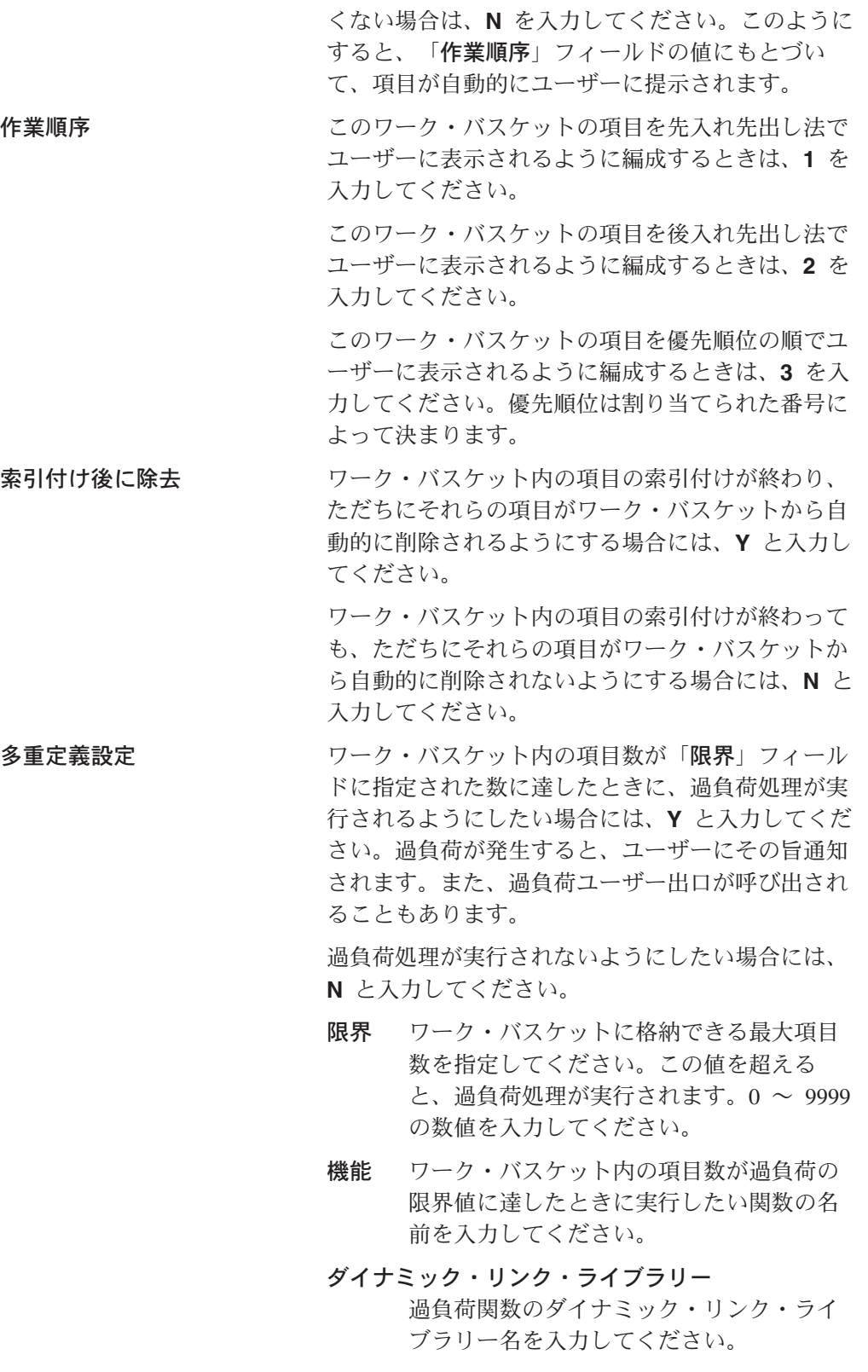

### 機能キーの定義

# 実行キー

ワーク・バスケット定義を保管します。

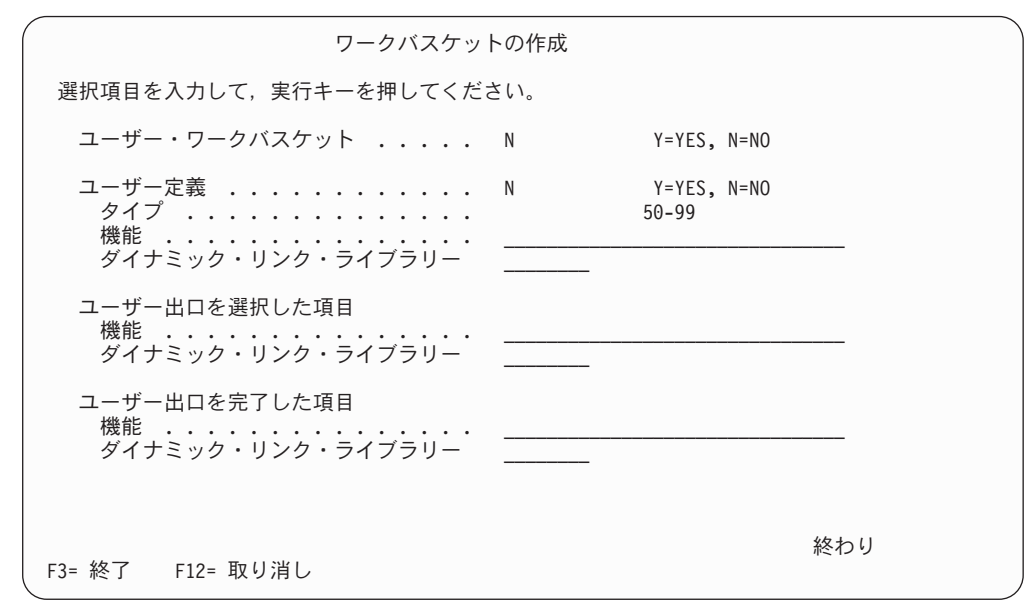

図 *24.* 「ワークバスケットの作成」パネル

パネルの定義

ユーザー・ワークバスケット このフィールドでは、作成するワーク・バスケット をユーザー・ワーク・バスケットとして定義するか どうかを指定します。ユーザー・ワーク・バスケッ トとして定義したワーク・バスケットには、そのユ ーザーが所有する作業と、所有者が割り当てられて いない作業のみが表示されます。 ただし、ワーク・バスケットのユーザーがシステム 管理者権限を持っている場合には、所有権の有無に かかわらず、すべての作業が表示されます。

> 作成するワーク・バスケットをユーザー・ワーク・ バスケットにする場合は、**Y** と入力します。

作成するワーク・バスケットをユーザー・ワーク・ バスケットにしない場合は、**N** と入力します。これ はデフォルト値です。

ユーザー定義 このフィールドは、ユーザー定義のワーク・バスケ ットであるかどうかを示します。ユーザー定義のワ ーク・バスケットである場合は、オープンするワー ク・バスケットが選択されると、クライアントはユ ーザー出口を呼び出します。このワーク・バスケッ トの作業の処理は、ユーザー出口のユーザー定義コ ードによりサポートします。

> ユーザー定義のワーク・バスケットである場合に は、**Y** と入力してください。このフィールドに **Y** と入力した場合には、関連する「タイプ」フィール

ド、「機能」フィールド、および「ダイナミック・ リンク・ライブラリー」フィールドに値を指定して ください。

ユーザー定義のワーク・バスケットでない場合に は、**N** と入力してください。

タイプ ワーク・バスケットのタイプとして 50 ~ 99 の数値を入力してください。この値は、 ユーザー定義のワーク・バスケット用のユ ーザー出口への入力となります。

#### ユーザー定義ワークバスケットのユーザー出口機

能**)** このユーザー定義のワーク・バスケットに 対して実行したい機能の名前を入力してく ださい。

ユーザー出口を選択した項目機能

- ワーク・バスケットの項目選択時のユーザー出口で 実行したい機能の名前を入力してください。このユ ーザー出口は、ワーク・バスケットの項目を選択し て、オープンするときにクライアントによって呼び 出されます。
- ユーザー出口を完了した項目機能

ワーク・バスケットの項目完了時のユーザー出口で 実行したい機能の名前を入力してください。このユ ーザー出口は、ワーク・バスケットの項目の処理が 完了したときにクライアントによって呼び出されま す。

ダイナミック・リンク・ライブラリー

指定された各ユーザー出口関数のダイナミック・リ ンク・ライブラリー名を入力してください。

機能キーの定義

実行キー マーク・バスケット定義を保管します。

#### ワーク・バスケットの変更

「ワークバスケットの処理」パネルで **2** を選択すると、 38 [ページの図](#page-47-0) 25 に示す パネルが表示されます。このパネルで、既存のワーク・バスケット定義を変更する ことができます。

この画面のフィールドの説明については、 33 [ページの『ワーク・バスケットの作](#page-42-0) [成』を](#page-42-0)参照してください。

<span id="page-47-0"></span>ワークバスケットの変更 ワークバスケット ...........: XXXXXXXXXX 選択項目を入力して、実行キーを押してください。 テキスト .............. XXXXXXXXXXXXXXXXXXXXXXXXXXXXXX -<br>アクセス・リスト ............. XXXXXXXXXXX 名前,リストは F4キー<br>処置リスト .............. XXXXXXXXXX 名前,リストは F4キー 処置リスト .............. XXXXXXXXXXX 名前,リスト<br>再割り当て可能 ........... X Y=YES,N=NO 再割り当て可能 ........... X Y=YES, N=NO リスト作業 ................. Y=YES, N=NO<br>作業順序 ................. 1= 先入れ先出し (FIFO) 作業順序 . . . . . . . . . . . . . . X 2= 後入れ先出し (LIFO) 3= 優先順位の順 索引付け後に 除去 .................... X Y=YES, N=NO<br>·重定義設定 ............. X Y=YES, N=NO 多重定義設定 ............ X Y=YES, N=NO 限界 *..............*<br>機能 *...............*. 機能 ............... XXXXXXXXXXXXXXXXXXXXXXXXXXXXXXXX ダイナミック・リンク・ライブラリー XXXXXXXX 続く .. F3= 終了 F4=プロンプト F12= 取り消し

図 *25.* 「ワークバスケットの変更」パネル

### ワーク・バスケットのコピー

「ワークバスケットの処理」パネルで **3** を選択すると、図 26 に示されたパネルが 表示され、既存のワーク・バスケットをコピーして、新しいワーク・バスケットを 作成することができます。

この画面のフィールドの説明については、 33 [ページの『ワーク・バスケットの作](#page-42-0) [成』を](#page-42-0)参照してください。

ワークバスケットのコピー コピー元ワークバスケット ........: XXXXXXXXXX 選択項目を入力して,実行キーを押してください。 ワークバスケット .......... \_\_\_\_\_\_\_\_\_\_ 名前 テキスト .............. XXXXXXXXXXXXXXXXXXXXXXXXXXXXXX -<br>アクセス・リスト .............. XXXXXXXXXXX 名前,リストは F4キー<br>処置リスト .............. XXXXXXXXXX 名前,リストは F4キー 処置リスト ............. XXXXXXXXXXX 名前,リスト<br>再割り当て可能 ........... X Y=YES,N=N0 再割り当て可能 ............ X Y=YES, N=NO<br>リスト作業 ............. X Y=YES, N=NO リスト作業 ............. X Y=YES, N=NO 作業順序 ............. X 2= 後入れ先出し 3= 優先順位 索引付け後に<br>除去 <sub>・・・</sub> . . . . . . . X Y=YES, N=NO 多重定義設定 ............ X Y=YES, N=NO 限界 *...............*<br>機能 *...............*.. xxxxxxxxxxxxxxxxxxxxxxxxxxxx<br>xxxxxxx ダイナミック・リンク・ライブラリー XXXXXXXX 続く .. F3= 終了 F4=プロンプト F12= 取り消し

図 *26.* 「ワークバスケットのコピー」パネル

### <span id="page-48-0"></span>ワーク・バスケットの削除

「ワークバスケットの処理」パネルで **4** を選択すると、図 27 に示されたパネルが 表示され、削除したいワーク・バスケットが示されます。実行キーを押してワー ク・バスケットの削除を確認するか、または F12 (取消) を押して要求を取り消すこ とができます。

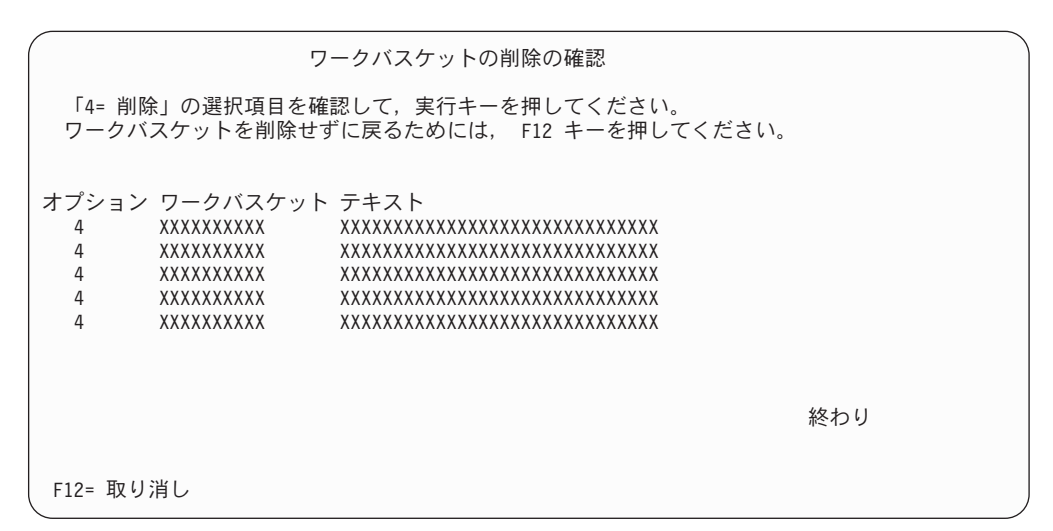

図 *27.* 「ワークバスケットの削除の確認」パネル

### ワーク・バスケットの表示

「ワークバスケットの処理」パネルで **5** を選択すると、 40 [ページの図](#page-49-0) 28 に示さ れたパネルが表示され、要求されたワーク・バスケットの現在のプロファイル情報 が表示されます。

この画面のフィールドの説明については、 33 [ページの『ワーク・バスケットの作](#page-42-0) [成』を](#page-42-0)参照してください。

<span id="page-49-0"></span>ワークバスケットの表示 ワークバスケット .........: XXXXXXXXXX テキスト .............: XXXXXXXXXXXXXXXXXXXXXXXXXXXXXX アクセス・リスト .........: XXXXXXXXXX 処置リスト .................. XXXXXXXXXX 再割り当て許可 ........... X <u>リスト作業</u> .............: <u>X</u> 作業順序 . . . . . . . . . . . . . : X 索引付けの 除去 ................... 多重定義の設定 ........... X 限界 ..............: XXXX 機能 ..............: XXXXXXXXXXXXXXXXXXXXXXXXXXXXXXXX ダイナミック・リンク・ライブラリー: XXXXXXXX 続行するためには,実行キーを押してください。 続く .. F3= 終了 F12= 取り消し

図 *28.* 「ワークバスケットの表示」パネル

# 第 **4** 章 ユーザーのアクセスおよびセキュリティー

システム管理者には、Content Manager for iSeries と関連するユーザー・アクセスと 権限を制御する責任があります。システムの機密をどの程度にするかを選択するこ とができます。

Content Manager for iSeries のセキュリティーは、OS/400 オペレーティング・シス テムのセキュリティーと大変よく似ています。一般的な方法は次のとおりです。

- v ユーザーに一般特権セットを割り当てる。
- セキュリティーの妥当性検査は、サーバー・レベルで行う (ワークステーショ ン・レベルではない)。

ユーザーが、ある機能へのアクセスを試みると、次のプロセスに従って妥当性検査 が行われます。

- 1. ユーザーの一般特権セットが検査されます。
- 2. (ユーザーが要求した機能の) セキュリティー・ビットが有効であればそのアクセ スは許可され、後続の検査は行われません。
- 3. セキュリティー・ビットが有効でない場合、サーバーはそのユーザーがアクセス を求めているオブジェクト (索引クラス、ワーク・バスケット、またはプロセス) を検査します。サーバーは、オブジェクトの特権セットをユーザーの特権セット と突き合わせて ″評価″ し、そのユーザーにアクセスを許可するかどうかを判断 します。ただし、これは付加的なプロセスです。ユーザーにいったん許可された アクセスが消失することはないため、前回アクセスを許可されたユーザーには、 それ以降も常にアクセスが許可されます。

重要**:** 一般特権でのアクセス方式を採用するにあたっては、その利点を、それらの 特権の評価方式と照らし合わせて検討する必要があります。

- v 一般特権によってユーザーのアクセスを許可する方式は最も効率的ですが、制約 が少ないため安全性は低くなります。
- v 効率よりもセキュリティーを重視する場合は、ユーザーの一般特権レベルでアク セス制限を設けて、サーバーがユーザーへのアクセス許可を ″必要に応じて″ 行 えるようにする方式が適しています。

Content Manager for iSeries では、ユーザー・アクセスを制御するために次のコンポ ーネントを提供しています。

- v グループ 同じような権限を持つユーザーの集まりのことです。OS/400 の権限 リストにほぼ相当します。
	- ユーザーを 1 つまたは複数のグループに関連付けることができます。
	- アクセス制御リスト (ACL) には、1 つまたは複数のグループを定義できま す。

このセキュリティー・プロセスでは、定義されているグループ内で (一度に 1 グ ループずつ) ユーザーが検索されます。検索対象ユーザーを含む最初のグループ

が見つかると、そのユーザーに関連付けられている特権セットに基づいて、評価 済みの特権セットが生成されます。(該当のユーザーが見つかった場合は、残りの グループの検索は行われません。)

- v 特権セット ユーザーまたはユーザー・グループが実行できる機能を指定しま す。たとえば、特権セットを使用して、ユーザーが以下のことを実行できるかど うかを制御することができます。
	- 文書およびフォルダーの作成または削除
	- ノートの読み取り、追加、更新
	- フォルダーへの項目の追加またはフォルダーからの項目の削除
	- ワーク・バスケットへの項目の追加または削除
- 特権セットは、Content Manager for iSeries の各ユーザー ID プロファイルに割り 当てられます。この特権セットをユーザーの一般特権セットといいます。
- アクセス・リスト ユーザー (およびユーザー・グループ) と特権セットをまと めたものであり、ワーク・バスケット、索引クラス、およびプロセスへのアクセ スを制御するのに使用します。アクセス・リストに使用する特権セットにより、 一般特権セット以外の権限をユーザーに付与することができます。アクセス・リ ストは一般特権に対して権限を追加するものであり、権限の除去を行うものでは ありません。

権限管理の最も簡単な例として、すべてのユーザーがライブラリー内のすべての項 目にアクセスできるようにするには、すべてのユーザーに最大限の権限を付与しま す。アクセス・リストは権限を追加するためのものなので、この例の場合、ワー ク・バスケット用、索引クラス用、またはプロセス用のアクセス・リストを設定す る必要はありません。

上述の方法以外にも、各種レベルの制限付きアクセスを設定することができます。 たとえば、特定のフォルダーおよび文書に一部のユーザーしかアクセスできないよ うにするには、まずすべてのユーザーの一般特権を定義します。このとき、それら の項目の索引クラスへのアクセス権限を最低レベルで指定します。次に、その索引 クラスを処理する許可を与えるユーザーおよびユーザー・グループのアクセス・リ ストを定義します。アクセス・リストの各エントリーに、その索引クラスの機能を 許可する特権セットを関連付けます。そして、このアクセス・リストをその索引ク ラスに使用します。これにより、アクセス・リストに定義されていないユーザーに 対してはその索引クラスの使用が拒否され、アクセス・リストに定義されているユ ーザーに対しては特権セットに指定された機能の実行が許可されます。

以下に例を示します。たとえば、次のような 2 つの特権セットが定義されているも のとします。上段に示す特権セットは、John Doe というユーザーについて定義され た一般特権セットを示します。下段に示す特権セットは、「請求」という索引クラ スについて定義されたアクセス・リストにおいて、このユーザーに関連付けられて いる特権セットを示します。

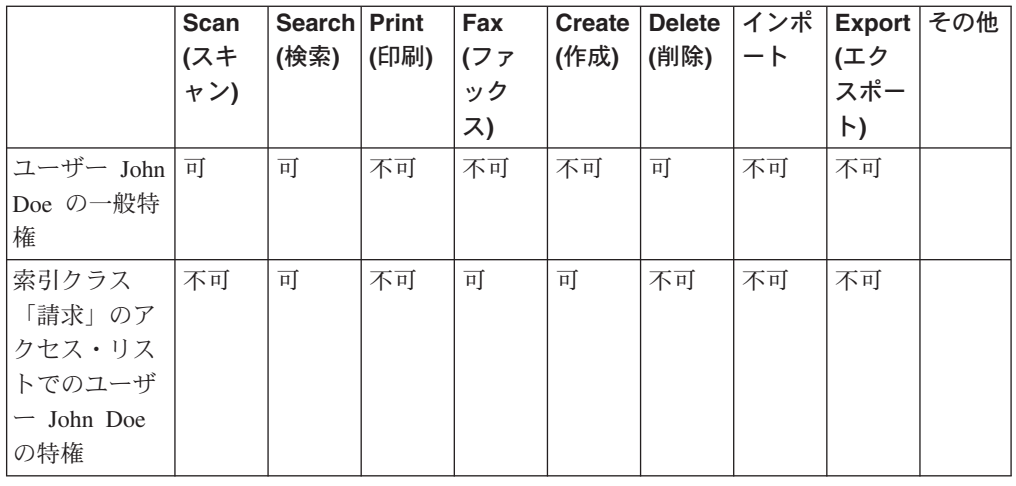

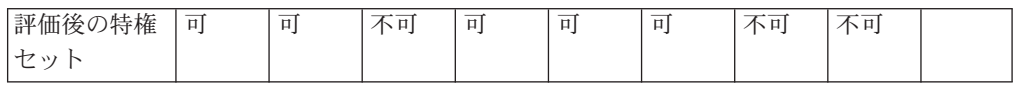

- 1. このユーザー (John Doe) がスキャンを実行しようとした場合、Content Manager for iSeries はこのユーザーの一般特権セットをチェックして、このユーザーにス キャンを実行する権限があることを確認します。その場合、権限の評価はこれ以 上行われません。
- 2. このユーザー (John Doe) が「請求」という索引クラスの項目をファックスで転 送しようとした場合、Content Manager for iSeries はこのユーザーの一般特権セ ットをチェックして、このユーザーにファックスで転送する権限がないことを確 認します。その場合には、この索引クラスのアクセス・リストに照会して、この ユーザーがそのアクセス・リストに定義されたユーザーまたはユーザー・グルー プのメンバーであるかどうかを確認します。このユーザーはリストに定義されて いるので、リストの中でこのユーザーに割り当てられている特権セットをチェッ クして、このユーザーにこの索引クラスの項目をファックスで転送する権限があ ることを確認します。
- 3. このユーザー (John Doe) が「請求」という索引クラスの項目を印刷しようとし た場合、Content Manager for iSeries はこのユーザーの一般特権セットをチェッ クして、このユーザーに印刷する権限がないことを確認します。その場合には、 この索引クラスのアクセス・リストに照会して、このユーザーがそのアクセス・ リストに定義されているかどうかを確認します。このユーザーはリストに定義さ れているので、リストの中でこのユーザーに割り当てられている特権セットをチ ェックして、このユーザーにこの索引クラスの項目を印刷する権限がないことを 確認します。

### 特権セットの処理

特権 は、システムにあるオブジェクトのアクセスや、特定のタスクの実行につい て、ユーザーに与えられる権限です。特権セット は、システムのコンポーネントや 機能を処理するために、ユーザー ID に割り当てられた特権のコレクションです。

「プロファイル保守」メニューで **1** を選択すると、 44 [ページの図](#page-53-0) 29 に示すパネ ルが表示されます。

<span id="page-53-0"></span>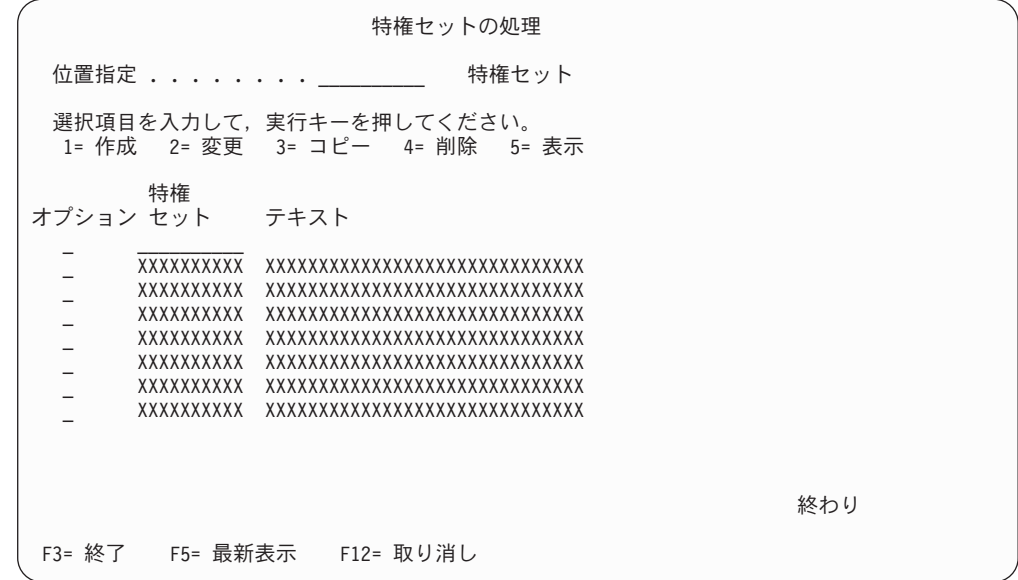

図 *29.* 「特権セットの処理」パネル

#### パネルの定義

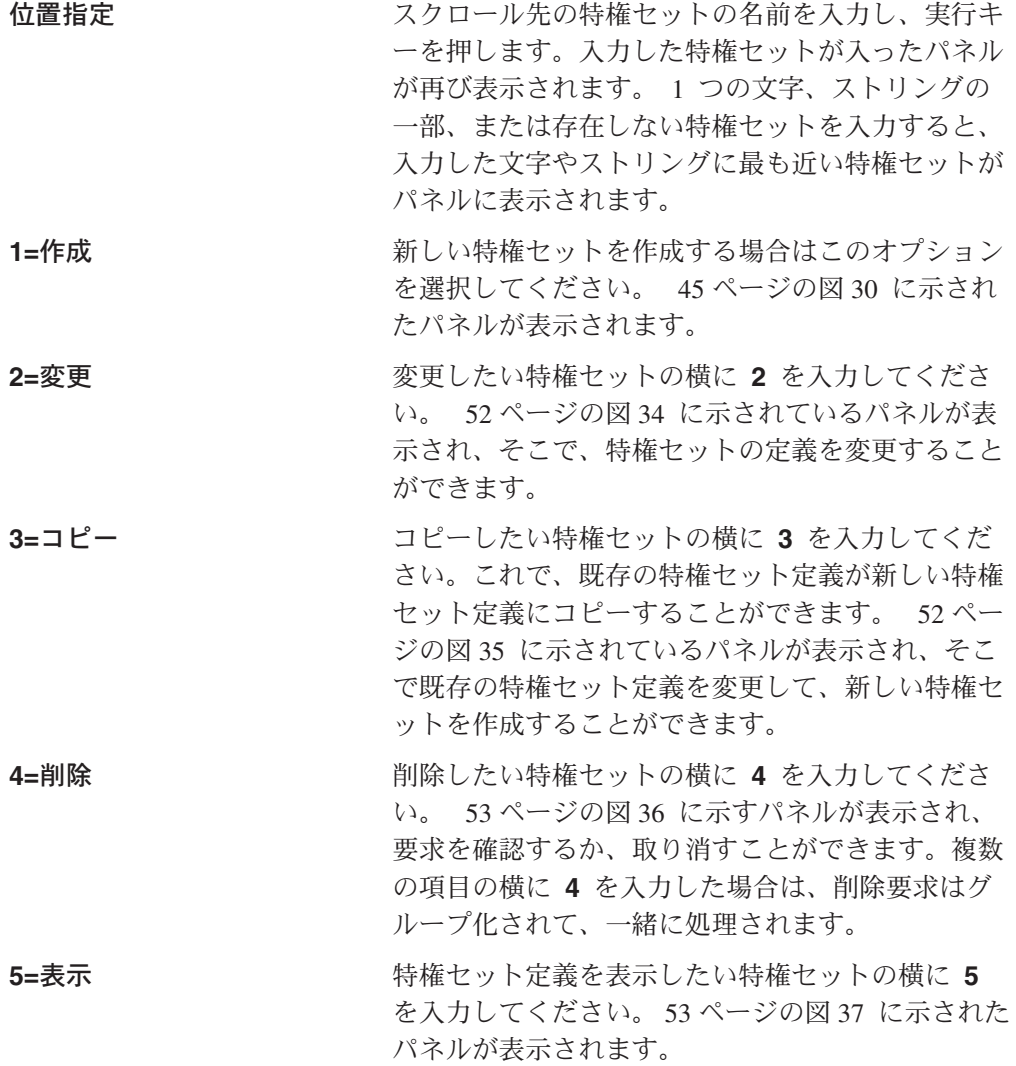

<span id="page-54-0"></span>特権セットを表示します。

テキスト アンチング 特権セットに関連付けられた 1 ~ 32 文字の英数 字の記述。

有効なオプションの任意の組み合わせ、あるいは番号を選択することができます。 選択したオプションは画面上に表示された順序で処理されます。いずれかのオプシ ョンについてエラーが起こると、「特権セットの処理」パネルが再び表示され、エ ラーのあったオプションが強調表示されます。まだ処理が残っているそれ以外のオ プションもパネルに表示されます。エラーを訂正すると、選択したすべてのオプシ ョンが実行されます。

#### 機能キーの定義

#### 実行キー

選択内容を処理します。

### 特権セットの作成

「特権セットの処理」パネルから **1** を選択すると、図 30 に示されたパネルが表示 されます。

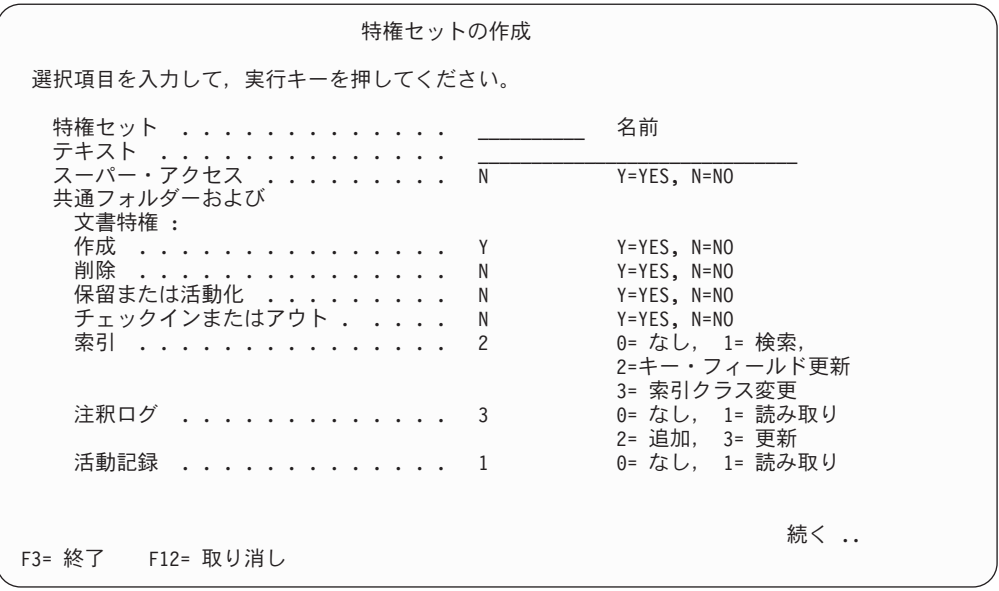

図 *30.* 「特権セットの作成」パネル

#### パネルの定義

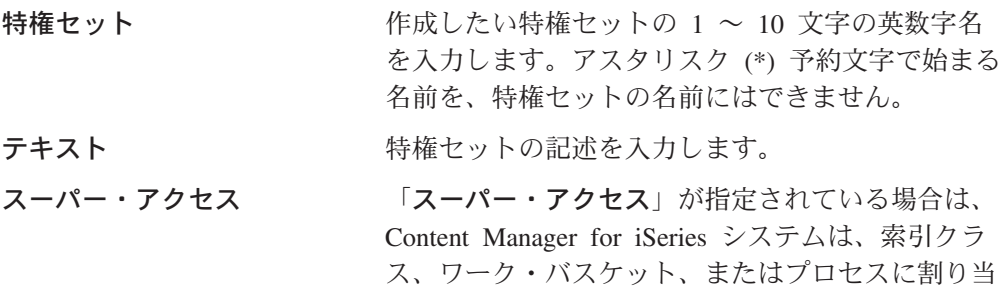

てられたアクセス制御をバイパスします。**Y** を指定 すると、この特権セットに対してスーパー・アクセ スが与えられ、**N** を指定すると、この特権セットに 対してスーパー・アクセスは与えられません。

#### 共通フォルダーおよび文書特権

フォルダーおよびオブジェクトの作成、削除、アク セス、中断または活動化、およびチェックインまた はチェックアウトをするための特権を割り当てま す。

- 作成 ユーザーに対してフォルダーと文書の作成 を許可するときは、 **Y** を入力します。この 特権を与えないときは、**N** を入力します。
- 削除 ユーザーに対してフォルダーと文書の削除 を許可するときは、 **Y** を入力します。 こ の特権を与えないときは、**N** を入力しま す。

#### 保留または活動化**)**

このフィールドは、フォルダーおよび文書 を中断したり、活動化したりする特権を与 えるときに使用します。**Y** と指定すると、 この機能を実行する特権が与えられます。**N** と指定すると、この機能を実行する特権は 与えられません。

#### チェックインまたはアウト

現在は使用しません。

索引 フォルダーおよびオブジェクトに対して割 り当てられる、次のいずれかのアクセス・ レベルを入力します。

#### **0=**なし

クライアントにある索引クラス・フ ィールドおよびキー・フィールドを ユーザーが表示できないようにしま す。

#### **1=**検索

索引クラスを選択して、検索基準を キー・フィールドで指定することに よって、ユーザーがフォルダーとオ ブジェクトを検索できるようにしま す。

### **2=**キー・フィールド更新

フォルダーとオブジェクトの検索の ほかに、フォルダーとオブジェクト に関するキー・フィールド情報と索 引クラス情報を、ユーザーが更新で きるようにします。

#### **3=**索引クラス変更

キー・フィールドの更新、およびフ ォルダーとオブジェクトの検索のほ かに、ユーザーが索引クラスの名前 を変更できるようにします。

### 注釈ログ

フォルダーおよびオブジェクトに対する索 引ログに割り当てられる、次のいずれかの アクセス・レベルを入力します。

#### **0=**なし

クライアントにある注釈ログをユー ザーが表示できないようにします。

#### **1=**読み取り

ユーザーがノート・ログを読み取る ことができるようにします。

#### **2=**追加

ログの読み取りのほかに、ユーザー が注釈ログにノートを追加できるよ うにします。

#### **3=**更新

注釈ログへのノートの追加と、注釈 ログの読み取りのほかに、ノート・ ログの中のフォルダーおよびオブジ ェクトに対するノートをユーザーが 更新できるようにします。

#### 活動記録

現在は使用しません。

機能キーの定義

実行キー 特権セットを作成します。

特権セットの作成 選択項目を入力して,実行キーを押してください。 フォルダー目次の 特権 . . . . . . . . . . . . . . 2 0= なし, 1= 読み取り 2= 項目の追加, 3= 項目の除去 文書目次の 特権 . . . . . . . . . . . . . . 2 0= なし, 1= 読み取り 2= 更新, 3= 追加 4= 削除 ワークバスケット特権 : 読み取り ................ Y Y=YES,N=NO<br>追加 .................. Y Y=YES,N=NO 追加 ................... Y Y=YES,N=NO 除去 .................... N Y=YES, N=NO 優先順位の変更 ........... N Y=YES, N=NO 続く .. F3= 終了 F12= 取り消し

図 *31.* 「特権セットの作成」パネル

#### パネルの定義

フォルダー目次の特権 フォルダーの目次に対して割り当てる、次のいずれ かの特権を入力します。

#### **0=**なし

フォルダーの目次をユーザーが表示できな いようにします。

#### **1=**読み取り

フォルダーに対する目次だけを、ユーザー が読み取ることができるようにします。

#### **2=** 項目の追加

目次の読み取りと詳細の表示のほかに、ユ ーザーが、フォルダーおよびオブジェクト を他のフォルダーに追加できるようにしま す。

#### **3=** 項目の除去

ユーザーが、フォルダーおよびオブジェク トを他のフォルダーから除去したり、フォ ルダーに項目を追加したりすることができ るようにします。そのほかにも、目次の読 み取りと詳細の表示を実行できます。

#### 文書目次の特権

文書の目次に対して割り当てる、次のいずれかの特権を入力します。

**0=**なし

ユーザーがオブジェクトを表示できないようにします。

#### **1=**読み取り

ユーザーがオブジェクトを読み取れるようにします。

**2=**更新

ユーザーが、オブジェクトの更新と読み取りはできるが、オブジェ クトへのページの追加とオブジェクト部分の削除はできないように します。

**3=**追加

ユーザーが、オブジェクトの更新と読み取りのほかに、オブジェク トへのページの追加またはオブジェクトのマークアップができるよ うにします。

**4=**削除

ユーザーが、オブジェクトの追加、更新、および読み取りのほか に、オブジェクトからのページまたはマークアップの削除ができる ようにします。

#### ワークバスケットの特権

ワーク・バスケットに対して、下記の特権を 1 つ以上割り当てることがで きます。 **Y** は特権を許可し、**N** はこれらの機能の特権を与えません。

読み取り

ユーザーがワーク・バスケットを表示できるようにします。

- 追加 ユーザーがフォルダーおよび文書を他のワーク・バスケットに追加 できるようにします。
- 除去 ユーザーがワーク・バスケット内の項目を削除できるようにしま す。

優先順位の変更

ユーザーが、ワーク・バスケットにあるフォルダーおよび文書を処 理するときの優先順位を変更できるようにします。

機能キーの定義

実行キー 特権セットを作成します。

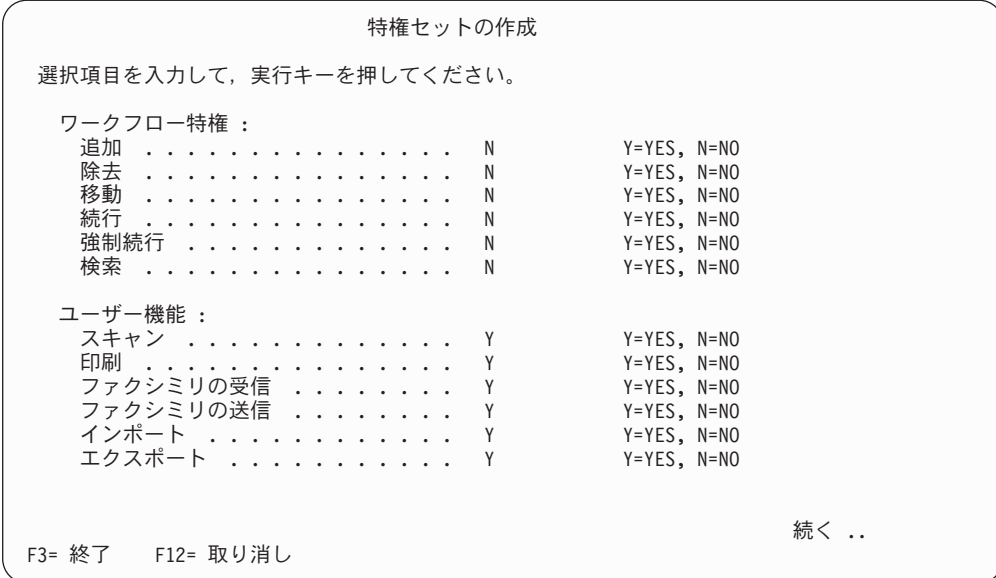

図 *32.* 「特権セットの作成」パネル

#### パネルの定義

ワークフロー特権 プロセスに対して、下記の特権を 1 つ以上割り当 てることができます。

- 追加 ユーザーがフォルダーおよび文書をプロセ スに追加できるようにします。
- 除去 ユーザーがフォルダーおよび文書をプロセ スから除去できるようにします。
- 移動 ユーザーがフォルダーおよび文書を処理す るプロセスを変更できるようにします。
- 続行 ユーザーが作業項目をプロセスの次のステ ップへ進めることができるようにします。

強制続行

- イベントが発生していなくても、ユーザー が作業項目をプロセスの次のステップへ強 制的に進めることができるようにします。
- 検索 ユーザーが作業項目に関連するプロセスを 検索できるようにします。

ユーザー機能 コーザーに対して、下記の特権を 1 つ以上割り当 てることができます。 **Y** はこれらの機能に関する 特権を許可し、**N** はこれらの機能に関する特権を与 えません。

#### スキャン

- ユーザーが、オブジェクトをスキャンして システムに入れることができるかどうかを 指定します。
- 印刷 ユーザーがオブジェクトを印刷できるかど うかを指定します。

#### ファクシミリの受信

ユーザーがファクシミリを受信できるかど うかを指定します。

#### ファクシミリの送信

ユーザーがファクシミリを送信できるかど うかを指定します。

インポート

ユーザーが、オブジェクトをインポートし てシステムに入れることができるかどうか を指定します。

#### エクスポート

ユーザーが、オブジェクトをシステムから エクスポートすることができるかどうかを 指定します。

機能キーの定義

実行キー けんちゃん 特権セットを作成します。

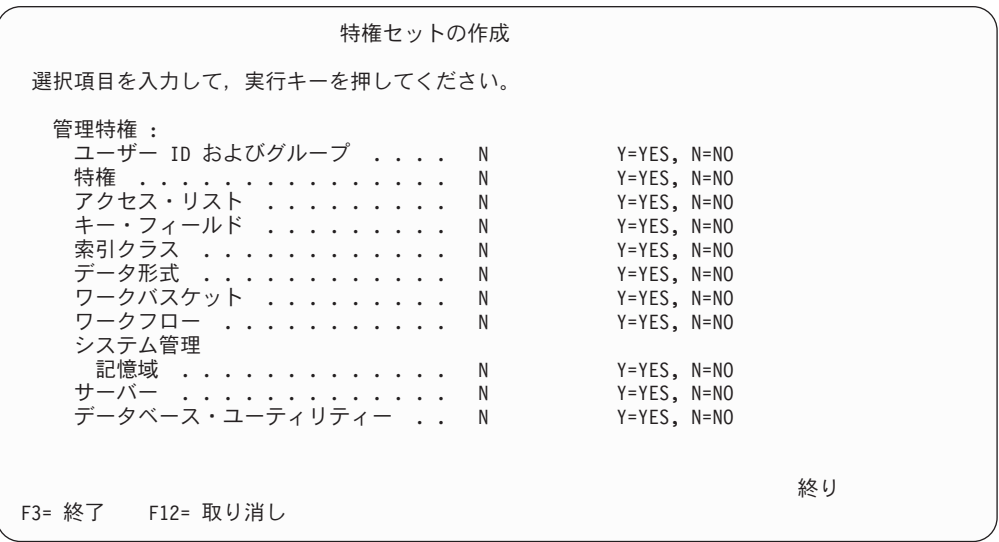

図 *33.* 「特権セットの作成」パネル

#### パネルの定義

管理特権 シング この特権セットをユーザーに割り当てるとき、この フィールドに **Y** を指定すると、パネル上に表示さ れている Content Manager for iSeries プロファイル や機能をどれでも、追加、変更および削除する特権 が与えられます。

### 特権セットの変更

「特権セットの処理」パネルから **2** を選択すると[、図](#page-61-0) 34 に示されたパネルが表示 されます。

<span id="page-61-0"></span>特権セットの変更 特権セット ............... XXXXXXXXXX 選択項目を入力して、実行キーを押してください。 テキスト .............. XXXXXXXXXXXXXXXXXXXXXXXXXXXXXX スーパー・アクセス ......... X Y=YES,N=NO 共通フォルダーおよび 文書特権 : 作成 ................. X Y=YES,N=NO<br>削除 ................ X Y=YES,N=NO 削除 .................... X Y=YES,N=NO 保留または活動化 ......... X Y=YES, N=NO チェックインまたはアウト . .... X Y=YES, N=NO 索引 . . . . . . . . . . . . . . . X 0= なし, 1= 検索,<br>2=キー・フィールド更新 3= 索引クラス変更 注釈ログ . . . . . . . . . . . . X 0= なし, 1= 読み取り<br>2= 追加, 3= 更新<br>0= なし, 1= 読み取り 活動記録 . . . . . . . . . . . . X 続く .. F3= 終了 F12= 取り消し

図 *34.* 「特権セットの変更」パネル

### 特権セットのコピー

「特権セットの処理」パネルから **3** を選択すると、図 35 に示されたパネルが表示 されます。

```
特権セットのコピー
 コピー元特権セット ........... XXXXXXXXXX
 選択項目を入力して、実行キーを押してください。
  特権セット ............. __________ 名前
  テキスト .............. XXXXXXXXXXXXXXXXXXXXXXXXXXXXXX
  スーパー・アクセス ......... X Y=YES, N=NO
  共通フォルダーおよび
   文書特権 :
   作成 ............... X Y=YES, N=NO
             ................ X Y=YES, N=NO<br>Il /k ............... X Y=YES, N=NO
   保留または活動化 ......... X Y=YES, N=NO
   チェックインまたはアウト . .... X Y=YES, N=NO
   索引 .................... Ⅹ        0= なし, 1= 検索,
                                     - ^ : ^ . . . .<br>0= なし, 1= 検索,<br>2= キー・フィールド更新
                                      3= 索引クラス変更
   注釈ログ . . . . . . . . . . . . X
                                      2= 追加, 3= 更新
   活動記録 ............ x 0= なし, 1= 読み取り
                                                  続く ..
F3= 終了 F12= 取り消し
```
図 *35.* 「特権セットのコピー」パネル

### 特権セットの削除

「特権セットの処理」パネルから **4** を選択すると[、図](#page-62-0) 36 に示されたパネルが表示 されます。

<span id="page-62-0"></span>

|                                                                                             | 特権セットの削除の確認                                                                                                    |     |  |
|---------------------------------------------------------------------------------------------|----------------------------------------------------------------------------------------------------|-----|--|
| 「4= 削除」の選択項目を確認して,実行キーを押してください。<br>削除しないで戻るためには、 F12 キーを押してください。                            |                                                                                                    |     |  |
| 特権<br>オプション セット<br>XXXXXXXXXX<br>4<br>4<br>XXXXXXXXXX<br>4<br>XXXXXXXXXX<br>4<br>XXXXXXXXXX | テキスト<br>XXXXXXXXXXXXXXXXXXXXXXXXXXXXXX<br>XXXXXXXXXXXXXXXXXXXXXXXXXXXXXX<br>XXXXXXXXXXXXXXXXXXXXXXXXXXXXX<br>XXXXXXXXXXXXXXXXXXXXXXXXXXXXXX |     |  |
|                                                                                             |                                                                                                    | 終わり |  |
| F12= 取り消し                                                                                   |                                                                                                    |     |  |

図 *36.* 「特権セットの削除の確認」パネル

### 特権セットの表示

「特権セットの処理」パネルから **5** を選択すると、図 37 に示されたパネルが表示 されます。

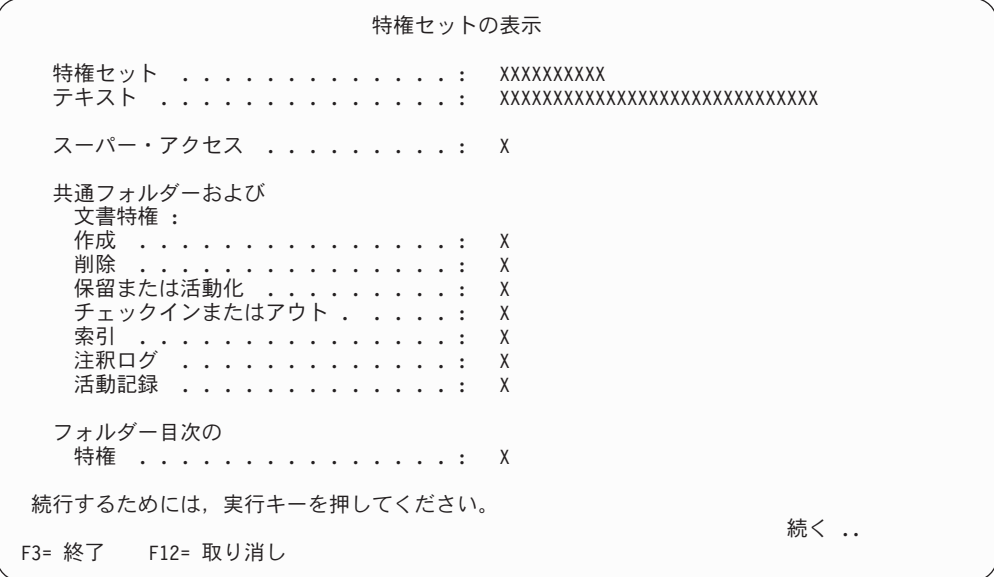

図 *37.* 「特権セットの表示」パネル

# グループの処理

ユーザー・グループを設定すると、アクセス制御を容易に行うことができます。ユ ーザー・グループを設定するには、いくつかのユーザー ID を同じ名前で 1 つのグ ループにまとめて、そのグループ名をアクセス・リストに指定します。

「プロファイル保守」メニューで **3** を選択すると、 54 [ページの図](#page-63-0) 38に示すパネル が表示されます。

<span id="page-63-0"></span>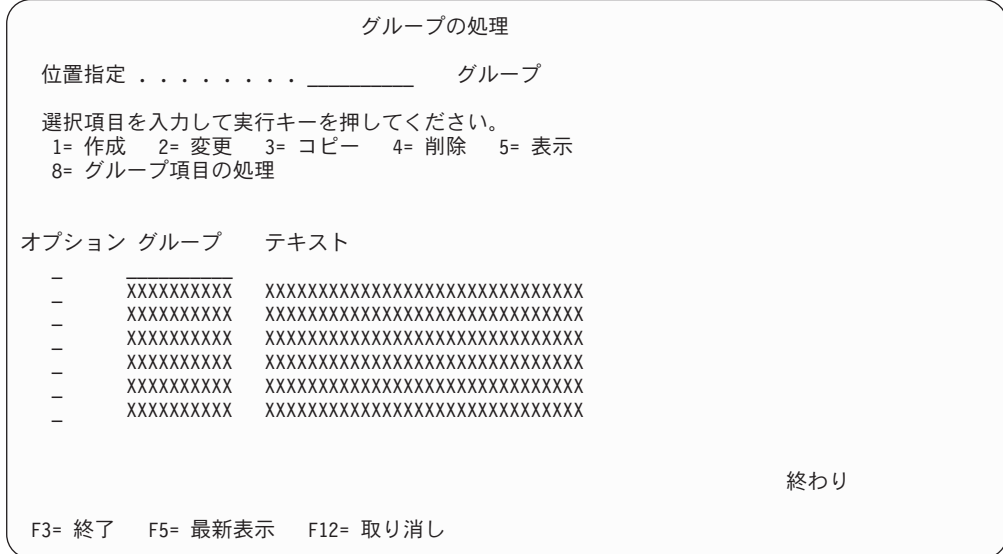

図 *38.* 「グループの処理」パネル

### パネルの定義

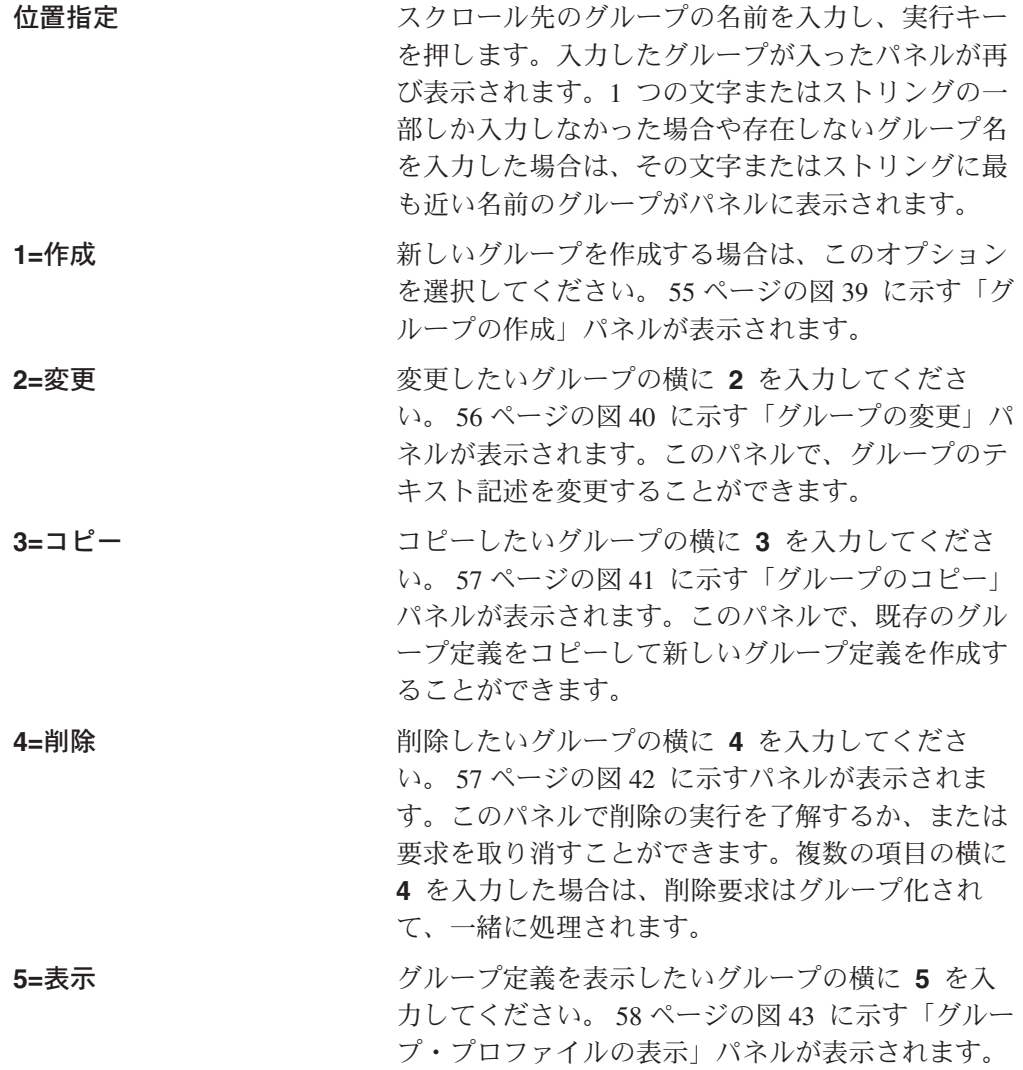

<span id="page-64-0"></span>**8=**グループ項目の処理 エントリーを処理したいグループの横に **8** を入力 してください。 59 [ページの図](#page-68-0) 44 に示すパネルが 表示されます。このパネルで、このグループのエン トリーを追加したり、削除したりすることができま す。 グループ グループ名が表示されます。

テキスト インコン 各グループの記述が表示されます。

有効なオプションの任意の組み合わせ、あるいは番号を選択することができます。 選択したオプションは画面上に表示された順序で処理されます。いずれかのオプシ ョンについてエラーが起こると、「グループの処理」パネルが再び表示され、エラ ーのあったオプションが強調表示されます。 まだ処理が残っているそれ以外のオプ ションもパネルに表示されます。エラーを訂正すると、選択したすべてのオプショ ンが実行されます。

機能キーの定義

実行キー

選択内容を処理します。

### グループの作成

ユーザー・グループを設定すると、アクセス制御を容易に行うことができます。ユ ーザー・グループを設定するには、いくつかのユーザー ID を同じ名前で 1 つのグ ループにまとめて、そのグループ名をアクセス・リストに指定します。

「グループの処理」パネルで **1** を選択すると、図 39 に示すパネルが表示されま す。

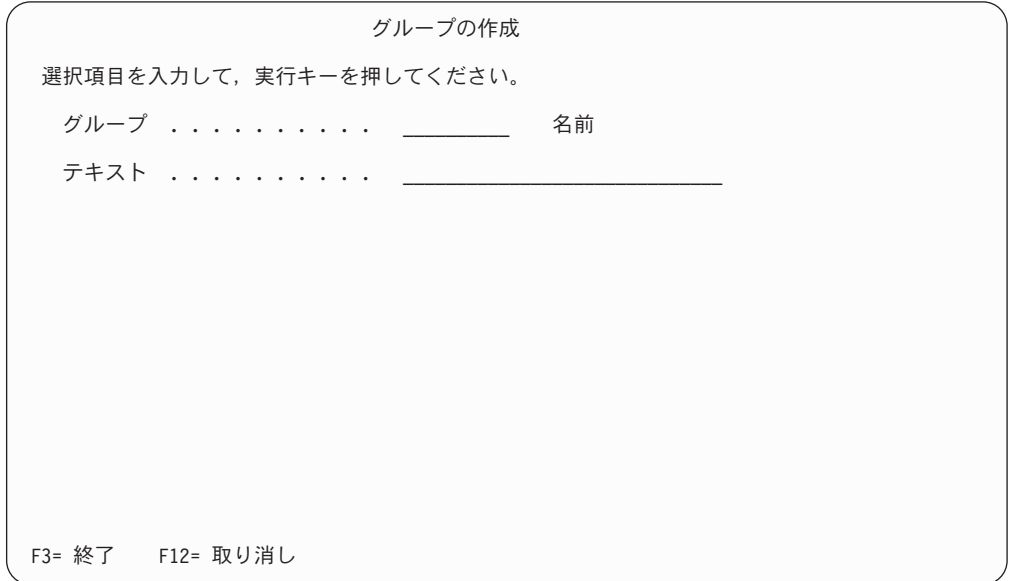

図 *39.* 「グループの作成」パネル

パネルの定義

<span id="page-65-0"></span>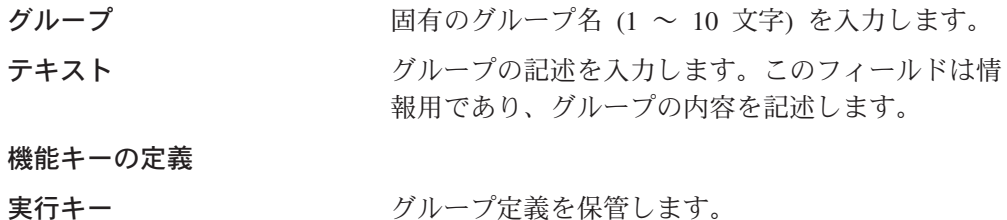

# グループの変更

「グループの処理」パネルで **2** を選択すると、図 40に示すパネルが表示され、既 存のグループのテキスト記述を変更することができます。

この画面のフィールドの説明については、 55 [ページの『グループの作成』を](#page-64-0)参照し てください。

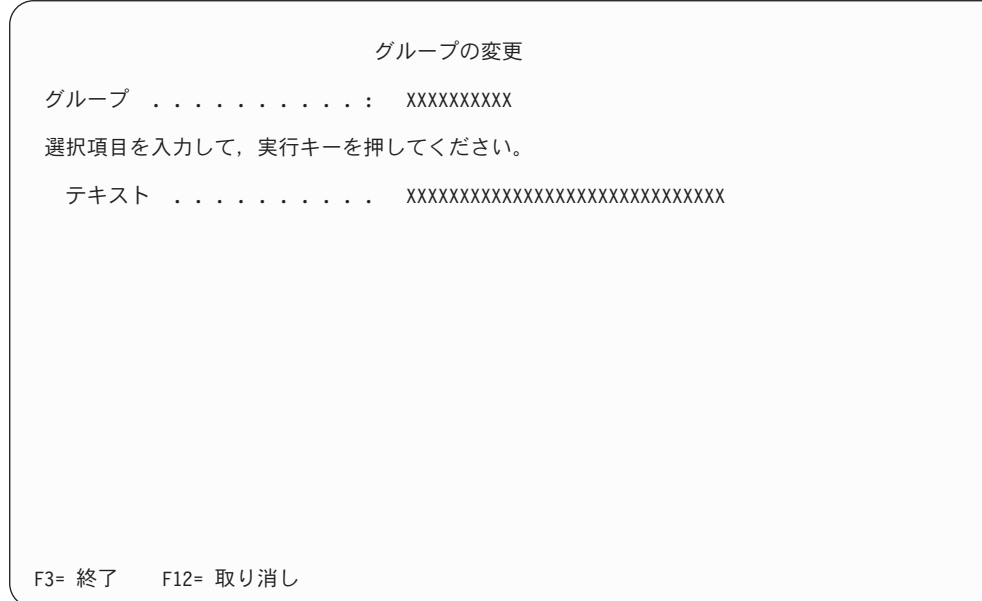

図 *40.* 「グループの変更」パネル

# グループのコピー

「グループの処理」パネルで **3** を選択すると、 57 [ページの図](#page-66-0) 41 に示すパネルが 表示され、既存のグループのテキスト記述をコピーして、新しいグループを作成す ることができます。

この画面のフィールドの説明については、 55 [ページの『グループの作成』を](#page-64-0)参照し てください。

<span id="page-66-0"></span>グループのコピー コピー元グループ ......: XXXXXXXXXX 選択項目を入力して,実行キーを押してください。 グループ .......... \_\_\_\_\_\_\_\_\_\_ 名前 テキスト .......... XXXXXXXXXXXXXXXXXXXXXXXXXXXXXX F3= 終了 F12= 取り消し

図 *41.* 「グループのコピー」パネル

# グループの削除

「グループの処理」パネルで **4** を選択すると、図 42 に示すパネルが表示され、削 除したいグループが示されます。実行キーを押してグループの削除を確認するか、 または F12 (取消) キーを押して要求を取り消すことができます。グループを削除す ると、アクセス・リストからそのグループのエントリーがすべて削除されます。

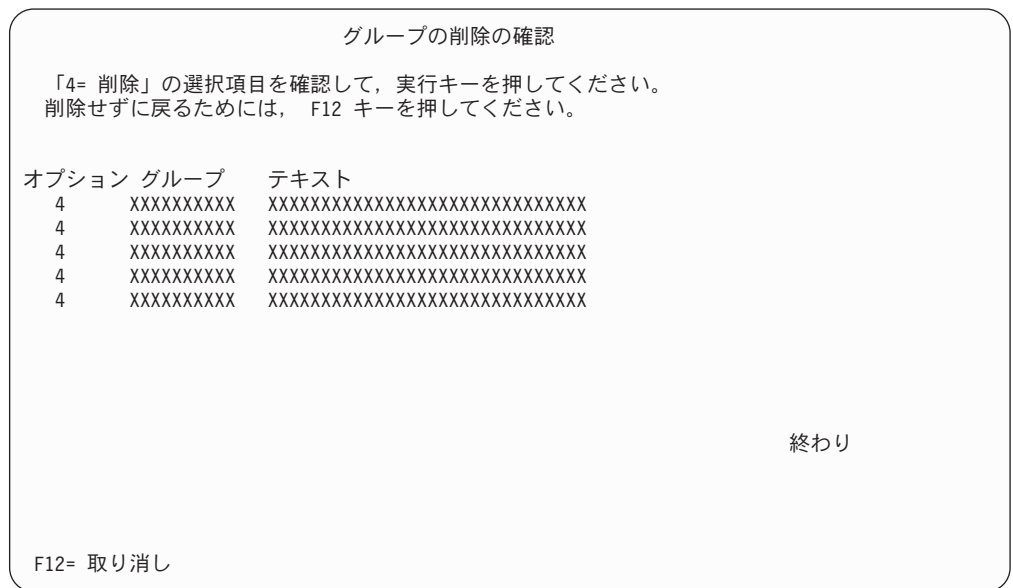

図 *42.* 「グループの削除の確認」パネル

# <span id="page-67-0"></span>グループの表示

「グループの処理」パネルで **5** を選択すると、図 43 に示すパネルが表示されま す。このパネルには、現行のグループ定義が表示されます。この画面のフィールド の説明については、 55 [ページの『グループの作成』を](#page-64-0)参照してください。

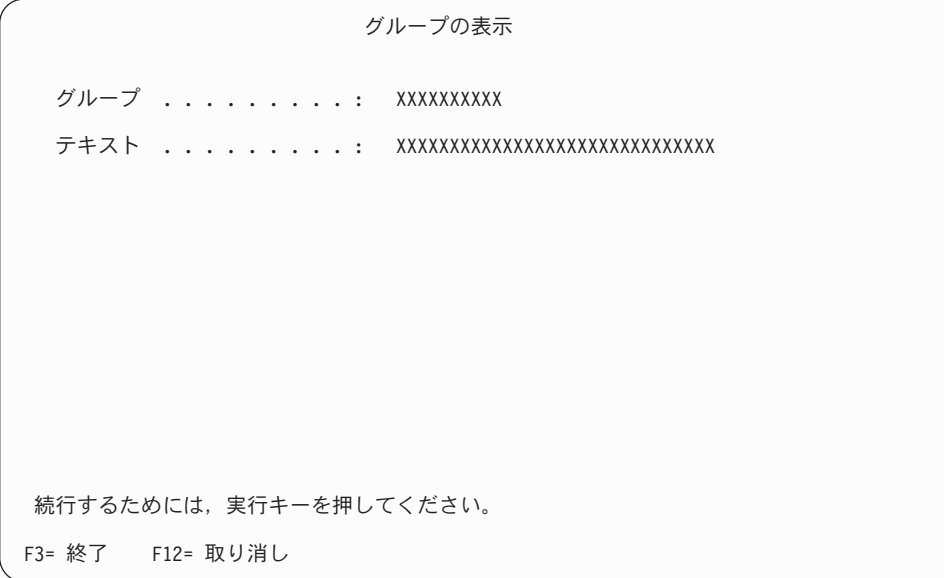

図 *43.* 「グループの表示」パネル

### グループ・エントリーの処理

「グループの処理」パネルで **8** を選択すると、 59 [ページの図](#page-68-0) 44 に示すパネルが 表示されます。このパネルで、ユーザー・グループのメンバーを追加したり、削除 したりすることができます。

グループ項目の処理 �ク�゙�ル�ー�フ�゚: XXXXXXXXXX 位置指定 . . . . . . . . <u>\_\_\_\_\_\_\_\_\_</u> ユーザー ID 選択項目を入力して,実行キーを押してください。 1= 追加 4= 除去 オプション ユーザーID ユーザー記述  $\mathcal{L} = \mathcal{L} \times \mathcal{L} = \mathcal{L} \times \mathcal{L}$ \_ XXXXXXXXXX XXXXXXXXXXXXXXXXXXXXXXXXXXXXXXXX \_ XXXXXXXXXX XXXXXXXXXXXXXXXXXXXXXXXXXXXXXXXX  $\overline{\_}$  xxxxxxxxxx $\overline{\_}$ xxxxxxxxxxxxxxxxxxxxxxxxxxxxxxxxxxx \_ XXXXXXXXXX XXXXXXXXXXXXXXXXXXXXXXXXXXXXXXXX \_ XXXXXXXXXX XXXXXXXXXXXXXXXXXXXXXXXXXXXXXXXX 終わり F3= 終了 F5= 最新表示 F12= 取り消し

図 *44.* 「グループ項目の処理」パネル

パネルの定義

<span id="page-68-0"></span>| | | | | | | | | | | | | | | | | | | | | | | | | | | |

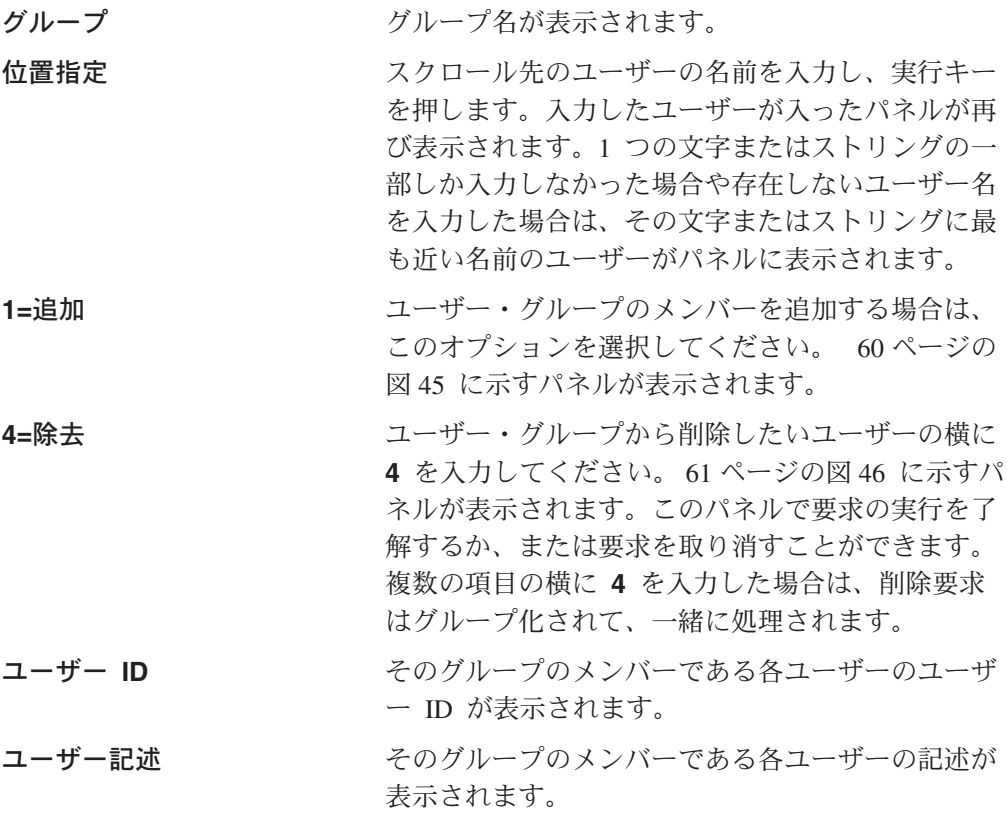

有効なオプションの任意の組み合わせ、あるいは番号を選択することができます。 選択したオプションは画面上に表示された順序で処理されます。いずれかのオプシ ョンについてエラーが起こると、「グループ項目の処理」パネルが再び表示され、 エラーのあったオプションが強調表示されます。まだ処理が残っているそれ以外の オプションもパネルに表示されます。エラーを訂正すると、選択したすべてのオプ ションが実行されます。

機能キーの定義

| | | | | | | | | | | | | | | | | | | | | | | | | |  $\perp$  実行キー マンチング 選択内容を処理します。

### <span id="page-69-0"></span>グループ・エントリーの追加

「グループ項目の処理」パネルで **1** を選択すると、図 45 に示す「グループ項目の 追加」パネルが表示されます。このパネルで、ユーザー・グループのメンバーを追 加することができます。

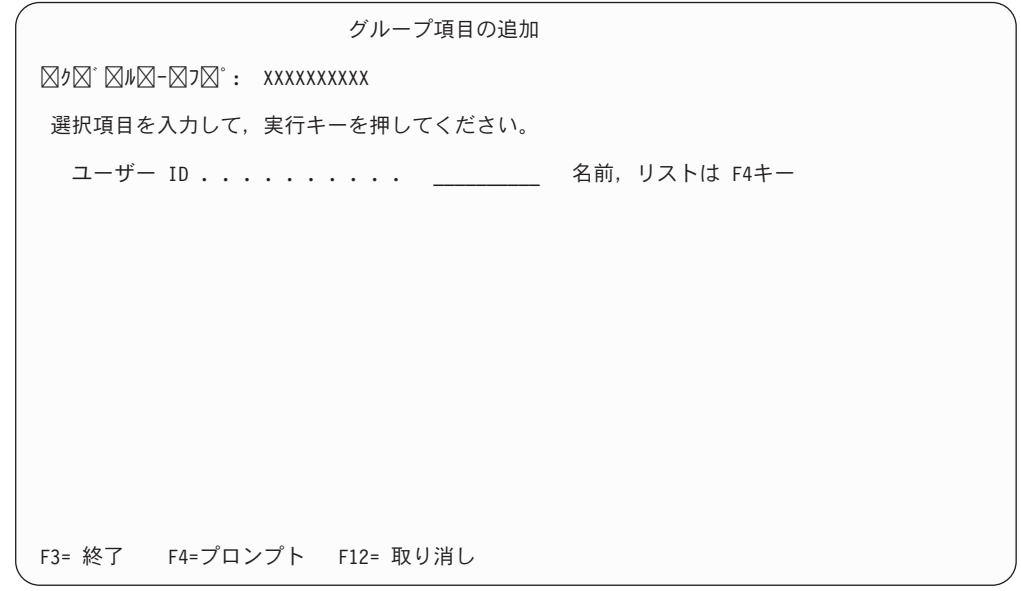

図 *45.* 「グループ項目の追加」パネル

パネルの定義

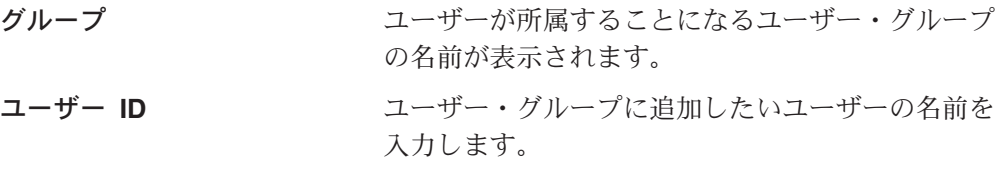

機能キーの定義

#### 実行キー

指定されたユーザーをユーザー・グループに追加します。

### グループ・エントリーの削除

「グループ項目の処理」パネルで **4** を選択すると、 61 [ページの図](#page-70-0) 46 に示すパネ ルが表示され、ユーザー・グループから削除したいユーザーが示されます。実行キ ーを押してそのエントリーの削除の実行を了解するか、または F12 キーを押して要 求を取り消すことができます。

グループ項目の除去の確認 �ク�゙�ル�ー�フ�゚: XXXXXXXXXX 「 4= 除去」の選択項目を確認して、実行キーを押してください。 グループ項目を除去せずに戻るためには, F12 キーを押してください。 オプション ユーザーID ユーザー記述 4 XXXXXXXXXX XXXXXXXXXXXXXXXXXXXXXXXXXXXXXXXXX 4 XXXXXXXXXX XXXXXXXXXXXXXXXXXXXXXXXXXXXXXXXXX 4 XXXXXXXXXX XXXXXXXXXXXXXXXXXXXXXXXXXXXXXXXXX 4 XXXXXXXXXX XXXXXXXXXXXXXXXXXXXXXXXXXXXXXXXXX 終わり F12= 取り消し

図 *46.* 「グループ項目の除去の確認」パネル

## アクセス・リストの処理

<span id="page-70-0"></span>| | | | | | | | | | | | | | | | | | | | | | | | | | |

> アクセス・リストを使用すると、ユーザーまたはユーザー・グループが以下のもの に対して実行できるアクションを指定することができます。

- 索引クラス
- ワーク・バスケット
- プロセス

アクセス・リストには、ユーザー ID (またはユーザー・グループ) とそのユーザー ID (またはユーザー・グループ) に関連付けられた特権セットを定義します。

「プロファイル保守」メニューで **4** を選択すると、 62 [ページの図](#page-71-0) 47 に示すパネ ルが表示されます。

<span id="page-71-0"></span>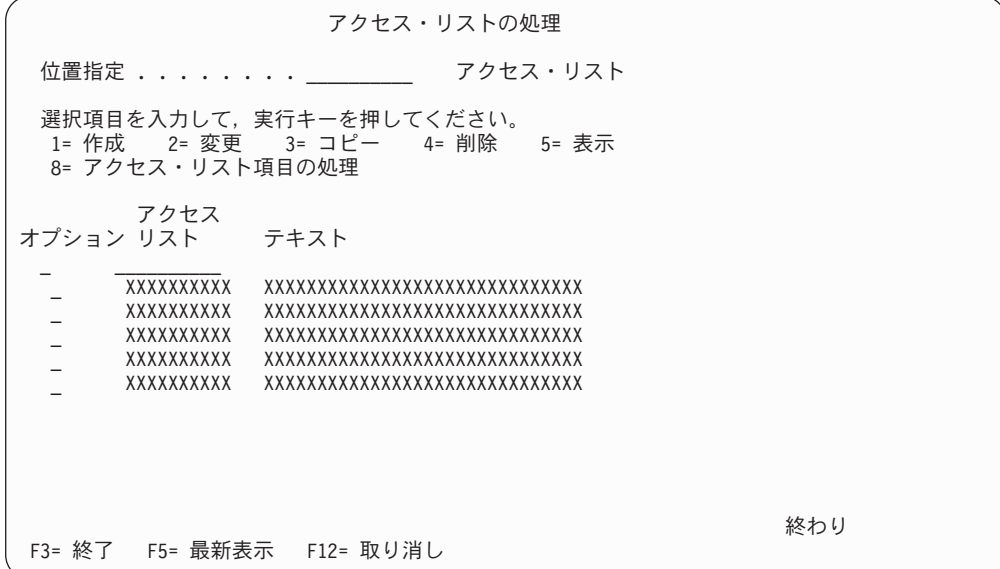

図 *47.* 「アクセス・リストの処理」パネル

#### パネルの定義

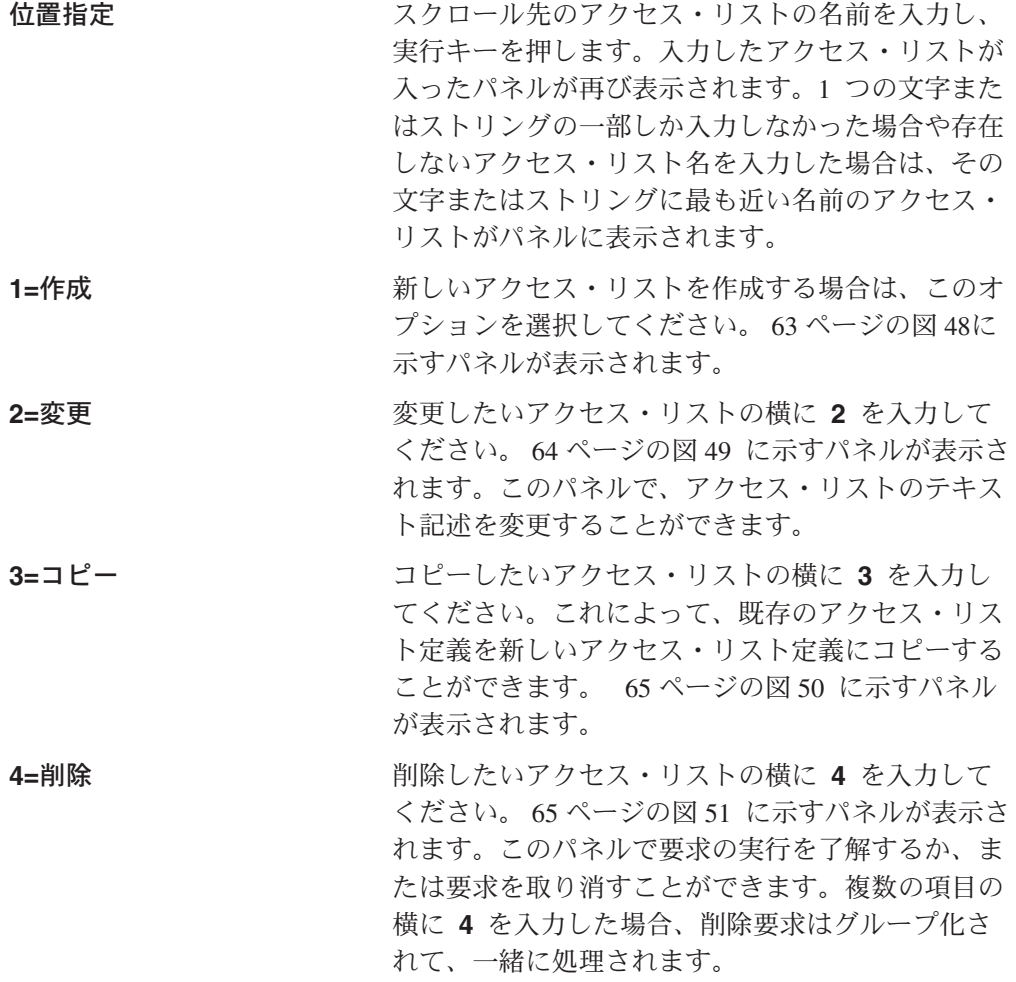
<span id="page-72-0"></span>**5=**表示 表示したいアクセス・リストの横に **5** を入力して ください。 66 [ページの図](#page-75-0) 52 に示すパネルが表示さ れます。

**8=**アクセス・リスト項目の処理

エントリーを処理したいアクセス・リストの横に **8** を入力してください。 67 [ページの図](#page-76-0) 53 に示すパネ ルが表示されます。このパネルで、アクセス・リス トのエントリーを追加したり、削除したりすること ができます。

アクセス・リスト名のリストが表示されます。 テキスト アクセス・リストの記述が表示されます。

有効なオプションの任意の組み合わせ、あるいは番号を選択することができます。 選択したオプションは画面上に表示された順序で処理されます。いずれかのオプシ ョンについてエラーが起こると、「アクセス・リストの処理」パネルが再び表示さ れ、エラーのあったオプションが強調表示されます。まだ処理が残っているそれ以 外のオプションもパネルに表示されます。エラーを訂正すると、選択したすべての オプションが実行されます。

### 機能キーの定義

#### 実行キー フランス 選択内容を処理します。

## アクセス・リストの作成

「アクセス・リストの処理」パネルで **1** を選択すると、図 48 に示す「アクセス・ リストの作成」パネルが表示されます。このパネルで、新しいアクセス・リストを 作成することができます。

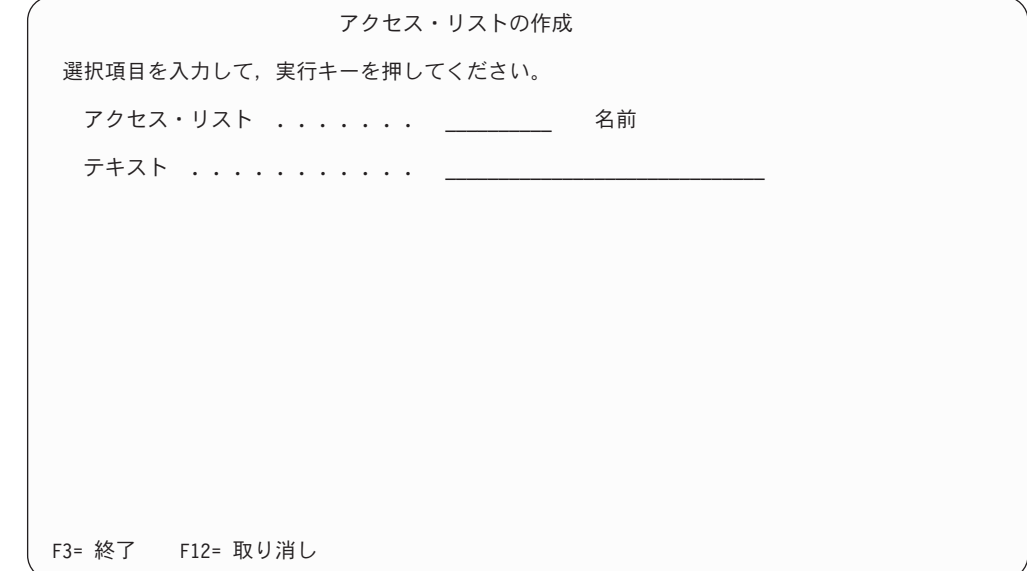

図 *48.* 「アクセス・リストの作成」パネル

パネルの定義

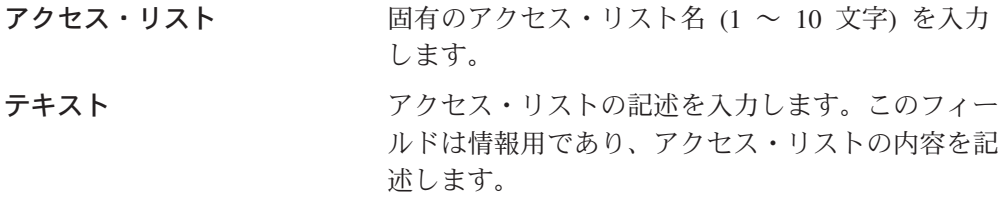

### 機能キーの定義

実行キー マクセス・リスト定義を保管します。

## アクセス・リストの変更

「アクセス・リストの処理」パネルで **2** を選択すると、図 49 に示すパネルが表示 され、既存のアクセス・リストのテキスト記述を変更することができます。

この画面のフィールドの説明については、 63 [ページの『アクセス・リストの作成』](#page-72-0) を参照してください。

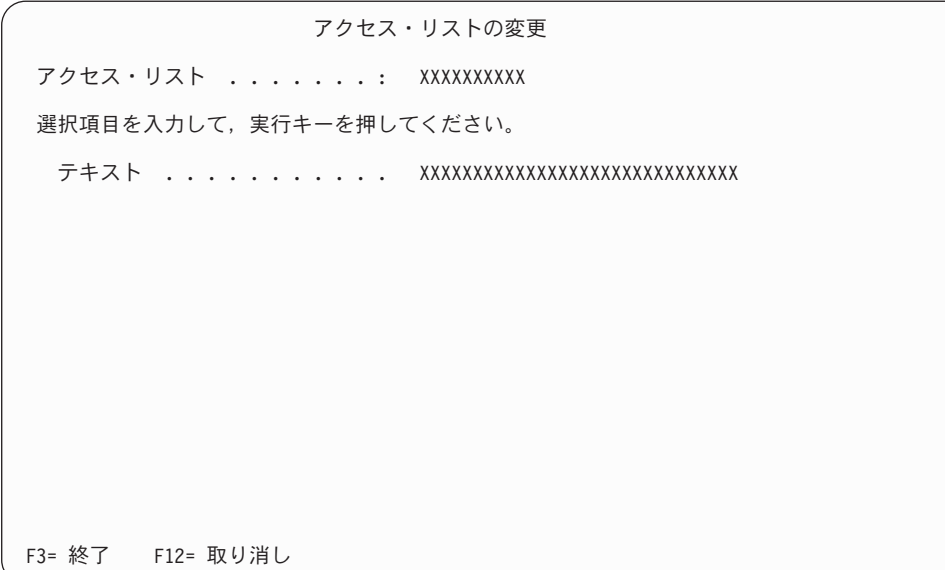

図 *49.* 「アクセス・リストの変更」パネル

# アクセス・リストのコピー

「アクセス・リストの処理」パネルで **3** を選択すると、 65 [ページの図](#page-74-0) 50 に示す パネルが表示され、既存のアクセス・リストをコピーすることができます。

この画面のフィールドの説明については、 63 [ページの『アクセス・リストの作成』](#page-72-0) を参照してください。

<span id="page-74-0"></span>アクセス・リストのコピー コピー元アクセス・リスト ...: XXXXXXXXXX 選択項目を入力して、実行キーを押してください。 アクセス・リスト ....... \_\_\_\_\_\_\_\_\_\_ 名前 テキスト ........... XXXXXXXXXXXXXXXXXXXXXXXXXXXXXX F3= 終了 F12= 取り消し

図 *50.* 「アクセス・リストのコピー」パネル

# アクセス・リストの削除

「アクセス・リストの処理」パネルで **4** を選択すると、図 51 に示すパネルが表示 され、削除したいアクセス・リストが示されます。実行キーを押してアクセス・リ ストの削除を確認するか、または F12 (取消) キーを押して要求を取り消すことがで きます。

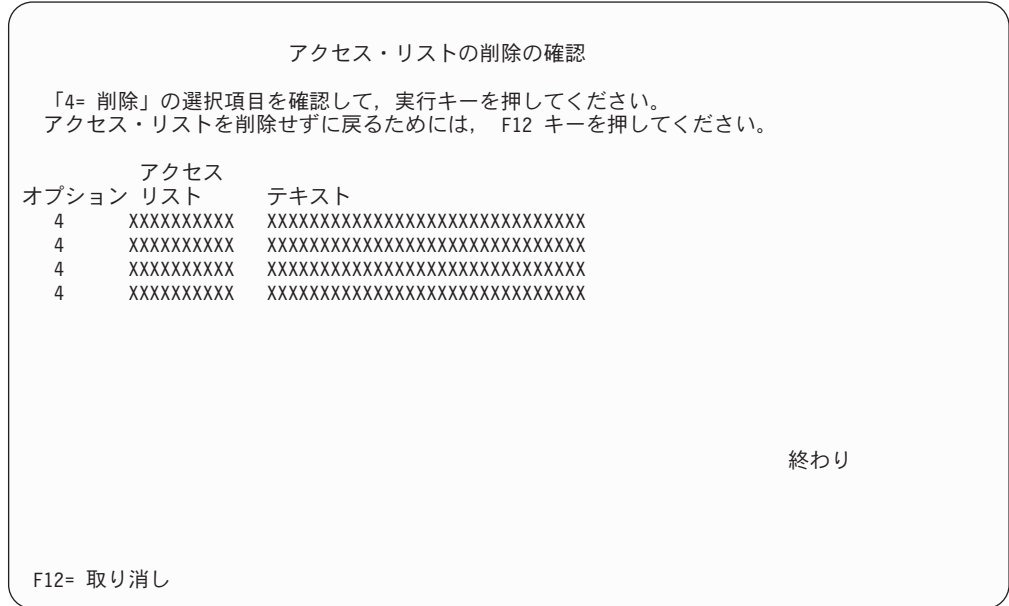

図 *51.* 「アクセス・リストの削除の確認」パネル

# <span id="page-75-0"></span>アクセス・リストの表示

「アクセス・リストの処理」パネルで **5** を選択すると、図 52 に示すパネルが表示 されます。このパネルには、現行のアクセス・リスト定義が表示されます。

この画面のフィールドの説明については、 63 [ページの『アクセス・リストの作成』](#page-72-0) を参照してください。

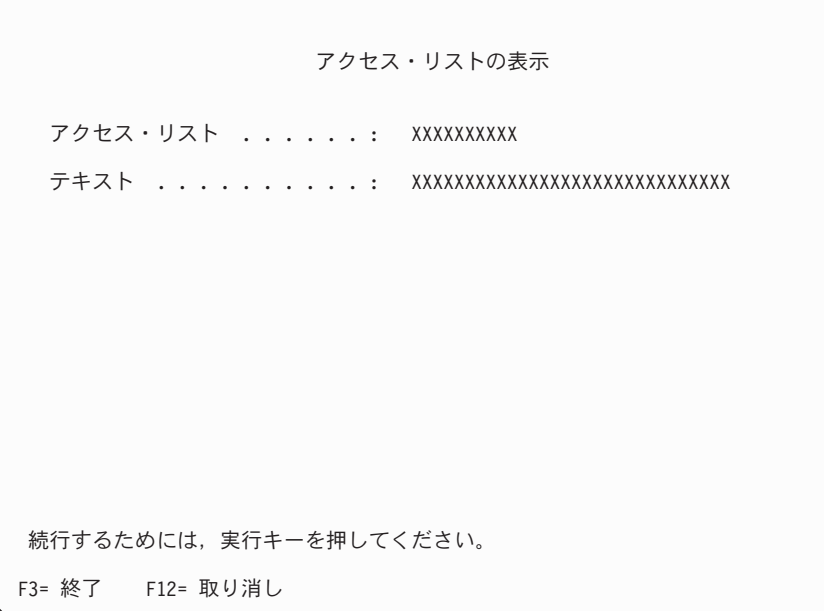

図 *52.* 「アクセス・リストの表示」パネル

# アクセス・リスト・エントリーの処理

「アクセス・リストの処理」パネルで **8** を選択すると、 67 [ページの図](#page-76-0) 53 に示す パネルが表示されます。このパネルで、アクセス・リストのエントリーの追加、変 更、コピー、削除、および表示を実行できます。

<span id="page-76-0"></span>アクセス・リスト項目の処理 アクセス・リスト:XXXXXXXXXX 位置指定 . . . . . . . . \_\_\_\_\_\_\_\_\_\_ アクセス・リスト項目 選択項目を入力して,実行キーを押してください。 1= 追加 2= 変更 3= コピー 4= 除去 5= 表示 ユーザーID/ オプション グループ 特権セット  $\mathcal{L} = \mathcal{L} \times \mathcal{L} = \mathcal{L} \times \mathcal{L}$ \_ XXXXXXXXXX XXXXXXXXXX \_ XXXXXXXXXX XXXXXXXXXX \_ XXXXXXXXXX XXXXXXXXXX \_ XXXXXXXXXX XXXXXXXXXX \_ XXXXXXXXXX XXXXXXXXXX 終わり F3= 終了 F5= 最新表示 F12= 取り消し

図 *53.* 「アクセス・リスト項目の処理」パネル

### パネルの定義

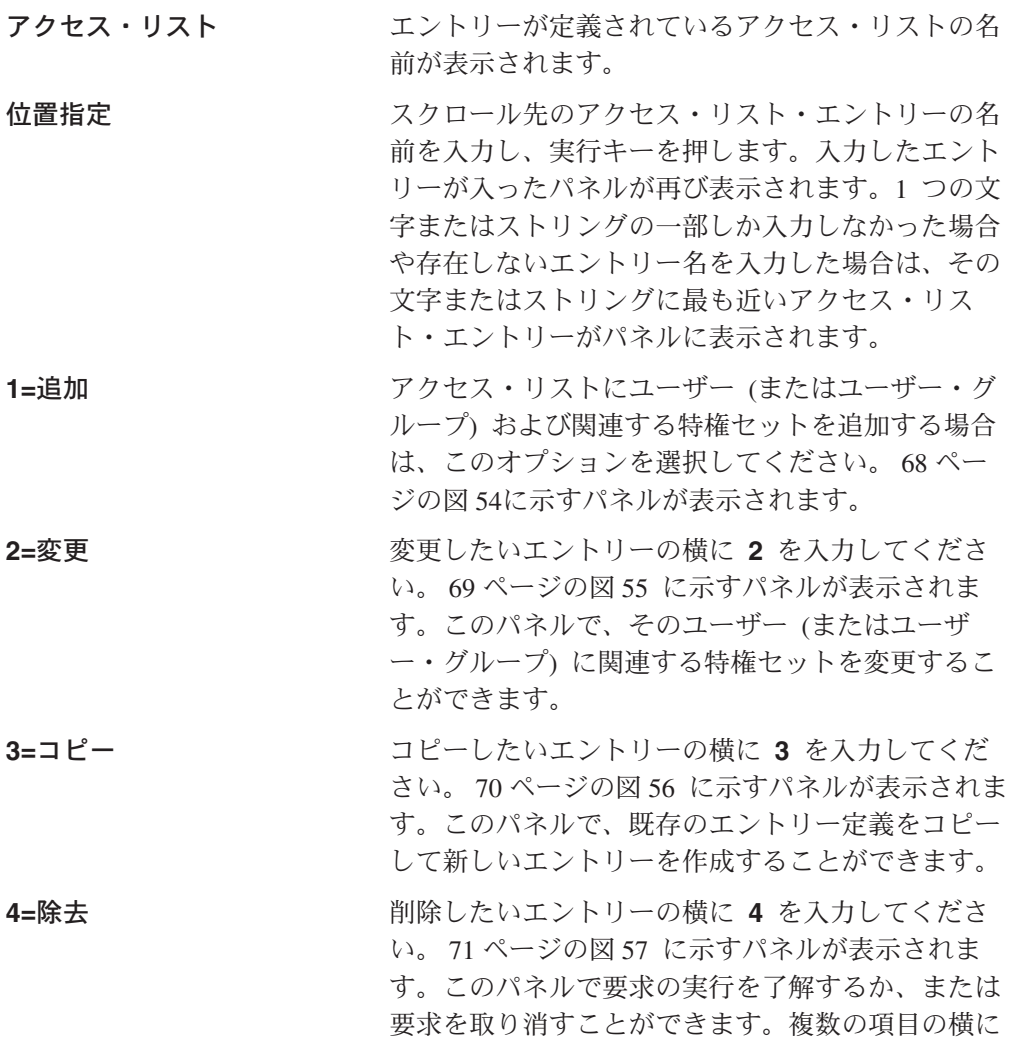

<span id="page-77-0"></span>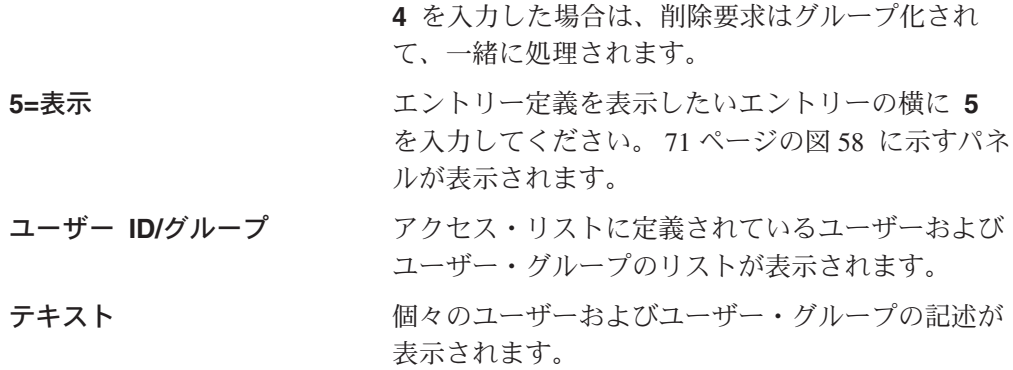

有効なオプションの任意の組み合わせ、あるいは番号を選択することができます。 選択したオプションは画面上に表示された順序で処理されます。いずれかのオプシ ョンについてエラーが起こると、「アクセス・リスト項目」パネルが再び表示さ れ、エラーのあったオプションが強調表示されます。まだ処理が残っているそれ以 外のオプションもパネルに表示されます。エラーを訂正すると、選択したすべての オプションが実行されます。

機能キーの定義

| | | | | | | | | | | | | | | | | | | | | | | | | | | 実行キー マンチング 選択内容を処理します。

## アクセス・リスト・エントリーの追加

「アクセス・リスト項目の処理」パネルで **1** を選択すると、図 54 に示す「アクセ ス・リスト項目の追加」パネルが表示されます。このパネルで、アクセス・リスト にユーザー (またはユーザー・グループ) および関連する特権セットを追加すること ができます。

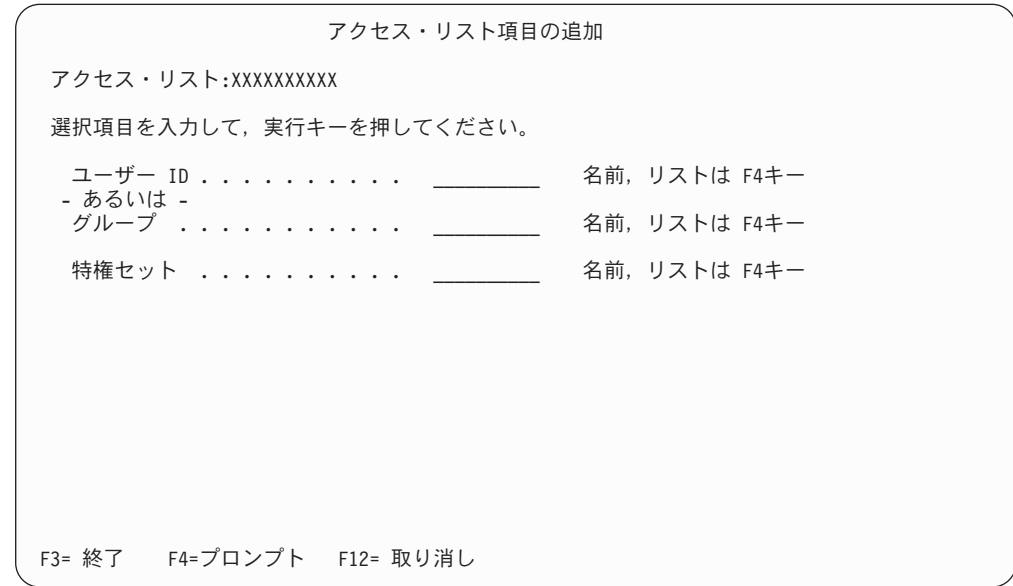

図 *54.* 「アクセス・リスト項目の追加」パネル

パネルの定義

<span id="page-78-0"></span>アクセス・リスト アントリーを追加するアクセス・リストの名前が表 示されます。 **ユーザー ID スポープクセス・リストに追加したいユーザー ID の名前** を入力します。 グループ アクセス・リストに追加したいユーザー・グループ の名前を入力します。 特権セット **http://windock.com/filestance.com/filestance.com/filestance.com/filestance/** に関連付けたい特権セットの名前を入力します。こ の特権セットにより、一般特権では付与されていな い索引クラス、ワーク・バスケット、またはプロセ スの特権をユーザーに付与することができます。

機能キーの定義

実行キー アクセス・リストにエントリーを追加します。

## アクセス・リスト・エントリーの変更

「アクセス・リスト項目の処理」パネルで **2** を選択すると、図 55 に示すパネルが 表示されます。このパネルで、アクセス・リストに定義されているユーザーまたは ユーザー・グループに関連する特権セットを変更することができます。

この画面のフィールドの説明については、 68 [ページの『アクセス・リスト・エント](#page-77-0) [リーの追加』を](#page-77-0)参照してください。

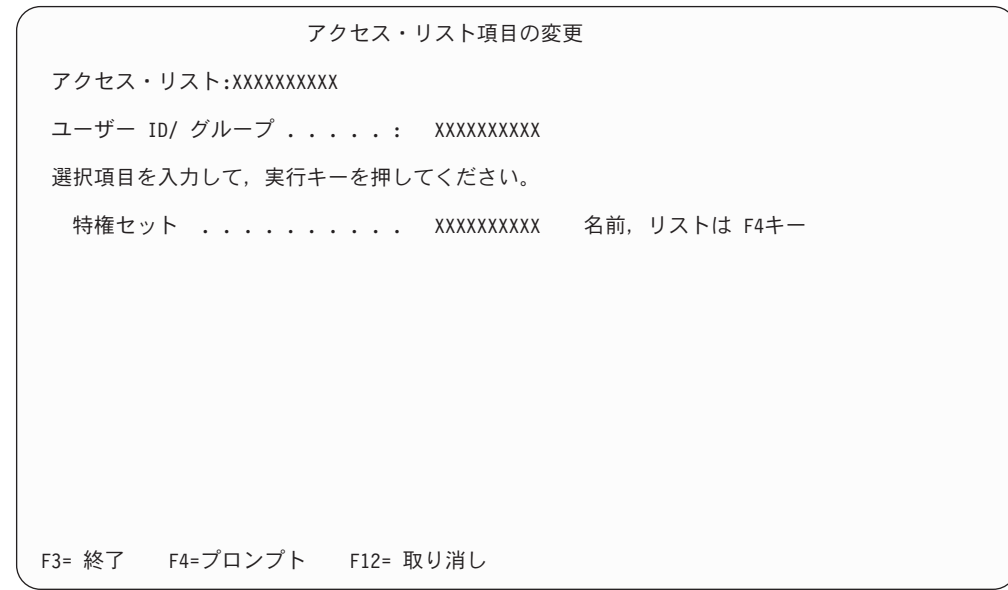

図 *55.* 「アクセス・リスト項目の変更」パネル

# <span id="page-79-0"></span>アクセス・リスト・エントリーのコピー

| | | | | | | | | | | | | | | | | | | | | | | | | | |

「アクセス・リスト項目の処理」パネルで **3** を選択すると、図 56 に示すパネルが 表示されます。このパネルで、アクセス・リスト内の既存のエントリーをコピーし て、新しいエントリーを作成することができます。

この画面のフィールドの説明については、 68 [ページの『アクセス・リスト・エント](#page-77-0) [リーの追加』を](#page-77-0)参照してください。

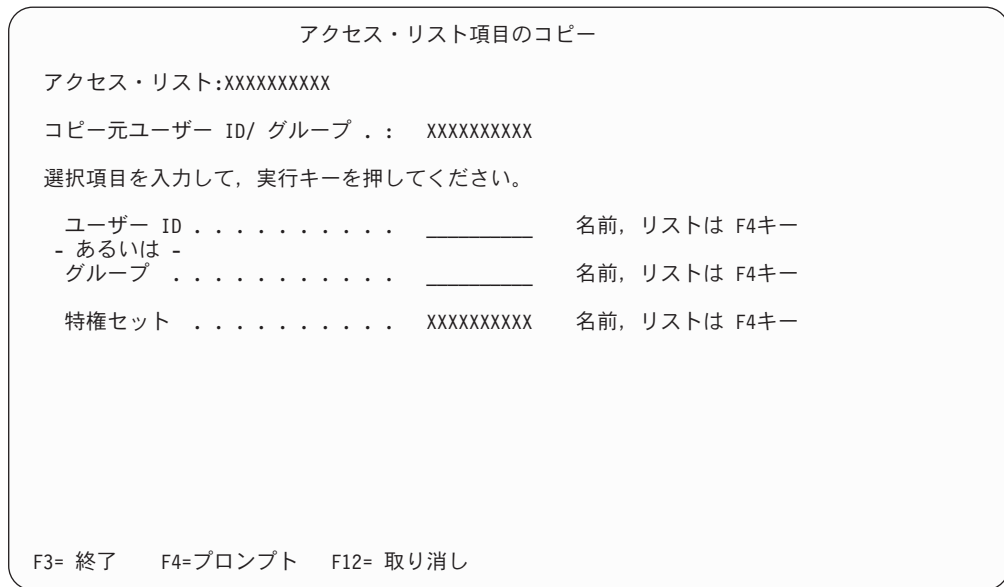

図 *56.* 「アクセス・リスト項目のコピー」パネル

# アクセス・リスト・エントリーの削除

「アクセス・リスト項目の処理」パネルで **4** を選択すると、 71 [ページの図](#page-80-0) 57 に 示すパネルが表示され、アクセス・リストから削除したいエントリーが示されま す。実行キーを押してこのエントリーの削除を確認するか、F12 (取消) キーを押し て要求を取り消すことができます。

```
アクセス・リスト項目の除去の確認
アクセス・リスト:XXXXXXXXXX
 「 4= 除去」の選択項目を確認して、実行キーを押してください。
アクセス・リスト項目を除去せずに戻るためには, F12 キーを押してください。
       ユーザーID/
オプション グループ 特権セット
 4 XXXXXXXXXX XXXXXXXXXX
 4 XXXXXXXXXX XXXXXXXXXX
 4 XXXXXXXXXX XXXXXXXXXX
 4 XXXXXXXXXX XXXXXXXXXX
                                              終わり
F12= 取り消し
```
図 *57.* 「グループ項目の削除」パネル

# アクセス・リスト・エントリーの表示

「アクセス・リスト項目の処理」パネルで **5** を選択すると、図 58 に示すパネルが 表示されます。

この画面のフィールドの説明については、 68 [ページの『アクセス・リスト・エント](#page-77-0) [リーの追加』を](#page-77-0)参照してください。

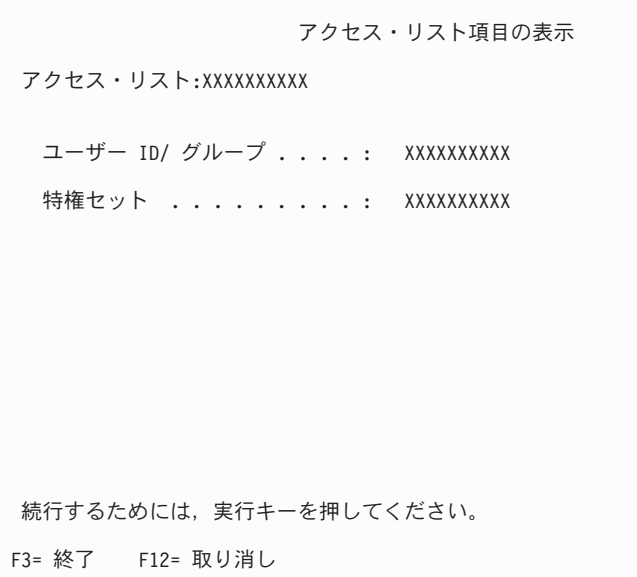

図 *58.* 「アクセス・リスト項目の表示」パネル

# ユーザー・プロファイルの処理

| | | | | | | | | | | | | | | | | | | | | | | | | | |

「プロファイル保守」メニューで **2** を選択すると、図 59 に示すパネルが表示され ます。

| ユーザー・プロファイルの処理                                                                                                    |     |
|----------------------------------------------------------------------------------------------------|-----|
| 位置指定 コーザー ID                                                                                                    |     |
| 選択項目を入力して,実行キーを押してください。<br>1= 作成  2= 変更  3= コピー  4= 削除  5= 表示                                                                                       |     |
| オプション ユーザーID ユーザー記述                                                                                                    |     |
| XXXXXXXXX<br><u> xxxxxxxxxxxxxxxxxxxxxxxxxxxx</u><br>XXXXXXXXX<br>XXXXXXXXXXXXXXXXXXXXXXXXXXXXX<br>XXXXXXXXX<br><u> xxxxxxxxxxxxxxxxxxxxxxxxxxx</u> |     |
| XXXXXXXXX<br>XXXXXXXXXXXXXXXXXXXXXXXXXXXXX<br>XXXXXXXXX<br>XXXXXXXXXXXXXXXXXXXXXXXXXXXXX                                                            |     |
| XXXXXXXXX<br>XXXXXXXXXXXXXXXXXXXXXXXXXXXXX                                                                                                    |     |
| XXXXXXXXX<br><u> xxxxxxxxxxxxxxxxxxxxxxxxxxx</u><br>XXXXXXXXXX<br>XXXXXXXXXXXXXXXXXXXXXXXXXXXXX                                                     |     |
|                                                                                                    | 終わり |
| F3= 終了 F5= 最新表示 F12= 取り消し                                                                                                    |     |

図 *59.* 「ユーザー・プロファイルの処理」パネル

### パネルの定義

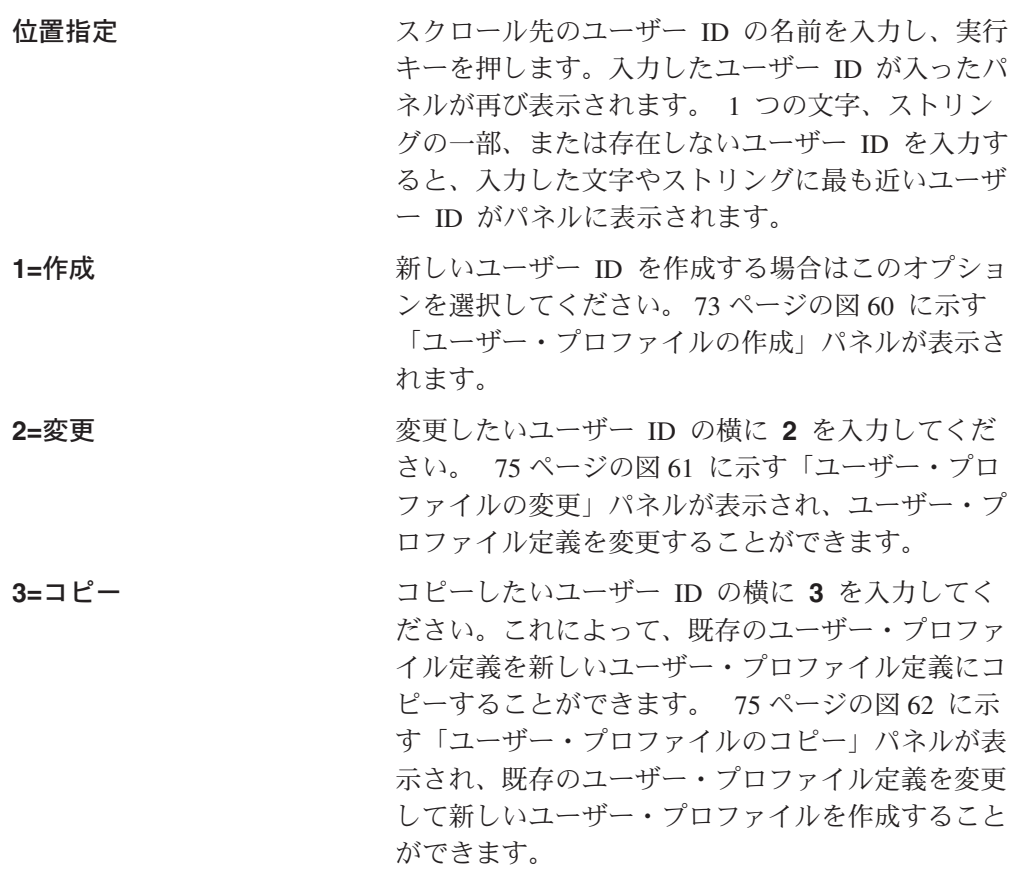

<span id="page-82-0"></span>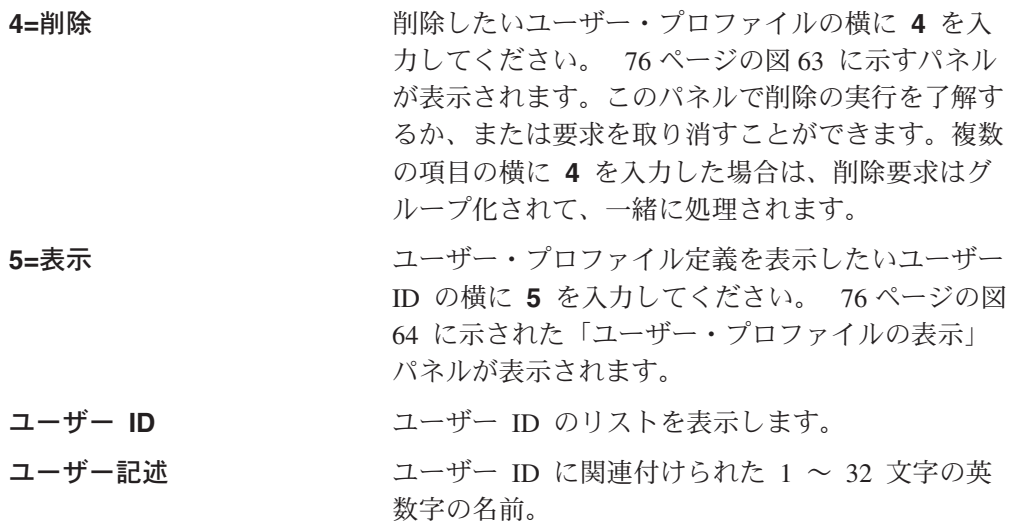

有効なオプションの任意の組み合わせ、あるいは番号を選択することができます。 選択したオプションは画面上に表示された順序で処理されます。いずれかのオプシ ョンについてエラーが起こると、「ユーザー・プロファイルの処理」パネルが再び 表示され、エラーのあったオプションが強調表示されます。まだ処理が残っている それ以外のオプションもパネルに表示されます。エラーを訂正すると、選択したす べてのオプションが実行されます。

機能キーの定義

実行キー マンチング 選択内容を処理します。

## ユーザー・プロファイルの作成

| | | | | | | | | | | | | | | | | | | | |

| |

「ユーザー・プロファイルの処理」パネルから **1** を選択すると、図 60 に示された パネルが表示されます。

ユーザー・プロファイルの作成 選択項目を入力して,実行キーを押してください。 ユーザー ID . . . . . . . . . . . . <u>\_\_\_\_\_\_\_\_</u> 名前 ユーザー記述 ...........<br>特権セット ........... 特権セット ........... \_\_\_\_\_\_\_\_\_\_ 名前,リストは F4キー 保管オプション : 光ディスクからの 検索方式 .......... 1 1 1=DASD へ検索 2= 光ディスクから処理 3= コレクションより判別<br>\*ANY, リストは F4 初期サーバー ID . . . . . . . . \*ANY F3= 終了 F4=プロンプト F12= 取り消し

図 *60.* 「ユーザー・プロファイルの作成」パネル

パネルの定義

ユーザー ID <br> **EDD TELE THE THE THE SEAR THE ID を指定し** てください。 ユーザー記述 ユーザーの名前を 1 ~ 30 文字で入力してくださ

第 4 章 ユーザーのアクセスおよびセキュリティー **73**

い。大文字または小文字を使用することができま す。このフィールドはオプションです。

特権セットの 1 ~ 10 文字の英数字名を入力しま す。このフィールドは必須です。 F4 を押して既存 の特権セットのリストから選択することができま す。

## 保管オプション

### 光ディスクからの検索方式

光ディスクに保管されているワークステー ション文書に表示または印刷するのに用い られる方式を表す値を指定します。使用で きる方式は次のとおりです。

### **1=DASD** へ検索

文書を DASD にコピーして、 DASD から文書を表示または印刷 する場合。 文書は 1 日間、DASD に残っています。

### **2=**光ディスクから処理

DASD に保管せずに、光ディスク から直接、文書を表示または印刷す る場合。

## **3=**コレクションより判別

コレクションで指定された検索方式 を使用する場合。

各方式の利点と欠点については、 83 [ページ](#page-92-0) [の『光ディスクからの文書の検索』を](#page-92-0)参照 してください。この項では、文書を光ディ スクから直接検索する際の要件についても 説明します。

### 初期サーバー **ID**

このユーザーがシステムに入力した文書を 保管する先のサーバーの 1 文字の英数字 ID を指定します。 使用可能な任意のシス テム ID に文書を保管する場合は、**\*ANY** を指定することができます。 F4 を押し て、サーバー ID のリストを表示し、そこ から選択することができます。

#### 機能キーの定義

実行キー マンコーザー・プロファイルを作成します。

# ユーザー・プロファイルの変更

「ユーザー・プロファイルの処理」パネルから **2** を選択すると[、図](#page-84-0) 61 に示された パネルが表示されます。

ユーザー・プロファイルの変更 ユーザー ID . . . . . . . . . . . : XXXXXXXXXX 選択項目を入力して、実行キーを押してください。 ユーザー記述 .......... XXXXXXXXXXXXXXXXXXXXXXXXXXXXXX 特権セット ............ XXXXXXXXXXX 名前, リストは F4キー 保管オプション : 光ディスクからの 検索方式 .......... X 1=DASD へ検索 2= 光ディスクから処理 3= コレクションにより判別 初期サーバー ID . . . . . . . XXXX \*ANY, リストは F4キー F3= 終了 F4=⊠フ⊠゚⊠ロ⊠ン⊠フ⊠゚⊠ト F12= 取り消し

図 *61.* 「ユーザー・プロファイルの変更」パネル

# ユーザー **ID** のコピー

<span id="page-84-0"></span>| | | | | | | | | | | | | | | | | | | | | | | | | | |

| | | | | | | | | | | | | | | | | | | | | |

「ユーザー・プロファイルの処理」パネルから **3** を選択すると、図 62 に示された パネルが表示されます。

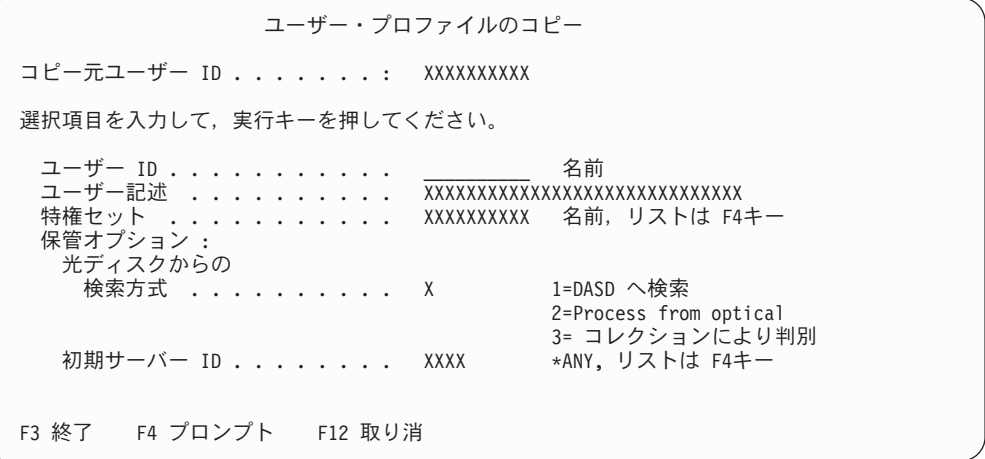

図 *62.* 「ユーザー・プロファイルのコピー」パネル

# ユーザー・プロファイルの削除

「ユーザー・プロファイルの処理」パネルから **4** を選択すると、 76 [ページの図](#page-85-0) 63 に示されたパネルが表示されます。 実行キーを押してユーザー・プロファイルの削 除を確認するか、または F12 (取消) キーを押して要求を取り消すことができます。

ユーザー・プロファイルの削除の確認 「4= 削除」の選択項目を確認して、実行キーを押してください。 ユーザー・プロファイルを削除せずに戻るためには, F12 キーを押してください。 オプション ユーザーID ユーザー記述<br>4 XXXXXXXXXX XXXXXXXXXXXX 4 XXXXXXXXXX XXXXXXXXXXXXXXXXXXXXXXXXXXXXXX 4 XXXXXXXXXX XXXXXXXXXXXXXXXXXXXXXXXXXXXXXX 4 XXXXXXXXXX XXXXXXXXXXXXXXXXXXXXXXXXXXXXXX 4 XXXXXXXXXX XXXXXXXXXXXXXXXXXXXXXXXXXXXXXX 終わり F12= 取り消し

図 *63.* 「ユーザー・プロファイルの削除の確認」パネル

# ユーザー・プロファイルの表示

<span id="page-85-0"></span>| | | | | | | | | | | | | | | | | | | | | |

| | | | | | | | | | | | | | | | | |

「ユーザー・プロファイルの処理」パネルから **5** を選択すると、図 64 に示された パネルが表示されます。

ユーザー・プロファイルの表示 ユーザー ID . . . . . . . . . . : XXXXXXXXXX ユーザー記述 .........: XXXXXXXXXXXXXXXXXXXXXXXXXXXXXX 特権セット .............. XXXXXXXXXX 保管オプション : 光ディスクからの 検索方式 ......... X 初期サーバー ID . . . . . . . : XXXX 続けるには実行キーを押してください。 F3= 終了 F12= 取消

図 *64.* 「ユーザー・プロファイルの表示」パネル

# 第 **5** 章 ストレージ管理

## **DASD** の管理

Content Manager for iSeries は、DASD のストレージ・スペースの管理をサポート するために、iSeries オブジェクト・サーバーを使用するストレージ分散機能を提供 します。Content Manager for iSeries のプロファイルを使用すれば、文書がシステム に入力されたときにその文書を保管するオブジェクト・サーバーを指定することが できます。

この章では以下の用語を使用します。

基本サーバーまたはローカル・サーバー

Content Manager for iSeries のライブラリーが入っているサーバーを指しま す。このサーバーは、クライアント・アプリケーションに対してサーバー・ サポートを提供します。また、オブジェクトのストレージもサポートしま す。このようなサーバーのことをライブラリー・サーバーともいいます。

### **2** 次サーバーまたはリモート・サーバー

ローカル・サーバー以外のサーバーであり、オブジェクトのストレージ用と して厳密に使用されます。つまり、Content Manager for iSeries のライブラ リー情報を格納しないリモート・サーバーを指します。このようなサーバー のことをオブジェクト・サーバーともいいます。

#### 未配布保管要求

未配布保管要求とは、保管すべき文書が記憶クラスおよび光ディスク・シス テム ID と関連付けられていないために処理されない、光ディスクの保管要 求のことです。未配布保管要求の詳細については、 79 [ページの『光ディス](#page-88-0) [クの管理』を](#page-88-0)参照してください。

#### ラウンドロビン

文書がストレージ用に DASD に配布される方式。文書は、サーバーに対し て定義したそれぞれのオブジェクト・ディレクトリーに 1 つずつ配布され ます。

以下の節では、DASD を管理するために Content Manager for iSeries のストレージ 分散機能を使用できるようにするさまざまな方法について説明します。

## **DASD** への文書の保管

ユーザーが Content Manager for iSeries に文書を入力すると、その文書は iSeries の DASD に保管されます。システムに入力された文書は、スキャンまたはインポー トを行うユーザーのユーザー・プロファイル内で指定したオブジェクト・サーバー に保管することができます。

ユーザー・プロファイルを使用して文書を DASD に保管する場合は、「初期サーバ ー **ID**」フィールドの値によって、使用するオブジェクト・サーバーが決まります。

オブジェクト・サーバーの名前を指定するか、あるいは使用可能な任意のオブジェ クト・サーバーに文書を保管できることを指示する、\*ANY を指定することができ ます。

ユーザーが文書をシステムに入力するときに使用されるオブジェクト・サーバーを 指定できるので、文書を DASD に保管するときの柔軟性がさらに増します。たとえ ば、ユーザー A は基本サーバーが設置されているニューヨークの本社に勤務してい ると仮定します。ユーザー B は、2 次サーバーが設置されているサンフランシスコ の支社に勤務していると仮定します。この場合、次のように指定するユーザー・プ ロファイルをセットアップすることができます。

- v ユーザー A は、ニューヨークの基本サーバーで文書をスキャンし、保管する。
- v ユーザー B は、基本システムにログオンして文書をスキャンするが、サンフラン シスコのリモート DASD 上に文書を保管する。この場合に、ローカル・サーバ ーに文書を保管すると、ユーザー B は、文書が基本システムに保管された場合よ りも速く、しかも低コストで文書にアクセスすることができます。

スキャンの時点で特定のサーバーに文書を配布できるので、自身の環境について定 義した iSeries のディレクトリーに保管される文書の数のバランスをよくすることが できます。たとえば、F、G、および H というサーバーを定義して、これらのプロ セッサーに対して次のようなディレクトリーを作成したとします。

#### SERVER ID DIRECTORY

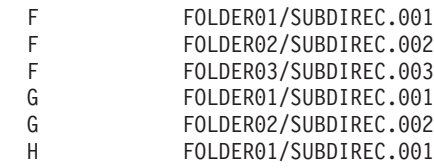

また、ユーザー・プロファイルを次のようにセットアップするとします。

- v F をユーザー A の初期サーバー ID として指定すると、ユーザー A がシステム にスキャンして入れた文書は、そのプロセッサーに定義した 3 つのディレクトリ ーにラウンドロビン方式で保管されます。
- v G をユーザー B の初期サーバー ID として指定すると、ユーザー B がシステム にスキャンして入れた文書は、そのプロセッサーに定義した 2 つのディレクトリ ーにラウンドロビン方式で保管されます。
- v \*ALL をユーザー C の初期サーバー ID として指定すると、ユーザー C がシス テムにスキャンして入れた文書は、オブジェクト・サーバー F、G、および H に 定義した 6 つの iSeries ディレクトリーのすべてにラウンドロビン方式で保管さ れます。

# 光ディスクからの文書のバッチ検索

光ディスク・システムからバッチで取り出された文書を特定のオブジェクト・サー バーに保管するように指定することができます。(直接接続の 3995 光ディスクの場 合は例外で、この場合は、文書は 3995 が接続されている iSeries に常に検索されま す。) 検索した文書を特定のiSeries オブジェクト・サーバーに送るときは、光ディ スク・システム ID プロファイルに次のいずれか 1 つを指定してください。

- 特定のサーバーの名前。
- v \*ANY 使用できるいずれのサーバーにも文書を保管できることを示します。

<span id="page-88-0"></span>v \*USER - ユーザー・プロファイルで指定した値が使用されることを示します。

たとえば、ニューヨークのユーザー A が、ニューヨークにある LAN 接続の光ディ スク・システム ID X に文書を保管するとします。以下のようにすれば、ユーザー A がニューヨークのサーバー ID F に文書を検索し、ユーザー B がサンフランシ スコのサーバー ID G に文書を検索することができるようになります。

- 1. 光ディスク・システム X の光ディスク・システム ID プロファイル内の「サー バー **ID**」フィールドで、\*USER を指定します。
- 2. ユーザー A のユーザー・プロファイル内の「初期サーバー **ID**」フィールドに **F** を指定します。
- 3. ユーザー B のユーザー・プロファイル内の「初期サーバー **ID**」フィールドに **G** を指定します。

光ディスク・システム ID プロファイルを定義する手順については、 97 [ページの](#page-106-0) [『光ディスク・システムの定義』を](#page-106-0)参照してください。

# 光ディスクの管理

光ディスク・ストレージを使用すると、大量の情報を少ないスペースに保管するこ とができます。光ディスクは、他のタイプのストレージ・メディアに代って、低い コストで文書を保存する方法を提供します。現在の処理に必要のない文書は、DASD ストレージから光ディスク・ストレージに移動することができます。再び必要にな ったときは、光ディスク・ストレージから DASD に移すことができます。

Content Manager for iSeries は、それ自体に保管される文書の管理に役立つ、広範な 光ディスク・ストレージ・システムをサポートしています。次に、サポートされる 各種の光ディスク・システムの概要について説明します。

# 光ディスク・ストレージ・システム

下記のいずれかの方法で、光ディスク・システムまたはライブラリーを iSeries に接 続することができます。

直接接続の光ディスク・システムまたはライブラリー

光ディスク・システムまたはライブラリーは、直接 iSeries プロセッサーに 接続されます。

**LAN** 接続の光ディスク・システムまたはライブラリー

IBM トークンリング・ネットワークまたはサポートされているその他の通 信ネットワークを使用して、光ディスク・システムまたはライブラリーを、 それに関連した光ディスク・コントローラーと一緒に、iSeries システムに 接続します。

Content Manager for iSeries は、多機能の光ディスク装置をサポートするばかりでな く、消去可能な 1 度だけの書き込み/読み取り複数回 (WORM) 光ディスク技術を提 供する光ディスク装置もサポートします。多機能装置は、WORM ディスクと消去可 能ディスクの両方を同じライブラリー内でサポートします。Content Manager for iSeries は、消去可能なボリュームを WORM としてサポートします。

# 光ディスク・ストレージ方式の設計

光ディスク・ストレージ・ソリューションを実施する前に、使用可能な光ディス ク・システムのタイプだけでなく、業務におけるストレージと検索の必要事項につ いても考えておかなければなりません。たとえば、ユーザーが索引クラスのすべて の内容を毎日処理するかどうか、 会社はさまざまなタイプの文書をさまざまな期間 にわたって維持する必要があるかどうかなどです。会社が文書を処理する方式を分 析したり、Content Manager for iSeries が提供する光ディスク・ストレージ・オプシ ョンを理解すると、ニーズに最も合った方法を選択する上で役に立ちます。

Content Manager for iSeries は、光ディスクに文書を保管する方法をいくつか提供し ます。 これらの方法では、文書を論理的にまとめてグループ化できるので、光ディ スク・ストレージをよりよく管理することができます。以下のストレージ方式から 選択することができます。

コレクション

文書は、コレクションにもとづいて、光ディスクに保管されます。索引クラ スのプロファイルが、文書およびノート・オブジェクトに関するデフォルト のコレクションおよび代替のコレクションの定義を行います。オブジェクト が索引クラスに割り当てられているときは、索引クラスに対して定義された コレクションを用いて、そのオブジェクトの保管場所が決められます。コレ クションは、オブジェクトの保管特性を定義します。

システム割り当て

文書には、記憶クラスや光ディスク・システム ID は割り当てられません。 文書を光ディスクに保管できるようにするには、光ディスク配布プロセスを 開始してその文書に記憶クラスと光ディスク・システム ID を割り当てなけ ればなりません。

以下の項では、それぞれのストレージ方式を使用する場合の状況について説明しま す。

## コレクションによる文書の保管

会社が、さまざまなタイプの文書をさまざまな期間にわたって維持する必要がある 場合は、コレクションにもとづいて文書を光ディスクに保管することを考慮しま す。ユーザーが Content Manager for iSeries に文書を入力すると、システムは、記 憶クラスとコレクションに関連する光ディスク・システム ID にもとづいて、文書 を光ディスクに保管します。同じコレクションの文書はすべて、1 つの光ディス ク・プラッターに保管されます。これにより、たとえば保存期間が 3 年間のすべて のトラフィック違反を 1 つの光ディスク・プラッターに保管し、保存期間がそれよ り長い重大な違反はすべて別の光ディスク・プラッターに保管することができま す。このように文書を論理的にグループ化すれば、光ディスク・プラッターの管理 が容易になります。会社用に定義したコレクションの数に応じて、1 つのプラッタ ーにコレクションを 1 つだけ保管するのでなく、関連するいくつかのコレクション をプラッター上でグループ化することもできます。

# システム割り当てによる保管

文書の配布を使用可能なすべての光ディスク・プラッターに循環するようにしたい 場合は、システム割り当てによるストレージ方式を選択してください。光ディスク

<span id="page-90-0"></span>配布要求を受け取ることができる光ディスクと、 1 つのディスクに一度に配布でき る文書の数とを指定します。ユーザーが文書を Content Manager for iSeries に入力 すると、システムは、光ディスク記憶要求を生成します。この要求は記憶クラスと 光ディスク・システム ID に関連付けられるまで配布できないため、これは未配布 保管要求 です。光ディスク配布プロセスを開始して、次に使用可能な記憶クラスと 光ディスク・システム ID に保管要求を配布する必要があります。光ディスク配布 プロセスは、記憶クラス・プロファイルに指定した情報を使用して、使用可能な光 ディスクと、各ディスクに配布できる文書の数とを判別します。

## 索引クラス **NOINDEX** についての考慮事項

Content Manager for iSeries では、まずすべての文書を索引クラス NOINDEX に設 定します。他のすべての索引クラス同様、NOINDEX にもコレクションを関連付け ます。このコレクションの定義をもとに、この索引クラスが保管方式に合うかどう かを調べてください。

索引クラス NOINDEX で定義されたコレクションをもとに、DASD および光ディス クによる文書の保管特性を設定します。項目に付けられた索引を変更した場合は、 新しい索引クラスのコレクションをもとに保管特性を設定します。その場合、 NOINDEX コレクションを DASD 上に保管する日数を短くしてください。また、文 書オブジェクトに付けられた索引が変更されるまで、文書オブジェクトが光ディス クに保管されないようにしてください。そのためには、NOINDEX コレクションの 定義時に、未配布保管要求が生成されるか、または「光ディスク記憶の活動化」が **N** と指定された記憶クラスの保管要求が生成されるように指定してください。

## 光ディスク記憶方式の実施

Content Manager for iSeries は、いくつかの Content Manager for iSeries のプロファ イルで指定された情報を使用して、文書を光ディスクに保管します。重要なプロフ ァイルは、記憶クラス・プロファイルと光ディスク・システム・プロファイルで す。これらのプロファイルは、固有の記憶クラスと光ディスク・システム ID の組 み合わせを索引クラスまたはコレクションと関連付けます。この記憶クラスと光デ ィスク・システム ID に関連付けられた文書はすべて、システムに入力されると、 同じ光ディスク・ボリュームに保管されます。

光ディスクに文書を保管する方法を決めたら、選択した保管方式の実施方法につい て説明している項をお読みください。各項には、作成または更新しなければならな いプロファイルの概要と、各プロファイルで選択しなければならない具体的な設定 値が記載されています。

## コレクションによる保管

コレクションにもとづいて光ディスクに文書を保管するときは、次の手順に従って ください。

- 1. 光ディスク・システム・プロファイルで、次の操作を行ってください。
	- a. 「光システム **ID**」フィールドに、このコレクションの文書が保管される光デ ィスク・システムの名前を入力します。
	- b. 「光ディスク記憶の活動化」フィールドで、**N** を指定します。
- 2. 記憶クラス・プロファイルで、次の操作を行ってください。
- <span id="page-91-0"></span>a. 「記憶クラス」フィールドに、このコレクションと関連付けたい記憶クラス の名前を入力します。
- b. 「光システム **ID**」フィールドに、上記のステップ 1a (81 [ページ](#page-90-0)) で指定した 光ディスク・システム ID の名前を入力します。
- c. 「光ディスク記憶の活動化」フィールドで、**N** を指定します。
- d. 「記憶要求分配の活動化」フィールドで、**N** を指定します。
- 3. コレクション・プロファイルで、次の操作を行ってください。
	- a. 「光ディスクへの記憶」フィールドで、 **Y** を指定します。
	- b. 「光ディスク記憶方式」フィールドで、 **1** を指定します。
	- c. 「記憶クラス」フィールドに、ステップ 2a で指定した記憶クラスの名前を 入力します。
	- d. 「光システム **ID**」フィールドに、上記のステップ 1a (81 [ページ](#page-90-0)) で指定した 光ディスク・システム ID の名前を入力します。
- 4. 索引クラス・プロファイルで、次の操作を行ってください。
	- a. 「省略時のコレクション」フィールドでコレクション名を指定します。
	- b. また、「文書コレクション」、「ノート・コレクション」、および「活動記 録コレクション」を入力することによって、文書、ノート、ヒストリーの各 オブジェクトの代替保管場所を指定することもできます。
- 5. 光ディスクに文書を保管する準備ができたら、次の操作を行ってください。
	- a. 文書を保管する先の光ディスク・プラッターと関連付けられた、光ディス ク・システム ID と記憶クラスのプロファイルの中で、「光ディスク記憶の 活動化」フィールドを **Y** に変更します。
	- b. 光ディスク記憶プロセスを開始します。

## システム割り当てによる保管

システムは、すべての使用可能な光ディスク・システムに、各光ディスク・システ ムに対して指定された量だけ文書を保管します。

この方式を用いて光ディスクに文書を保管するときは、次のような手順を行いま す。

- 1. 光ディスク・システム・プロファイルで、次の操作を行ってください。
	- a. 「光システム **ID**」フィールドに、文書を保管できる光ディスク・システムの 名前を入力します。
	- b. 「光ディスク記憶の活動化」フィールドで、**Y** を指定します。
- 2. 記憶クラス・プロファイルで、次の操作を行ってください。
	- a. 「記憶クラス」フィールドに、作成したい記憶クラスの名前を入力します。
	- b. 「光システム **ID**」フィールドに、上記のステップ 1a で指定した光ディス ク・システム ID の名前を入力します。
	- c. 「光ディスク記憶の活動化」フィールドで、**Y** を指定します。
	- d. 「記憶要求分配の活動化」フィールドで **Y** を指定します。
	- e. この記憶クラスに同時に配布できる文書の数を示す、1 ~ 999 の数字を入力 します。
- 3. コレクション・プロファイルで、次の操作を行ってください。
- <span id="page-92-0"></span>a. 「光ディスクへの記憶」フィールドで、 **Y** を指定します。
- b. 「光ディスク記憶方式」フィールドで、 **2** を指定します。
- c. 「記憶クラス」フィールドと「光システム **ID**」フィールドは、ブランクにし ておきます。
- 4. 光ディスク配布プロセスを開始します。光ディスク配布プロセスによって、記憶 クラスおよび光ディスク・システム ID と関連付けられていない文書が、上記の 手順で作成された各記憶クラスおよび光ディスク・システム ID に配布されま す。光ディスク配布プロセスは、各プロセッサーに文書を配布するとき、上記の ステップ 2e (82 [ページ](#page-91-0)) で指定した文書の数を使用します。
- 5. 光ディスク記憶プロセスを開始します。

## 光ディスクからの文書の検索

ユーザーが、直接接続の 3995 光ディスク・システムに保管されている文書の表 示、またはワークステーションのプリンターでの文書の印刷を要求しているとき は、文書は常に DASD にコピーされ、DASD から表示されます。しかし、ユーザ ーが LAN 接続の光ディスクに保管されている文書を表示または印刷するよう要求 した場合は、文書を DASD にコピーし、DASD から表示または印刷するか、また は光ディスク装置から直接、文書を処理するかを選択することができます。ユーザ ーがすべての文書を光ディスクから直接、表示し、印刷できるように、あるいは特 定のタイプの文書だけを光ディスクから直接、表示し、印刷できるように、システ ムをセットアップすることができます。

LAN 接続の光ディスクに保管されている文書を処理する方法を決定する前に、それ ぞれの方式の長所と短所を考慮してください。

## 複数の光ディスク・ドライブ上の文書のバッチ検索

複数の光ディスク・ドライブからのバッチによる文書検索は、複数の光ディスク・ ドライブに文書を保管することと似ています。基本的な相違は、光ディスクのバッ チ検索要求が、ボリューム ID の 3 文字の接頭部にもとづいて処理される、という ことです。

光ディスク・バッチ検索プロセスの開始時に「検索要求プログラムの数 (Number of retrieve requesters)」フィールドに指定する値は、特定のボリューム接頭部に対する バッチ検索要求を処理できる光ディスク・バッチ検索プログラムの数を示します。 バッチ検索要求は、ボリューム ID の 3 文字の接頭部が固有の場合にのみ処理され ます。バッチ検索要求が、ボリューム HA0001、HA0002、および HXX099 につい て、未解決であるとします。光ディスク・バッチ検索プロセスを開始するときに、 「ドライブ数 -- バッチ検索 (Number of drives-batch retrieve)」に 3 を指定し、 「検索要求プログラムの数 (Number of retrieve requesters)」に 1 を指定すると、最 初の 2 つのプログラムは HA0001 および HXX099 のボリュームに対するバッチ検 索要求を処理し、3 番目のプログラムは待機状態に入ります。ボリューム HA0002 に対するバッチ検索要求は、接頭部がボリューム HA0001 の接頭部と同じであるた め、処理されません。HA0002 に対する要求は、ボリューム HA0001 に対する要求 がすべて処理されてから、最初のプログラムによって処理されます。

複数の光ディスク・ドライブからバッチで文書を検索する場合は、以下の手順に従 います。

- 1. 光ディスク・システム・プロファイルの中の、「ドライブ数 バッチ検索 (Number of drives - batch retrieve)」フィールドに 1 より大きい数を指定しま す。
- 2. 光ディスク・バッチ検索プロセスを開始します。
- 3. 137 [ページの図](#page-146-0) 115 に示された「光ディスク検索の開始 (Start Optical Retrieve)」パネル上の「検索要求プログラムの数 (Number of retrieve requesters)」フィールドで、開始するバッチ・プログラムの数を指定します。

光ディスクからのバッチ検索に関する詳細については、 97 [ページの『光ディスク・](#page-106-0) [システムの定義』を](#page-106-0)参照してください。

## **LAN** 接続の光ディスクからの文書の直接表示

LAN 接続の光ディスク装置から直接、要求を処理することの第一の利点は、文書が DASD にコピーされないので、DASD スペースが使用されないことです。 DASD スペースの容量が気になる場合は、光ディスクから直接、文書を表示することもで きます。さらに、文書を DASD にコピーしてから表示する場合よりも迅速にユーザ ーに表示されます。

以下は、光ディスクから文書を直接表示する際に関連する追加の考慮事項です。

- v ユーザーが文書を複数回、表示または印刷する場合、その文書を光ディスクから 再度検索しなければなりません。文書を DASD にコピーしておけば、その文書 は 1 日間 DASD に残っています。そのため、それ以降のその文書に対する処理 要求は、DASD から処理されるので、より迅速になります。
- LAN 接続の 3995 または 3431 光ディスクの場合は、ワークステーションのコン トローラーに LAN サーバーをインストールし、文書の表示および印刷要求が出 されるワークステーションに LAN リクエスターをインストールしなければなり ません。
- v 要求された文書が LAN 接続の 3995 または 3431 光ディスクに保管されてい て、その光ディスク・プラッターが光ディスク・ライブラリーに装着されていな い場合、 Content Manager for iSeries はプラッター装着メッセージを出します。 プラッター装着メッセージは、ライブラリーに入れる光ディスク・ボリューム ID を指定するので、便利です。

### 光ディスクからの文書の直接表示の準備

ユーザーが LAN 接続の光ディスクから文書を直接表示できるようにするには、い くつかの作業を行わなければなりません。

### *LAN* 接続の *3995* または *3431:*

- 1. LAN 接続の 3995 または 3431 のためのワークステーション・コントローラー に LAN サーバーをインストールします。このソフトウェアのインストールの詳 細については、「*IBM Content Manager for iSeries:* 計画とインストール」を参 照してください。
- 2. 文書の表示および印刷要求を出すワークステーションに LAN リクエスターをイ ンストールします。ユーザーが LAN 接続の光ディスクから文書を直接、表示ま たは印刷できるようにするために、LAN リクエスターを開始する必要もありま す。このソフトウェアのインストールの詳細については、「*IBM Content Manager for iSeries:* 計画とインストール」を参照してください。
- 3. ユーザー・プロファイルの「光ディスクからの検索方式」フィールドに **2** を入 力して、ユーザーが LAN 接続の 3995 または 3431 に保管されている文書を直 接光ディスクから表示または印刷できることを指定します。あるいは、検索する 文書のコレクション・プロファイルに指定されている検索方式を使用するため に、**3** を入力します。
- 4. コレクション・プロファイルの「光ディスクからの検索方式」フィールドに **2** を入力して、LAN 接続の 3995 または 3431 に保管されているこのコレクショ ンの文書を、光ディスクから直接表示または印刷できることを指定します。

## 表示のための **DASD** への文書のコピー

ユーザーに表示する前に文書を DASD にコピーしておくと、次のような利点があり ます。

- v 同じ日にその文書を表示または印刷する要求を発行したときには、文書が DASD にあるため速く処理されます。
- v 処理できなかった対話式検索要求の代わりにバッチ検索要求を作成するよう、 Content Manager for iSeries に指示できます。
- v 要求された文書が LAN 接続の 3995 または 3431 光ディスクに保管されている のに、その文書が入っている光ディスク・プラッターが光ディスク・ライブラリ ーに装着されていない場合は、Content Manager for iSeries が、プラッター装着メ ッセージを出します。このメッセージでは、ライブラリーに入れるべき光ディス ク・ボリューム ID が指定されます。

文書をワークステーションから直接、表示または印刷する前に DASD に文書をコピ ーすることの第一の欠点は、文書が DASD スペースを占めることです。 文書は 1 日間、DASD に残っています。削除プロセスを開始して DASD から文書を除去し なければならないことに注意してください。

表示またはワークステーション印刷のために LAN 接続の 3995 または 3431 に保 管されている文書を DASD にコピーするときは、次のいずれかの操作を行います。

- v ユーザー・プロファイルの「光ディスクからの検索方式」フィールドに **1** を入力 します。
- v ユーザー・プロファイルの「光ディスクからの検索方式」フィールドに **3** を入力 し、コレクション・プロファイルの「光ディスクからの検索方式」フィールドに **1** を入力します。

# サーバーの定義

サーバー・プロファイルは、Content Manager for iSeries で使用できる iSeries 処理 システムを定義するものです。構成内に 1 次プロセッサーとそれぞれの 2 次 iSeries システムについてレコードを作成しなければなりません。

Content Manager for iSeries は、このプロファイルに指定した情報を使用して、2 次 オブジェクト・サーバーに保管されている文書を検索します。ユーザーが 2 次オブ ジェクト・サーバーに保管されている文書の表示や印刷などの対話式検索要求を生 成するアクションを行うと、システムはその文書を即時に検索しようとします。対 話式検索要求を処理するためにバッチ・ジョブを開始する必要がある場合は、対話 式検索ジョブが実行中であれば、その要求は即時に処理されます。対話式検索ジョ

<span id="page-95-0"></span>ブが実行されていない場合、システムは対話式検索ジョブを開始するかどうかを判 断します。最初に、システムはその文書が格納されている 2 次オブジェクト・サー バーと同じ ID を持つ光ディスク・システム・プロファイルを見つけようとしま す。一致するものが見つかった場合は、Content Manager for iSeries は、光ディス ク・システム・プロファイルの「対話式検索の活動化」、「ジョブの番号」、およ び「待ち時間」フィールドで指定された情報にしたがって、対話式検索要求を処理 します。(これらのフィールドの詳細については、 100 [ページの『光ディスク・シス](#page-109-0) [テムの作成』を](#page-109-0)参照してください。) 光ディスク・システム ID が 2 次オブジェ クト・サーバーと同じ ID をもっていない場合は、Content Manager for iSeries は、 1 つの対話式検索ジョブを開始し、120 秒の待ち時間をデフォルトとします。

## サーバーの処理

サーバーを処理するときは、「プロファイル保守」メニューで **9** を選択します。こ れで、図 65 に示されたパネルが表示されます。このパネルには、すでに Content Manager for iSeries に対して定義されているサーバー記述のリストがアルファベッ ト順に表示されます。サーバーの項目の作成、コピー、削除、変更、および表示を 行うことができます。

```
サーバーの処理
 位置指定 . . . . . . . . _ サーバー ID
 選択項目を入力して,実行キーを押してください。
  1= 作成 2= 変更 3= コピー 4= 削除 5= 表示
                         ライブラリー
オプション サーバーID システム サーバー
 \mathcal{L} = \{ \mathcal{L} \}\overline{\phantom{x}} x xxxxxxxx
           x xxxxxxxx<br>x xxxxxxxx
                  _ X XXXXXXXX
           _ X XXXXXXXX
           _ X XXXXXXXX
                                                           終わり
F3= 終了 F5= 最新表示 F12= 取り消し
```
図 *65.* 「サーバーの処理」パネル

### パネルの定義

#### 位置指定

スクロール先のサーバー ID の名前を入力し、実行キーを押します。入力し たサーバー ID が入ったパネルが再び表示されます。存在しない文字を入力 すると、入力した文字に最も近いサーバー ID がパネルに表示されます。

#### **1=**作成

87 [ページの図](#page-96-0) 66 に示されたパネルが表示されます。これにより、新しい サーバー項目を作成することができます。

#### **2=**変更

変更したいサーバー項目の横に **2** を指定してください。これで、 89 [ページ](#page-98-0) [の図](#page-98-0) 68 に示されたパネルが表示されます。

<span id="page-96-0"></span>**3=**コピー

コピーしたいサーバー項目の横に **3** を指定してください。これで、 89 [ペー](#page-98-0) [ジの図](#page-98-0) 70 に示されたパネルが表示されます。

**4=**削除

削除したいサーバー項目の横に **4** を指定してください。これで、 90 [ページ](#page-99-0) [の図](#page-99-0) 71 に示されたパネルが表示されます。複数の項目の横に **4** を入力し た場合は、削除要求はグループ化されて、一緒に処理されます。

**5=**表示

全定義を表示したいサーバー項目の横に **5** を入力してください。これで、 91 [ページの図](#page-100-0) 72 に示されたパネルが表示されます。このパネルでは表示さ れている情報を見ることはできますが、情報を入力することはできません。

オプション

処理したい項目の横にオプション番号を入力してください。

### サーバー **ID**

すでに Content Manager for iSeries に対して定義されているサーバー ID の 名前がアルファベット順に表示されます。

#### システム

サーバー ID と関連する iSeries の名前。

ライブラリー・サーバー

サーバーがライブラリー (1 次) サーバーかどうかを指定します。

機能キーの定義

**Enter (**実行キー**)**

選択内容を処理します。

## サーバー項目の作成

図 66 に、サーバー項目の作成に使用する初期パネルを示します。

新しいサーバー項目を作成するときは、 86 [ページの図](#page-95-0) 65 に示す「サーバーの処 理」パネルでオプション **1** を指定します。1 次プロセッサーのサーバー項目を作成 してからでなければ、2 次プロセッサーのサーバー項目を作成できないことに注意 してください。

サーバー項目の作成 選択項目を入力して,実行キーを押してください。 ライブラリー・サーバー ID . . . . . . . システム名 ........ F3= 終了 F12= 取り消し

図 *66. 1* 次プロセッサーのための「サーバー項目の作成」パネル

ライブラリー・サーバー **ID**

Content Manager for iSeries のライブラリー・サーバーとなる iSeries に関 する 1 文字の ID を入力します。ライブラリー・サーバーには、1 つ以上 のオブジェクト・サーバーに保管されたオブジェクトの索引情報が入ってい ます。 1 つのシステムにつき 1 つのライブラリーしかもつことができませ ん。ライブラリー・サーバーは、オブジェクト・サーバーにすることもでき ます。この ID は、ワークステーションのネットワーク・ドライブに対応し ているので、ワークステーションですでに定義されているドライブと競合す る値を指定しないようにしてください。

### システム名

iSeries システムに関連付けられているサーバーの名前を入力します。

機能キーの定義

#### **Enter (**実行キー**)**

サーバー項目を作成します。

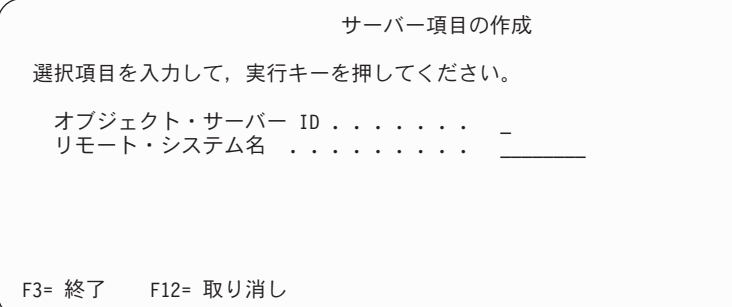

図 *67. 2* 次プロセッサー用の「サーバー項目の作成」パネル

パネルの定義

#### オブジェクト・サーバー **ID**

Content Manager for iSeries 用のオブジェクト・サーバーとなる iSeries に 関する 1 文字の ID を入力します。いずれかのオブジェクト・サーバー は、Content Manager for iSeries に入力されたオブジェクトを保管するため に使用します。この ID は、ワークステーションのネットワーク・ドライブ に対応しているので、ワークステーションですでに定義されているドライブ と競合する値を指定しないようにしてください。

### リモート・システム名

リモート・オブジェクト・サーバーに関連する iSeries の名前が入っていま す。この名前は、リモート iSeries ネットワーク属性からのローカル制御点 の名前と同じです。

# <span id="page-98-0"></span>サーバー項目の変更

「サーバーの処理」パネルで既存のサーバーの横に **2** を入力すると、図 68 に示さ れたパネルが表示されます。この画面のフィールドの説明については、 87 [ページの](#page-96-0) [『サーバー項目の作成』を](#page-96-0)参照してください。

|                         | サーバー項目の変更 |
|-------------------------|-----------|
| サーバー ID : X             |           |
| 選択項目を入力して、実行キーを押してください。 |           |
| システム名 ................  | XXXXXXXX  |
|                         |           |
|                         |           |
| F3= 終了 F12= 取り消し        |           |

図 *68. 1* 次プロセッサーのための「サーバー項目の変更」パネル

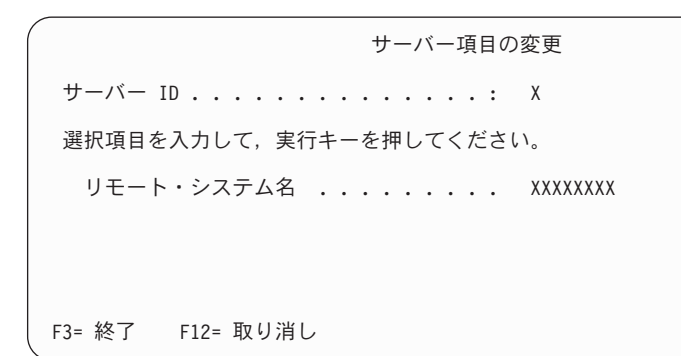

図 *69. 2* 次プロセッサーのための「サーバー項目の変更」パネル

# サーバー項目のコピー

「サーバーの処理」パネルで既存のサーバーの横に **3** を入力すると、図 70 に示さ れたパネルが表示されます。この画面のフィールドの説明については、 87 [ページの](#page-96-0) [『サーバー項目の作成』を](#page-96-0)参照してください。

| サーバー項目のコピー                                     |  |
|------------------------------------------------|--|
| サーバー ID : X                                    |  |
| 選択項目を入力して、実行キーを押してください。                        |  |
| オブジェクト・サーバー ID .......<br>リモート・システム名  XXXXXXXX |  |
|                                                |  |
| F3= 終了 - F12= 取り消し                             |  |

図 *70.* 「サーバー項目のコピー」パネル

## <span id="page-99-0"></span>サーバー項目の削除

「サーバーの処理」パネルで既存のサーバーの横に **4** を入力すると、図 71に示さ れたパネルが表示されます。以下のいずれかの条件が存在する場合は、サーバー項 目を削除することはできません。

- サーバー ID が、iSeries オブジェクト・ディレクトリー・プロファイルで参照さ れている。まず、その iSeries オブジェクト・ディレクトリーを削除し、そのあ とで、サーバー項目を削除する必要があります。
- 光ディスク・システム・プロファイル内で、このサーバーに対して直接接続の光 ディスク装置が定義されている。まず、その光ディスク・システム・プロファイ ルを削除し、そのあとで、サーバー項目を削除しなければなりません。
- v サーバー項目が 1 次プロセッサー用であるのに対して、2 次プロセッサーを定義 した。まず、その 2 次プロセッサーのサーバー項目を削除し、そのあとで、2 次 プロセッサーのサーバー項目を削除しなければなりません。
- そのサーバー・プロファイルを別のユーザーが使用中である。その操作を、あと でもう一度行う必要があります。

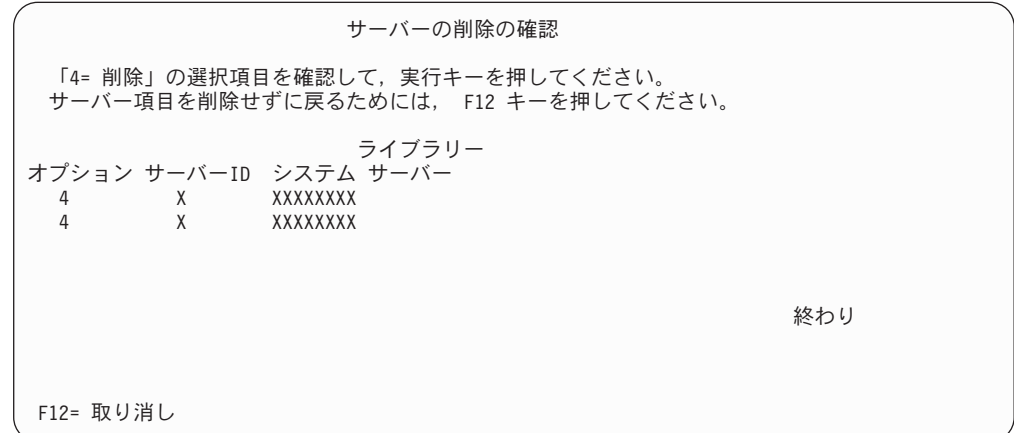

図 *71.* 「サーバーの削除の確認」パネル

## サーバー項目の表示

「サーバーの処理」パネルで既存のサーバーの横に **5** を入力すると、 91 [ページの](#page-100-0) [図](#page-100-0)72 に示されたパネルが表示されます。この画面のフィールドの説明については、 87 [ページの『サーバー項目の作成』を](#page-96-0)参照してください。

<span id="page-100-0"></span>サーバー項目の表示 サーバー ID . . . . . . . . . . . . . : X システム名 ..............: XXXXXXXX 続行するためには,実行キーを押してください。 F3= 終了 F12= 取り消し

図 *72. 1* 次プロセッサーのための「サーバー項目の表示」パネル

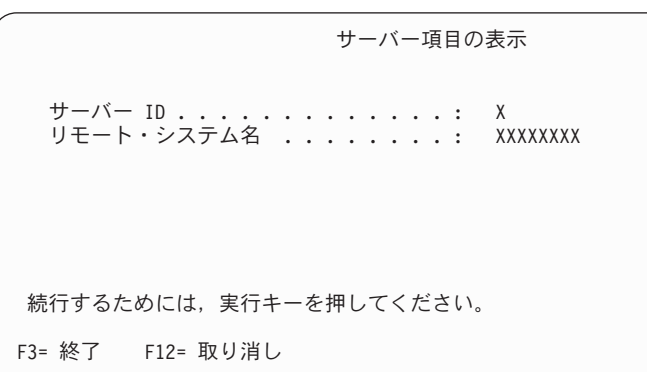

図 *73. 2* 次プロセッサーのための「サーバー項目の表示」パネル

# オブジェクト・ディレクトリーの定義

オブジェクト・ディレクトリーの絶対パス名は、サーバー ID、ファイル・システ ム、ディレクトリー、およびサブディレクトリーから構成されます。ファイル・シ ステムはそれぞれ、ストレージ内の情報と対話するための論理構造と規則のセット をもっているので、ディレクトリー・パスのファイル・システム・コンポーネント は重要です。これらの構造と規則は、ファイル・システムによって異なることもあ ります。 Content Manager for iSeries がサポートするファイル・システムは、ルー ト、QOpenSys、QDLS、および QLANSrv です。各ファイル・システムに関連する 特性や考慮事項についての詳細は、「*OS/400* 統合ファイル・システム *(IFS)* 入門」 を参照してください。

オブジェクト・ディレクトリー は、文書を iSeries に保管する場所です。Content Manager for iSeries は、iSeries フォルダーのサブディレクトリーに保管された文書 をアクセスします。Content Manager for iSeries が iSeries のディレクトリーにアク セスできるように、まず、オブジェクト・ディレクトリー・プロファイル機能を使 用して、前もってディレクトリーを定義しておく必要があります。オブジェクト・ ディレクトリー・プロファイル機能を使用すると、オブジェクト・ディレクトリー を作成、コピー、削除、詳細表示、または変更することができます。

<span id="page-101-0"></span>パスを構成するディレクトリー名の長さは 8 文字、サブディレクトリー名の長さは 12 文字でなければなりません。特定のファイル・システムは、ディレクトリーとサ ブディレクトリーに関する、その他のすべての命名規則を定義しています。

複数のファイル・システムを使用することができます。ただし、ワークステーショ ン上のネットワーク・ドライブは、単一サーバーとファイル・システムに割り当て られます。あるファイル・システム内から別のファイル・システム内のディレクト リーに記号リンクを設定するのは、Content Manager for iSeries システム管理者の役 割なので、特定のファイル・システムに関連するリンクの制約を考慮に入れる必要 があります。たとえば、記号リンクは、QDLS ファイル・システム内に作成または 保管することはできません。

## オブジェクト・ディレクトリーの処理

オブジェクト・ディレクトリーを処理するときは、「プロファイル保守」メニュー で **10** を選択します。 図 74 に示されたパネルが表示されます。これは、Content Manager for iSeries に対して以前に定義されたディレクトリーのアルファベット順 のリストです。オブジェクト・ディレクトリーの作成、コピー、削除、変更、およ び詳細の表示を行うことができます。

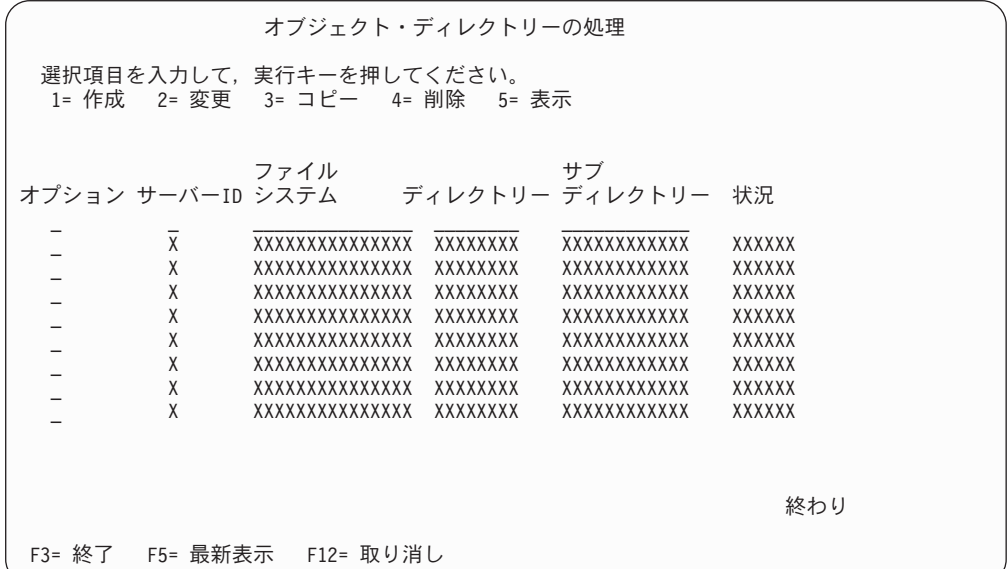

図 *74.* 「オブジェクト・ディレクトリーの処理」パネル

### パネルの定義

**1=**作成

新しいオブジェクト・ディレクトリーを作成する場合は、このオプションを 選択してください。 94 [ページの図](#page-103-0) 75 に示されているパネルが表示され、 そこで新しいオブジェクト・ディレクトリーを作成することができます。

#### **2=**変更

変更したいオブジェクト・ディレクトリーの横に **2** を入力してください。 これで、 96 [ページの図](#page-105-0) 76 に示されたパネルが表示されます。

**3=**コピー

コピーしたい iSeries オブジェクト・ディレクトリーの横に **3** を入力して ください。これで、 96 [ページの図](#page-105-0) 77 に示されたパネルが表示されます。

**4=**削除

削除したいオブジェクト・ディレクトリーの横に **4** を入力してください。 これで、 97 [ページの図](#page-106-0) 78 に示されたパネルが表示されます。Content Manager for iSeries プロファイルを削除しても、iSeries ディレクトリーは削 除されません。複数の項目の横に **4** を入力した場合は、削除要求はグルー プ化されて、一緒に処理されます。

#### **5=**表示

全定義を表示したいオブジェクト・ディレクトリーの横に **5** を入力してく ださい。これで、 97 [ページの図](#page-106-0) 79 に示されたパネルが表示されます。こ のパネルでは表示されている情報を見ることはできますが、情報を入力する ことはできません。

### オプション

処理したい項目の横にオプション番号を入力してください。

#### サーバー **ID**

サーバーの ID が入っています。サーバーは、オブジェクト・ディレクトリ ーのコンポーネントです。

### ファイル システム

オブジェクトを保管するのに使用されるファイル・システムの名前が入って います。ファイル・システムは、論理装置として構成されているストレージ の特定のセグメントをユーザーのアプリケーションがアクセスできるように するためのサポートを提供します。各ファイル・システムはそれぞれ、スト レージ内の情報と対話するための論理構造と規則のセットをもっています。 これらの構造と規則は、ファイル・システムによって異なることもありま す。 Content Manager for iSeries がサポートするファイル・システムは、ル ート、QOpenSys、QDLS、および QLANSrv です。ファイル・システムは、 オブジェクトの保管場所への絶対パスのコンポーネントです。

### ディレクトリー

オブジェクトを保管するのに使用されるディレクトリーの名前が入っていま す。ディレクトリーは、オブジェクトの保管場所への絶対パスのコンポーネ ントです。

### サブディレクトリー

オブジェクトを保管するのに使用されるサブディレクトリーの名前が入って います。サブディレクトリーは、オブジェクトの保管場所への絶対パスのコ ンポーネントです。

状況 オブジェクト・ディレクトリーの状況が入っています。これは、以下の状態 のいずれかである可能性があります。

#### **OPENED (**オープン**)**

オブジェクト・ディレクトリーは、その中にオブジェクトを保管す るのに適切です。

**CLOSED (**クローズ**)**

オブジェクト・ディレクトリーは、その中にオブジェクトを保管す るのに適切ではありません。

<span id="page-103-0"></span>機能キーの定義

**Enter (**実行キー**)**

選択内容を処理します。

## オブジェクト・ディレクトリーの作成

図 75 に、オブジェクト・ディレクトリーの作成に使用するパネルを示します。この パネルを使用して、新しいオブジェクト・ディレクトリーの情報を入力し、そのデ ィレクトリーが常駐する iSeries 処理システムを定義することができます。サブディ レクトリーに保管できる最大文書数を入力します。サブディレクトリーに保管する 文書数を制限すれば、サブディレクトリーが入っているディレクトリーへの文書の 保管または検索にかかる時間を短縮することができます。

新しいオブジェクト・ディレクトリーを作成するときは、 92 [ページの図](#page-101-0) 74 に示す パネルで **1** を選択します。 図 75に示すプロファイル・パネルを完成し、実行キー を押してプロファイルを作成します。

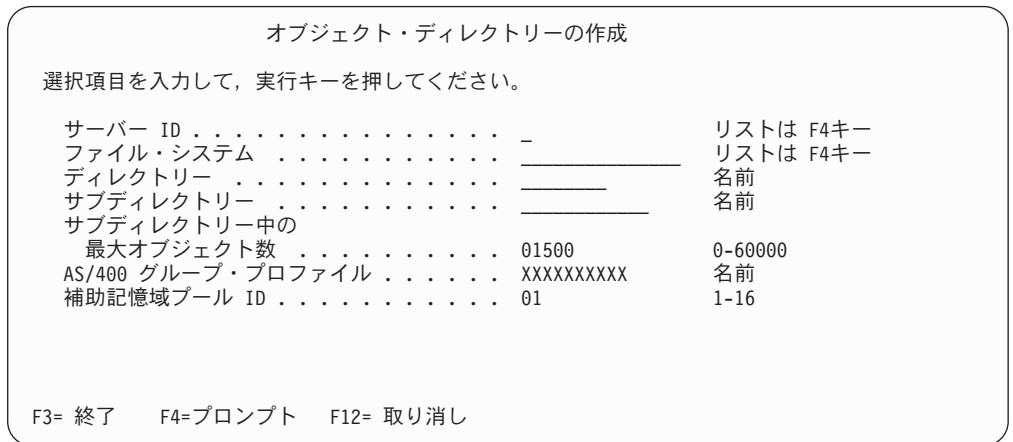

図 *75.* 「オブジェクト・ディレクトリーの作成」パネル

#### パネルの定義

#### サーバー **ID**

オブジェクト・ディレクトリーが常駐するサーバーの 1 文字の ID を入力 します。サーバーは、オブジェクト・ディレクトリーのコンポーネントで す。ライブラリー・サーバー ID 以外のサーバー ID を指定すると、 Content Manager for iSeries は、リモート・オブジェクト・サーバー上にデ ィレクトリーを作成します。Content Manager for iSeries がリモート・シス テムに接続できない場合は、項目はやはり、Content Manager for iSeries オ ブジェクト・ディレクトリー・プロファイルに追加されます。しかし、シス テム管理者はリモート・システムにディレクトリーを作成して、適切な権限 を付与する必要があります。 F4 を押して、既存のサーバーのリストから選 択することができます。

### ファイル・システム

オブジェクトを保管するのに使用されるファイル・システムの名前を入力し ます。ファイル・システムは、論理装置として構成されているストレージの 特定のセグメントをユーザーのアプリケーションがアクセスできるようにす るためのサポートを提供します。各ファイル・システムはそれぞれ、ストレ ージ内の情報と対話するための論理構造と規則のセットをもっています。こ れらの構造と規則は、ファイル・システムによって異なることもあります。 Content Manager for iSeries がサポートするファイル・システムは、ルー ト、QOpenSys、QDLS、および QLANSrv です。ファイル・システムは、オ ブジェクトの保管場所への絶対パスのコンポーネントです。各ファイル・シ ステムに関連する特性や考慮事項についての詳細は、「*OS/400* 統合ファイ ル・システム *(IFS)* 入門」を参照してください。F4 を押して、既存のファ イル・システムのリストからファイル・システムを選択することもできま す。

### ディレクトリー

オブジェクトを保管するのに使用されるディレクトリーの名前を入力しま す。ディレクトリーは、オブジェクトの保管場所への絶対パスのコンポーネ ントです。ディレクトリーの長さは、8 文字でなければなりません。その他 のパス名の規則はすべて、特定のファイル・システムによって定義されま す。

## サブディレクトリー

オブジェクトを保管するのに使用されるサブディレクトリーの名前を入力し ます。サブディレクトリーは、オブジェクトの保管場所への絶対パスのコン ポーネントです。サブディレクトリーの長さは、12 文字でなければなりま せん。その他のパス名の規則はすべて、特定のファイル・システムによって 定義されます。たとえば、 QDLS ファイル・システムが指定された場合 は、サブディレクトリーの形式は、順に、8 つの文字、小数点、3 桁の数字 でなければなりません。

### サブディレクトリー中の最大オブジェクト数

サブディレクトリーに保管できる最大文書数を入力します。この値は、0 ~ 60000 (0 と 60000 も含む) の整数でなければなりません。QDLS ファイ ル・システムを使用する場合は、1500 ~ 2500 を超える値はこのフィール ドに入力しないようにしてください。他のファイル・システムに関しては、 「*OS/400* 統合ファイル・システム *(IFS)* 入門」を参照してください。

### **AS/400** グループ・プロファイル

ディレクトリーとサブディレクトリーに権限が付与される先の AS/400 のグ ループ・プロファイルの 1 ~ 10 文字の英数字名を入力します。ご使用の アプリケーションでフォルダーのアクセスに複数のグループ・プロファイル を使用している場合は、他のすべてのグループにも必ず権限を付与してくだ さい。

### 補助記憶域プール **ID**

このオブジェクト・ディレクトリーを入れる ASP の番号です。このフィー ルドは、QDLS ファイル・システムを使用する場合にだけ適用されます。

#### 機能キーの定義

**Enter (**実行キー**)**

オブジェクト・ディレクトリーを作成します。

# <span id="page-105-0"></span>オブジェクト・ディレクトリーの変更

「オブジェクト・ディレクトリーの処理」パネル上の既存のディレクトリーの横に **2** を入力すると、 図 76 に示されたパネルが表示されます。

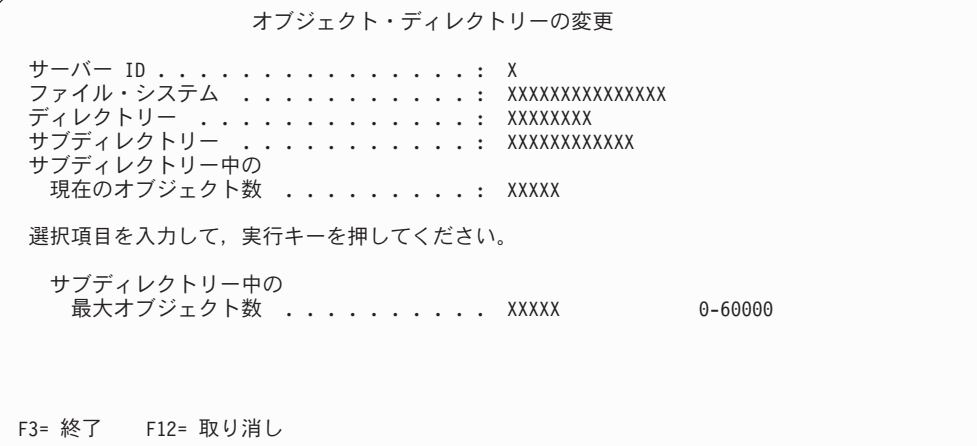

図 *76.* 「オブジェクト・ディレクトリーの変更」パネル

# オブジェクト・ディレクトリーのコピー

「オブジェクト・ディレクトリーの処理」パネル上の既存のディレクトリーの横に **3** を入力すると、図 77 に示されたパネルが表示されます。

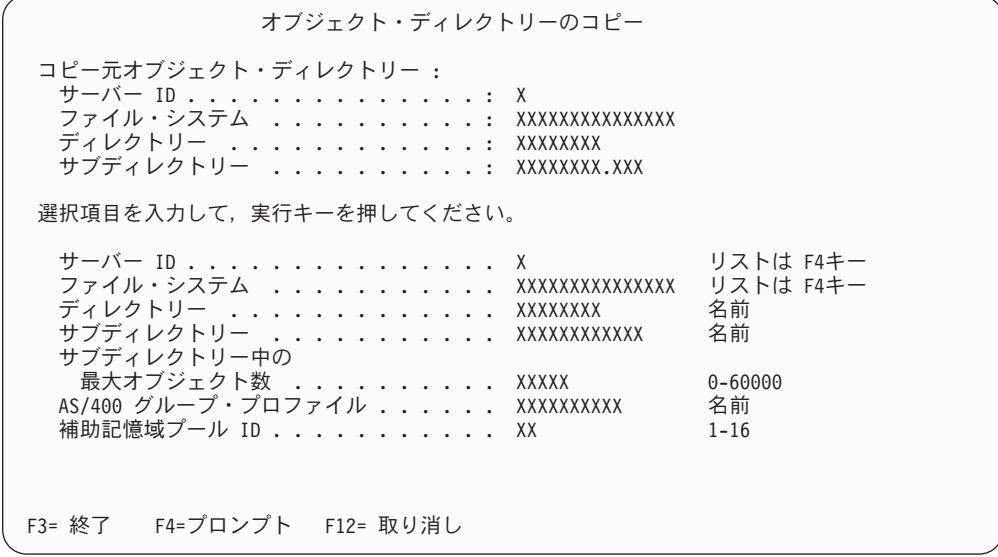

図 *77.* 「オブジェクト・ディレクトリーのコピー」パネル

# <span id="page-106-0"></span>オブジェクト・ディレクトリーの削除

「オブジェクト・ディレクトリーの処理」パネル上の既存のディレクトリーの横に **4** を入力すると、 96 [ページの図](#page-105-0) 76 に示されたパネルが表示されます。

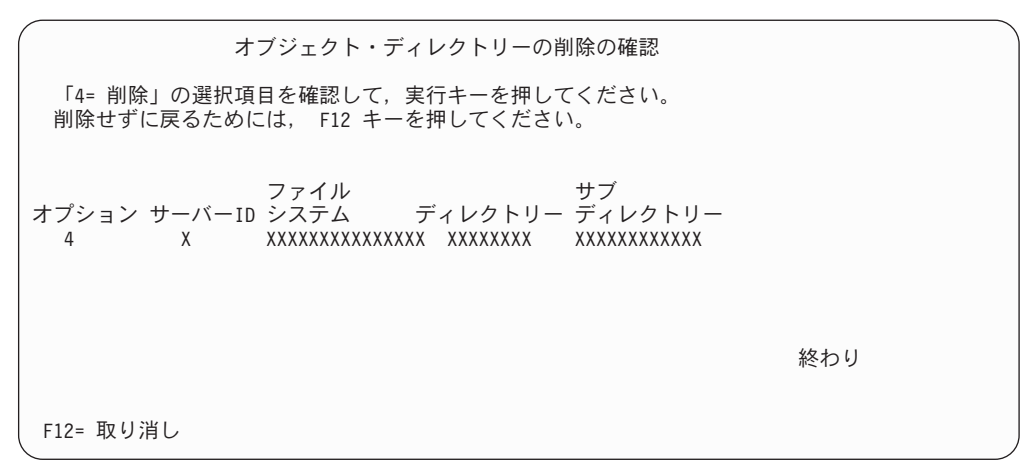

図 *78.* 「オブジェクト・ディレクトリーの削除の確認」パネル

# オブジェクト・ディレクトリーの表示

「オブジェクト・ディレクトリーの処理」パネル上の既存のディレクトリーの横に **5** を入力すると、図 79 に示されたパネルが表示されます。

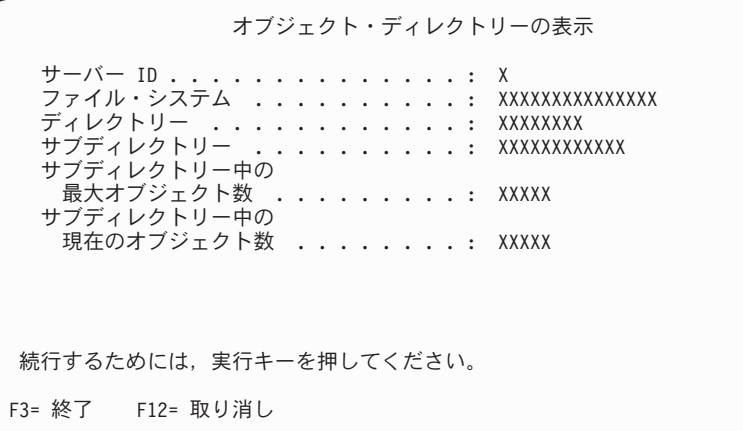

図 *79.* 「オブジェクト・ディレクトリーの表示」パネル

# 光ディスク・システムの定義

光ディスク・システム・プロファイルは、Content Manager for iSeries が使用できる 光ディスク・システムを定義します。光ディスク・システムは、そのコントローラ ーのシステム ID によって識別されます。構成の中でそれぞれの光ディスク・シス テムごとに固有のレコードを作成しなければなりません。以下の Content Manager for iSeries 機能は、光ディスク・システム・レコードを使用します。

### 記憶クラス・プロファイル

記憶クラス・プロファイルを定義するとき、作成する記憶クラスに関連付け るために、有効な光ディスク・システム ID を指定しなければなりません。 作成した記憶クラスと光ディスク・システム ID の組み合わせを使用して、 文書をグループ化し、同じ光ディスク・プラッターに保管することができま す。

### 対話式検索処理プログラム

この処理プログラムは、光ディスク・システム・プロファイルの「対話式検 索の活動化」フィールドが Y に設定されているかどうかを検査します。Y に設定されていれば、対話式検索処理プログラムはその光ディスク・システ ムの対話式検索要求を処理します。

### 光ディスク・バッチ検索処理プログラム

この処理プログラムは、光ディスク・システム ID プロファイルの「バッチ 検索の活動化」フィールドが Y に設定されているかどうかを検査します。 Y に設定されていれば、バッチ検索処理プログラムはその光ディスク・シ ステムのバッチ検索要求を処理します。

### 光ディスク配布処理プログラム

光ディスク配布処理プログラムは記憶クラスおよび光ディスク・システム ID プロファイルを使用して、各光ディスク・ライブラリーに作業負荷を分 散します。この処理プログラムは、どの記憶クラスおよび光ディスク・シス テム ID とも関連付けられていない文書だけを配布します。

### 光ディスク記憶処理プログラム

光ディスク記憶処理プログラムは、光ディスク・システム ID プロファイル の「光ディスク記憶の活動化」フィールドが Y に設定されているかどうか を検査します。 Y に設定されていれば、光ディスク記憶処理プログラムは その光ディスク・システムの光ディスク記憶要求を処理します。この処理プ ログラムは、「光ディスク記憶の活動化」フィールドが Y に設定されてい る光ディスク・システムに関連付けられたすべての記憶クラスの保管要求を 処理します。

光ディスク・ボリュームは、初期化 (フォーマット) してからでないと使用すること ができません。ボリュームを初期化すると、ボリューム名が入った新しいボリュー ム・ラベルがそのボリュームに書き込まれます。Content Manager for iSeries では、 1 つのプラッターにある両方のボリューム ID の記憶クラスが同じであることが必 要です。 (光ディスク・ボリュームの初期化の手順については、使用している光デ ィスク装置の資料を参照してください。) 最初の文書が光ディスク・ボリュームに 保管されるとき、フォルダーとサブディレクトリーがまだ存在していなければ、 Content Manager for iSeries が自動的に作成します。システムは、記憶クラス・プロ ファイルで定義した保管方式を使用して、それ以降のフォルダーとサブディレクト リーも必要に応じて作成します。これについての詳細は、 110 [ページの『記憶クラ](#page-119-0) [スの定義』を](#page-119-0)参照してください。

# 光ディスク・システムの処理

光ディスク・システムを処理するときは、「プロファイル保守」メニューで **12** を 選択してください。これで、 99 [ページの図](#page-108-0) 80 に示されたパネルが表示されます。 このパネルには、以前に Content Manager for iSeries に対して定義された光ディス
<span id="page-108-0"></span>ク・システムのリストが表示されます。光ディスク・システム・プロファイルの作 成、コピー、削除、変更、および詳細の表示を行うことができます。

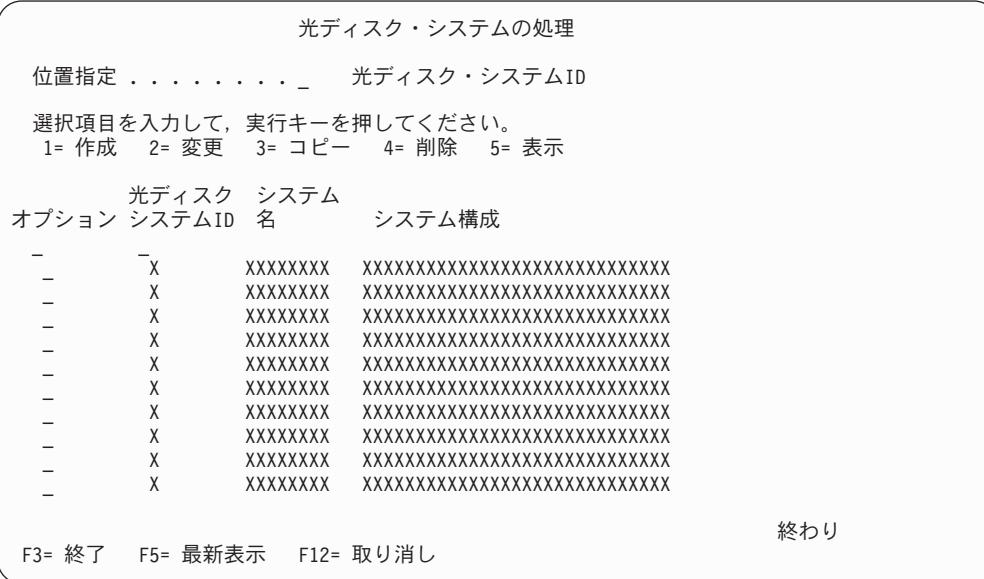

図 *80.* 「光ディスク・システムの処理」パネル

パネルの定義

位置指定

検索したい光ディスク・システム ID の名前を入力します。入力された光デ ィスク・システム ID がパネルに表示されます。存在しない光ディスク・シ ステム ID を入力した場合は、入力したものに最も近い ID が表示されま す。

**1=**作成

100 [ページの図](#page-109-0) 81 に示されているパネルが表示され、そこで新しい光ディ スク・システム項目を作成することができます。

**2=**変更

変更したい光ディスク・システム ID の横に **2** を入力してください。 [107](#page-116-0) [ページの図](#page-116-0) 84 に示されたパネルが表示されます。

**3=**コピー

コピーしたい光ディスク・システム項目の横に **3** を入力してください。 108 [ページの図](#page-117-0) 87 に示されたパネルが表示されます。

**4=**削除

削除したい光ディスク・システム項目の横に **4** を入力してください。 [109](#page-118-0) [ページの図](#page-118-0) 88 に示されたパネルが表示されます。複数の項目の横に **4** を 入力した場合は、削除要求はグループ化されて、一緒に処理されます。

#### **5=**表示

全定義を表示したい光ディスク・システム項目の横に **5** を入力してくださ い。 109 [ページの図](#page-118-0) 89 に示されたパネルが表示されます。このパネルでは 表示されている情報を見ることはできますが、情報を入力することはできま せん。

<span id="page-109-0"></span>オプション

処理したい項目の横にオプション番号を入力してください。

### 光ディスク システム **ID**

Content Manager for iSeries に接続されたそれぞれの光ディスク・システム の 1 文字の ID が入っています。

### システム名

すでに Content Manager for iSeries に対して定義されている光ディスク・シ ステムの名前のリストが表示されます。

### システム構成

光ディスク・システム ID と関連付けられた光ディスク装置のタイプ。

### 機能キーの定義

### **Enter (**実行キー**)**

選択内容を処理します。

# 光ディスク・システムの作成

光ディスク・システム項目を作成する前に、 79 [ページの『光ディスクの管理』を](#page-88-0)参 照して、使用したい光ディスク記憶方式に対し選択するべきプロファイル設定値を 検討してください。

直接接続の 3995 のための光ディスク・システム項目を作成するときは、事前に 3995 が接続された iSeries のサーバー項目を作成する必要があります。詳細につい ては 85 [ページの『サーバーの定義』を](#page-94-0)参照してください。

図 81 に、光ディスク・システム項目の作成または変更に使用する初期パネルを示し ます。

新しい光ディスク・システム項目を作成するときは、 99 [ページの図](#page-108-0) 80 に示す「光 ディスク・システムの処理」パネルで、**1** を選択します。図 81 に示す初期プロフ ァイル・パネルを完成したあと、 PgDn (次ページ) キーを押して、続きのフィール ドを表示します。

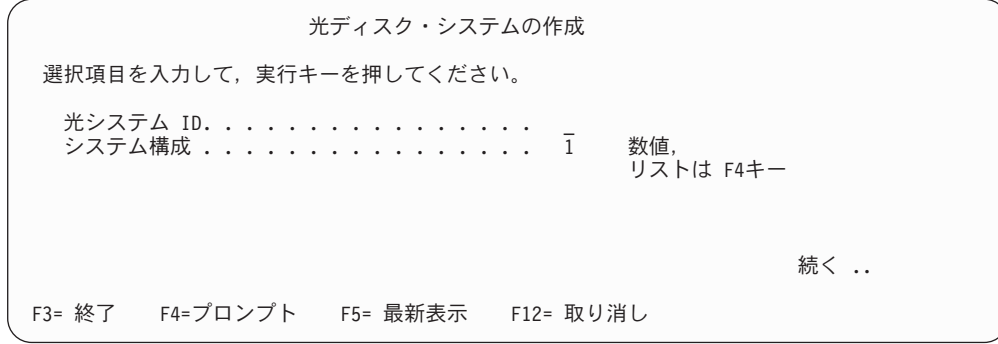

図 *81.* 「光ディスク・システムの作成」パネル

### パネルの定義

### 光システム **ID**

光ディスク・システム ID の 1 文字の英字名を入力します。光ディスク・ システムを作成する場合は、このフィールドは必須です。直接接続の 3995 の場合は、この名前は、光ディスク・ライブラリーが接続されている iSeries のサーバー ID と同じになります。

システム構成

光ディスク・システム ID と関連付けられた光ディスク装置のタイプを表す 2 桁の数値を入力します。次のいずれかを入力することができます。

- **01** 直接接続の 3995 光ディスク装置
- **02** LAN 接続の 9402/5363 光ディスク装置
- **03** LAN 接続の 3995 または 3431 光ディスク装置
- **50-99** ユーザー定義の光ディスク装置

初期値は **01** です。光ディスク・システムを作成する場合は、このフィール ドは必須です。

機能キーの定義

**PgDn** フィールドの続きが 図 82 のようなパネルに表示されます。実際のフィー ルドは、初期パネルで指定したシステム構成のタイプによって異なります。

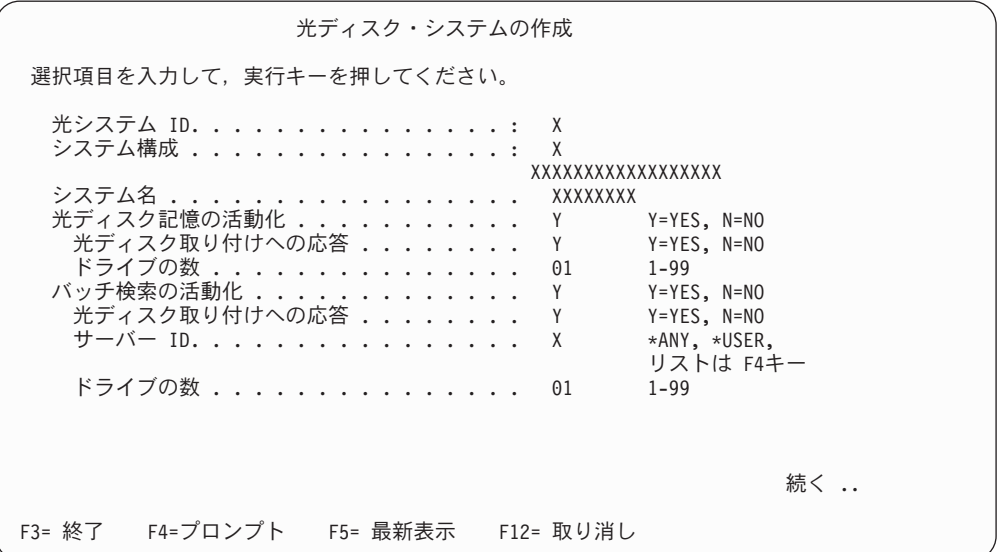

図 *82.* 「光ディスク・システムの作成」パネル

パネルの定義

### 光システム **ID**

入力された光ディスク・システム ID が表示されます。

#### システム構成

システム構成に対して入力した数値と、その構成の説明が表示されます。

### 光ディスク記憶の活動化

この光ディスク・システムに文書を保管できるようにするために、**Y** を入力 します。この光ディスク・システムに文書を保管するためには、記憶クラ ス・プロファイルの「光ディスク記憶の活動化」フィールドも **Y** に設定し なければなりません。この光ディスク・システム ID に文書を保管しないこ とを指定するときは、**N** を入力します。たとえば、光ディスク装置が機能 していないときに、 Content Manager for iSeries がこの光ディスク・システ ム ID に文書を保管しようとするたびに、エラー・メッセージを出したくな いという場合などに、**N** を指定することができます。このフィールドで **N** を指定すると、Content Manager for iSeries は、光ディスク・システム ID に対する光ディスク記憶要求の生成を続けますが、システム管理者がこのフ ィールドを **Y** に変更して、光ディスク記憶処理プログラムを再度始動する までは、これらの要求を処理しません。

#### 光ディスク取り付けへの応答

必要な光ディスク・ボリュームがライブラリーにないときに出されるプラッ ター装着メッセージに対して応答することを指定する場合は、**Y** を入力しま す。プラッター装着メッセージを無視して次の要求の処理を続けることを指 定するときは、**N** を入力します。LAN 接続の 9402/5363 光ディスク・シス テムを定義する場合は、このフィールドは表示されません。その理由は、デ ィスク装着メッセージが出されるのは iSeries ではなく、9402/5363 コンソ ールであるためです。このフィールドの詳細については、 105 [ページの『プ](#page-114-0) [ラッター装着メッセージに対する応答』を](#page-114-0)参照してください。

### ドライブの数

この光ディスク記憶処理が一時点で文書を保管できる異なる記憶クラスの数 を、1 ~ 99 の数値を入力して指定します。文書は、各記憶クラス・プロフ ァイルで指定された現行ボリューム ID に保管されます。

#### バッチ検索の活動化

この光ディスク・システムから文書をバッチ検索できるようにするには、 **Y** を入力します。この光ディスク・システムから文書をバッチ検索できないよ うに指定するには、**N** を入力します。たとえば、光ディスク装置が機能し ていないときに、Content Manager for iSeries がこの光ディスク・システム ID から文書をバッチで検索しようとするたびに、エラー・メッセージを出 したくないという場合などに、N を指定することができます。このフィー ルドに N を指定した場合、Content Manager for iSeries は、この光ディス ク・システムに対するバッチ検索要求の生成は続けますが、システム管理者 がこのフィールドを Y に変更して、光ディスク・バッチ検索プログラムを 再始動するまで、それらの要求を処理しません。

### 光ディスク取り付けへの応答

必要な光ディスク・ボリュームがライブラリーにないときに出されるプラッ ター装着メッセージに対して応答することを指定する場合は、**Y** を入力しま す。プラッター装着メッセージを無視して次の要求の処理を続けることを指 定するには、**N** を入力します。LAN 接続の 9402/5363 光ディスク・システ ムを定義した場合は、このフィールドは表示されません。その理由は、プラ ッター装着メッセージが出されるのは、iSeries ではなく、9402/5363 コンソ ールであるためです。このフィールドの詳細については、 105 [ページの『プ](#page-114-0) [ラッター装着メッセージに対する応答』を](#page-114-0)参照してください。

サーバー **ID**

文書がバッチ処理プログラムによってこの光ディスク・システムから検索さ れたあとで、文書の保管先サーバーの ID を入力します。以下のいずれかを 指定することができます。

**\*ANY** 光ディスク・システムからバッチで検索された文書は、Content Manager for iSeries に対して定義された iSeries のいずれかのディ レクトリーに保管されます。

**\*USER**

光ディスク・システムからバッチで検索された文書は、ユーザーの ユーザー・プロファイルで指定されたサーバー上のディレクトリー に保管されます。

**An existing Server ID (**既存のサーバー **ID)**

光ディスク・システムからバッチで検索された文書は、このフィー ルドに指定されたサーバー上のディレクトリーに保管されます。

直接接続の 3995 を定義している場合、このフィールドには光ディスク・ラ イブラリーの接続先である iSeries システムの ID が表示されます。

ドライブの数

光ディスク・バッチ検索プログラムが一度に文書を検索できる、異なる光デ ィスク・ボリュームの数を指定する 1 ~ 99 の数値を入力します。文書は 固有な 3 文字の接頭部をもつボリュームからのみ検索されます。

このフィールドの詳細については、 83 [ページの『複数の光ディスク・ドラ](#page-92-0) [イブ上の文書のバッチ検索』を](#page-92-0)参照してください。

機能キーの定義

**PgDn** フィールドの続きが 図 83 に示すパネルに表示されます。

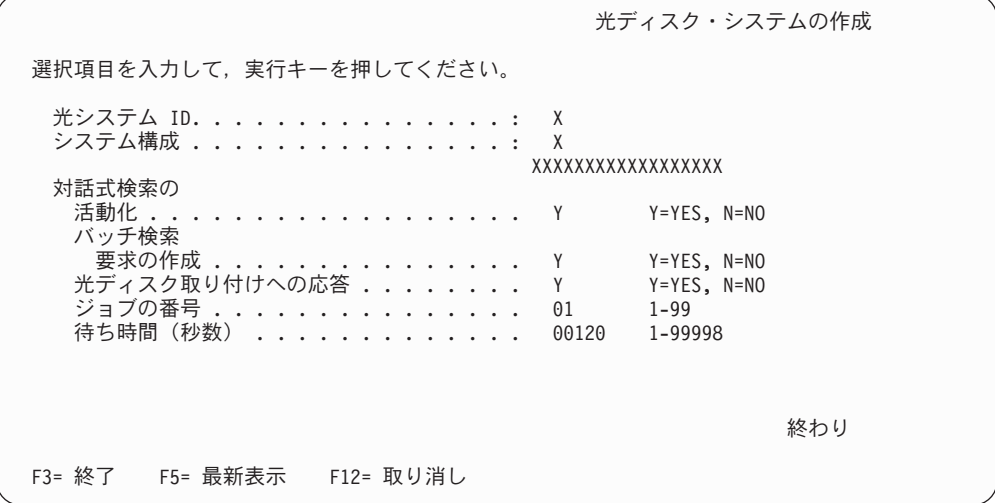

図 *83.* 「光ディスク・システムの作成」パネル

パネルの定義

光システム **ID**

入力された光ディスク・システム ID が表示されます。

システム構成

システム構成に対して入力した数値と、その構成の説明が表示されます。

対話式検索の活動化

この光ディスク・システムから文書を対話式で検索できるようにするには、 **Y** を入力します。場合によっては、対話式検索要求を処理するためにバッ チ・ジョブが開始されます。詳細については 132 [ページの『対話式検索処](#page-141-0) [理』を](#page-141-0)参照してください。この光ディスク・システムから文書を対話式で検 索させないことを指定するには、 **N** を入力します。たとえば、光ディスク 装置が機能していないときに、Content Manager for iSeries がこの光ディス ク・システム ID から文書を検索しようとするたびに、エラー・メッセージ を出したくないという場合などに、 **N** を指定することができます。このフ ィールドに **N** を指定すると、ユーザーは、この光ディスク・システムに保 管されていて DASD にはもう入っていない文書を表示または印刷すること ができなくなります。ただし、処理できなかった各対話式検索要求に対して バッチ検索要求を作成するように指定することは可能です。「バッチ検索要 求の作成」フィールドを参照してください。

### バッチ検索要求の作成

以下の状況のときに Content Manager for iSeries がバッチ検索要求を作成す ることを指定するときは、**Y** を入力してください。

- 対話式検索要求が生成されたときに、光ディスク・ボリュームが光ディス ク・ライブラリーに存在しない場合。
- v 対話式検索中にエラーが発生し、Content Manager for iSeries が対話式検 索要求を処理できない場合。
- v 「対話式検索の活動化」フィールドに N を指定した場合。

処理できない対話式検索要求に対して、Content Manager for iSeries にバッ チ検索要求を生成させないように指定するには、**N** を入力します。

光ディスク取り付けへの応答

必要な光ディスク・ボリュームがライブラリーにないときに出されるプラッ ター装着メッセージに対して応答することを指定する場合は、**Y** を入力しま す。プラッター装着メッセージを無視して次の要求の処理を続けることを指 定するには、**N** を入力します。 LAN 接続の 9402/5363 光ディスク・シス テムを定義している場合は、このフィールドは表示されません。プラッター 装着メッセージが iSeries ではなく、 9402/5363 コンソールに出されるため です。このフィールドは、文書を DASD にコピーして表示するのではな く、LAN 接続の 3995 または 3431 光ディスクから直接表示または印刷す る場合は、使用されません。このフィールドの詳細については、 105 [ページ](#page-114-0) [の『プラッター装着メッセージに対する応答』を](#page-114-0)参照してください。

#### ジョブの番号

システム構成として **1** (直接接続の 3995) を指定した場合、このフィール ドは 2 次 DASD システムを定義した場合にだけ表示されます。このフィ ールドは、対話式検索要求を処理するためにバッチ・ジョブを開始する必要 がある場合にのみ、使用されます。

<span id="page-114-0"></span>1 ~ 99 の数値を入力して、この光ディスク・システムに対する対話式検索 要求を処理するために始動すべき対話式検索ジョブの数を指定します。指定 するバッチ・プログラムの数は、ユーザーがこの光ディスク・システムに対 して同時に実行依頼すると予想される対話式検索要求の数および検索される 文書のサイズを基にして決めます。

バッチ・ジョブを必要とする対話式検索要求はすべて、iSeries のキューに 置かれ、対話式検索ジョブが使用可能になったときに処理されます。同時に 実行依頼する対話式検索要求の数が多い場合は、このフィールドに 1 より 大きい値を入力してください。デフォルトは、1 です。

該当のバッチ・サブシステムにあるジョブの最大数が、開始された対話式検 索ジョブの数と、2 次 Content Manager for iSeries 処理プログラムの数の合 計より大きいことを確認してください。たとえば、次のものがあるとしま す。

- 2 つの対話式検索ジョブがある光ディスク・システム
- 3 つの対話式検索ジョブがある光ディスク・システム
- 2 つの対話式検索ジョブがある光ディスク・システム
- 2 次 Content Manager for iSeries 処理プログラム

この例では、バッチ・サブシステムは 8 つ (2 + 3 + 2 + 1 = 8) 以上の同 時バッチ・ジョブを実行できなければなりません。別のバックグラウンド・ プロセスの実行中に対話式検索を実行する予定がある場合は、そのバッチ・ サブシステムでの追加のバッチ・ジョブも考慮に入れなければなりません。

#### 待ち時間 **(**秒数**)**

システム構成として **1** (直接接続の 3995) を指定した場合、このフィール ドは 2 次サーバーを定義した場合にのみ表示されます。このフィールド は、対話式検索要求を処理するためにバッチ・ジョブを開始する必要がある 場合にのみ、使用されます。光ディスク上だけの文書、あるいはリモート DASD 上の文書を処理するために、対話式検索が待つ秒数を入力します。 対話式検索中に指定した制限時間が経過すると、システムはユーザーに対し てエラー・メッセージを出して、文書が検索できないことを示します。デフ ォルトの値は、00120 秒 (2 分) です。

機能キーの定義

#### **Enter (**実行キー**)**

光ディスク・システム項目を作成します。

### プラッター装着メッセージに対する応答

要求された文書が保管されている光ディスク・プラッターが、LAN 接続の 3995 ま たは 3431 光ディスクまたは直接接続の 3995 光ディスクに装着されていない場合 は、Content Manager for iSeries は、プラッターを装着するよう要求するメッセージ を表示します。

「光ディスク取り付けへの応答」フィールドは、LAN 接続の 9402/5363 光ディス ク上でのプラッター装着メッセージの表示は制御しません。 9402/5363 は、光ディ スク・コントローラーのコンソールに独自のメッセージを出します。 9402/5363 光 ディスク・システムに対するすべての文書保管または検索要求を自動的に取り消す ために自動応答機能を使用する方法の詳細については、装置に添付しているマニュ アルを参照してください。

その他のすべての光ディスク・システムについては、光ディスク・システムに装着 されていないプラッターに要求された文書が保管されていると、以下のタイプの要 求が生成されたときに、Content Manager for iSeries がプラッター装着メッセージを 出します。

- v 対話式検索要求 (ユーザーが光ディスクに保管されている文書の表示または印刷 を要求した場合)。
- v 光ディスク記憶要求 (光ディスク記憶処理プログラムを始動した場合)。
- 光ディスク・バッチ検索要求 (光ディスク・バッチ検索処理プログラムを始動し た場合)。

必要な場合、各プラッター装着メッセージに応答するよう選択することができま す。

上記のリストの機能の「光ディスク取り付けへの応答」フィールドに Y を指定する と、システムでは QSYSOPR の iSeries メッセージ・キューに照会メッセージが送 信されます。このメッセージに応答しなければなりません。その場合は、以下の操 作を行ってください。

- 1. iSeries コマンド行で DSPMSG QSYSOPR を入力して、プラッター装着メッセージを 表示します。
- 2. プラッターを装着したくない場合は、**C** を入力して要求を取り消します。要求を 処理したい場合は、光ディスク・ライブラリーにボリュームを入れて、**R** を入力 し、システムが要求を再試行するように指定します。

メッセージに応答する (C または R で) と、光ディスク記憶処理プログラムおよび バッチ検索処理プログラムはその次の保管要求またはバッチ検索要求を処理しま す。対話式検索要求の場合は、この光ディスク・システムの光ディスク・システム ID プロファイルの「待ち時間 **(**秒数**)**」フィールドで指定された時間以内に、メッセ ージに応答しなければなりません。時間内に応答しないと、次のようになります。

- v 対話式検索処理プログラムがユーザーに対してエラー・メッセージを出します。
- v この光ディスク・システム ID の「バッチ検索要求の作成」フィールドで Y を 指定した場合は、その文書に対してバッチ検索要求が生成されます。

上記のリストの機能の「光ディスク取り付けへの応答」フィールドに N を指定する と、システムは、その機能に対する要求を受け取ると必ず、QSYSOPR の iSeries メ ッセージ・キューに情報メッセージを送信します。DSPMSG QSYSOPR コマンドを 使用してメッセージを表示することはできますが、メッセージに応答することはで きません。エラーが記録されると、光ディスク記憶処理プログラムとバッチ検索処 理プログラムはその次の保管要求またはバッチ検索要求を処理します。対話式検索 要求を受け取ると、システムでは、ユーザーに対してエラー・メッセージを出しま す。さらに、この光ディスク・システム ID の「バッチ検索要求の作成」フィール ドで Y を指定した場合は、その文書に対するバッチ検索要求が生成されます。

# <span id="page-116-0"></span>光ディスク・システムの変更

「光ディスク・システムの処理」パネル上の既存の光ディスク・システム ID の横 に **2** を入力すると、図 84 に示されたパネルが表示されます。このパネルにより、 既存の光ディスク・システムの記述を変更することができます。

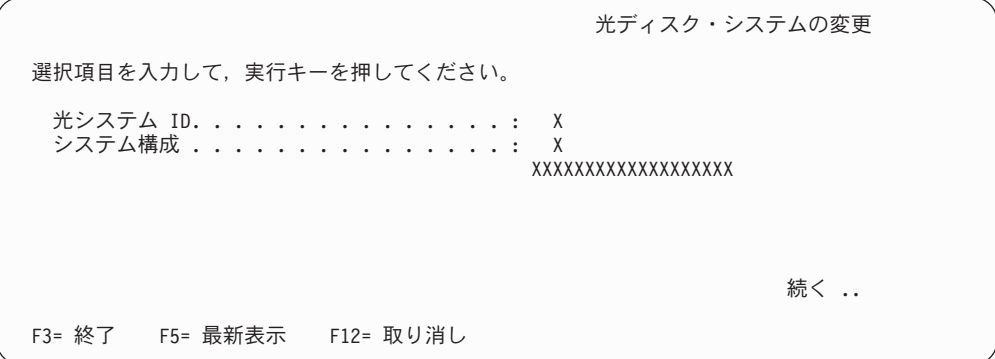

図 *84.* 「光ディスク・システムの変更」パネル

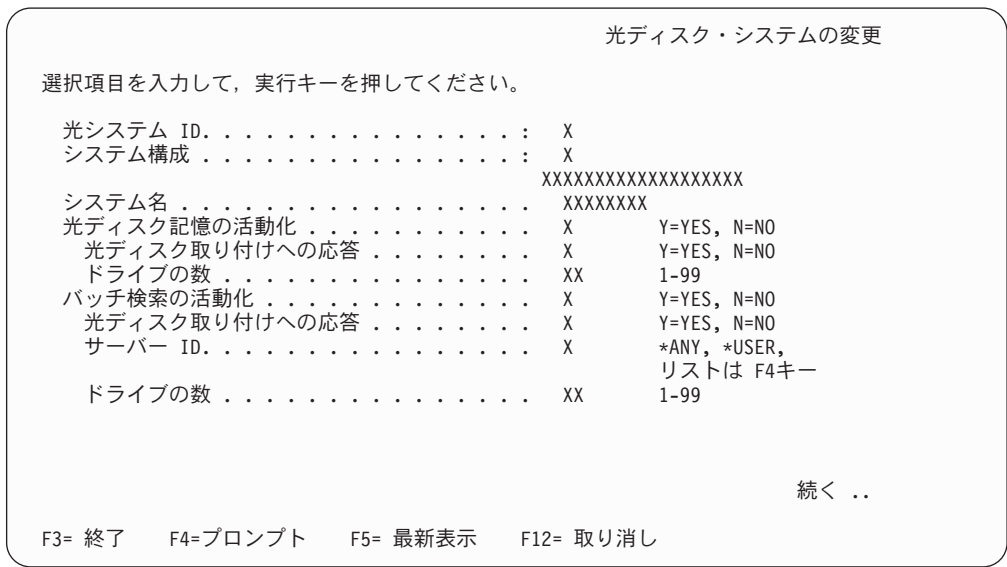

図 *85.* 「光ディスク・システムの変更」パネル

<span id="page-117-0"></span>光ディスク・システムの変更 選択項目を入力して,実行キーを押してください。 光システム ID. . . . . . . . . . . . . . . : X<br>システム構成 . . . . . . . . . . . . . . . . . X システム構成 . . . . . . . . . . . . . . : XXXXXXXXXXXXXXXXXXX 対話式検索の<br>活動化 **...** 活動化 .................. X Y=YES, N=NO バッチ検索<br>- 要求の作成 : 要求の作成 .................... X Y=YES, N=NO 光ディスク取り付けへの応答 ........ X Y=YES, N=NO ジョブの番号 . . . . . . . . . . . . . . XX 1-99 待ち時間(秒数) . . . . . . . . . . . . . XXXXX 1-99998 終わり F3= 終了 F5= 最新表示 F12= 取り消し

図 *86.* 「光ディスク・システムの変更」パネル

# 光ディスク・システムのコピー

「光ディスク・システムの処理」パネル上の既存の光ディスク・システム ID の横 に **3** を入力すると、図 87 に示されたパネルが表示されます。このパネルで既存の 光ディスク・システム項目をコピーし、新しい光ディスク・システム項目を作成す ることができます。新しい光ディスク・システム ID は、コピーした ID と同じシ ステム構成であることに注意してください。たとえば、「**1=** 直接接続

**(1=direct-attach)**」タイプの光ディスク・システム ID プロファイルをコピーする と、新しい ID も直接接続になります。異なるシステム構成の光ディスク・システ ム項目を作成するときは、CREATE 機能を使用してください。

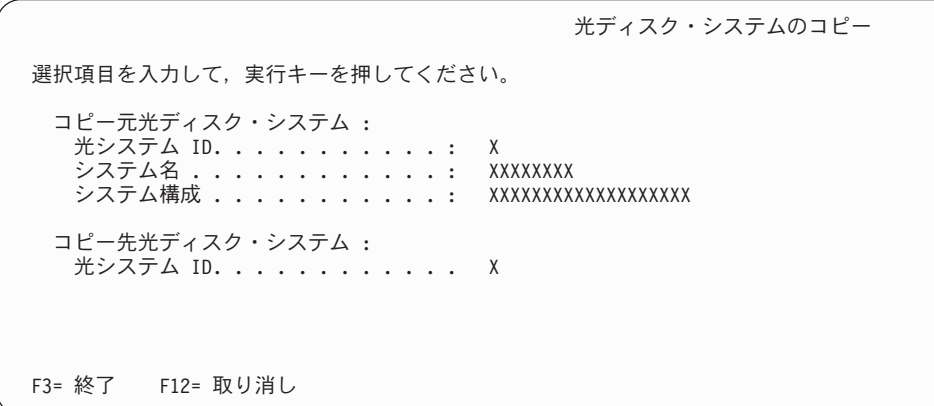

図 *87.* 「光ディスク・システムのコピー」パネル

# <span id="page-118-0"></span>光ディスク・システムの削除

「光ディスク・システムの処理」パネル上の既存の光ディスク・システム ID の横 に **4** を入力すると、図 88 に示されたパネルが表示されます。以下のいずれかの条 件が存在する場合は、光ディスク・システム ID プロファイルを削除することはで きません。

- v 光ディスク・システム ID が記憶クラス・プロファイルの中で参照されている。 まず、その記憶クラス・プロファイルを削除してから、光ディスク・システム ID プロファイルを削除しなければなりません。
- v プロファイルを別のユーザーが使用中の場合。その操作を、あとでもう一度行う 必要があります。

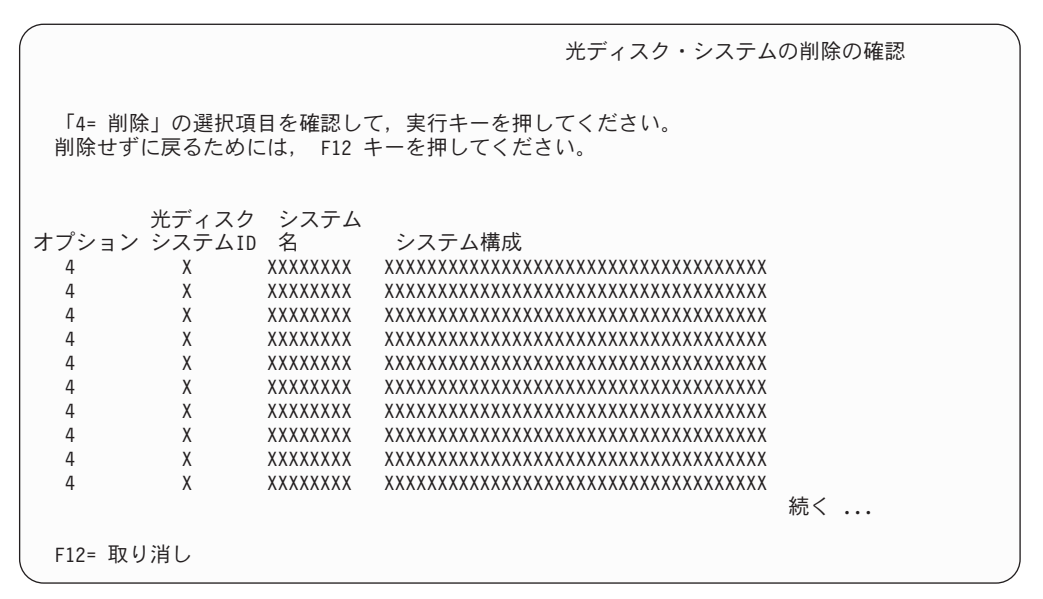

図 *88.* 「光ディスク・システムの削除の確認」パネル

# 光ディスク・システムの表示

「光ディスク・システムの処理」パネル上の既存の光ディスク・システム ID の横 に **5** を入力すると、図 89 に示されたパネルが表示されます。

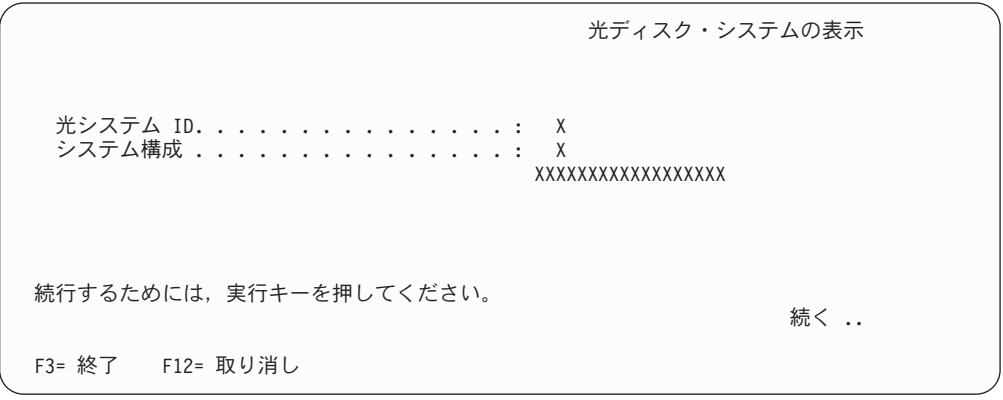

図 *89.* 「光ディスク・システムの表示」パネル

光ディスク・システムの表示 光システム ID. . . . . . . . . . . . . . . : X システム構成 . . . . . . . . . . . . . . : X XXXXXXXXXXXXXXXXXX システム名 ................: XXXXXXXX 光ディスク記憶の活動化 . . . . . . . . . . X .<br>光ディスク取り付けへの応答 . . . . . . . : X ドライブの数 . . . . . . . . . . . . . . : XX バッチ検索の活動化 . . . . . . . . . . . . . . . . .<br>- 光ディスク取り付けへの応答 . . . . . . . . . . . X 光ディスク取り付けへの応答 .......: サーバー ID. . . . . . . . . . . . . . . : X ドライブの数 . . . . . . . . . . . . . . : XX 続行するためには,実行キーを押してください。 続く .. F3= 終了 F12= 取り消し

図 *90.* 「光ディスク・システムの表示」パネル

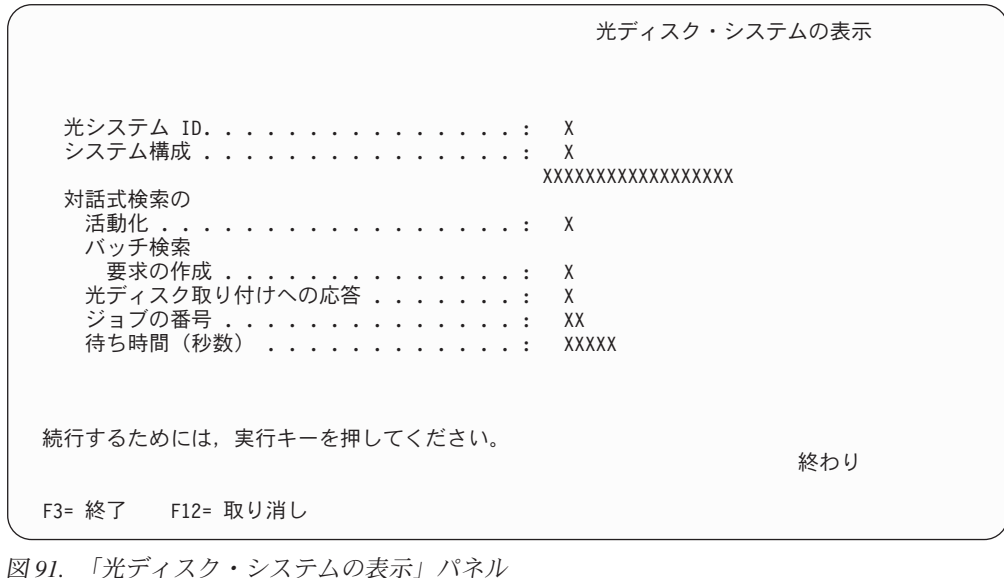

## 記憶クラスの定義

記憶クラスは、Content Manager for iSeries の中の特定のオブジェクトのグループに 割り当てる名前です。記憶クラスによって、オブジェクトが光ディスク装置に保管 される方法が決まります。記憶クラスはそれぞれ、光ディスク・システム、および 光ディスク・ボリューム ID の固有のセットと関連付けられています。同じ記憶ク ラスおよび光ディスク・システム ID を持つオブジェクトは、同じ光ディスク・ボ リュームに保管されます。このため、記憶クラスによって、類似した文書を同じ光 ディスク・ボリュームにまとめることができます。たとえば、光ディスク・システ ム ID G 上の記憶クラス CLAIMS0001 を、AAA001 という現行ボリューム ID で 定義することができます。 CLAIMS0001 という記憶クラスと関連付けられたオブジ ェクトはボリューム AAA001 に保管されます。このボリュームがいっぱいになる と、文書はボリューム AAA002 へ、というように、順に保管されます。

関連性のある文書を別々の光ディスク・システムに保管したい場合は、複数の光デ ィスク・システム ID に同じ記憶クラスを関連付けることができます。たとえば、 記憶クラス CLAIMS0001 を、光ディスク・システム ID G と、光ディスク・シス テム ID H に定義することができます。このようにシステムをセットアップする場 合は、光ディスクのパス (光ディスク・ボリューム名、現行ディレクトリー、およ び現行サブディレクトリー) が固有であることを確認してください。

オブジェクトは、光ディスクに保管するためには、記憶クラスと関連付ける必要が あります。オブジェクトが Content Manager for iSeries に入れられると、Content Manager for iSeries は、Content Manager for iSeries プロファイルで指定されたオプ ションに基づいて、文書を記憶クラスに関連付けます。Content Manager for iSeries はまず、コレクション・プロファイルを検査して、このタイプのオブジェクトを光 ディスクに保管するときに使用されるストレージ方式を判断します。以下のストレ ージ方式から選択することができます。

### コレクション

このストレージ方式は、コレクションに基づいて文書を論理的にグループ化 して、光ディスクに保管することを指定します。

### 光ディスク配布プロセスによる記憶

このストレージ方式は、システムが文書を使用可能な記憶クラスに配布する ことを指定します。文書はまだ記憶クラスと関連付けられていないため、シ ステムはその文書に対して未配布光ディスク記憶要求を生成します。光ディ スク配布プロセスを始動して、各文書を記憶クラスと関連付けなければなり ません。その後、システムは、記憶クラス・プロファイルの「記憶要求分配 の活動化」フィールドが Y に設定されているすべての記憶クラスに文書を 配布します。光ディスク配布プロセスによって、未処理の光ディスク記憶要 求があるが記憶クラスと関連付けられていない文書が記憶クラスと関連付け られます。

光ディスク配布プロセスによって文書が適切な記憶クラスと関連付けられる と、光ディスク記憶プロセスを開始して文書を光ディスクに保管することが できます。

索引クラスまたはコレクションに基づいて文書が光ディスクに保管されることを指 定している場合は、システムは、文書を該当の記憶クラスと光ディスク・システム ID に自動的に配布します。処理プログラムに光ディスク記憶要求を配布するために 光ディスク配布プロセスを開始する必要はありません。必要なことは、文書を光デ ィスクに保管するために光ディスク記憶プロセスを開始することだけです。光ディ スク記憶方式の設計の詳細については、 80 [ページの『光ディスク・ストレージ方式](#page-89-0) [の設計』を](#page-89-0)参照してください。

ある記憶クラス用の光ディスク・プラッターはすべて、同じタイプにすること、つ まり、すべて消去可能にするか、あるいはすべて 1 度だけの書き込み/読み取り複数 回 (WORM) にすることをお奨めします。

記憶クラス・プロファイル機能を使用して、Content Manager for iSeries の記憶クラ スを定義します。記憶クラス・プロファイル機能によって、記憶クラス・プロファ イルの作成、コピー、削除、詳細の表示、変更を行うことができます。

### <span id="page-121-0"></span>記憶クラス・プロファイルの処理

記憶クラスを処理するには、「プロファイル保守」メニューで **11** を選択します。 これによって 図 92 に示されたパネルが表示されます。これは、システムで以前に 定義された記憶クラスのプロファイルのリストを表示しています。このパネルを使 用して、記憶クラス・プロファイルの作成、コピー、削除、変更、および詳細表示 を行うことができます。

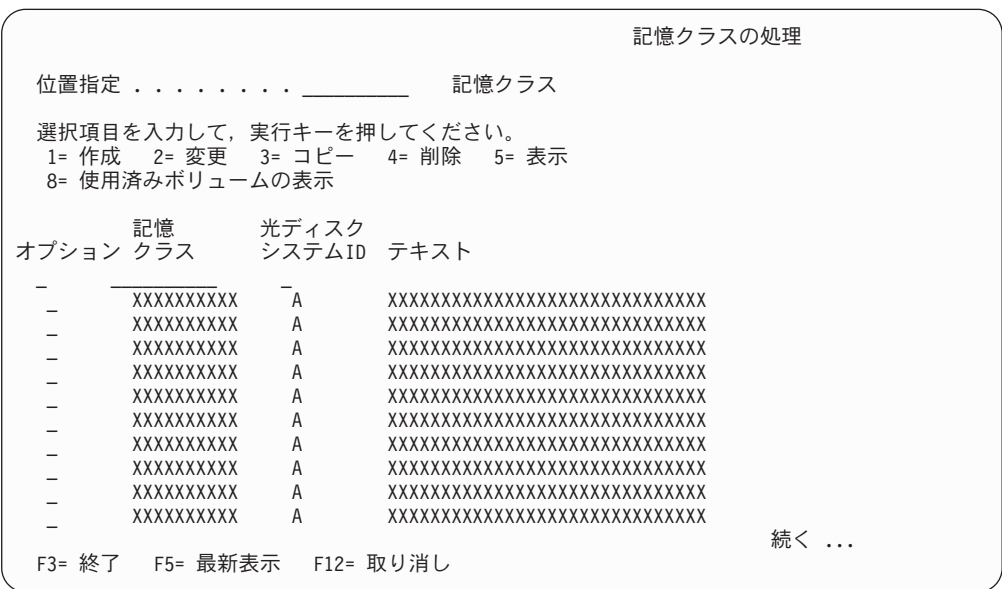

図 *92.* 「記憶クラスの処理」パネル

パネルの定義

#### 位置指定

検索したい記憶クラスの名前を入力します。入力された記憶クラスがパネル に表示されます。1 つの文字、ストリングの一部、または存在しない記憶ク ラスを入力すると、入力した文字やストリングに最も近い記憶クラスが表示 されます。

### **1=**作成

114 [ページの図](#page-123-0) 93 に示されているパネルが表示され、そこで、新しい記憶 クラス・プロファイルを作成することができます。

### **2=**変更

変更したい記憶クラスの横に **2** を入力してください。これで、 117 [ページ](#page-126-0) [の図](#page-126-0) 95 に示されたパネルが表示されます。

### **3=**コピー

コピーしたい記憶クラス・プロファイルの横に **3** を入力してください。こ れで、 118 [ページの図](#page-127-0) 97 に示されたパネルが表示されます。

**4=**削除

削除したい記憶クラスの横に **4** を入力してください。これで、 119 [ページ](#page-128-0) [の図](#page-128-0) 98 に示されたパネルが表示されます。複数の項目の横に **4** を入力し た場合は、削除要求はグループ化されて、一緒に処理されます。

**5=**表示

全定義を表示したい記憶クラスの横に **5** を入力してください。これで、 119 [ページの図](#page-128-0) 99 に示されたパネルが表示されます。このパネルでは表示 されている情報を見ることはできますが、情報を入力することはできませ  $h<sub>o</sub>$ 

### **8=**使用済みボリュームの表示

この記憶クラスに関連付けられている全光ディスク・ボリュームのリストを 表示するには、記憶クラスの横に **8** を入力します。これで、 120 [ページの](#page-129-0) 図 [101](#page-129-0) に示されたパネルが表示されます。

### オプション

処理したい項目の横にオプション番号を入力してください。

### 記憶クラス

以前に Content Manager for iSeries に定義された記憶クラスの名前を表示し ます。

### 光ディスク システム **ID**

記憶クラスに関連する光ディスク・システム ID の名前。

### テキスト

記憶クラスの記述。

機能キーの定義

### **Enter (**実行キー**)**

選択内容を処理します。

### 記憶クラスの作成

記憶クラス・プロファイルを作成する前に、 79 [ページの『光ディスクの管理』を](#page-88-0)参 照して、使用したい光ディスク記憶方式に関して選択すべきプロファイル設定値を 検討してください。

光ディスク記憶プロセスが実行中の場合は、既存の記憶クラス・プロファイルを変 更する前に、そのプロセスを停止しなければなりません。

新しい記憶クラス・プロファイルを作成するときは、 112 [ページの図](#page-121-0) 92 に示す「記 憶クラスの処理」パネルで、**1** を選択します。 114 [ページの図](#page-123-0) 93 に示されたパネ ルが表示されます。

このプロファイルおよび Content Manager for iSeries の光ディスク・システムで定 義する光ディスク・パスは固有でなければなりません。 複数の Content Manager for iSeries システムを使用しているときは、それぞれのシステムで、その光ディス クのメディア・パスに関する固有の命名規則を決めておく必要があります。

<span id="page-123-0"></span>記憶クラスの作成 選択項目を入力して、実行キーを押してください。 記憶クラス ................ 光システム ID . . . . . . . . . . . . . . . \_ リストは F4キー テキスト ................. \_\_\_\_\_\_\_\_\_\_\_\_\_\_\_\_\_\_\_\_\_\_\_\_\_\_\_\_\_\_ 光ディスク記憶の活動化 ........... Y Y=YES,N=NO<br>消去可能ボリューム ............... N Y=YES,N=NO 消去可能ボリューム .. 続く .. F3= 終了 F5= 最新表示 F4=プロンプト F12= 取り消し

図 *93.* 「記憶クラスの作成」パネル

パネルの定義

#### 記憶クラス

作成したい記憶クラスの 1 ~ 10 文字の英数字名を入力します。

光システム **ID**

この記憶クラスに関連する光ディスク・システムを示す 1 文字の英字 ID を入力します。F4 を押して、既存のサーバーのリストから選択することが できます。

### テキスト

記憶クラスの記述。

光ディスク記憶の活動化

光ディスク記憶処理プログラムがこの記憶クラスに関連するボリュームに文 書を保管できるように指定するには、**Y** を入力します。この記憶クラスに文 書を保管するためには、光ディスク・システム ID プロファイルの「**光ディ** スク記憶の活動化」フィールドも **Y** に設定しておく必要があります。この 記憶クラスに関連するボリュームに文書を保管しないことを指定するには、 **N** を入力します。たとえば、光ディスク装置が機能していないときに、 Content Manager for iSeries がこの光ディスク・システム ID に文書を保管 しようとするたびに、エラー・メッセージを出したくないという場合など に、**N** を指定することができます。このフィールドに **N** を指定した場合、 Content Manager for iSeries は、この光ディスク・システム ID に対する光 ディスク記憶要求の生成は続けますが、システム管理者がこのフィールドを **Y** に変更して、光ディスク記憶処理プログラムを再始動するまで、それらの 要求を処理しません。

### 消去可能ボリューム

この記憶クラスが消去可能光ディスク・ボリュームを使用することを示すに は、**Y** を入力します。 **Y** を指定する場合、この記憶クラスが使用するすべ てのボリュームは消去可能ボリュームでなければなりません。この記憶クラ スが 1 度だけの書き込み/読み取り複数回 (WORM) 光ディスク・ボリュー ムを使用することを指定する場合は、**N** を入力します。

機能キーの定義

**Enter (**実行キー**)**

記憶クラス・プロファイルを作成します。

```
記憶クラスの作成
選択項目を入力して、実行キーを押してください。
 記憶クラス ................: XXXXXXXXX
 光システム ID . . . . . . . . . . . . . . X
                                        XXXXXXXXXXXXXXXXXXXXX
  テキスト ................: XXXXXXXXXXXXXXXXXXXXXXXXXXXXXX
 記憶要求分配の活動化<br>- マ書の数 - Y=YES<br>- 文書の数 - XXX 0-999
   文書の数 . . . . . . . . . . . . . . . . XXX 0-999
 現行ボリューム : ................... XXXXXX<br>現行フォルダー : ............... XXXXXXXX
                  現行フォルダー .............. XXXXXXXX
 現行サブディレクトリー ............ XXXXXX<br>サブディレクトリー当りの文書数 ........ XXXXX
 サブディレクトリー当りの文書数 ...... XXXXX 1-60000<br>フォルダー当りのサブディレクトリー数 ... XXX 1-999
  フォルダー当りのサブディレクトリー数 . . .
                                                            終わり
F3= 終了 F5= 最新表示 F12= 取り消し
```
図 *94.* 「記憶クラスの作成」パネル

パネルの定義

記憶クラス

作成したい記憶クラスの 1~10 文字の英数字名を表示します。

### 光システム **ID**

この記憶クラスに関連する光ディスク・システムを示す 1 文字の英字 ID を表示します。

テキスト

記憶クラスの記述。

#### 記憶要求分配の活動化

このフィールドは、この記憶クラスと光ディスク・システム ID を、光ディ スク配布処理プログラムが、他の記憶クラスおよび光ディスク・システム ID と関連付けられていない文書に割り当てることができるかどうかを判別 します。この記憶クラスおよび光ディスク・システム ID に文書を配布でき るようにするには、**Y** を入力します。光ディスク配布処理プログラムに、こ の記憶クラスおよび光ディスク・システム ID に文書を配布させたくない場 合は、**N** を入力します。たとえば、光ディスク・ボリュームに文書をコレ クション別に保管しているときに、他のコレクションをこのボリュームに保 管させないようにしたい場合に、 **N** を指定します。

### 文書の数

この記憶クラスおよび光ディスク・システム ID に文書を配布できることを 指定した場合に、一時点でこの記憶クラスに配布できる文書の数を示す、1 ~ 999 の数字を入力します。

現行ボリューム

その次の文書を保管する光ディスク・ボリュームの 6 文字の英数字名を入 力します。名前の形式は *cxxnnn* です。

- **c** 英字
- **x** 英数字
- **n** 数字

記憶クラスを作成している場合、このフィールドのデフォルト値は、後ろに 001 が続いた、固有の 3 文字の接頭部を含んでいます。接頭部の最初の文 字は、光ディスク・システム ID です。デフォルト値以外のボリューム名を 指定する場合は、最初の 3 文字が固有であることを確認してください。

ボリューム名を指定したかデフォルトを使用したかに関係なく、ボリューム ID を初期設定し、光ディスク・システムにプラッターを装着する必要があ ります。光ディスク・プラッターを初期設定するときは、両方のボリューム ID が同じ記憶クラスのものであることを確認してください。

指定したボリュームがいっぱいになると、Content Manager for iSeries は、 自動的に文書を次のボリュームに保管し、「現行ボリューム」フィールドを 新しいボリュームの名前で更新します。たとえば、現行のボリューム ID が AAA001 の場合、Content Manager for iSeries は、AAA001 がいっぱいにな ると AAA002 に文書を保管します。

現行フォルダー

その次の文書を保管する光ディスク・ボリューム上のフォルダーの、8 文字 の英数字名を入力します。名前の形式は *cxxxnnnn* です。

- **c** 英字
- **x** 英数字
- **n** 数字

記憶クラスを作成している場合、このフィールドのデフォルト値には、固有 の 4 文字の接頭部のあとに 0001 が続く値が含まれます。接頭部の最初の 3 文字は、現行ボリューム ID の 3 文字の接頭部と同じです。 9402/5363 光ディスクに対して定義するフォルダーすべてに固有の 4 文字の接頭部を 付けなければならないことに注意してください。

### 現行サブディレクトリー

その次の文書を保管する光ディスク・サブディレクトリーの 12 文字の英数 字名を入力します。この名前の形式は *cxxxxxxx.nnn* です。

- **c** 英字
- **x** 英数字
- **n** 数字

記憶クラスを作成している場合、このフィールドのデフォルト値は SUBDIREC.001 です。

#### サブディレクトリー当りの文書数

1 ~ 60000 の範囲の数字を入力して、光ディスク・サブディレクトリーが いっぱいになるまでに保管できる文書の最大数を指定します。サブディレク トリーにこの数の文書が入れられると、システムは新しいサブディレクトリ ーを作成し、「現行サブディレクトリー」フィールドを新しいサブディレク トリーの名前で更新します。デフォルトの文書数は 900 です。

<span id="page-126-0"></span>フォルダー当りのサブディレクトリー数

1 ~ 999 の範囲の数字を入力して、光ディスク・フォルダーがいっぱいに なるまでにその光ディスク・フォルダー内に作成できるサブディレクトリー の最大数を指定します。フォルダーにこの数のサブディレクトリーが入れら れると、システムは新しいフォルダーを作成して、「現行フォルダー」フィ ールドを新しいフォルダーの名前で更新します。デフォルトのサブディレク トリー数は 20 です。

# 記憶クラスの変更

「記憶クラスの処理」パネルで既存の記憶クラスの横に **2** を入力すると、図 95 に 示すパネルが表示されます。このパネルにより、既存の記憶クラス定義を変更する ことができます。

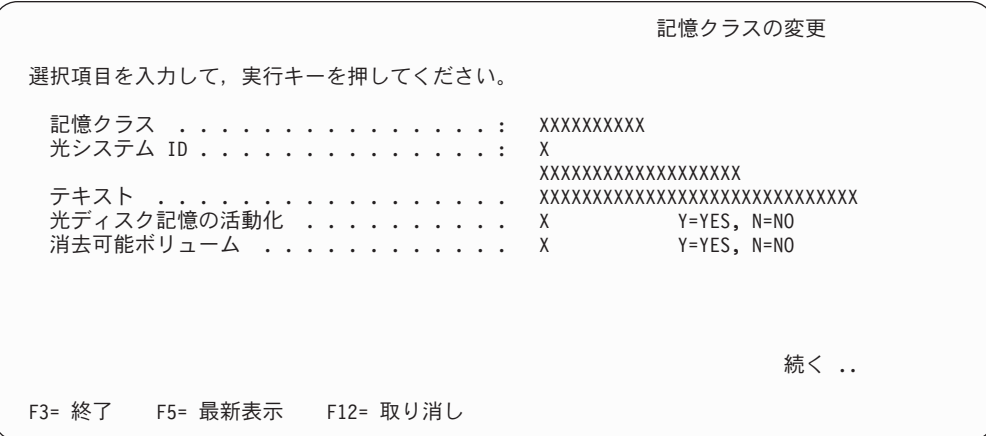

図 *95.* 「記憶クラスの変更」パネル

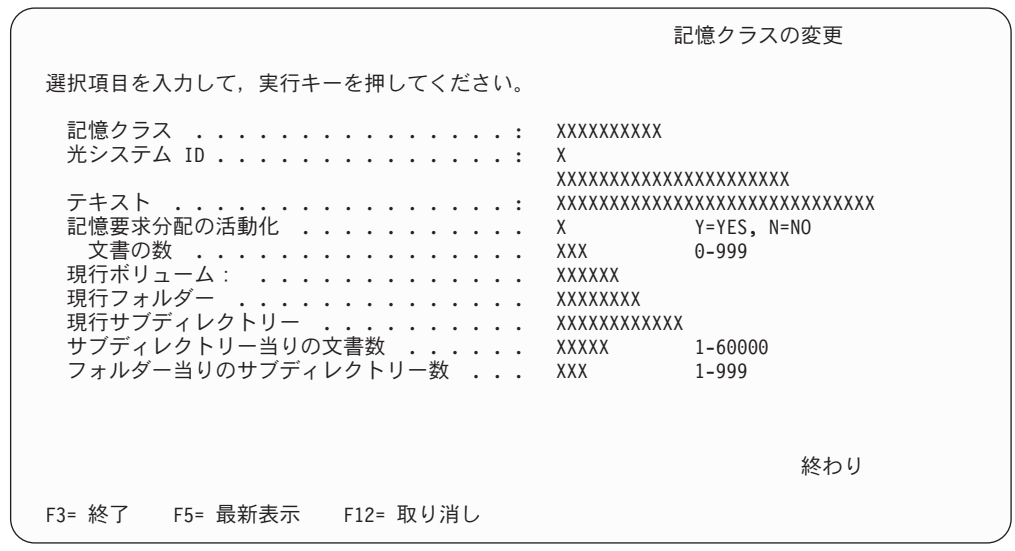

図 *96.* 「記憶クラスの変更」パネル

# <span id="page-127-0"></span>記憶クラス・プロファイルのコピー

「記憶クラスの処理」パネルで既存の記憶クラスの横に **3** を入力すると、図 97 に 示すパネルが表示されます。このパネルで既存の記憶クラスをコピーし、新しい記 憶クラスを作成することができます。

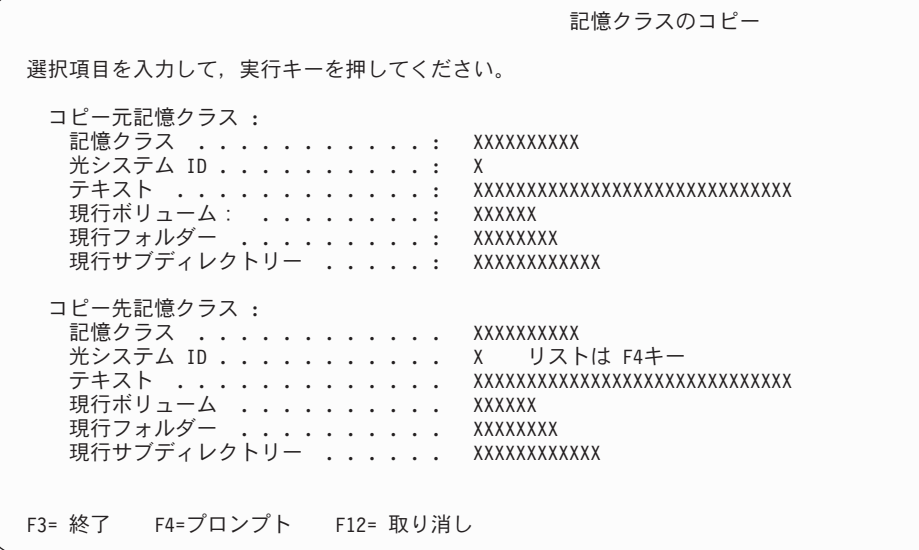

図 *97.* 「記憶クラスのコピー」パネル

# 記憶クラスの削除

「記憶クラスの処理」パネルで既存の記憶クラスの横に **4** を入力すると、 119 [ペー](#page-128-0) [ジの図](#page-128-0) 98 に示すパネルが表示されます。以下のいずれかの条件が存在する場合は、 記憶クラス・プロファイルを削除することはできません。

- v 記憶クラスおよび関連する光ディスク・システム ID が、コレクション・プロフ ァイルの中で参照されている場合。参照しているコレクション・プロファイルの 記憶クラス・フィールドおよび光ディスク・システム ID フィールドの値をブラ ンクにするか、あるいはそれらを参照しているプロファイルを削除しなければな りません。そのあとで記憶クラス・プロファイルを削除します。
- v プロファイルを別のユーザーが使用中の場合。その操作を、あとでもう一度行う 必要があります。
- v 光ディスク記憶プロセスが実行中の場合。

<span id="page-128-0"></span>

|   |                 |                      | 記憶クラスの削除の確認                                                           |    |  |
|---|-----------------|----------------------|-----------------------------------------------------------------------|----|--|
|   |                 |                      | 「4= 削除」の選択項目を確認して,実行キーを押してください。<br>記憶クラスを削除せずに戻るためには、 F12 キーを押してください。 |    |  |
|   | 記憶<br>オブション クラス | 光ディスク<br>システムID テキスト |                                                                       |    |  |
| 4 | XXXXXXXXXX      | X                    | xxxxxxxxxxxxxxxxxxxxxxxxxxx                                           |    |  |
| 4 | XXXXXXXXXX      | X                    | XXXXXXXXXXXXXXXXXXXXXXXXXXXXX                                         |    |  |
| 4 | XXXXXXXXX       | X                    | <u> xxxxxxxxxxxxxxxxxxxxxxxxxxxx</u>                                  |    |  |
| 4 | XXXXXXXXX       | X                    | <u> xxxxxxxxxxxxxxxxxxxxxxxxxxxx</u>                                  |    |  |
| 4 | XXXXXXXXX       | X                    | XXXXXXXXXXXXXXXXXXXXXXXXXXXXX                                         |    |  |
| 4 | XXXXXXXXXX      | X                    | XXXXXXXXXXXXXXXXXXXXXXXXXXXXX                                         |    |  |
| 4 | XXXXXXXXX       | X                    | <u> xxxxxxxxxxxxxxxxxxxxxxxxxxx</u>                                   |    |  |
| 4 | XXXXXXXXX       | X                    | xxxxxxxxxxxxxxxxxxxxxxxxxxxx                                          |    |  |
| 4 | XXXXXXXXXX      | χ                    | xxxxxxxxxxxxxxxxxxxxxxxxxxxx                                          |    |  |
| 4 | XXXXXXXXXX      | χ                    | XXXXXXXXXXXXXXXXXXXXXXXXXXXXX                                         |    |  |
|   |                 |                      |                                                                       | 続く |  |
|   | F12= 取り消し       |                      |                                                                       |    |  |

図 *98.* 「記憶クラスの削除の確認」パネル

# 記憶クラスの表示

「記憶クラスの処理」パネルで既存の記憶クラスの横に **5** を入力すると、図 99 に 示すパネルが表示されます。

|                                                                                   | 記憶クラスの表示                                                                     |
|-----------------------------------------------------------------------------------|------------------------------------------------------------------------------|
| 記憶クラス<br>光システム ID :<br>テキスト ..................<br>光ディスク記憶の活動化 : X<br>消去可能ボリューム  X | XXXXXXXXXX<br>X<br><u>xxxxxxxxxxxxxxxx</u><br>XXXXXXXXXXXXXXXXXXXXXXXXXXXXXX |
| 続行するためには,実行キーを押してください。                                                            | 続く                                                                           |
| F3= 終了 F12= 取り消し                                                                  |                                                                              |

図 *99.* 「記憶クラスの表示」パネル

<span id="page-129-0"></span>記憶クラスの表示 記憶クラス ................: XXXXXXXXX 光システム ID . . . . . . . . . . . . . : xxxxxxxxxxxxxxx テキスト ................: XXXXXXXXXXXXXXXXXXXXXXXXXXXXXX 記憶要求分配の活動化<br>- 文書の数<br>- 文書の数 .<br>文書の数 *...................*.......<br>!行ボリューム : ................. XXXXXX 現行ボリューム : .............. XXXXXX<br>現行フォルダー ................ XXXXXXXX 現行フォルダー ...............: XXXXXXXX 現行サブディレクトリー ...........: XXXXXXXXXXXX 現行サブディレクトリー ...........: XXXXXX<br>サブディレクトリー当りの文書数 ...... XXXXX フォルダー当りのサブディレクトリー数 . . : XXX 続行するためには,実行キーを押してください。 終わり F3= 終了 F12= 取り消し

図 *100.* 「記憶クラスの表示」パネル

### 使用ボリュームの表示

「記憶クラスの処理」パネルで既存の記憶クラスの横に **8** を入力すると、図 101 に示すパネルが表示されます。

使用済みボリュームの表示 記憶クラス .............. XXXXXXXXXX 光システム ID . . . . . . . . . . . . : X ボリューム XXXXXX XXXXXX XXXXXX XXXXXX 続行するためには,実行キーを押してください。 F3= 終了 F5= 最新表示 F12= 取り消し

図 *101.* 「使用済みボリュームの表示」パネル

# コレクションの定義

コレクションは、通常、類似したパフォーマンス、使用可能性、バックアップ、お よび保存期間の特性をもつ、オブジェクトのグループと関連付けられるストレージ 管理制御を定義するために使用されます。

### コレクションの処理

「プロファイル保守」メニューから **8** を選択すると、 121 [ページの図](#page-130-0) 102 に示さ れたパネルが表示されます。

<span id="page-130-0"></span>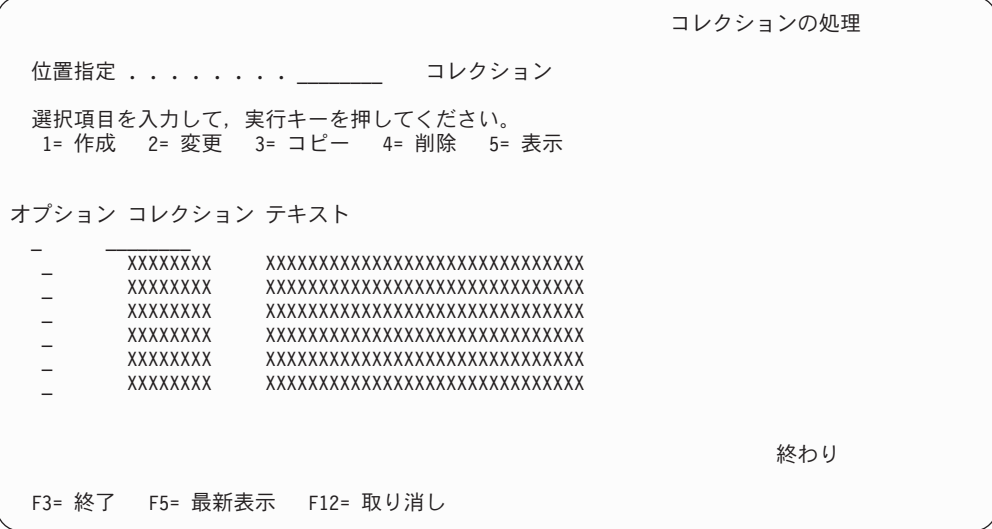

図 *102.* 「コレクションの処理」パネル

パネルの定義

#### 位置指定

スクロール先のコレクションの名前を入力し、実行キーを押します。入力し たコレクションが入ったパネルが再び表示されます。1 つの文字、ストリン グの一部、または存在しないコレクションを入力すると、入力した文字やス トリングに最も近いコレクションがパネルに表示されます。

### **1=**作成

新しいコレクションを作成する場合は、このオプションを選択します。 122 [ページの図](#page-131-0) 103 に示されたパネルが表示されます。

#### **2=**変更

変更したいコレクションの横に **2** を入力してください。 124 [ページの図](#page-133-0) [104](#page-133-0) に示されたパネルが表示され、そこで、コレクションの定義を変更する ことができます。

### **3=**コピー

コピーしたいコレクションの横に **3** を指定してください。これによって、 既存のコレクション定義を新しいコレクション定義にコピーすることができ ます。 125 [ページの図](#page-134-0) 105 に示されたパネルが表示され、そこで、既存の コレクション定義を変更して、新しいコレクションを作成することができま す。

### **4=**削除

削除したいコレクションの横に **4** を入力してください。 125 [ページの図](#page-134-0) [106](#page-134-0) に示すパネルが表示され、削除を確認するか、あるいは要求を取り消す ことができます。複数の項目の横に **4** を入力した場合は、削除要求はグル ープ化されて、一緒に処理されます。

### **5=**表示

コレクション定義を表示したいコレクションの横に **5** を入力してくださ い。 126 [ページの図](#page-135-0) 107 に示されたパネルが表示されます。

<span id="page-131-0"></span>コレクション

システムに定義されているコレクション名のリストが表示されます。

テキスト

コレクションに関連付けられた 1 ~ 30 文字の英数字の記述。

有効なオプションの任意の組み合わせ、あるいは番号を選択することができます。 選択したオプションは画面上に表示された順序で処理されます。いずれかのオプシ ョンについてエラーが起こると、「コレクションの処理」パネルが再び表示され、 エラーのあったオプションが強調表示されます。まだ処理が残っているそれ以外の オプションもパネルに表示されます。エラーを訂正すると、選択したすべてのオプ ションが実行されます。

機能キーの定義

**Enter (**実行キー**)**

選択内容を処理します。

### コレクションの作成

「コレクションの処理」パネルでオプション **1** を入力すると、図 103 に示すパネ ルが表示されます。これで、新しいコレクションを作成することができます。

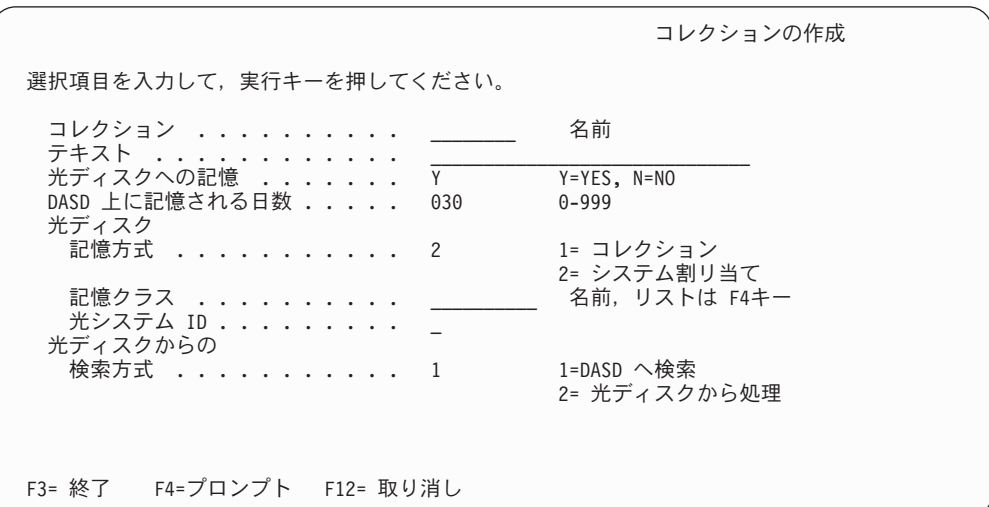

図 *103.* 「コレクションの作成」パネル

### パネルの定義

コレクション

作成したいコレクションの 1 ~ 8 文字の名前を入力します。

### テキスト

コレクションの 1 ~ 30 文字の拡張記述を入力します。このフィールドは オプションです。

### 光ディスクへの記憶

光ディスクおよび DASD 上に文書イメージを記憶するときは、 **Y** を入力 します。

このタイプの文書が入力されると、Content Manager for iSeries は、その文 書を光ディスクに保管するための要求を作成します。その結果、次にプロセ スを実行するときに、オブジェクトが保管されます。

文書を 2 次ストレージに保管しない場合は **N** を入力してください。ただ し、文書が 2 次ストレージに保管されない場合、またはストレージ・メデ ィアにバックアップされない場合は、文書は DASD から削除されると、消 失します。このフィールドは必須です。

### **DASD** 上に記憶される日数

文書を DASD に保管しておく最大の日数を 0 ~ 999 の数で入力して、指 定します。たとえば、このフィールドを 7 に設定すると、文書は DASD に 7 日間保管されます。デフォルトの値は 30 です。このフィールドは必 須です。「光ディスクへの記憶」フィールドが N に設定されている場合、 このタイプの文書は、DASD から削除されたあと、リカバリーすることは できません。

### 光ディスク記憶方式

このタイプの文書がシステムに入力されたときに使用する光ディスク記憶の 方式を表す数字を入力します。以下のものを使用することができます。

**1=**コレクション

文書は、コレクションにもとづいて、光ディスクに保管されます。 **1** を指定した場合は、このプロファイルに記憶クラスと光ディス

# ク・システム ID を指定しなければなりません。

### **2=**システム割り当て

文書には、記憶クラスや光ディスク・システム ID は割り当てられ ません。文書を光ディスクに保管できるようにするには、光ディス ク配布プロセスを開始してその文書に記憶クラスと光ディスク・シ ステム ID を割り当てなければなりません。

#### 記憶クラス

このタイプの文書が属する記憶クラスを示す、1 ~ 10 文字の英数字名を入 力します。以下の規則に従って、このフィールドに値を入力してください。

- ストレージ方式 1 を指定した場合は、このフィールドは必須です。ま た、「光システム **ID**」フィールドに、この記憶クラスと関連付けられた 光ディスク・システム ID を指定する必要があります。
- ストレージ方式 2 を指定した場合、このプロファイルの「記憶クラス」 フィールドと「光システム **ID)**」フィールドをブランクにしておかなけれ ばなりません。

F4 を押して、既存の記憶クラスおよび光ディスク・システムのリストから 記憶クラスを選択することもできます。

### 光システム **ID**

記憶クラスに関連する光ディスク・システムの、1 文字の英字 ID を入力し ます。以下の規則に従って、このフィールドに値を入力してください。

v ストレージ方式 1 を指定した場合は、このフィールドは必須です。ま た、「記憶クラス」フィールドにも値を入力しなければなりません。

- ストレージ方式 2 を指定した場合、このプロファイルの「光システム **ID**」フィールドと「記憶クラス」フィールドをブランクにしておかなけれ ばなりません。
- <span id="page-133-0"></span>光ディスクからの検索方式

光ディスクに保管されている文書が DASD にコピーされた上で、DASD か ら表示または印刷されることを指定するには、**1** を入力します。文書を光デ ィスクから直接、表示または印刷するように指定するには、**2** を入力しま す。各方式の利点と欠点については、 83 [ページの『光ディスクからの文書](#page-92-0) [の検索』を](#page-92-0)参照してください。

```
機能キーの定義
```
**Enter (**実行キー**)**

コレクションを作成します。

### コレクションの変更

「コレクションの処理」パネルで既存の記憶クラスの横に **2** を入力すると、図 104 に示すパネルが表示されます。このパネルにより、既存のコレクションの定義を変 更することができます。

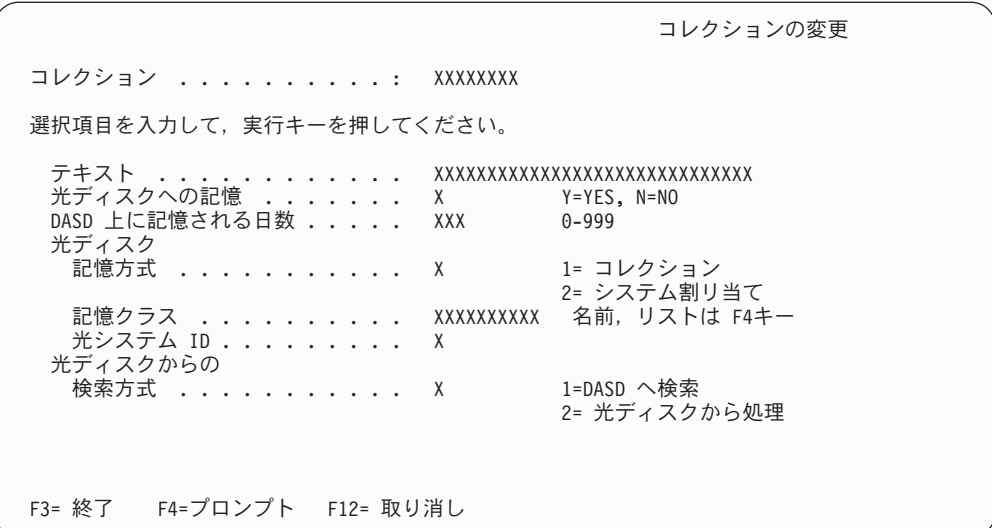

図 *104.* 「コレクションの変更」パネル

# コレクションのコピー

「コレクションの処理」パネルで既存のコレクションの横に **3** を入力すると、 [125](#page-134-0) [ページの図](#page-134-0) 105 に示すパネルが表示されます。このパネルで既存のコレクションを コピーし、新しいコレクションを作成することができます。

<span id="page-134-0"></span>コレクションのコピー コピー元コレクション .......: XXXXXXXX 選択項目を入力して、実行キーを押してください。 コレクション ...........<u> \_\_\_\_\_</u> 名前 テキスト ............ XXXXXXXXXXXXXXXXXXXXXXXXXXXXXX 光ディスクへの記憶 ....... X Y=YES, N=NO DASD 上に記憶される日数 ..... XXX 0-999 光ディスク 記憶方式 . . . . . . . . . . X 1= コレクション 2= システム割リ当て 記憶クラス . . . . . . . . . XXXXXXXXXXX 名前, リストは F4キー 光システム ID . . . . . . . . . X 光ディスクからの 検索方式 ........... X 1=DASD へ検索 2= 光ディスクから処理 F3= 終了 F4=プロンプト F12= 取り消し

図 *105.* 「コレクションのコピー」パネル

# コレクションの削除

「コレクションの処理」パネルの既存のコレクションの横で **4** を選択すると、図 106 に示すパネルが表示されます。実行キーを押してコレクションの削除を確認す るか、または F12 (取消) を押して要求を取り消すことができます。

|                  |                                                                   | コレクションの削除の確認                                                                                                    |
|------------------|-------------------------------------------------------------------|----------------------------------------------------------------------------------------------------|
|                  |                                                                   | 「4= 削除」の選択項目を確認して,実行キーを押してください。<br>コレクションを削除しないで戻るためには、 F12 キーを押してください。                                                       |
| 4<br>4<br>4<br>4 | オプション コレクション テキスト<br>XXXXXXXX<br>XXXXXXXX<br>XXXXXXXX<br>XXXXXXXX | xxxxxxxxxxxxxxxxxxxxxxxxxxxx<br>XXXXXXXXXXXXXXXXXXXXXXXXXXXXX<br>xxxxxxxxxxxxxxxxxxxxxxxxxxxx<br>xxxxxxxxxxxxxxxxxxxxxxxxxxxx |
|                  |                                                                   | 終わり                                                                                                    |
|                  | F12= 取り消し                                                         |                                                                                                    |

図 *106.* 「コレクションの削除の確認」パネル

## コレクションの表示

「コレクションの処理」パネルの既存のコレクションの横で **5** を選択すると、 [126](#page-135-0) [ページの図](#page-135-0) 107 に示すパネルが表示されます。

<span id="page-135-0"></span>コレクションの表示 コレクション .......... XXXXXXXX テキスト ...........: XXXXXXXXXXXXXXXXXXXXXXXXXXXXXX 光ディスクへの記憶 ......: X DASD 上に記憶される日数 . . . . : XXX 光ディスク<br>記憶方式 記憶方式 ..........: X 記憶クラス ..........<br>記憶クラス .......... 光システム ID . . . . . . . . : X 光ディスクからの 検索方式 ..........: X 続行するためには,実行キーを押してください。 F3= 終了 F12= 取り消し

図 *107.* 「コレクションの表示」パネル

# ストレージ管理ジョブの処理

Content Manager for iSeries のストレージ管理ユーティリティーは、iSeries DASD および光ディスク・ストレージ上のオブジェクトの管理に関係する機能を提供しま す。ストレージ管理ジョブは、バックグラウンドで操作するとき、次のようなタス クを行います。

- 光ディスクの配布
- v 光ディスクの保管
- 光ディスクの検索
- オブジェクトの削除
- 光ディスクからの対話式検索
- インポート

「ジョブの処理」パネルからストレージ管理ジョブの開始と終了を行う代替の方法 として、 Content Manager for iSeries は、これらのバックグラウンド・ジョブを処 理するためのコマンド・インターフェースを提供します。次のようなコマンドを使 用することができます。

| コマンド             | 目的              |
|------------------|-----------------|
| STROBJDLT        | オブジェクトの削除の開始    |
| <b>STRINTRTV</b> | 対話式検索の開始        |
| <b>STROPTDST</b> | 光ディスクの配布の開始     |
| <b>STROPTRTV</b> | 光ディスクの検索の開始     |
| <b>STROPTST</b>  | 光ディスクの保管の開始     |
| <b>STROBJIMP</b> | オブジェクトのインポートの開始 |
| ENDOBJDLT        | オブジェクトの削除の終了    |
| <b>ENDINTRTV</b> | 対話式検索の終了        |
| <b>ENDOPTDST</b> | 光ディスクの配布の終了     |
| <b>ENDOPTRTV</b> | 光ディスクの検索の終了     |

表 *3.* 使用可能なストレージ管理コマンド・インターフェース

表 *3.* 使用可能なストレージ管理コマンド・インターフェース *(*続き*)*

| <b> コマンド</b>     | 目的              |
|------------------|-----------------|
| <b>ENDOPTST</b>  | 大ディスクの保管の終了     |
| <b>ENDOBJIMP</b> | オブジェクトのインポートの終了 |

ストレージ管理ジョブによっては、言語特有の設定の変更を使用するレポートを作 成するものもあります。言語の設定の変更のデフォルト値の変更については、 [147](#page-156-0) ページの『付録 A. [言語固有のデフォルト値の変更』を](#page-156-0)参照してください。

Content Manager for iSeries のメインメニューで **2** を選択すると、図 108 に示す 「ジョブの処理」パネルが表示されます。このパネルには、Content Manager for iSeries のストレージ管理ジョブのリストが表示されます。ユーザーは、このパネル から、ジョブの開始および停止、またはプロセスが実行されているかどうかの判別 を行うことができます。

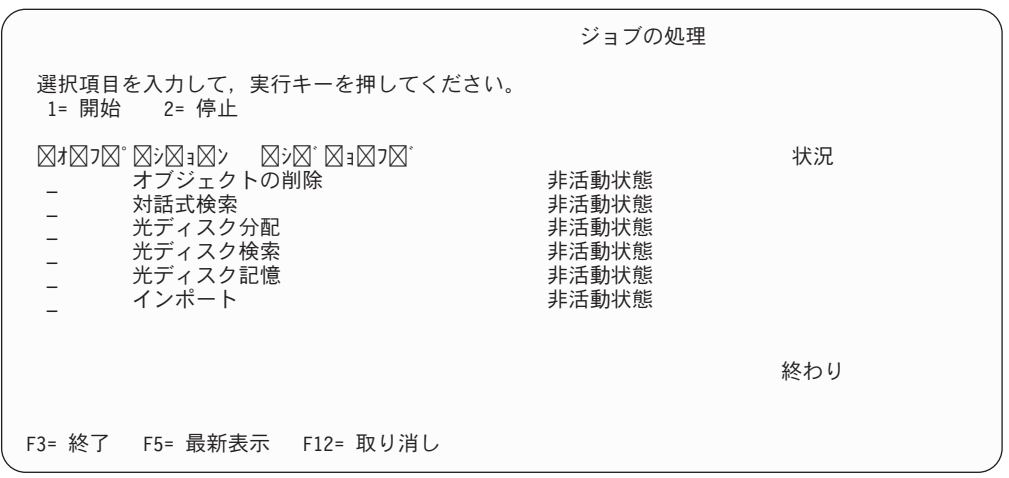

図 *108.* 「ジョブの処理」メニュー

### パネルの定義

**1=**開始

システム・サービスを開始します。

### **2=**停止

このオプションを使用してジョブを停止します。停止要求が送信されたこと を述べるメッセージが表示されます。

ジョブ これは、ジョブの名前であり、以下のいずれかにすることができます。

- オブジェクトの削除
- v 対話式検索
- 光ディスク分配
- 光ディスク検索
- 光ディスク記憶
- v インポート
- 状況 ジョブの状況です。値は次のとおりです。

### **Pending (**保留**)**

ジョブを実行していませんが、実行することになっています。プロ グラムは、バッチ・ジョブ・キューで待っていることも、あるいは 異常終了していることもあります。

#### **Active (**活動状態**)**

ジョブが実行中です。

### **Not active (**非活動状態**)**

ジョブは実行中ではありません。

### **Stop pending (**保留解除**)**

ジョブは実行中であり、現行オブジェクトの処理が完了するか、処 理プログラムが保留文書を使用すると、そのジョブは停止します。

### **Start pending (**保留開始**)**

ジョブは実行中ではありませんが、ユーザーが開始パネルにいま す。

### 機能キーの定義

**F5** パネルを最新表示して、ストレージ管理ジョブの更新済みの状況を表示しま す。

### **Enter (**実行キー**)**

ジョブを開始または停止するためのオプションが処理されます。

### オブジェクト削除の処理

この機能は、iSeries DASD から除去が許されているイメージを削除します。図 109 に示されているように、削除処理プログラムは、「インポートプロセスの停止 (Stop delete processes)」オプションを選択するまで、選択された時間間隔で実行します。

コレクション・フィールド「光ディスクへの記憶」を **Y** に設定して保管要求が生成 されなかった場合は、文書は、あとでそれを検索する機能がなく、DASD から永久 に削除されてしまいます。

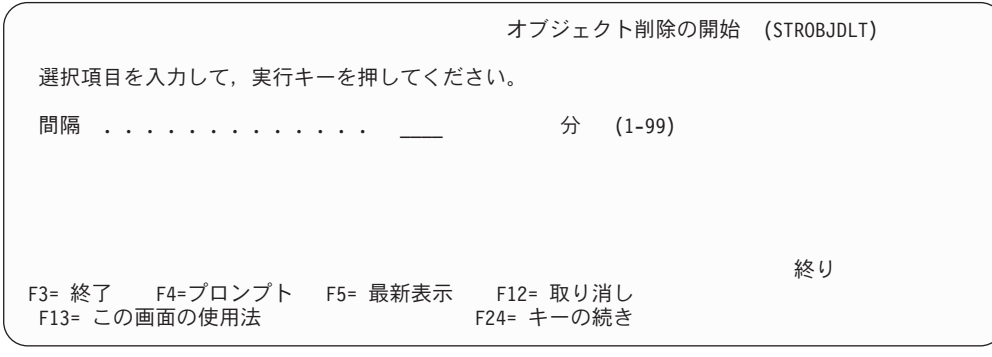

図 *109.* 「オブジェクト削除の開始」パネル

### パネルの定義

間隔 1 ~ 99 の数値を入力してください。その時間を変更する場合、削除プロセ スがすでに開始していれば、その削除プロセスを停止しなければなりませ  $h<sub>o</sub>$ 

機能キーの定義

**Enter (**実行キー**)**

削除処理プログラムを開始します。

### インポート処理

この機能は、Content Manager for iSeries へのオブジェクトのインポートと索引付け を行います。 図 110 に示されているように、インポート処理プログラムは、「イン ポートプロセスの停止 (Stop import processes)」オプションを選択するまで、選択さ れた時間間隔で実行します。

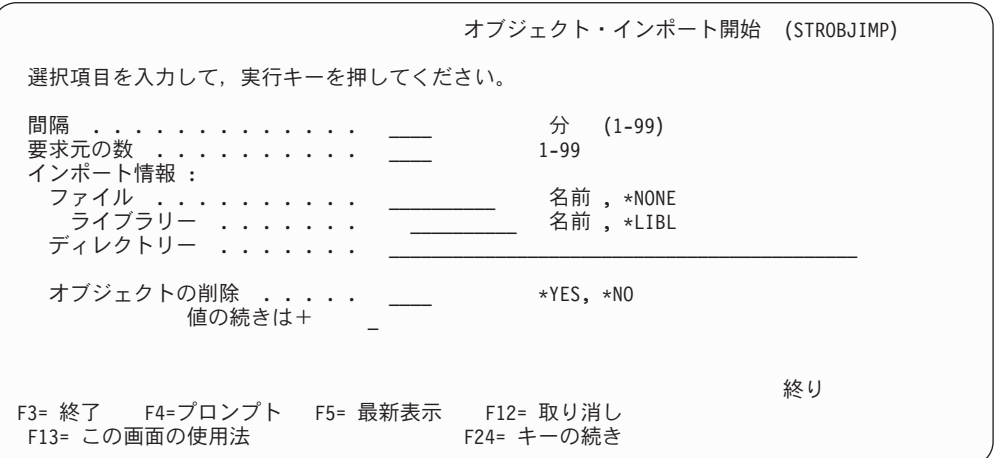

図 *110.* 「オブジェクト・インポート開始」パネル

パネルの定義

間隔 1 ~ 99 の数値を入力してください。この時間を変更したい場合、インポー ト処理が開始されていれば、それを停止する必要があります。

これは必須パラメーターです。

インポート・バッチ・ジョブが開始され、定義されているすべての文書が処 理されます。ジョブは、すべての処理を完了すると遅延状態に入ります。こ のパラメーターでは、インポートするオブジェクトがあるかどうかの確認を 行うまでのこのジョブの遅延状態の期間 (分数) を定義します。

要求元の数

| | | | |

| | | これは必須パラメーターです。

定義した各インポート・ディレクトリーに対して開始されるインポート要求 プログラムの数を指定します。

重要**:** 「インポート情報 (OBJINF)」パラメーターの「ファイル」部分が \*NONE に設定されている場合は、「要求元の数」フィールドに指定されて いる値にかかわらず、インポート要求プログラムはディレクトリーごとに 1

つしか開始しません。つまり、「要求元の数」フィールドで 1 より大きい 値が有効となるのは、「インポート情報 (OBJINF)」フィールドの「ファイ ル」部分にインポート・ジョブ定義ファイル名を指定した場合だけです。

このパラメーターには、1 ~ 99 までの任意の値を指定できます。注**:** 開始 されるバックグラウンド・インポート・ジョブの数は、指定された要求プロ グラムおよびディレクトリーの数の係数です。たとえば、3 つの要求プログ ラムを指定し、2 つのディレクトリーを定義して、インポートを実行する場 合は、6 つのバックグラウンド・インポート・ジョブが開始されます (1 つ 目のディレクトリーに対して 3 つのジョブ、2 つ目のディレクトリーに対 して 3 つのジョブ)。下記の「インポート情報 (OBJINF)」項目ごとに 1 つ の要求プログラムを開始することをお勧めします。複数の要求プログラムを 開始すると、競合問題が発生する可能性があります。

インポート情報 **(OBJINF)**

| | | | | | | | | | | |

| | | |

| |

| | | | | |

| | | | | | | | | | | | | | | | | | | |

これは必須パラメーターです。このパラメーターは、1 つのインポート・ジ ョブを構成するパラメーターのグループです。次のリストは、インポート・ ジョブ定義を表します。ユーザーは最大 10 のインポート・ジョブ定義を入 力することができます。

索引付け情報およびインポートするオブジェクトが置かれているディレクト リーの名前が含まれているファイルの修飾名を指定します。

ファイル

有効なファイル値は、以下のとおりです。

名前 ファイルの名前です。EKD0990 ファイル内のフィールドの 完全な定義については、 153 [ページの『付録](#page-162-0) C. インポー ト・ファイル (EKD0990) [のフォーマット』を](#page-162-0)参照してくだ さい。

### **\*NONE**

索引付けに関するファイルが利用不能であることを示しま す。指定したディレクトリーのすべてのオブジェクトが IBM Content Manager for iSeries 環境にインポートされ、索 引クラス NOINDEX に索引付けされます。

### ライブラリー

ライブラリー名です。索引付けに関するファイルが置かれているラ イブラリーを指定します。そのライブラリー名のみが検索されま す。ユーザーには、指定したライブラリーに対する読み取りおよび 変更権限が必要です。ファイル・フォーマットは、ライブラリー QVI の EKD0990 のファイル・フォーマットと同じでなければなり ません。警告**:** 「ライブラリー」フィールドの値は、このコマンド では検証されません。ライブラリーが存在しない場合は、エラー・ ログにエラーが書き込まれ、インポート・ジョブは遅延待機状態に 入ります。インポート・ジョブは、正しいライブラリー名で終了 し、再始動しなければなりません。

\*LIBL: ライブラリー・リストでデータベース・ファイルの検索が行 われます。

\*CURLIB: 現行ライブラリーでデータベース・ファイルの検索が行 われます。

### ディレクトリー

| | | | | | | | | | | | | | | | | |

| | | |  $\blacksquare$ | | | | |  $\blacksquare$ | | | | | | | | | |  $\blacksquare$ | |

 $\mathbf{I}$ 

インポート対象のオブジェクトが常駐するディレクトリーの完絶対 パスを定義するテキストを、256 文字以内で指定します。

### オブジェクトの削除

このファイルを、インポート完了後ただちに現行ディレクトリーか ら削除するかどうかを、次の値で指定します。

- **\*YES** このファイルは、IBM Content Manager for iSeries ディレク トリーへのインポートが完了した時点で、現行ディレクトリ ーから削除されます。
- **\*NO** IBM Content Manager for iSeries ディレクトリーへのインポ ートが完了しても、このファイルは現行ディレクトリーに残 ります。注**:** ここで \*NO を指定し、OBJINF の「ファイ ル」パラメーターに \*NONE を指定した場合、正常に処理 されたオブジェクトは OBJINF 内の新しいサブディレクト リー (CMIMPSAV) に移動します。インポートに失敗したオ ブジェクトは元のディレクトリーに残り、次のインポート・ サイクル時に再びインポートが試みられます。

必要な権限については、表 4を参照してください。

### 権限の要件

表 4に、OBJINF パラメーターの権限要件をリストします。

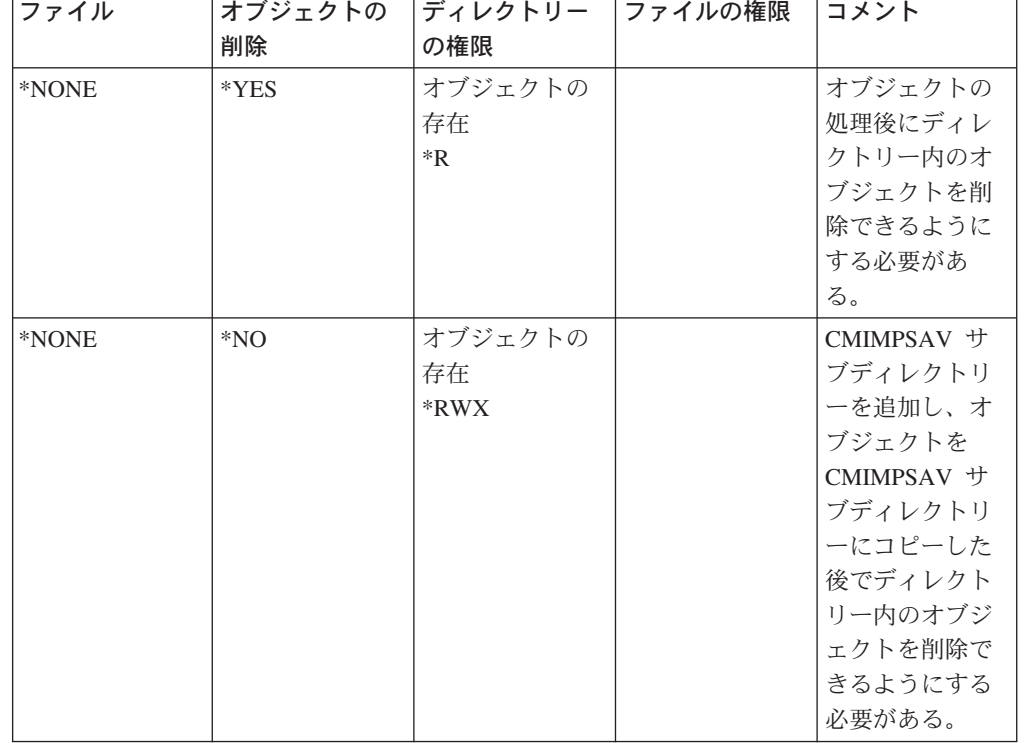

表 *4. OBJINF* パラメーターの権限要件

表 *4. OBJINF* パラメーターの権限要件 *(*続き*)*

<span id="page-141-0"></span>| | | | | | | | | | | | | | | | | | | | | | | | |

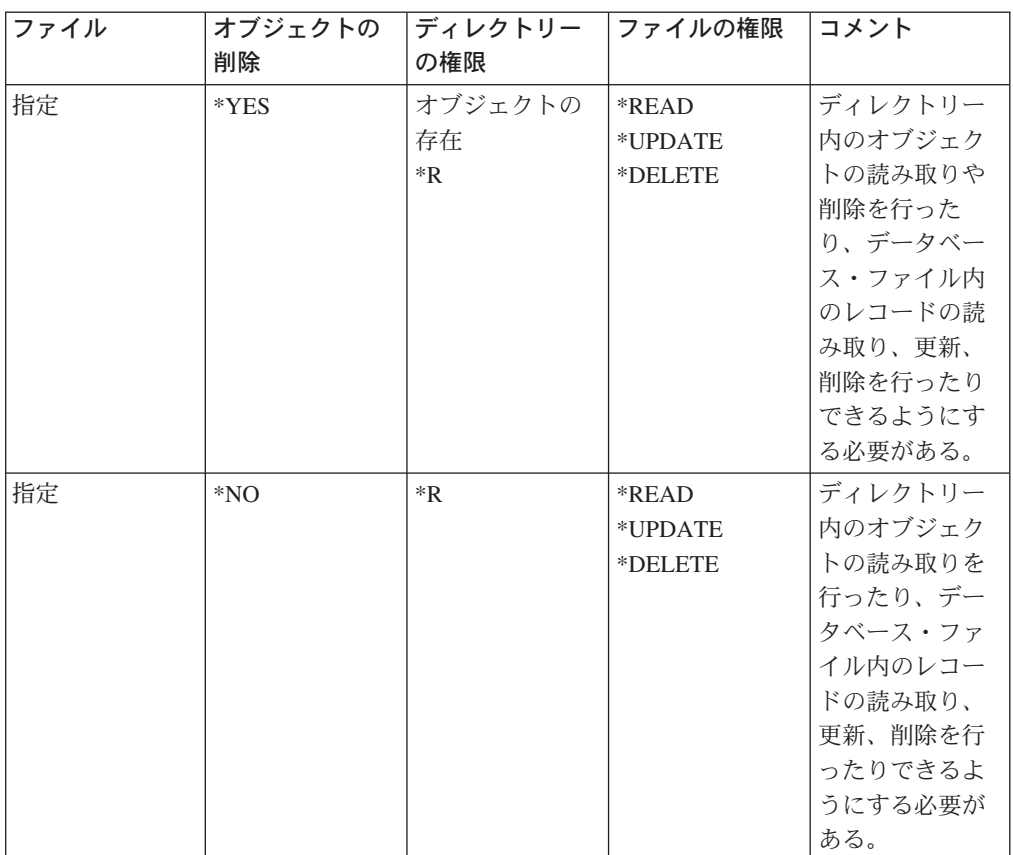

### オブジェクトのインポート処理エラーの修正

インポート処理プログラムがオブジェクトのインポートの試行中にエラーを受け取 った場合、そのエラー・レコードは IBM Content Manager for iSeries のエラー・ロ グ (EKD0080) に書き込まれます。エラー・レコードはインポート・ファイル内に保 存され、インポート対象のオブジェクトはオブジェクト・ディレクトリー内に保持 されます。エラーが修正され、インポート処理プログラムが処理を開始すると、オ ブジェクトはインポートされます。

### 対話式検索処理

この機能は、2 次 iSeries システムがある場合、または LAN 接続の光ディスクに文 書を保管してある場合にだけ、実行されます。

対話式検索プロセスを使用すると、ユーザーは、2 次 iSeries システム、LAN 接続 の光ディスク・システム、または 2 次 iSeries に直接接続されている 3995 光ディ スク・システムに保管されている文書を即時に検索し、処理する要求を出すことが できます。ユーザーがこれらのシステムに保管されている文書に対して特定の機能 を実行すると、対話式検索プロセスはバッチ・ジョブを開始します。

### 対話式検索の終了

133 [ページの図](#page-142-0) 111 に示されたパネルが表示されます。

<span id="page-142-0"></span>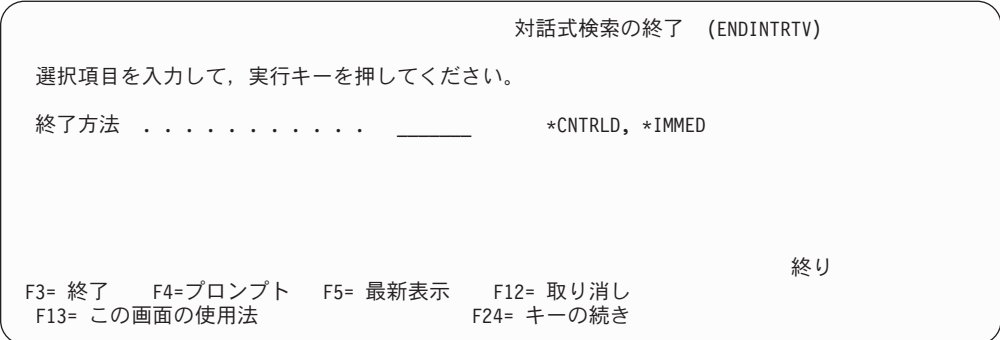

図 *111.* 「対話式検索の終了」パネル

「終了方法」フィールドに、以下のいずれかの値を指定します。

v 制御された方法で対話式検索プロセスを終了するには、**\*CNTRLD** を入力しま す。

既存の対話式検索要求をすべて処理してから対話式検索に関連するバックグラウ ンド・ジョブを停止したい場合は、この値を指定してください。

v 対話式検索プロセスをただちに終了するには、**\*IMMED** を入力します。 対話式検索時に問題が発生した場合は、この値を指定してください。たとえば、 ユーザーが、バッチ・サブシステムで対話式検索ジョブを異常終了させた場合 に、問題が起こるおそれがあります (「iSeries によるアクティブ・ジョブの処理 (AS/400 Work with active jobs)」パネルで対話式検索ジョブの前に 4=End (4=終 了) を入力した場合など)。また、対話式検索データ・キューに損傷を与える可能 性のある問題もあります。

この値を指定すると、既存の対話式検索要求はすべて削除され、それ以降のすべ ての対話式検索要求は正常に処理されます。

実行キーを押すと、対話式検索プロセスが停止されます。

ユーザーが対話式検索バッチ・ジョブを開始させるいずれかの機能を実行する場合 は、対話式検索プロセスをもう一度停止しなければなりません。ユーザーによって 新しい対話式検索要求が実行依頼されるのを防止したい場合は、光ディスク・シス テム・プロファイルの「対話式検索の活動化」フィールドを N に変更してくださ い。詳細については 97 [ページの『光ディスク・システムの定義』を](#page-106-0)参照してくださ い。

### 対話式検索処理エラーの修正

ユーザーによって文書の表示または印刷が実行されようとしたときにエラーが発生 した場合は、Content Manager for iSeries のエラー・ログ (EKD0080) をチェックし てください。その文書についてエラーがログされている場合は、EKD0080 の中の 48 ~ 51 桁目に低位レベルのエラー・コードが入っています。詳しくは、 iSeries の資料または iSeries Information Center

(http://publib.boulder.ibm.com/pubs/html/as400/infocenter.html) を参照してください。

# 光ディスク記憶要求の配布

| | | | | |

> 光ディスクに保管したい文書が記憶クラスや光ディスク・システム ID と関連付け られていない場合は、光ディスク記憶プロセスを開始する前にこの機能を実行して おく必要があります。光ディスク配布処理プログラムは、記憶クラスおよび光ディ

スク・システム ID に関連付けられていない光ディスク記憶要求を、使用可能な各 記憶クラスに配布します。記憶クラス・プロファイルを使用して、配布のために使 用できる記憶クラスを指定します。また、使用可能な各記憶クラスに配布できる文 書の数も指定します。

たとえば、光ディスク・システム ID の G、H、J、および K を定義して、記憶ク ラス・プロファイルを次のようにセットアップするとします。

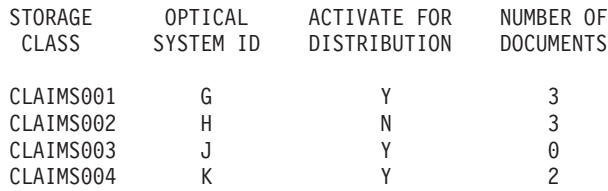

未配布保管要求が 6 件あるとすると、光ディスク配布プロセスを開始するとそれら は次のように配布されます。

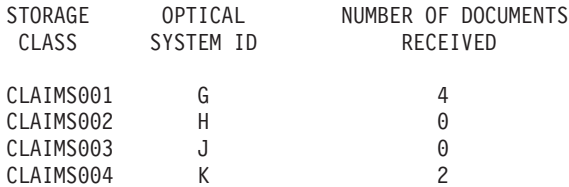

79 [ページの『光ディスクの管理』で](#page-88-0)説明した手順を用いて記憶クラスと光ディス ク・システム ID に文書を関連付けている場合は、文書は、該当する記憶クラスに 自動的に配布されるので、この機能を実行する必要はありません。

図 112 に示すパネルを使用して、配布プロセス間の時間間隔を定義します。このプ ロセスは、光ディスク配布の停止を選択するまで、選択した時間間隔で実行されま す。光ディスク配布プロセスは、明示的に開始されたときにしか実行されません。

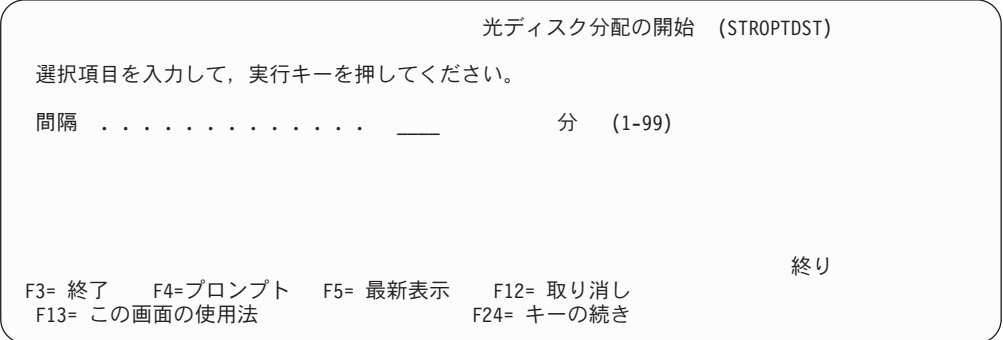

図 *112.* 「光ディスク分配の開始」パネル

パネルの定義

間隔 1 ~ 99 の数値を入力してください。この時間を変更したい場合、光ディス ク配布プロセスが開始していれば、そのプロセスを停止しなければなりませ ん。

機能キーの定義
<span id="page-144-0"></span>**Enter (**実行キー**)**

配布プロセスを開始します。

## 光ディスク配布処理のエラーの修正

「光ディスク分配の開始」オプションを選択した場合、 Content Manager for iSeries は、文書正常配布失敗となるエラーをログに記録します。このようなエラーは、 Content Manager for iSeries のエラー・ログ (EKD0080) に書き込まれます。このロ グを調べてエラーの原因を判別してください。エラーを解決したあとで、光ディス ク配布プロセスをもう一度開始してください。

## 光ディスク検索処理

この機能は、DASD から削除された文書を 1 つまたは複数の光ディスク・ドライブ から検索します。図 113 に示すように、処理の実行間の時間間隔を指定できるだけ でなく、このプロセスの複数のコピーを同時に開始することもできます。光ディス ク・バッチ検索処理は、「光ディスク・バッチ記憶検索の停止 (Stop optical batch retrieve)」オプションを選択するまで、選択された時間間隔で実行されます。

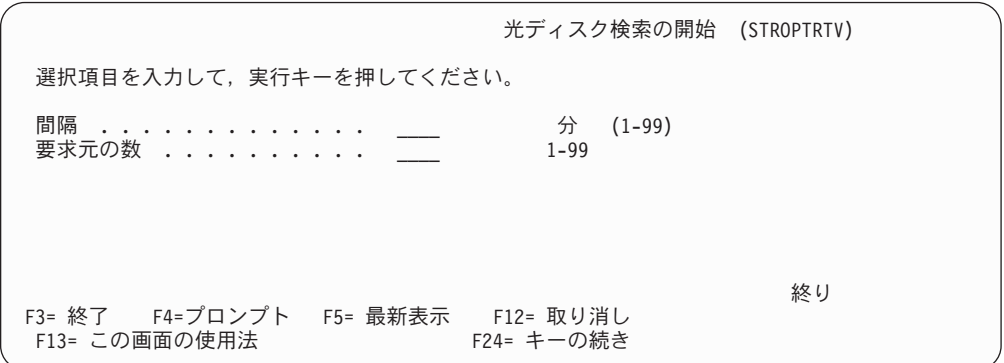

図 *113.* 「光ディスク検索の開始」パネル

パネルの定義

間隔 1 ~ 99 の数値を入力してください。光ディスク・バッチ検索プロセスがす でに開始されている場合、この時間を変更したいときはそのプロセスを停止 しなければなりません。

### 要求元の数

希望する光ディスク・バッチ検索要求プログラムの数を入力します。

### 機能キーの定義

### **Enter (**実行キー**)**

光ディスク・バッチ検索プロセスを開始します。

## 光ディスク・バッチ検索処理のエラーの修正

「光ディスク・バッチ検索の開始 (Start optical batch retrieve)」オプションを選択し た場合、Content Manager for iSeries は、文書の正常検索失敗となるエラーを記録し ます。

<span id="page-145-0"></span>これらのエラーは、エラー・ログ・ファイル、EKD0080 に書き出されます。

「光ディスク・バッチ検索の停止 (Stop optical batch retrieve)」オプションを選択す ると、「光ディスク検索エラー・レポート (Optical Retrieve Error Report)」が生成 されます。光ディスク・バッチ検索プロセスが停止したあとで、「Work with iSeries spooled files (iSeries スプール・ファイルの処理)」を用いることによって、このレポ ートを印刷することができます。このレポートの様式を、図 114 に示します。

エラーを解決後に、光ディスク・バッチ検索プロセスをもう一度開始してくださ  $\mathcal{U}$ 

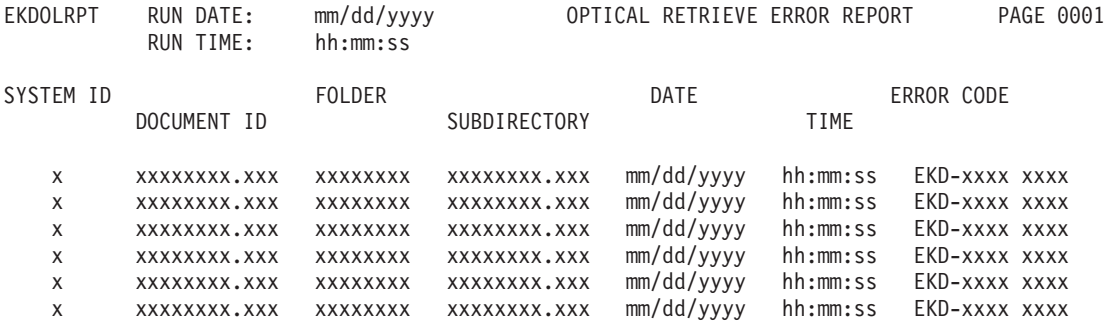

TOTAL ERRORS: nnnnn

図 *114.* 「光ディスク検索エラー・レポート *(Optical Retrieve Error Report)*」

フィールドの定義

#### **System ID (**システム **ID)**

文書が保管される iSeries システムの ID。

### **Document ID (**文書 **ID)**

Content Manager for iSeries に入力するときに文書に割り当てられた ID。

## **Folder (**フォルダー**)**

文書が保管される iSeries のディレクトリーまたは光ディスク・フォルダ ー。エラー・コードは、文書が保管されているフォルダーを示しています。

#### **Subdirectory (**サブディレクトリー**)**

文書が保管される iSeries または光ディスクのサブディレクトリー (パス)。 エラー・コードは、文書が保管されているサブディレクトリーを示していま す。

### **Date (**日付**)**

エラーが発生した日付。

### **Time (**時刻**)**

エラーが発生した時刻。

### **Error Code (**エラー・コード**)**

Content Manager for iSeries のリターン・コード、および文書インターフェ ースまたは通信エラー・リターン・コードを示します。詳しくは、 iSeries

| | の資料または iSeries Information Center

(http://publib.boulder.ibm.com/pubs/html/as400/infocenter.html) を参照してくだ さい。

## 光ディスク記憶処理

<span id="page-146-0"></span>| | |

> 光ディスク記憶処理は、1 つまたは複数の光ディスク・システムに文書を書き出し ます。

文書が入っている DASD システムから光ディスク記憶プロセスを開始する必要があ ります。光ディスク記憶プロセスを開始すると、光ディスク記憶要求が処理されま す。ただし、この場合、記憶要求が割り当てられている光ディスク・システムの記 憶クラス・プロファイルと光ディスク・システム ID プロファイルの両方の「光デ ィスク記憶の活動化」フィールドが Y に設定されていることが条件です。これらの プロファイルの詳細については、 77 ページの『第 5 [章 ストレージ管理』を](#page-86-0)参照 してください。

161 ページの図 115 に示すように、このプロセスは一度にいくつも開始することが でき、また、各処理間の時間間隔も指定することができます。光ディスク記憶処理 は、「光ディスク記憶の停止 (Stop optical store)」オプションを選択するまで、選択 された時間間隔で実行されます。光ディスク記憶プロセスは、明示的に開始された ときにしか実行されません。

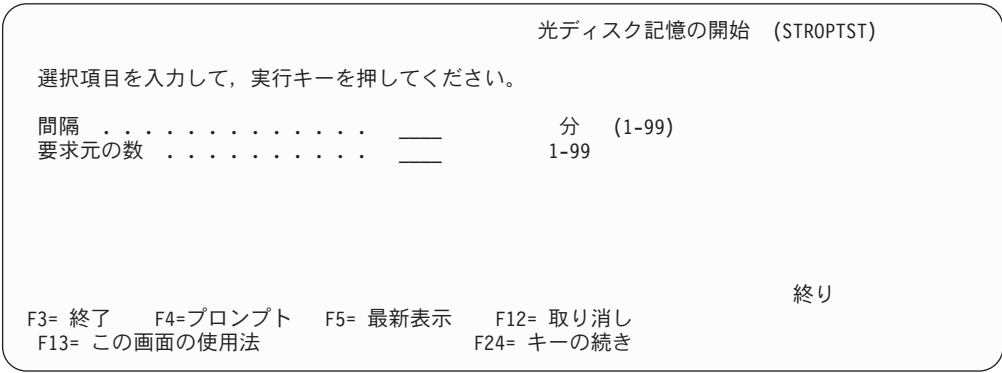

図 *115.* 「光ディスク記憶の開始」パネル

パネルの定義

間隔 1 ~ 99 の数値を入力してください。この時間を変更したい場合、光ディス ク記憶プロセスが開始されていれば、それを停止しなければなりません。

### 要求元の数

希望する保管要求プログラムの数を入力してください。

### 機能キーの定義

### **Enter (**実行キー**)**

保管プロセスを開始します。

## <span id="page-147-0"></span>光ディスク記憶処理のエラーの修正

光ディスク記憶の開始を選択したとき、Content Manager for iSeries は、文書の正常 保管失敗となるエラーを記録します。

光ディスク記憶の停止を選択したとき、「光ディスク記憶エラー・レポート (Optical Store Error Report)」が生成されます。光ディスク記憶プロセスが停止したあとで iSeries スプール・ファイルを処理することによって、このレポートを表示または印 刷することができます。このレポートの様式を、162 ページの図 116 に示します。

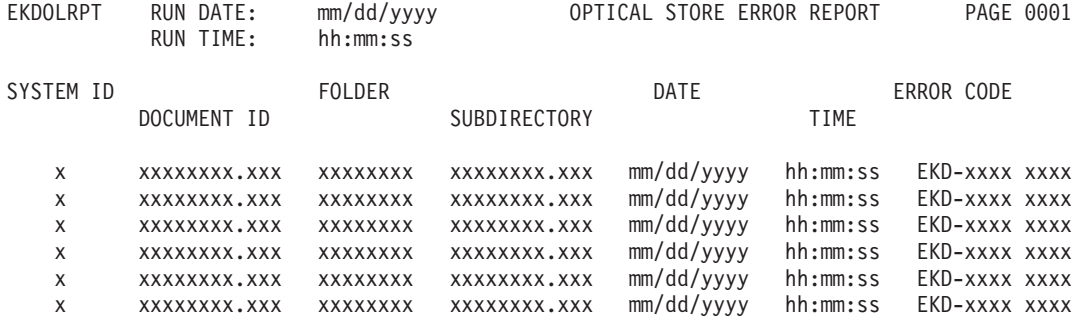

TOTAL ERRORS: nnnnn

図 *116.* 「光ディスク記憶エラー・レポート *(Optical Store Error Report)*」

フィールドの定義

### **System ID (**システム **ID)**

文書が保管される iSeries システムの ID。

### **Document ID (**文書 **ID)**

Content Manager for iSeries に入力するときに文書に割り当てられた ID。

### **Folder (**フォルダー**)**

文書が保管される iSeries のディレクトリーまたは光ディスク・フォルダ ー。エラー・コードは、文書が保管されているフォルダーを示しています。

## **Subdirectory (**サブディレクトリー**)**

文書が保管される iSeries または光ディスクのサブディレクトリー (パス)。 エラー・コードは、文書が保管されているサブディレクトリーを示していま す。

#### **Date (**日付**)**

エラーが発生した日付。

### **Time (**時刻**)**

エラーが発生した時刻。

## **Error Code (**エラー・コード**)**

Content Manager for iSeries のリターン・コード、および文書インターフェ ースまたは通信エラー・リターン・コードを示します。詳しくは、 iSeries の資料または iSeries Information Center

(http://publib.boulder.ibm.com/pubs/html/as400/infocenter.html) を参照してくだ さい。

| | | | |

## <span id="page-148-0"></span>第 **6** 章 データベース・ユーティリティー

Content Manager for iSeries のメインメニューから、図 117 に示された「データベ ース・ユーティリティー」メニューを表示するために、**3** を選択してください。こ のオプションを用いると、保留されている作業バスケットや、文書、作業バスケッ ト、ワーク・マネージメント・プロファイルなどに対するロックを解除したり、あ る光ディスク・システムから別の光ディスク・システムにプラッターを移動したり することができます。

解除処理は 1 次プロセッサーでだけ実行することができます。

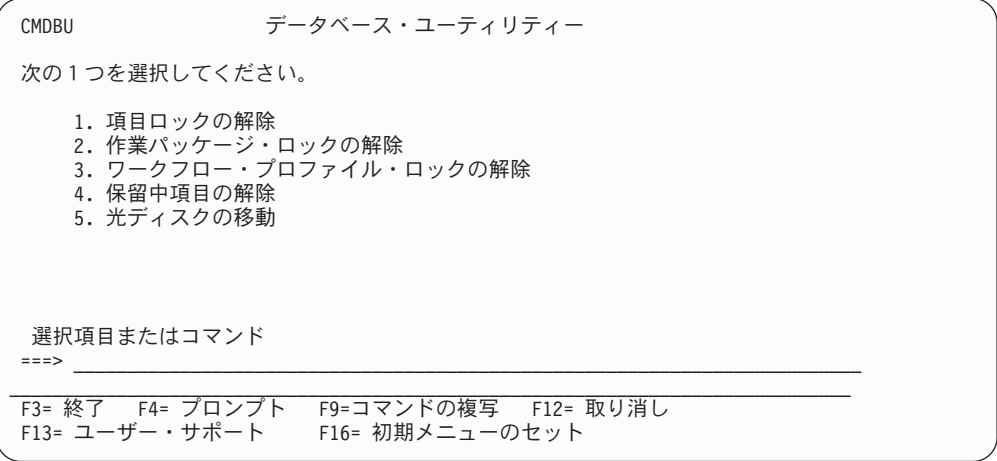

図 *117.* 「データベース・ユーティリティー」メニュー

## 項目のロックの解除

iSeries システムまたは個々のワークステーションが故障して、障害発生時にロック された項目がある場合には、消去されなかった項目のロックを解除するために、**1** を選択してください。項目ロックの目的は、2 人のユーザーが同じ項目を同時に更 新しないようにすることです。別のユーザーがその項目を使用していることを示す メッセージがユーザーに出されます。ロックされた項目は、「項目ロック解除」機 能を実行するまで、使用することができません。

このオプションを選択すると、 140 [ページの図](#page-149-0) 118 にパネルが表示されます。すべ てのユーザーの項目ロックを解除したい場合は、システム上にユーザーがいないこ とを確認してください。

<span id="page-149-0"></span>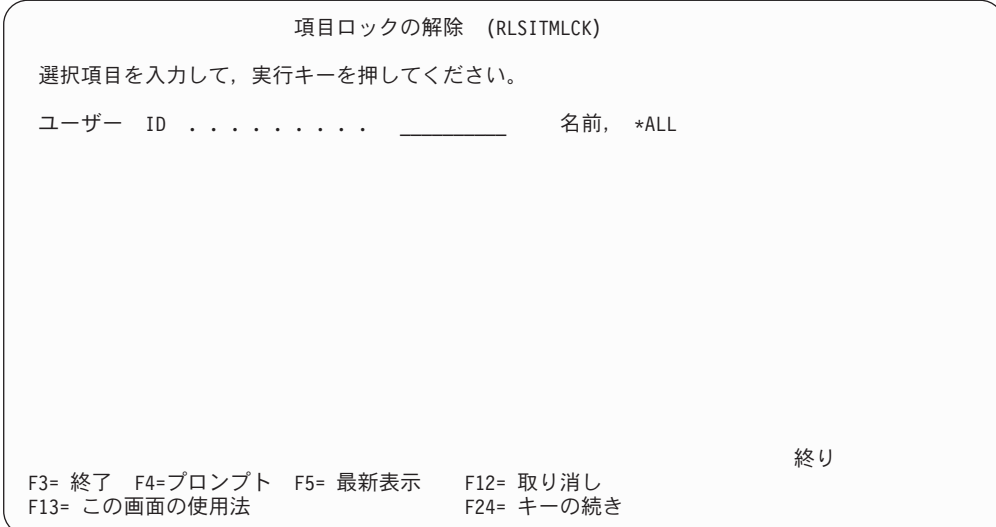

図 *118.* 「項目ロックの解除」パネル

### パネルの定義

ユーザー **ID**

| | | |

| | | | | | | | |

ユーザーによってロックされたすべての項目を解除するときは、1~10 文字の英数字のユーザー ID を指定します。システムによってロックされた すべての項目を解除するときは、 **\*ALL** を指定します。

機能キーの定義

実行キー

要求が処理されます。

この機能が完了すると、メッセージが表示されます。

## 作業バスケット・ロックの解除

システムの故障または個々のワークステーションの故障中に実行されていた作業バ スケットを回復させるときは、**2** を選択してください。これらの作業バスケットは 中断されていると見なされ、このオプションが実行されるまでは使用することがで きません。

指定したユーザーがシステムからログオフしていない限り、このオプションは実行 しないでください。「ユーザー ID」パラメーターにデフォルト値の \*ALL を使用 すると、すべてのユーザーがシステムからログオフされます。ユーザーが作業バス ケットを処理しているときにシステム管理者がこのオプションを実行すると、ユー ザーは、その作業バスケットを取り出した元のワーク・バスケットにそれを戻すこ とができなくなります。ユーザーは再割り当てを使用したり、作業バスケットから 終了するアクションを継続したりすることができますが、このオプションを実行す る場合は、「ユーザー ID」パラメーターに指定したユーザーがログオフしているこ とを必ず確認するようにしてください。

このオプションを選択したときに表示されるパネルはありません。

## <span id="page-150-0"></span>ワーク・マネージメント・プロファイルのロックの解除

iSeries システムまたは個々のワークステーションが故障して、障害発生時にプロフ ァイルがロックされている場合には、消去されなかったすべてのワーク・バスケッ ト・プロファイルのロックを解除するために、**3** を選択してください。プロファイ ル・ロックは、 2 人のユーザーが同じプロファイルを同時に更新しないようにする ものです。

このオプションを選択したときに表示されるパネルはありません。

## 保留状態の項目の保留解除

保留条件に該当するすべての項目の保留を解除するプロセスを開始したい場合には **4** を選択してください。この機能により、プロセスのコレクション・ポイントで待 機している作業バスケットの保留が解除されます。保留状態の作業バスケットは、 コレクション・ポイント定義に指定された最大待機日数が経過すると保留は解除さ れ、コレクション・ポイント定義に指定された例外経路に送られます。

このオプションは、中断が実行されたことによって保留状態になった作業バスケッ トの有効期限付き保留条件がすべて満たされたときに保留を解除するオプションで す。

このプロセスは定期的に実行してください。

このオプションを選択したときに表示されるパネルはありません。

## 光ディスク・プラッターの移動

Content Manager for iSeries は、1 つの光ディスク・システムから別の光ディスク・ システムにプラッターを移動させます。このためには、「データベース・ユーティ リティー」メニューで **5** を選択してください。 142 [ページの図](#page-151-0) 119 に示されたパ ネルが表示されます。

独立型のドライブからプラッターを移動する場合は、プラッター移動機能を 2 回実 行 (各面について 1 回ずつ) する必要があります。最初のボリュームに対してこの 機能を実行した後、プラッターを取り出して、裏返しにしてドライブに入れ直し、 この機能をもう一度実行してください。

消去可能な光ディスク・システムから WORM (1 度だけの書き込み/読み取り複数 回) 光ディスク・システム (あるいはその逆) にプラッターを移動することはできま せん。

LAN 接続の 3995 から直接接続の 3995 に (またはその逆に)、ASCII または EBCDIC として初期設定されたボリューム ID を移動することができます。

3995 光ディスクでは、ボリューム ID を ASCII または EBCDIC として初期設定 することができます。再書き込み可能なプラッターを直接接続の 3995 で使用する ためには、LAN 接続の 3995 で WORM としてフォーマットしておく必要がありま す。

<span id="page-151-0"></span>直接接続の 3995 光ディスク・ライブラリー内のプラッターの名前を変更し、その プラッターを LAN 接続の 3995 光ディスク・ライブラリーに移動した場合、 LAN 接続のライブラリーは、そのプラッターについては元の名前を使用します。 LAN 接続の 3995 光ディスク・ライブラリー内のプラッターの名前を変更し、そのプラ ッターを直接接続の 3995 光ディスク・ライブラリーに移動した場合、直接接続の ライブラリーでは、移動の前にそのプラッターに割り当てられた新しい名前を使用 します。

光ディスク・プラッターを、直接接続された光ディスク・ライブラリーから同じ iSeries システムの別の直接接続された光ディスク・ライブラリーに移動したい場合 は、この機能は必要ありません。これを行うには、光ディスク・ソフトウェアを使 用して、光ディスク・ライブラリーからプラッターを取り出して、他のライブラリ ーに追加してください。

この機能を実行する前に、次のことを行ってください。

- v プラッターがオンラインになっていることを確認する。
- v 「移動先光システム **ID**」フィールドの値に関連する記憶クラス・プロファイル が、システム上で定義されていることを確認する。

プラッターが記憶クラス・プロファイルで現行ボリュームとして参照されている場 合は、それを移動しないでください。プラッターがいっぱいになれば、移動するこ とができます。

ある光ディスク・システムから別の光ディスク・システムへプラッターを移動する ときは、図 119 に示す初期パネルを完成し、実行キーを押してフィールドの続きを 表示します。

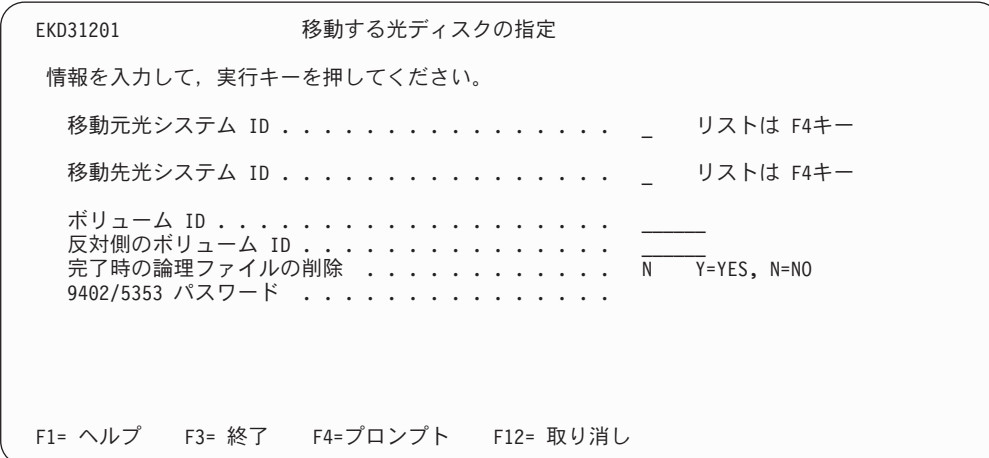

図 *119.* 光ディスク・プラッターの移動

### パネルの定義

#### 移動元光システム **ID**

移動されるプラッターが現在置かれている光ディスク・システムの 1 文字 の ID を入力するか、または F4 を押して光ディスク・システムの ID のリ ストを表示し、選択します。

### <span id="page-152-0"></span>移動先光システム **ID**

プラッターが移動される先の光ディスク・システムの 1 文字の ID を入力 するか、または F4 を押して光ディスク・システムの ID のリストを表示 し、選択します。

- ボリューム **ID**
	- 移動されるプラッターの 6 文字のボリューム ID を入力します。
- 反対側のボリューム **ID**

いま指定したボリュームの反対側にある 6 文字のボリューム ID を入力し ます。ボリュームが光ディスク・ライブラリーにある場合は、実行キーを押 すと、システムによってこのフィールドに値が入れられます。ボリュームが 独立型のドライブにある場合は、このフィールドはブランクにしておきま す。

完了時の論理ファイルの削除

プラッターをある光ディスク・システムから別の光ディスク・システムに移 動すると、論理ファイルが作成されます。このファイルは、プラッターの移 動操作時にだけ必要とされます。

光ディスク移動機能が正常に終了した場合は、 **Y** と入力して、この論理フ ァイルを削除します。論理ファイルを削除すれば、プラッター移動機能を実 行するたびに論理ファイルが再作成されます。**N** と入力すると、論理ファ イルが保管されます。プラッター移動機能を頻繁に使用する場合は、**N** を 指定すれば、この機能を使用するたびに、システムが論理ファイルを作成し 直すのを待つ必要がなくなります。デフォルト値は **N** です。

### **9402/5353** パスワード

セキュリティー上の保護が行われている、LAN 接続の 9402/5353 光ディス ク・システムからプラッターを移動する場合にだけ、4 文字の英数字のパス ワードを入力します。それ以外の場合は、このフィールドをブランクのまま にしておいてください。

機能キーの定義

実行キー

フィールドの続きが 図 120 に示すパネルに表示されます。

| EKD31203              | 移動する光ディスクの指定                                                                                                    |  |  |  |
|-----------------------|----------------------------------------------------------------------------------------------------|--|--|--|
| 情報を入力して、実行キーを押してください。 |                                                                                                    |  |  |  |
|                       | 移動元記憶クラス ...............<br>xxxxxxxxxx<br>移動元光システム ID X<br>移動先記憶クラス ................ XXXXXXXXXX リストは F4キー<br>移動先光システム ID ............... Y |  |  |  |
|                       | F1= ヘルプ F3= 終了 F4=プロンプト F12= 取り消し                                                                                                    |  |  |  |

図 *120.* 「光ディスク・プラッターの移動」*- (*続き*) (EKD31203)*

パネルの定義

#### <span id="page-153-0"></span>移動元記憶クラス

初期パネルで入力したボリューム ID と関連する記憶クラス。

#### 移動元光システム **ID**

初期パネルの「移動元光システム **ID**」フィールドに入力した値です。

#### 移動先記憶クラス

移動する光ディスクに関連付けたい記憶クラスの 10 文字の英数字名を入力 するか、または F4 を押して、前に「移動先光システム **ID**」フィールドで そのシステムに対して定義した記憶クラスのリストを表示し、そこから選択 します。「移動元記憶クラス」フィールドが \*NONE のときだけ、このフ ィールドに \*NONE を入力することができます。

#### 移動先光システム **ID**

初期パネルの「移動先光システム **ID**」フィールドに入力した値です。

#### 機能キーの定義

#### 実行キー

図 121 に示す「プラッター移動の確認」パネルが表示されます。

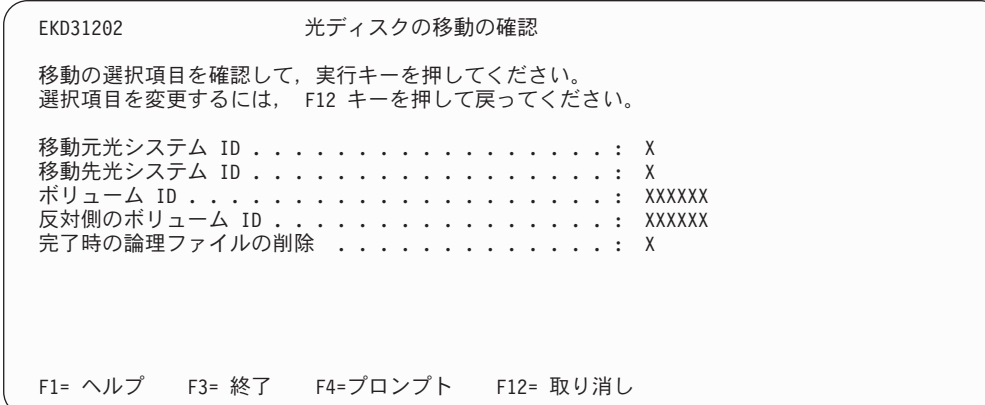

図 *121.* 「光ディスク・プラッターの移動の確認」*(EKD31202)*

#### パネルの定義

#### 移動元光システム **ID**

初期パネルで入力した「移動元光システム ID」が表示されます。

### 移動先光システム **ID**

初期パネルで入力した「移動先光システム ID」が表示されます。

## ボリューム **ID**

初期パネルで入力した「ボリューム ID」が表示されます。

### 反対側のボリューム **ID**

初期パネルで入力した「反対側のボリューム ID」が表示されます。

#### 完了時の論理ファイルの削除

初期パネルで入力した値が表示されます。

<span id="page-154-0"></span>機能キーの定義

実行キー

移動要求を処理し、移動が正常に行われたことを示すメッセージを付けて、 「移動する光ディスクの指定」パネルが表示されます。

プラッター移動機能の実行が終了後、現行の光ディスク・システムからプラッター を取り出し、移動先の光ディスク・システムに挿入し、ユーザーがそのプラッター に保管されている文書を検索できるようにします。

## 付録 **A.** 言語固有のデフォルト値の変更

 $\|$ | | | |

ご使用の Content Manager for iSeries のデータベースにインストールされた EKDNLSPRF には、iSeries システムで実行されるプロダクト機能での使用にあわせ て、日付形式やデータ区切り符号など、言語固有の設定の変更が含まれています。 インストール時に、ファイルには、iSeries システムの地域コードに基づいたデフォ ルト値が割り当てられます。

Content Manager for iSeries のシステム管理タスクに使用される、言語の設定変更フ ィールドがいくつかあります。たとえば、光ディスク記憶レポートで、日付形式や 区切り符号が使用されます。

EKDNLSPRF にあるデフォルトを変更する必要があるときは、iSeries データ・ファ イル・ユーティリティー (DFU) を使用し、表 5 に示される概略にそって、Content Manager for iSeries システム管理者のレコードを更新します。

| フィールド    | 有効な値または例                           | 目的                             |
|----------|------------------------------------|--------------------------------|
| 日付形式     | $1 = \Box$<br>$2 = 4$<br>$3 = 45$  | 日、月、および年を表示する順序 (たとえ<br>ば、321) |
| 年の桁      | 2 = 末尾の 2 桁<br>のみ<br>4 = 4 桁すべて    | 年の桁数                           |
| 日付の区切り符号 |                                    | 日付区切り符号として使用する文字               |
| 時刻形式     | 0 = 12 時間時計<br>1 = 24 時間時計         | 12 時間または 24 時間時計の表示            |
| 時刻の区切り符号 | $\overline{\phantom{a}}$           | 時刻の区切り符号として使用する文字              |
| 千単位区切り符号 | (スペース)<br>$\overline{\phantom{a}}$ | 数字を千単位に区切る符号                   |

表 *5.* 言語の設定変更フィールド

## 付録 **B. 1** 次および **2** 次言語環境に関する **Content Manager for iSeries** ライブラリーの設定

1 次言語環境または 2 次言語環境の設定方法の詳細を以下に記載します。推奨され る設定手順の概要は、次のとおりです。

- 1. 索引クラス、キー・フィールド属性、およびアクション・リストのプロファイ ルを、(ライブラリー・リストの 2 次言語ライブラリーではなく) 1 次言語に基 づいて作成します。
- 2. ユーザー言語ライブラリー (QUSRVI29xx) を作成します。
- 3. ライブラリー・リストに、QSYS29xx を追加します。
- 4. 150 [ページの表](#page-159-0) 7 に記載されている QSYS29xx 内のオブジェクト・ファイル の複製を、ユーザー言語ライブラリー (QUSRVI29xx) に作成します。
- 5. \*ADD 関数を使用して、1 次ユーザー・ライブラリーのすべての新規レコード をユーザー言語ライブラリー (QUSRVI29xx) にコピーします。
- 6. QSYS29xx 内で、 150 [ページの表](#page-159-0) 6 と 150 [ページの表](#page-159-0) 7 に記載されている EKD0xxx ファイルの名前を、それぞれ MRI0xxx に変更します。注**:** QSYS29xx には、Content Manager for iSeries のディスプレイ・ファイルも含ま れています。それらのディスプレイ・ファイル名は変更しないでください。名 前変更が必要なのは、すべての物理ファイルとそれらに関連する論理ファイル だけです。
- 7. 保守作業中、キー・フィールド属性、アクション・リスト、索引クラスを作成 または変更するたびに、その変更内容をユーザー言語ライブラリー (QUSRVI29xx) のレコードに反映させる必要があります。
- 8. ライブラリー・リストを次のように設定し、2 次言語のユーザーが参照するた めのジョブ記述 (QVIJOB29xx) を作成します。
	- QSYS29xx
	- OUSRVI29xx
	- v QUSRVI
	- v QVI
- 9. 前のステップで作成したジョブ記述を使用して、リスナー・ジョブ QVITCP29xx を所有するユーザー ID を作成します。
- 10. 作成した 2 次言語ユーザー ID (QVITCP29xx) を使用して、リスナー・ジョブ を開始します。

## **1** 次言語環境

Content Manager for iSeries のライブラリー構造は、次の 2 つの 1 次ライブラリー から成り立ちます。

- QUSRVI (または、作業データ・ライブラリー用に選択した任意の名前)
- v QVI

<span id="page-159-0"></span>これらのライブラリーをライブラリー・リストに指定する順序は非常に重要で、 QUSRVI を最初に入力する必要があります。作業データ・ライブラリー (QUSRVI) を最初に記述することにより、このライブラリーに定義されているデータ・ファイ ルが確実に更新されます。QVI に定義されているファイルは、システムをアップグ レードするたびに置換されるので、これらのファイルが製品データによって更新さ れることのないようにしなければなりません。また、複数の別個の環境が必要とな った場合には、QVI のファイルを使用して、いつでもそれらの環境を作成できま す。(たとえば、実動システムとは別にテスト・システムを構築することができま す。)

## **2** 次言語環境

2 次言語環境のインストールを選択した場合は、ライブラリー・リストに別のライ ブラリーを追加する必要があります。追加するライブラリー名は、QSYS29xx (xx は使用する言語のフィーチャー・コード) です。QSYS29xx ライブラリーには、 Content Manager for iSeries 製品にとって言語固有と見なされる Content Manager for iSeries ファイルのサブセットが含まれます。これらのファイルの大半は、プロ ファイルの管理処理中に使用されるもので、変換可能なデータがエンド・ユーザー に表示されることは一切ありません。

表 6 と表 7 に、これらのファイルを示します。いずれのファイルも、ユーザーのラ イブラリー・リストの QSYS29xx を使用して Content Manager for iSeries の何らか の処理を実行する前に、名前変更を行う必要があります。管理機能については、す べて 1 次言語で処理することを推奨します。

| ファイル             | ファイルの説明                                  |
|------------------|------------------------------------------|
| <b>EKDNLS</b>    | Content Manager for iSeries では使用されないファイル |
| <b>EKDNLSLNG</b> | Content Manager for iSeries では使用されないファイル |
| EKD0122          | ファイル・システムのリスト                            |
| <b>EKD0745</b>   | アクション・リストのリスト                            |
| EKD0860          | 特権セットのリスト                                |
| EKD0861          | 特権セットの詳細                                 |

表 *6.* 管理者のみが参照できる変換可能データを含むファイルのリスト

表 *7.* エンド・ユーザーが参照できる可視データを含むファイルのリスト

| ファイル    | ファイルの説明             |
|---------|---------------------|
| EKD0321 | キー・フィールド属性とその説明のリスト |
| EKD0322 | 索引クラスとその説明のリスト      |
| EKD0325 | 拡張検索用の演算子のリスト       |
| EKD0746 | アクション・リストと説明        |

キー・フィールド属性、索引クラス、アクション・リストは、 (ライブラリー・リ ストの QSYS29xx ライブラリーではなく) 1 次言語によって作成および変更するこ とを推奨します。これらのプロファイルまたは属性の定義が済み次第、各 2 次言語 ごとに言語ライブラリーを作成できます。(たとえば、フィーチャー・コード 2924 用の 2 次言語ライブラリーとして、QUSRVI2924 を作成することができます。)

150 [ページの表](#page-159-0) 7 に記載したファイルは、使用するデータ・ファイル・ライブラリ ー (QUSRVI) から QUSRVI29xx ライブラリーにコピーする必要があります。これ らのファイルは、管理者が DFU 機能を使って変換し、各レコードを変更してくだ さい。2 次言語のファイルと 1 次言語との同期を維持しておくことは、管理者の責 務となります (たとえば、あるフィールドが 1 次言語で変更された場合、そのファ イルは各 2 次言語でも変更されなければなりません)。管理者は、初回のセットア ップ時にはデフォルトのアクション・リスト、索引クラス、および属性を QSYS29xx 内のファイルからコピーして、変換作業が最小限で済むようにしておく ことを推奨します。

ライブラリー・リストに QSYS29xx を追加する場合は、QUSRVI29xx も追加する必 要があります。それにより、エンド・ユーザーがデータを参照すると、情報が適切 な言語で表示されます。

## 付録 **C.** インポート・ファイル **(EKD0990)** のフォーマット |

インポート・ファイル (EKD0990) には任意の名前を付けることができます。ただ し、メンバーの名前は EKD0990 で、フィールドは正確にマップしなければなりま せん。新しいファイルを作成する場合は、クエリーより「複製オブジェクト作成」 コマンド (CRTDUPOBJ) を使用して、付属の EKD0990 から選択した名前にコピー します。また、データベース・ライブラリー内の既存の EKD0990 ファイルを使用 することもできます。 QVI でファイルを処理しないでください。

複数のインポート・ジョブを開始するには、まず複数の EKD0990 ファイルを (固 有の名前で) 作成し、 OBJINF フィールドを使用して STROBJIMP コマンドで各フ ァイルを定義します。 1 つのディレクトリーを複数のファイルで共用することは可 能ですが、 2 つのファイルで同じオブジェクトを定義したり、インポート・プロセ ッサー間で競合が発生したりしないようにしてください。

#### オブジェクト情報データベース・ファイルで使用するフィールド |

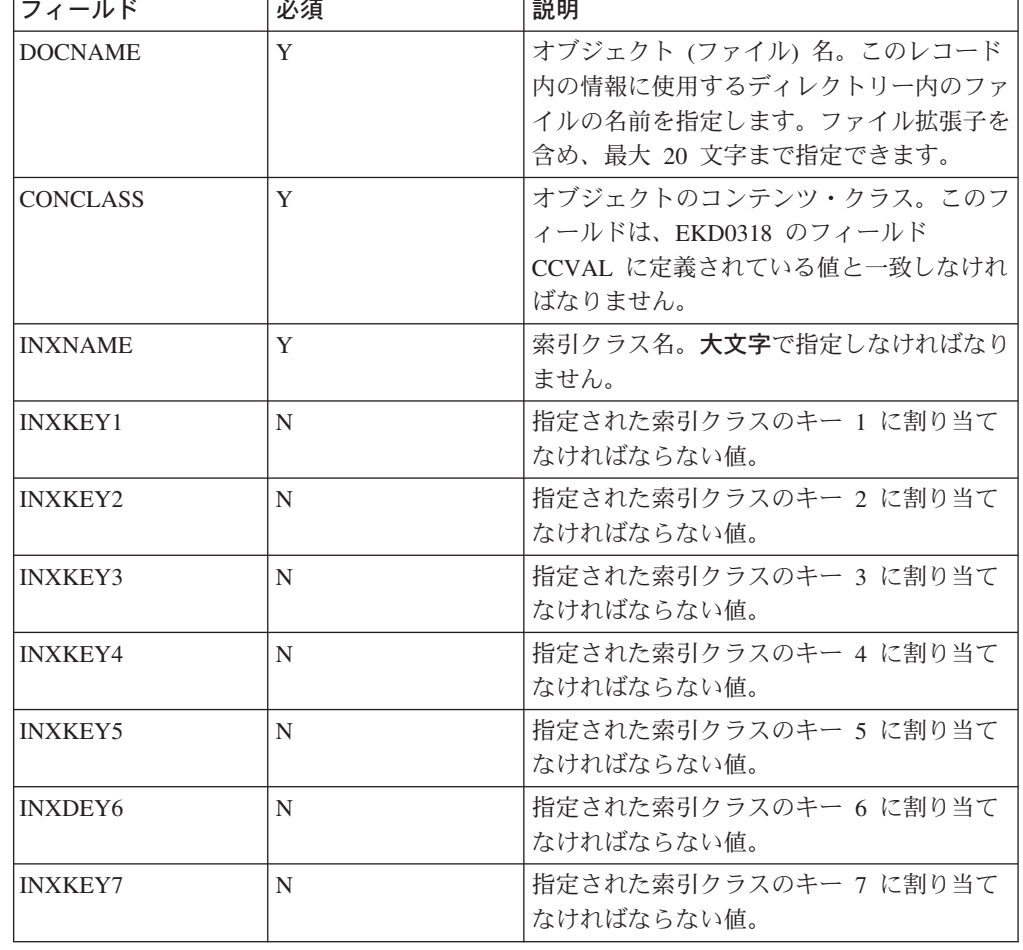

表 *8.* オブジェクト情報データベース・ファイルで使用するフィールド

|

| | | | | |

> | | | | |

> > |

|

|| | | | | | | | | | | | | | | | | | | | | | | |

 $\overline{1}$  $\overline{1}$ 

表 *8.* オブジェクト情報データベース・ファイルで使用するフィールド *(*続き*)*

| フィールド            | 必須 | 説明                                                                                                    |
|------------------|----|----------------------------------------------------------------------------------------------------|
| <b>INXKEY8</b>   | N  | 指定された索引クラスのキー 8 に割り当て<br>なければならない値。                                                                                                    |
| <b>PROCNAME</b>  | N  | プロセス名 (大文字小文字の区別があり、<br>EKD0700 ファイルで定義されている値と正<br>確に一致しなければなりません)。この項目<br>を割り当てるプロセス名を指定します。プロ<br>セス名として *ADHOC を指定することもで<br>きます。指定しないと、項目はプロセスに挿<br>入されません。                                                                                                    |
| <b>WBNAME</b>    | N  | 大文字のワーク・バスケット名。この項目を<br>挿入するワーク・バスケットの名前を指定し<br>ます。ワーク・バスケット名を指定する場合<br>は、 PROCNAME フィールドにプロセス名<br>も指定しなければなりません。ワーク・バス<br>ケット名とプロセス名を指定しないと、項目<br>はワーク・バスケットに挿入されません。                                                                                                    |
| <b>SETUPTIME</b> | 不可 | 作成日付/時刻。項目の作成日時および前回<br>の更新日時として使用する日付および時刻を<br>YYYYMMDDhhmmss 形式で指定します。<br>4 桁の西暦。<br><b>YYYY</b><br>2 桁の月。<br><b>MM</b><br>2 桁の日付。<br>DD a<br>2 桁の時間 (24 時間形式)。<br>hh a<br>2 桁の分。<br>mm<br>2 桁の秒。<br><b>SS</b><br>指定しない場合、または数字以外の文字が含<br>まれている場合は、項目がインポートされた<br>現在の日付/時刻が使用されます。 |
| <b>CRTUSERID</b> | N  | 作成者のユーザー ID。オブジェクトの作成<br>者と見なすユーザーのユーザー ID を指定し<br>ます。指定しない場合は、インポート・バッ<br>チ・ジョブで使用しているユーザー ID (バ<br>ッチ・インポート・ジョブを開始したユーザ<br>ー)が使用されます。このフィールドの値は<br>検証されません。                                                                                                    |

バッチ・インポート・ジョブは (CM メニューまたは STROBJIMP コマンドのいず れかを介して) バッチ・インポート・ジョブを開始したユーザー・プロファイル下 で実行されます。ユーザー・プロファイルでは、環境のグループ・プロファイル (デフォルト環境 QUSRVI の場合は QVIGROUP) がグループ・プロファイルとして 割り当てられ、インポートされたオブジェクトを環境内の他のユーザーも処理でき るように OWNER が \*GRPPRF に設定されている必要があります。

|

|| | | | | | | | | | | | | | | | | | |

 $\mathbf{I}$  $\mathbf{I}$ 

|<br>|<br>|<br>|<br>|

| | | | | | | | | |  $\perp$ 

| | | | | |

## <span id="page-164-0"></span>特記事項

本書は米国 IBM が提供する製品およびサービスについて作成したものであり、米 国以外の国においては本書で述べる製品、サービス、またはプログラムを提供しな い場合があります。日本で利用可能な製品、サービス、および機能については、日 本 IBM の営業担当員にお尋ねください。本書で IBM 製品、プログラム、またはサ ービスに言及していても、その IBM 製品、プログラム、またはサービスのみが使 用可能であることを意味するものではありません。これらに代えて、IBM の知的所 有権を侵害することのない、機能的に同等の製品、プログラム、またはサービスを 使用することができます。ただし、IBM 以外の製品とプログラムの操作またはサー ビスの評価および検証は、お客様の責任で行っていただきます。

IBM は、本書に記載されている内容に関して特許権 (特許出願中のものを含む) を 保有している場合があります。本書の提供は、お客様にこれらの特許権について実 施権を許諾することを意味するものではありません。

使用許諾については、下記の宛先に書面にてご照会ください。

 $\overline{\tau}$ 106-0032 東京都港区六本木 3-2-31 IBM World Trade Asia Corporation Licensing

## 以下の保証は、国または地域の法律に沿わない場合は、適用されません。

IBM およびその直接または間接の子会社は、本書を特定物として現存するままの状 態で提供し、商品性の保証、特定目的適合性の保証および法律上の瑕疵担保責任を 含むすべての明示もしくは黙示の保証責任を負わないものとします。国または地域 によっては、法律の強行規定により、保証責任の制限が禁じられる場合、強行規定 の制限を受けるものとします。

この情報には、技術的に不適切な記述や誤植を含む場合があります。本書は定期的 に見直され、必要な変更は本書の次版に組み込まれます。 IBM は予告なしに、随 時、この文書に記載されている製品またはプログラムに対して、改良または変更を 行うことがあります。

本書において IBM 以外の Web サイトに言及している場合がありますが、便宜のた め記載しただけであり、決してそれらの Web サイトを推奨するものではありませ ん。それらの Web サイトにある資料は、この IBM 製品の資料の一部ではありませ ん。それらの Web サイトは、お客様の責任でご使用ください。

IBM は、お客様が提供するいかなる情報も、お客様に対してなんら義務も負うこと のない、自ら適切と信ずる方法で、使用もしくは配布することができるものとしま す。

本プログラムのライセンス保持者で、(i) 独自に作成したプログラムとその他のプロ グラム(本プログラムを含む)との間での情報交換、および (ii) 交換された情報の 相互利用を可能にすることを目的として、本プログラムに関する情報を必要とする 方は、下記に連絡してください。

IBM Corporation J74/G4 555 Bailey Avenue P.O. Box 49023 San Jose, CA 95161-9023 U.S.A.

本プログラムに関する上記の情報は、適切な使用条件の下で使用することができま すが、有償の場合もあります。

本書で説明されているライセンス・プログラムまたはその他のライセンス資料は、 IBM 所定のプログラム契約の契約条項、IBM プログラムのご使用条件、またはそれ と同等の条項に基づいて、 IBM より提供されます。

この文書に含まれるいかなるパフォーマンス・データも、管理環境下で決定された ものです。そのため、他の操作環境で得られた結果は、異なる可能性があります。 一部の測定が、開発レベルのシステムで行われた可能性がありますが、その測定値 が、一般に利用可能なシステムのものと同じである保証はありません。さらに、一 部の測定値が、推定値である可能性があります。実際の結果は、異なる可能性があ ります。お客様は、お客様の特定の環境に適したデータを確かめる必要がありま す。

IBM 以外の製品に関する情報は、その製品の供給者、出版物、もしくはその他の公 に利用可能なソースから入手したものです。 IBM は、それらの製品のテストは行 っておりません。したがって、他社製品に関する実行性、互換性、またはその他の 要求については確証できません。 IBM 以外の製品の性能に関する質問は、それら の製品の供給者にお願いします。

IBM の将来の方向または意向に関する記述については、予告なしに変更または撤回 される場合があり、単に目標を示しているものです。

本書には、日常の業務処理で用いられるデータや報告書の例が含まれています。よ り具体性を与えるために、それらの例には、個人、企業、ブランド、あるいは製品 などの名前が含まれている場合があります。これらの名称はすべて架空のものであ り、名称や住所が類似する企業が実在しているとしても、それは偶然にすぎませ ん。

#### 著作権使用許諾:

本書には、様々なオペレーティング・プラットフォームでのプログラミング手法を 例示するサンプル・アプリケーション・プログラムがソース言語で掲載されていま す。お客様は、サンプル・プログラムが書かれているオペレーティング・プラット フォームのアプリケーション・プログラミング・インターフェースに準拠したアプ リケーション・プログラムの開発、使用、販売、配布を目的として、いかなる形式 においても、IBM に対価を支払うことなくこれを複製し、改変し、配布することが できます。このサンプル・プログラムは、あらゆる条件下における完全なテストを

経ていません。従って IBM は、これらのサンプル・プログラムについて信頼性、 利便性もしくは機能性があることをほのめかしたり、保証することはできません。

## 商標

以下は、IBM Corporation の商標です。

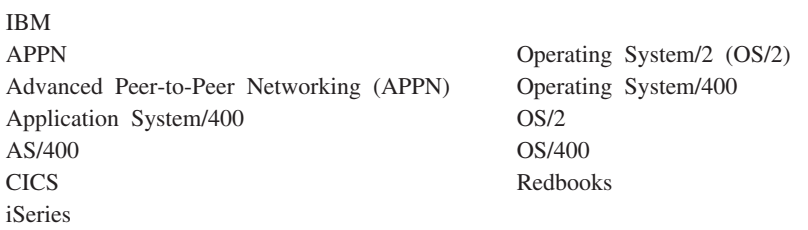

Lotus および 1-2-3 は、IBM Corporation の商標です。

Pentium は Intel Corporation の米国およびその他の国における商標です。 (Intel の 商標の完全なリストについては、www.intel.com/sites/jp/tradmarx.htm を参照してくだ さい。)

Microsoft および Windows は、Microsoft Corporation の米国およびその他の国にお ける商標です。

Java およびすべての Java 関連の商標およびロゴは、Sun Microsystems, Inc. の米国 およびその他の国における商標または登録商標です。

他の会社名、製品名およびサービス名などはそれぞれ各社の商標または登録商標で す。

## 用語集

この用語集では、本書および製品文書ライブラリ ーで使用される用語および省略語を定義します。 ここにない用語もしくは省略語については、「*IBM* コンピューティング辞典」(ZZ88-0118-09) を参照 してください。

この用語集では、次のような参照用語を使用して います。

- 対比 反対の意味または実質的に異なる意味を持 つ用語を参照することを示す。
- 参照 この用語が含まれている複合語を参照する ことを示す。
- も参照 同義ではないが、関連した意味を持つ用 語を参照することを示す。
- と同義 その用語と同じ意味で、それよりも望ま しい用語が本用語集の中にあることを示す。

# [ア行]

アウトバウンド **(outbound).** アプリケーション・プロ グラムから装置への伝送に関する用語。インバウンド *(inbound)* と対比。

アクション・リスト **(action list).** ユーザーがワー ク・バスケットの項目の処理時に実行できるアクション をまとめた承認リスト。このリストはスーパーバイザー が定義する。

アクセス・リスト **(access list).** 1 つまたは複数の個 々のユーザー ID またはユーザー・グループ、および各 自のユーザー ID またはユーザー・グループに関連する 特権セット からなるリスト。アクセス・リストは、 Content Manager for iSeries で項目へのユーザー・アク セスを制御するために使用される。アクセス・リスト は、索引クラス、ワーク・バスケット、およびプロセス に関連付けることができる。

後入れ先出し法 **(LIFO) (last in first out (LIFO)).** キ ュー手法の 1 つ。最後にキューに入れられた項目が次 に取り出される。

アプリケーション・プログラマー **(application programmer).** ユーザーのシステムのプログラミン グ・システムやその他のアプリケーションを設計するプ ログラマー。

アプリケーション・プログラム・インターフェース **(API) (Application Program Interface (API)).** IBM システム制御プログラムまたはライセンス・プログラム とそのユーザーの間で正式に定義されたプログラミング 言語インターフェース。

イメージ **(image).** (1) 1 ページの情報、つまり 1 枚 の用紙をスキャンまたはディジタル化した結果。 (2) ピ クチャーから発したあるいは反射した光、音、電子放 射、またはその他の放射を感知して生成したピクチャー の電子的表現。 イメージは、既存のピクチャーを参照 せずに、ソフトウェアで直接生成することもできる。<sup>ペ</sup> ージ・イメージ *(page image)* も参照。

イメージ・オブジェクト・コンテンツ・アーキテクチャ ー **(IOCA) (Image Object Content Architecture (IOCA)).** イメージの交換と提供に使用される構成の構 造化された 1 つの集合体。

イメージ・データ **(image data).** イメージを定義する ラスター情報の長方形配列。 イメージ・データは、初 めは処理をスキャンすることによって作成されることが ある。

イメージ・ホスト **(image host).** スキャンされてイン ポートされた文書が永続的に保管されるシステム。光デ ィスク・ライブラリー・サブシステム *(optical library subsystem)* も参照。

イメージ・ワークステーション **(image workstation).** イメージ機能を実行できるプログラム式ワークステーシ ョン。

インスタンス **(instance).** プロセス内で作業パッケー ジが作成されること。プロセスが並列の経路から構成さ れているときは、1 つの作業パッケージについて複数イ ンスタンスが存在する。

インバウンド **(inbound).** 外部情報源からアプリケー ション・プログラムへの方向に流れる通信に関する用 語。たとえば、端末からアプリケーション・プログラム への伝送。 アウトバウンド *(outbound)* と対比。

インポート **(importing).** ファイルを使用して文書が iSeries に入力される処理。ただし、スキャン処理は除 く。 インポートされた文書は、DASD および光ディス ク上にある Content Manager for iSeries に記憶してお き、スキャンされた文書と同様に、表示、印刷すること ができる。

エクスポート **(export).** データを、システム・フォル ダーにある文書からファイルに書き込むために使用され るプロセス。エクスポート・プロセスおよびインポー ト・プロセスは、システム間で文書を転送するために使 用することができる。

オブジェクト **(object).** (1) 処置が実行される項目。

単一の名前で参照されるデータの集合。

システム内の最小単位。 Content Manager for iSeries シ ステムの場合、これは通常、単一のイメージ文書であ る。 (2) オブジェクト・サーバーに保管される 2 進デ ータのエンティティー。 Content Manager for iSeries デ ータ・モデルの場合には、オブジェクト は特に、文書 の内容または部分を指す。

オブジェクト権限 **(object authority).** オブジェクトを 使用または制御する権限。

オブジェクト・サーバー **(object server).** クライアン ト・アプリケーションが保管し、アクセスするオブジェ クトまたは情報を物理的に保管する IBM Content Manager for iSeries のコンポーネント。

オブジェクト・ディレクトリー **(object directory).** イ メージ文書保管に使用される iSeries オブジェクト・デ ィレクトリーを識別するために Content Manager for iSeries で用いられる制御ファイル。

オペレーター **(operator).** 日常的なシステム管理用タ スクを処理する要員。

## [カ行]

カートリッジ **(cartridge).** (1) 磁気テープ、繰り出し リール、および巻き取りリールからなる記憶装置。保護 カバーに入っている。 (2) 光ディスク記憶の場合、光デ ィスクを収めて保護するプラスチック・ケース。光ディ スク装置に挿入することができる。 光ディスク *(optical disk)* およびカートリッジ保管スロット *(cartridge storage slots)* も参照。

カートリッジ保管スロット **(cartridge storage slots).** カートリッジが保管される光ディスク・ライブラリー内 の域。

解像度 **(resolution).** コンピューター・グラフィックス において、イメージの鮮明度の尺度。表示画面上の行お よび列の数、あるいは単位面積当たりのペルの数で表さ れる。

回転 **(rotate).** 文書表示ウィンドウおよびスキャン文書 表示ウィンドウの機能。方向付けは選択されたオプショ ンに応じて決まる。

拡張対等通信ネットワーク機能 **(APPN) (Advanced Peer-to-Peer Networking (APPN)).** 直接は接続され ていない複数の APPC システム間のネットワーク内で データを経路指定するデータ通信サポート。

### 拡張プログラム間通信機能 **(APPC) (Advanced Program-to-Program Communications (APPC)).**

iSeries システム上のプログラムが互換性のある通信サポ ートをもつ他のシステムと通信できるようにするための データ通信サポート。 この通信サポートは、SNA LU セッション・タイプ 6.2 プロトコルを使用する iSeries の通信手段である。

カスタマイズ **(customization).** データ処理インストー ル・システムまたはネットワークを特定のユーザーの要 件に合わせて設計すること。

各国語サポート **(NLS) (national language support (NLS)).** 別の言語または別の地域の要件を満たすために なされる、米国英語プロダクトの修正または変換。ここ には、プロダクトの使用可能化または改良のほかに、プ ロダクトのノーメンクレチャー、MRI、またはプロダク ト関係文書の翻訳が含まれている。

管理者 **(administrator).** システム管理、制御、セキュ リティー、さらにケースの統計、などの責務にある担当 者。システム管理者と同義。

キーワード **(keyword).** パラメーターを識別する名前 または記号。

キー・フィールド **(key field).** その項目に関する情報 のタイプを表す項目の属性。たとえば、顧客データ項目 では、顧客の名前や社会保障番号をキー・フィールドに することができる。

記憶クラス **(storage class).** 記憶クラスは光ディス ク・システム ID と組み合わせて、文書を保管できる光 ディスク・ボリュームのセットを定義する。同じ記憶ク ラスと光ディスク・システム ID を持つ文書は、同じ光 ディスク・ボリュームに保管される。

グループ **III (Group III).** 国際電信電話諮問委員会 (CCITT) によって公表された規格に準拠した圧縮アルゴ リズム。

経路 **(route).** ワーク・バスケット、コレクション・ポ イント、および決定ポイントの間で作業バスケットを移 動する一連のステップ。

決定ポイント **(decision point).** (1) 各作業パッケージ にある特定の情報に応じて、作業パッケージの現行経路 を続行するか、代替経路に切り替えるかを決定するポイ ント。決定ポイントは、変数名、値、および経路で構成 されたテーブルである。 (2) 決定ポイントは作業プロセ スの一部である。 たとえば、『新しい口座の開設』作 業プロセスの一部である作業バスケットが、信用情報に もとづいて、承認を受けるか否かの地点は、決定ポイン トの一例である。

コレクション・ポイント *(collection point)* も参照。

現行の文書 **(current document).** 処理中の文書。

言語プロファイル **(language profile).** 時刻形式や日 付形式など、地域に固有のパラメーターを定義するため に Content Manager for iSeries で使用される制御ファイ ル。

検索基準 **(search criteria).** Content Manager for iSeries の場合、ライブラリー・サーバーで実行される論 理検索を表すために使用されるテキスト・ストリング。

項目 **(item).** (1) 保険請求書やフォルダーなど、物理的 な文書を表すために合わせて指定する属性およびオブジ ェクト (イメージ・データ、注釈、ノート、その他の内 容が含まれている 1 つまたは複数のファイル) のセッ ト。

文書 *(document)* も参照。 (2) ライブラリー・サーバー が管理する情報の最小の単位。項目には、フォルダー、 文書、ワーク・バスケット、またはプロセスがある。ラ イブラリー・サーバー機能の外では、オブジェクト *(object)* とも呼ばれる。

コレクション **(collection).** 通常、類似したパフォーマ ンス、使用可能性、バックアップ、および保存期間の特 性をもつオブジェクトのグループに関連付けられるスト レージ管理制御を定義したもの。

コレクション・ポイント **(collection point).** (1) 処理 を続行する前に、特定のイベントが発生、または同期化 されるのを作業パッケージが待つポイント。 (2) コレク ション・ポイントは作業プロセスの一部分である。たと えば、『新しい口座の開設』作業プロセスの一部である 作業パッケージが、信用情報が検査されるまで待つ必要 がある地点は、コレクション・ポイントの一例である。 決定ポイント *(decision point)* も参照。

混合オブジェクト文書コンテンツ・アーキテクチャー **(MO:DCA) (Mixed Object: Document Content Architecture (MO:DCA)).** 交換環境内および環境間に おいて、アプリケーション同士の間でオブジェクト・デ ータを交換できるようにするために開発された IBM の アーキテクチャー。

混合オブジェクト文書コンテンツ・アーキテクチャー・ プレゼンテーション **(MO:DCA-P) (Mixed Object: Document Content Architecture-Presentation**

**(MO:DCA-P)).** MO:DCA のサブセットとなるアーキテ クチャー。 Content Manager for iSeries ワークステーシ ョンに表示または印刷のために送る文書を入れるエンベ ロープとして利用される。

コンテンツ・クラス **(content class).** オブジェクトの データ形式 (MO:DCA、TIFF、または ASCII など) を示 す数字。

コンビニエンス・ワークステーション **(convenience workstation).** プリンターおよびスキャナーを備えてい る表示ワークステーション。

## [サ行]

サーバー **(server).** ローカル・エリア・ネットワーク において、他のデータ・ステーションに機能を提供する データ・ステーション。たとえば、ファイル・サーバ ー、プリント・サーバー、メール・サーバー、など。

先入れ先出し法 **(FIFO) (first in first out (FIFO)).** キ ュー手法の 1 つ。キューに入っていた時間が最も長い 項目が次に取り出される。

作業順序 **(work order).** ワーク・バスケットのなかの 作業パッケージの順序。

作業パッケージ **(work package).** 1 つの場所から別の 場所に送られる作業。作業パッケージへのアクセスおよ び処理はワーク・バスケットを介して行う。

作業プロセス **(work process).** ワーク・マネージメン トにおいて、作業パッケージが流れる一連のステップ、 イベント、および規則。つまり、作業パッケージの作業 を進めるときに従う経路、コレクション・ポイント、お よび決定ポイントを組み合わせたものである。

索引クラス **(index class).** オブジェクトを保管した り、検索したりするためのカテゴリーであり、キー・フ ィールド と呼ばれる属性の名前つきのセットで構成さ れている。Content Manager for iSeries で項目を作成す るときは、アプリケーション・プログラムで、索引クラ スを割り当て、そのクラスで必要とされるキー・フィー ルドを与える必要がある。索引クラスは、オブジェクト に関する、自動処理の必要条件とストレージ要件を識別 する。

索引付け **(index).** 文書またはフォルダーを索引クラス に関連付けて、その索引クラスの必須キー・フィールド の値を指定すること。

サスペンド **(suspend).** 指定された条件が満たされる まで、作業パッケージをワーク・バスケットに保持して おくこと。作業パッケージを中断する条件は複数設定で

きるので、1 つの作業バスケットについて複数の中断要 求が存在することもある。文書の作業パッケージは、特 定の日付により中断することができる。フォルダーの作 業パッケージは、特定の日付または索引クラスにより中 断することができる。

サブシステム **(subsystem).** 2 次システムまたは従属 システム、あるいはシステムのプログラミング・サポー ト部分であって、通常、制御するシステムと独立の操作 または制御するシステムと同期した操作が可能なもの。

磁気記憶装置 **(magnetic storage).** 所定の素材の磁気 特性を使用する記憶装置。

磁気テープ **(magnetic tape).** データを保管できる磁 気層をもつテープ。

磁気テープ装置 **(magnetic tape device).** 磁気テープ 上にデーターを書き込んだり、磁気テープからデータを 読み取る装置。

システム管理者 **(system administrator).** 光ディス ク・ライブラリー・サブシステムおよび部門プロセッサ ーを管理する担当者。システム管理者は、問題判別およ び解決を援助する。管理者 *(administrator)* と対比。

システム管理ストレージ **(SMS) (system-managed storage (SMS)).** ストレージ管理に対する Content Manager for iSeries のアプローチ。システムはオブジェ クトの場所を決定し、オブジェクトのバックアップ、移 動、空間、セキュリティーなどを自動的に管理する。

システム・サポート・プログラム **(SSP) (System Support Program (SSP)).** 他のプログラムの実行およ びディスプレイ装置およびプリンターなどの関連装置の 操作を管理する IBM ライセンス・プログラムのグルー プ。 SSP は、ディスケットからディスクへの情報のコ ピーなどの、共通タスクを実行するユーティリティー・ プログラムも含む。

指定変更 **(override).** 以前のパラメーターまたは値を 置き換える 1 つのパラメーターまたは値。

随時経路 **(ad hoc route).** 定義済みのプロセスに属し ていない経路。随時経路 は、ユーザーが項目をワー ク・バスケットに直接割り当てると開始する。ユーザー はその項目を再割り当てすることによって、あるワー ク・バスケットから別のワーク・バスケットへの経路を 手動で定めることができる。

スキャナー **(scanner).** 空間パターンを一部分ずつ調 べ、そのパターンに対応するアナログまたはディジタル の信号を生成する装置。

スキャナー・ワークステーション **(scanner workstation).** スキャナーを装備した表示ワークステー ション。

スキャン **(scanning).** 文書を Content Manager for iSeries ワークステーションに入れるための物理的プロセ ス。文書がスキャンされると、それは永続的に記憶され る。

ステージング **(staging).** 保管されたオブジェクトを、 オフラインまたは優先順位の低い装置から、オンライン または優先順位の高い装置に移動するプロセス。通常、 システムからのオンデマンドまたはユーザーの要求によ って行われる。ユーザーが永続ストレージに保管されて いるオブジェクトを要求すると、作業コピーがステージ ング域 *(staging area)* に書き込まれる。

ストレージ **(storage).** 記憶装置にデータを入れる操 作。

ストレージ方式 **(storage method).** 光ディスクに一緒 に保管するために文書をグループ化する手法。

ストレージ・システム **(storage system).** Content Manager for iSeries での、ストレージに関する総称の用 語。

スプール・ファイル **(spool file).** 印刷を待機している 出力データ、またはプログラムによる処理を待機してい る入力データを保持するファイル。

スロット **(slot).** (1) 取り外し可能な記憶メディアとし て使用される装置内の位置。 (2) 光ディスク・カートリ ッジが保管されている光ディスク・ライブラリー内のス ペース。光ディスク・カートリッジ *(optical cartridge)* を参照。

制御ファイル **(control files).** オペレーターが実行す る作業のカテゴリーとシステムが認識する文書のタイプ を管理するファイル。

属性 **(attribute).** Content Manager for iSeries の API で使用され、項目 (文書またはフォルダー) と関連付け られる単一の値。各索引クラスについて、8 個までの属 性をもつことができる。

# [タ行]

注釈 **(annotation).** 追加の記述的なコメントまたは説 明のための注。

直接アクセス記憶装置 **(DASD) (direct access storage device (DASD)).** アクセス時間がデータの保 管場所に左右されない装置。

テープ **(tape).** 磁気テープ *(magnetic tape)* を参照。

テープ・カートリッジ **(tape cartridge).** カートリッジ *(cartridge)* を参照。

独立型 **(stand-alone).** 他のすべての装置、プログラ ム、またはシステムから独立している操作に関する用 語。

特権 **(privilege).** Content Manager for iSeries に保管さ れているオブジェクトに関する特定のタスクをアクセス または実行するためのユーザーの権限認可。システム管 理者が特権を割り当てる。

特権セット **(privilege set).** Content Manager for iSeries の場合、システムのコンポーネントや機能を処理 するための特権 のコレクション。システム管理者が、 ユーザー (ユーザー ID) およびユーザー・グループに特 権セットを割り当てる。

## [ナ行]

ネットワーク **(network).** 情報の送受信のために接続さ れるプログラムおよび装置の編成。

ネットワーク・テーブル・ファイル **(network table file).** 各 Content Manager for iSeries サーバーのそれぞ れのノードに関する、システム固有の構成情報が入って いるテキスト・ファイルであり、インストール時に作成 される。 サーバーはそれぞれ、それを識別するネット ワーク・テーブル・ファイルをもっている必要がある。 ネットワーク・テーブルの名前は常に、FRNOLNT.TBL である。

# [ハ行]

バイナリー・ラージ・オブジェクト **(BLOB) (binary large object) (BLOB).** 単一オブジェクトとして処理 される 2 進データの大きなストリーム。

パン **(pan).** 表示イメージ全体を漸次変換して、イメー ジの側面移動の視覚的印象を提示すること。

光ディスク **(optical disk).** 光学技術で読み取り可能な ディジタル・データを入れるディスク。ディジタル光デ ィスク (digital optical disk) と同義。

光ディスク **(optical).** 光ディスク記憶に関する用語。

光ディスク記憶サポート **(Optical Storage Support).** 独立型の光ディスク・ドライブ、光ディスク・ライブラ リー、および Content Manager for iSeries の間の通信を サポートするソフトウェア。このソフトウェアは、光デ ィスク・コントローラーとして機能するシステム/36™ 5363 装置で実行される。

光ディスク・カートリッジ **(optical cartridge).** 保護 カバーに入った光ディスクからなる記憶装置。カートリ ッジ *(cartridge)* も参照。

光ディスク・システム **(optical systems).** 光ディス ク・プラッターにイメージ・データを記憶するために使 用するハードウェア。光ディスク・ライブラリーを収納 できるのは、直接接続の光ディスク・システムだけであ る。

光ディスク・システム・プロファイル **(optical system profile).** 文書の光ディスク記憶に使用する光ディスク 制御機構を定義するために使用されるファイル。

光ディスク・ドライブ **(optical drive).** 光ディスク上 のデータのシーク、読み取り、または書き込みをするた めに使用されるメカニズム。光ディスク・ドライブは、 光ディスク・ライブラリーの中、または独立型の装置と して常駐することができる。

光ディスク・ボリューム **(optical volume).** 光学的に 記憶されたデータが収納されている両面の光ディスクの 片面。

光ディスク・ライブラリー **(optical libraries).** 光ディ スクにイメージ・データを保管するために使用するソフ トウェア。 光ディスク・ライブラリーは、直接接続光 ディスク・システムでのみ使用できる。

光ディスク・ライブラリー・サブシステム **(optical library subsystem).** イメージ・データを長期間保管 できるようにするハードウェアおよびソフトウェア。 イメージ・ホスト *(image host)* も参照。

表示テキスト・オブジェクト・コンテンツ体系 **(PTOCA) (Presentation Text Object Content Architecture (PTOCA)).** 表示テキスト・データの交換 を可能にするために開発されたアーキテクチャー。

表示ワークステーション **(display workstation).** iSeries サーバーに事前にスキャンまたはインポートされ ている文書を表示するために主に使用されるイメージ処 理ワークステーション。

フォルダー **(folder).** Content Manager for iSeries の場 合、他のフォルダーまたは文書を収容できるオブジェク ト。

フォルダー・バランス **(folder balancing).** iSeries に おいて、文書をシステム内の使用可能なフォルダーに均 等に分散する処理。

フォルダー・マネージャー **(folder manager).** Content Manager for iSeries 以外の IBM Content Manager for iSeries システムの場合、データ・モデルおよび API の サブセットを記述するために使用される用語。 Content Manager for iSeries の場合、Content Manager for iSeries API のセット全体を指す用語。

プラッター **(platter).** 光ディスク *(optical disk)* を参 照。

プリンター・ワークステーション **(printer workstation).** プリンターを装備した表示ワークステー ション。

プログラム一時修正 **(PTF) (Program Temporary Fix (PTF)).** 現在の未修正のプログラムのリリースにある欠 陥のために起こったものとして IBM が診断した問題の 一時的な解決またはバイパス。

プロセス **(process).** 作業パッケージの作業を進めると きに従う一連のステップ、イベント、および規則。つま り、事前に定義されたタイプの作業パッケージの作業を 進めるときに従う経路、コレクション・ポイント、およ び決定ポイントを組み合わせたものである。

たとえば、「新しいアカウントの開設」というプロセス の内容は以下のようになる。

- 新しいアカウントの開設に関連する作業パッケージの 作業を進めるときに従うステップ
- 新しいアカウントに関連する作業パッケージをシステ ム上の別の地点に転送するときの条件となるイベント (信用情報の検査など)
- 新しいアカウントに関する情報をもとにそのアカウン トを開設するかどうかを決めるときの判断基準となる 情報 (承認 / 却下の判断基準となる信用格付けなど)

プロセス項目 **(process item).** 作業プロセスの中で構 築ブロックとして使用される項目。

プロファイル **(profile).** システムによって実行される 処理のカテゴリーとシステムによって認識されるユーザ ーのタイプに関するファイル。

分散データ管理 **(DDM) (distributed data**

**management (DDM)).** リモート・システムに存在して いるファイルで、アプリケーション・プログラムを働か せるシステム・サポート・プログラムの機能。

文書 **(document).** (1) 1 つ以上の基本部分が含まれる 項目。 (2) システムとユーザーの間で独立の単位として 保管、検索、および交換することができるテキストの名 前付きの構成単位。オブジェクト *(object)* とも呼ばれ る。単一の文書に、さまざまなタイプの基本部分 (スプ

レッドシート・ファイルなどのテキスト、イメージ、オ ブジェクトを含む) を含めることができる。

文書コンテンツ・アーキテクチャー **(DCA) (document content architecture (DCA)).** オフィス・システムの ネットワーク内でやりとりされる文書に対して情報の整 合性を保証するアーキテクチャー。 DCA は、文書の形 式と意味を指定するときの規則を提供する。また、変更 可能テキスト (変更が可能) と最終形式テキスト (変更 が不可) を定義している。

ページ **(page).** 単一の物理メディア。例えば、8.5 x 11 インチの用紙。

ページ・イメージ **(page image).** 1 枚の物理ページを 電子的に表現したもの。 ページ・イメージの境界は、 スキャナーの電気機械特性とその受信側のデータ処理シ ステムで実行されているイメージ収集アプリケーション の仕様によって異なる。

ページ・スキャン **(page scan).** 物理ページ (紙) をス キャンしてページのビット・イメージを作成する電気機 械的な処理。

保存 **(archiving).** バックアップ・ファイルおよび任意 の関連したジャーナルを、通常、ある一定期間の間保存 しておくこと。

ボリューム **(volume).** 便宜的に 1 つの単位として処 理できる、データの特定の部分。(データ・キャリアも併 せて)。

## [マ行]

マシン生成データ構造 **(MGDS) (Machine-Generated Data Structure (MGDS)).** イメージから抽出されて、 汎用データ・ストリーム (GDS) 形式にされたデータ。

# [ヤ行]

ユーザー **ID** プロファイル **(user ID profile).** 各ユー ザーごとに 1 つの項目が入っているファイル。項目に は処理の適格性などの情報が入れられる。

ユーザー **(user).** Content Manager for iSeries のサービ スを要求している人。この用語は、一般に、Content Manager for iSeries API を使用するアプリケーション開 発者ではなく、クライアント・アプリケーションの使用 者を指している。

ユーザー出口 **(user exit).** (1) IBM 提供プログラムに おいて、ユーザー出口ルーチンに制御を移すことのでき る 1 つの点。 (2) IBM ソフトウェア・プロダクトから 提供されるプログラミング・サービスであり、あとでア

プリケーション・プログラムの実行中にユーザー指定の イベントが起こったときに、そのアプリケーション・プ ログラムに制御を戻すサービスを要求できるもののこ と。

ユーザー出口ルーチン **(user exit routine).** IBM 提供 のプログラム中のユーザー出口で制御権を受け取るため に、ユーザーが作成したルーチン。

優先順位 **(priority).** (1) タスクに割り当てられたラン クであって、システム・リソースを受け取る際の優先度 を決めるもの。 (2) Content Manager for iSeries のワー クフローにおいては、作業を行う際の優先順位を指す。 優先順位によって、作業パッケージの作業順序が決ま る。番号の大きい方が優先順位が高い。

横並び **(side by side).** 文書表示ウィンドウの機能で あり、複数ページ文書の中から隣り合わせた 2 ページ を表示する。

# [ラ行]

ライブラリー・サーバー **(library server).** 1 つまたは 複数のオブジェクト・サーバー に保管されている項目 に関する索引情報が入っている Content Manager for iSeries のコンポーネント。

リリース **(release).** 作業パッケージの中断条件を取り 除き、作業バスケットを処理できるようにすること。保 留状態の作業パッケージが保留を解除されるのは、特定 の条件を満たしたとき、または権限のあるユーザーが条 件を変更して、中断要求の設定を手操作により解除した ときである。

レンダリングする **(render).** 通常であればイメージと は無関係なデータを、イメージとして捕らえて表示する こと。 Content Manager for iSeries の場合は、表示の目 的でイメージとしてワード処理文書を提示することがで きる。

ローカル・エリア・ネットワーク **(LAN) (local area network (LAN)).** 限定された地域内でユーザーの構内 にあるコンピューター・ネットワーク。

## [ワ行]

ワークステーション **(workstation).** ユーザーが入力、 索引付け、および印刷をするときに使用するコンピュー ター処理装置、イメージ表示装置、スキャナー、および プリンター。

ワークフロー **(workflow).** 企業において作業プロセス および作業環境を定義して、作業の流れを自動化しビジ ネス・プロセスを制御するためのシステム。

ワーク・バスケット **(workbasket).** 作業パッケージを 収納するもの。ワーク・バスケットは、プロセス定義ま たは随時経路の一部として使用することができる。 Content Manager for iSeries では、その後の処理を待つ ために作業パッケージを割り当てできる Content Manager for iSeries システム内の論理位置。

ワーク・バスケットの定義には、その内容の表示、状 況、およびセキュリティーを制御する規則が含まれま す。

# [数字]

**1** 次プロセッサー **(primary processor).** 処理装置の グループの中で、他のすべての装置が連絡するのに介在 するメインの処理装置とその内部記憶装置。

**1** バイト文字セット **(SBCS) (Single-Byte Character Set (SBCS)).** それぞれの文字が 1 バイトを占める文 字のセット。

**2** 次プロセッサー **(secondary processor).** 処理装置 のグループの中で、1 次装置以外の処理装置。

**2** バイト文字セット **(DBCS) (Double-Byte Character set (DBCS)).** それぞれの文字が 2 バイトを占める文 字のセット。記号が多いため 256 個のコード点では表 現できない言語 (日本語、中国語、韓国語など) では、2 バイト文字セットが必要となる。 DBCS 文字の入力、 表示、および印刷には、特別なハードウェアおよびソフ トウェア・サポートが必要とされる。

## **A**

**APAR.** プログラム診断依頼書 (Authorized Program Analysis Report)。

**API.** アプリケーション・プログラミング・インターフ ェース (application program interface)。

**APPC.** 拡張プログラム間通信機能 (Advanced program-to-program communications)。

**APPN®.** 拡張対等通信ネットワーク機能 (APPN)®。

**AS/400®.** Application System/400。

## **D**

**DASD.** 直接アクセス記憶装置 (Direct access storage device)。

**DBCS.** 2 バイト文字セット (Double-byte character set)。

**DDM.** 分散データ管理 (Distributed data management)。

## **H**

**HTML.** ハイパーテキスト・マークアップ言語 (Hypertext markup language)。

## **I**

**iSeries** オブジェクト・ディレクトリー・プロファイル **(iSeries object directory profile).** イメージ文書保管 に使用される iSeries オブジェクト・ディレクトリーを 識別するために Content Manager for iSeries で用いられ る制御ファイル。

## **L**

**LAN.** ローカル・エリア・ネットワーク (Local area network)。

**LIFO (**後入れ先出し法**) (LIFO (last in, first out)).** キ ュー手法の 1 つ。最後にキューに入れられた項目が次 に取り出される。

**LU 6.2.** システム・ネットワーク体系 (SNA) におい て、配布処理環境の 2 つのアプリケーション・プログ ラムの間のセッションのタイプ。SNA 文字ストリング または構造化フィールドのデータ・ストリームを使用す る。たとえば、iSeries アプリケーションとの間で CICS® 通信を使用するアプリケーション・プログラム。

## **M**

**MGDS.** マシン生成データ構造 (Machine-Generated Data Structure)。

**MO:DCA.** 混合オブジェクト文書コンテンツ・アーキ テクチャー (Mixed Object: Document Content Architecture)。

**MO:DCA-P.** 混合オブジェクト文書コンテンツ・アー キテクチャー・プレゼンテーション (Mixed Object: Document Content Architecture-Presentation)。

**MRI.** 機械可読情報 (Machine-readable information)。

## **N**

**NLS.** 各国語サポート (National language support)

## **O**

**OS/2®.** Operating System/2®

**OS/400.** Operating System/400®

## **P**

**PDF.** ポータブル文書形式 (Portable document format)。

**PTF.** プログラム一時修正 (Program temporary fix)。

**PTOCA.** 表示テキスト・オブジェクト・コンテンツ体 系 (Presentation Text Object Content Architecture)。

## **S**

**SBCS.** 1 バイト文字セット (Single-byte character set)。

**SMS.** システム管理ストレージ (System-managed storage)。

## 索引

日本語, 数字, 英字, 特殊文字の 順に配列されています。なお、濁 音と半濁音は清音と同等に扱われ ています。

# [ア行]

[アクセス・リスト項目](#page-76-0) 67 [アクセス・リスト項目のコピー](#page-79-0) 70 [アクセス・リスト項目の処理](#page-76-0) 67 [アクセス・リスト項目の追加](#page-77-0) 68 [アクセス・リスト項目の表示](#page-80-0) 71 [アクセス・リスト項目の変更](#page-78-0) 69 [アクセス・リストのコピー](#page-74-0) 65 [アクセス・リストの削除](#page-74-0) 65 [アクセス・リストの作成](#page-72-0) 63 [アクセス・リストの処理](#page-71-0) 62 [アクセス・リストの表示](#page-75-0) 66 [アクセス・リストの変更](#page-73-0) 64 [「移動する光ディスクの指定」](#page-151-0) 142 [「移動する光ディスクの指定」](#page-152-0) [\(EKD31203\) 143](#page-152-0) インポート、イメージの [iSeries](#page-138-0) から 129 [インポート処理](#page-138-0) 129 [エラー・ログ・ファイル](#page-145-0) 136 [「オブジェクト削除の開始」パネル](#page-137-0) 128 [「オブジェクト・インポート開始」パネル](#page-138-0) [129](#page-138-0) [オブジェクト・ディレクトリー](#page-101-0) 92 [「オブジェクト・ディレクトリーのコピ](#page-105-0) [ー」パネル](#page-105-0) 96 [「オブジェクト・ディレクトリーの削除の](#page-106-0) [確認」パネル](#page-106-0) 97 [「オブジェクト・ディレクトリーの作成」](#page-103-0) [パネル](#page-103-0) 94 [「オブジェクト・ディレクトリーの処理」](#page-101-0) [パネル](#page-101-0) 92 [「オブジェクト・ディレクトリーの表示」](#page-106-0) [パネル](#page-106-0) 97 [オブジェクト・ディレクトリーのプロファ](#page-103-0) [イル](#page-103-0) 94 [「オブジェクト・ディレクトリーの変更」](#page-105-0) [パネル](#page-105-0) 96

## [カ行]

解除 [作業バスケット・ロック](#page-148-0) 13[9, 145](#page-154-0) [文書ロック](#page-148-0) 13[9, 145](#page-154-0)

解除 *(続き)* [ワーク・マネージメント・プロファイ](#page-148-0) [ルのロック](#page-148-0) 13[9, 145](#page-154-0) [管理、プロファイル定義の](#page-41-0) 32 管理処理 [光ディスク・ストレージへの新しい入](#page-144-0) [力文書の書き込み](#page-144-0) 135 [「キー・フィールドのコピー」プロファイ](#page-22-0) [ル・メニュー](#page-22-0) 13 [「キー・フィールドの削除の確認」メニュ](#page-23-0)  $-14$  $-14$ [「キー・フィールドの作成」パネル](#page-20-0) 11 [「キー・フィールドの処理」パネル](#page-19-0) 10 [「キー・フィールドの表示」パネル](#page-23-0) 14 [「キー・フィールドの変更」プロファイ](#page-22-0) [ル・メニュー](#page-22-0) 13 [「記憶クラスのコピー」パネル](#page-127-0) 118 [「記憶クラスの削除の確認」パネル](#page-128-0) 119 [「記憶クラスの作成」パネル](#page-123-0) 11[4, 115](#page-124-0) [「記憶クラスの処理」パネル](#page-121-0) 112 [「記憶クラスの表示」パネル](#page-128-0) 11[9, 120](#page-129-0) [「記憶クラスの変更」パネル](#page-126-0) 117 [記憶クラス・プロファイル](#page-119-0) 110 [グループ項目の除去の確認](#page-70-0) 61 [グループ項目の処理](#page-68-0) 59 [グループ項目の追加](#page-69-0) 60 [グループのコピー](#page-66-0) 57 [グループの削除](#page-66-0) 57 [グループの作成](#page-64-0) 55 [「グループの処理」パネル](#page-63-0) 54 [グループの表示](#page-67-0) 58 [グループの変更](#page-65-0) 56 [グループ・エントリーの削除](#page-80-0) 71 更新 [オブジェクト・ディレクトリーのプロ](#page-103-0) [ファイル](#page-103-0) 94 [記憶クラス・プロファイル](#page-122-0) 113 [「項目ロックの解除」パネル](#page-149-0) 140 コピー [光ディスク・システム](#page-117-0) ID プロファイ ル [108](#page-117-0) [「コレクションのコピー」パネル](#page-134-0) 125 [「コレクションの削除の確認」パネル](#page-134-0) [125](#page-134-0) [「コレクションの作成」パネル](#page-131-0) 122 [「コレクションの処理」パネル](#page-130-0) 121 [「コレクションの表示」パネル](#page-135-0) 126 [「コレクションの変更」パネル](#page-133-0) 124

## [サ行]

[「サーバー項目のコピー」パネル](#page-98-0) 89 [「サーバー項目の作成」パネル](#page-96-0) (1 次プロ [セッサー](#page-96-0)) 87 [「サーバー項目の作成」パネル](#page-97-0) (2 次プロ [セッサー](#page-97-0)) 88 [「サーバー項目の表示」パネル](#page-100-0) (1 次プロ [セッサー](#page-100-0)) 91 [「サーバー項目の表示」パネル](#page-100-0) (2 次プロ [セッサー](#page-100-0)) 91 [「サーバー項目の変更」パネル](#page-98-0) (1 次プロ [セッサー](#page-98-0)) 89 [「サーバー項目の変更」パネル](#page-98-0) (2 次プロ [セッサー](#page-98-0)) 89 [「サーバーの削除の確認」パネル](#page-99-0) 90 [「サーバーの処理」パネル](#page-95-0) 86 [「索引クラスのコピー」パネル](#page-37-0) 28 [「索引クラスの削除の確認」パネル](#page-37-0) 28 [「索引クラスの作成」パネル](#page-26-0) 17 [「索引クラスの処理」 パネル](#page-25-0) 16 [「索引クラスの表示」パネル](#page-38-0) 29 [「索引クラスの変更」パネル](#page-36-0) 27 削除 [記憶クラス・プロファイル](#page-127-0) 118 [光ディスク・システム](#page-118-0) ID プロファイ ル [109](#page-118-0) [ワーク・バスケット・プロファイル](#page-48-0) [39](#page-48-0) 削除、イメージの [iSeries](#page-137-0) から 128 [削除処理](#page-137-0) 128 [作成](#page-109-0) 100 [オブジェクト・ディレクトリーのプロ](#page-103-0) [ファイル](#page-103-0) 94 [記憶クラス・プロファイル](#page-122-0) 113 [ワーク・バスケット・プロファイル](#page-42-0) [33](#page-42-0) 指定 [処理の実行の間の時間間隔](#page-137-0) 12[8, 134](#page-143-0) [光ディスク・システム間を移動するプ](#page-150-0) [ラッター](#page-150-0) 141 修正 [オブジェクトのインポート処理エラー](#page-141-0) [132](#page-141-0) [対話式検索処理エラー](#page-142-0) 133 [光ディスク記憶処理エラー](#page-147-0) 138 [光ディスク配布処理エラー](#page-144-0) 135 [光ディスク・バッチ検索処理エラー](#page-144-0) [135](#page-144-0)

[「使用済みボリュームの表示」パネル](#page-129-0) [120](#page-129-0) [「ジョブの処理」メニュー](#page-136-0) 127 処理 [オブジェクト・ディレクトリー](#page-101-0) 92 [記憶クラス](#page-121-0) 112 [サーバー](#page-95-0) 86 [ストレージ方式](#page-89-0) 80 セットアップ [コレクションによる光ディスク記憶](#page-90-0) [81](#page-90-0) [システム割り当てによる光ディスク記](#page-91-0) 憶 [82](#page-91-0)

# [タ行]

[「対話式検索の終了」パネル](#page-142-0) 133 追加 [オブジェクト・ディレクトリーのプロ](#page-103-0) [ファイル](#page-103-0) 94 [記憶クラス・プロファイル](#page-122-0) 113 [「データベース・ユーティリティー」メニ](#page-13-0) [ュー](#page-13-0) [4, 139](#page-148-0) 定義 [記憶クラス](#page-119-0) 110 [光ディスク・システム](#page-106-0) 97 iSeries [サブディレクトリーにある文書](#page-103-0) [の数](#page-103-0) 94 [特記事項](#page-164-0) 155 [「特権セットのコピー」パネル](#page-61-0) 52 [「特権セットの削除の確認」パネル](#page-62-0) 53 [「特権セットの作成」パネル](#page-54-0) 4[5, 48](#page-57-0)[, 50](#page-59-0)[,](#page-60-0) [51](#page-60-0) [「特権セットの処理」パネル](#page-53-0) 44 [「特権セットの表示」パネル](#page-62-0) 53 [「特権セットの変更」パネル](#page-61-0) 52

# [ハ行]

[光ディスクからの文書の検索](#page-92-0) 8[3, 135](#page-144-0) [光ディスク記憶エラー・レポート](#page-147-0) 138 [光ディスク記憶時間の指定](#page-146-0) 137 [光ディスク記憶処理](#page-146-0) 137 [光ディスク記憶装置](#page-88-0) 79 [「光ディスク記憶の開始」パネル](#page-146-0) 137 光ディスク記憶方式 [コレクション](#page-89-0) 80 [システム割り当て](#page-89-0) 80 [光ディスク記憶方式の実施](#page-90-0) 81 [光ディスク記憶要求の配布](#page-142-0) 133 [光ディスク検索エラー・レポート](#page-144-0) 13[5,](#page-145-0) [136](#page-145-0) [光ディスク検索処理](#page-144-0) 135 [「光ディスク検索の開始」パネル](#page-144-0) 135

[「光ディスクの移動の確認」](#page-153-0) [\(EKD31202\) 144](#page-153-0) [光ディスクの管理](#page-88-0) 79 [光ディスクの配布](#page-143-0) 134 [光ディスク配布時間の指定](#page-143-0) 134 [「光ディスク分配の開始」パネル](#page-143-0) 134 [「光ディスク・システムのコピー」パネル](#page-117-0) [108](#page-117-0) [「光ディスク・システムの削除の確認」パ](#page-118-0) [ネル](#page-118-0) 109 [「光ディスク・システムの作成」パネル](#page-109-0) [100](#page-109-0)[, 101](#page-110-0)[, 103](#page-112-0) [「光ディスク・システムの処理」パネル](#page-108-0)  $0<sub>9</sub>$ [「光ディスク・システムの表示」パネル](#page-118-0) [109](#page-118-0)[, 110](#page-119-0) [「光ディスク・システムの変更」パネル](#page-116-0) [107](#page-116-0)[, 108](#page-117-0) [光ディスク・システム・プロファイル](#page-106-0) 97 [光ディスク・ストレージへの新しい入力文](#page-146-0) [書の書き込み](#page-146-0) 137 [光ディスク・ストレージ方式の設計](#page-89-0) 80 [光ディスク・ストレージ・システム](#page-88-0) 79 [光ディスク・パス](#page-122-0) 113 [光ディスク・プラッターの移動](#page-150-0) 141 表示 [オブジェクト・ディレクトリーのプロ](#page-103-0) [ファイル](#page-103-0) 94 [記憶クラス・プロファイル](#page-122-0) 113 [光ディスク・システム](#page-118-0) ID プロファイ ル [109](#page-118-0) [文書を光ディスクから直接](#page-93-0) 84 [プラッター、光ディスク・システム間を移](#page-150-0) [動する](#page-150-0) 141 [プラッター装着メッセージ](#page-114-0) 105 [プラッター装着メッセージに対する応答](#page-114-0) [105](#page-114-0) プロファイル [オブジェクト・ディレクトリー](#page-101-0) 92 [記憶クラス](#page-119-0) 110 [光ディスク・システム](#page-106-0) 97 プロファイル定義 [管理](#page-41-0) 32 [「プロファイル保守」メニュー](#page-12-0) 3 文書の保管 [コレクションによる](#page-89-0) 80 [システム割り当て方式の使用](#page-89-0) 80 [光ディスクへの](#page-89-0) 80 変更 [オブジェクト・ディレクトリーのプロ](#page-103-0) [ファイル](#page-103-0) 94 [記憶クラス・プロファイル](#page-122-0) 11[3, 117](#page-126-0) [光ディスク・システム](#page-116-0) ID プロファイ ル [107](#page-116-0)

## [ヤ行]

[「ユーザー・プロファイルのコピー」パネ](#page-84-0) ル [75](#page-84-0) [「ユーザー・プロファイルの削除の確認」](#page-85-0) [パネル](#page-85-0) 76 [「ユーザー・プロファイルの作成」パネル](#page-82-0) [73](#page-82-0) [「ユーザー・プロファイルの処理」パネル](#page-81-0) [72](#page-81-0) [「ユーザー・プロファイルの表示」パネル](#page-85-0) [76](#page-85-0) [「ユーザー・プロファイルの変更」パネル](#page-84-0) [75](#page-84-0)

# [ラ行]

レポート [光ディスク記憶エラー](#page-147-0) 138 [光ディスク検索エラー](#page-144-0) 135 [ロック解除するワークステーションの指定](#page-148-0) [139](#page-148-0)

# [ワ行]

[「ワークバスケットのコピー」パネル](#page-47-0) 38 [「ワークバスケットの削除の確認」パネル](#page-48-0) [39](#page-48-0) [「ワークバスケットの作成」パネル](#page-43-0) 3[4,](#page-45-0) [36](#page-45-0) [「ワークバスケットの処理」パネル](#page-41-0) 32 [「ワークバスケットの表示」パネル](#page-49-0) 40 [「ワークバスケットの変更」パネル](#page-47-0) 38 [ワークフローでの処理](#page-40-0) 31 [ワーク・バスケットのコピー](#page-47-0) 38 [ワーク・バスケットの削除の確認](#page-48-0) 39

# **C**

「[Content Manager for iSeries](#page-11-0)」のメイン [メニュー](#page-11-0) 2

## **D**

DASD への文書のコピー [欠点](#page-94-0) 85 [利点](#page-94-0) 85

## **E**

EKD31201 ([「移動する光ディスクの指](#page-151-0) 定」[\) 142](#page-151-0) EKD31202 ([「光ディスクの移動の確](#page-153-0) 認」[\) 144](#page-153-0)

EKD31203 ([「移動する光ディスクの指](#page-152-0) 定」[\) 143](#page-152-0)
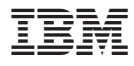

プログラム番号: 5722-VI1

Printed in Japan

SC88-4004-01

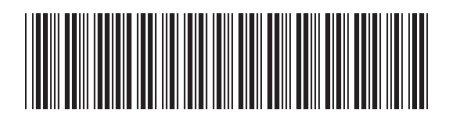

日本アイビーエム株式会社 〒106-8711 東京都港区六本木3-2-12